# Betriebsanleitung iTHERM TrustSens TM371

Kompaktthermometer in metrischer Ausführung mit Selbstkalibrierung HART-Kommunikation

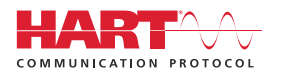

BA01581T/09/DE/06.22-00

71602389 2022-10-31 Gültig ab Version 01.00 (Geräteversion)

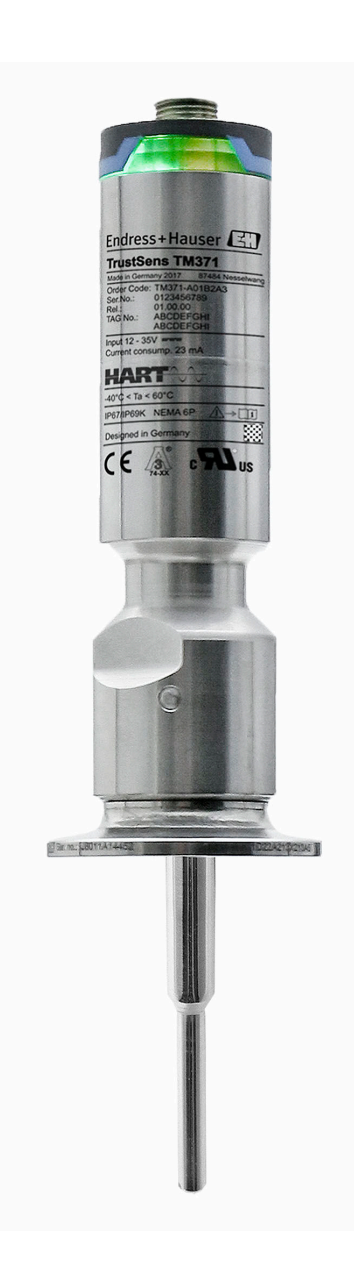

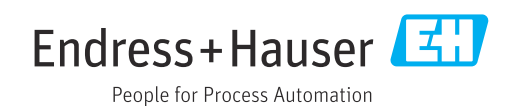

# Inhaltsverzeichnis

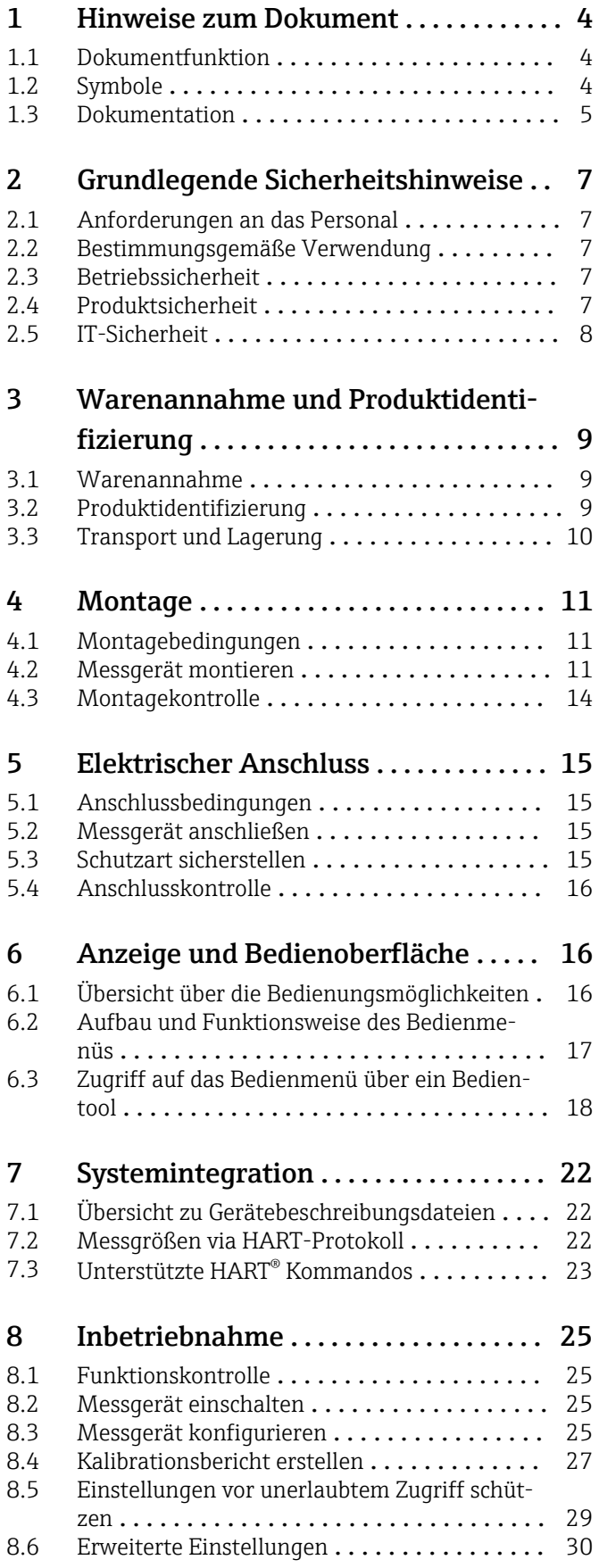

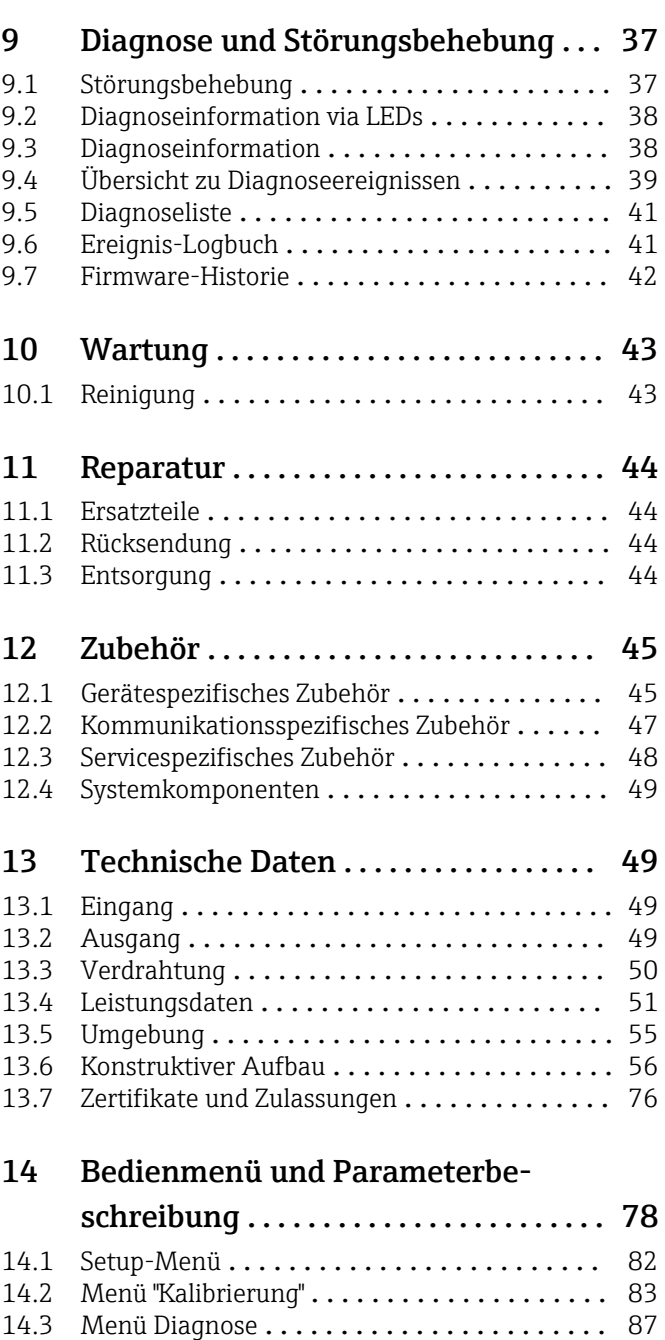

14.4 Menü Experte [........................](#page-95-0) 96

# <span id="page-3-0"></span>1 Hinweise zum Dokument

# 1.1 Dokumentfunktion

Diese Anleitung liefert alle Informationen, die in den verschiedenen Phasen des Lebenszyklus des Geräts benötigt werden: Von der Produktidentifizierung, Warenannahme und Lagerung über Montage, Anschluss, Bedienungsgrundlagen und Inbetriebnahme bis hin zur Störungsbeseitigung, Wartung und Entsorgung.

# 1.2 Symbole

### 1.2.1 Warnhinweissymbole

### **GEFAHR**

Dieser Hinweis macht auf eine gefährliche Situation aufmerksam, die, wenn sie nicht vermieden wird, zu Tod oder schwerer Körperverletzung führen wird.

#### **A** WARNUNG

Dieser Hinweis macht auf eine gefährliche Situation aufmerksam, die, wenn sie nicht vermieden wird, zu Tod oder schwerer Körperverletzung führen kann.

#### **A** VORSICHT

Dieser Hinweis macht auf eine gefährliche Situation aufmerksam, die, wenn sie nicht vermieden wird, zu leichter oder mittelschwerer Körperverletzung führen kann.

#### **HINWEIS**

Dieser Hinweis enthält Informationen zu Vorgehensweisen und weiterführenden Sachverhalten, die keine Körperverletzung nach sich ziehen.

# 1.2.2 Elektrische Symbole

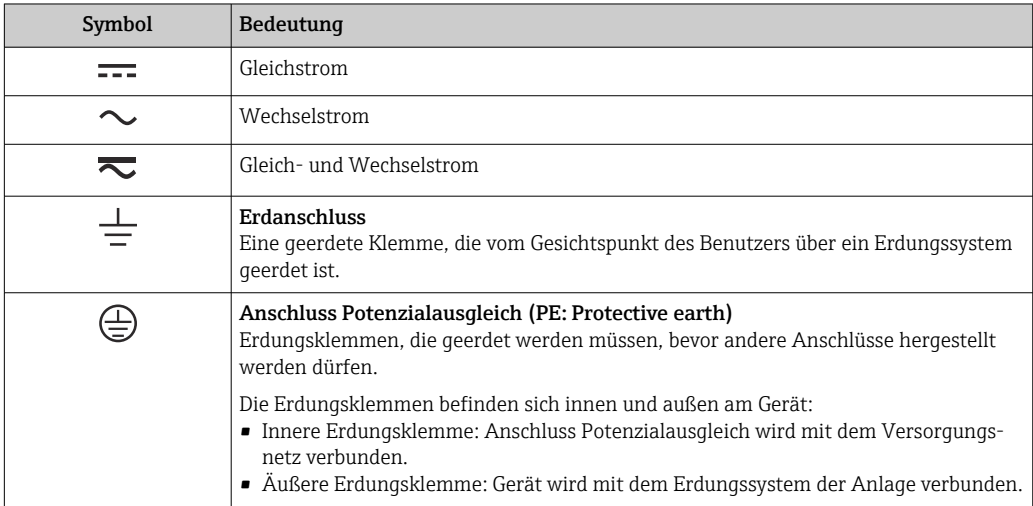

## 1.2.3 Symbole für Informationstypen

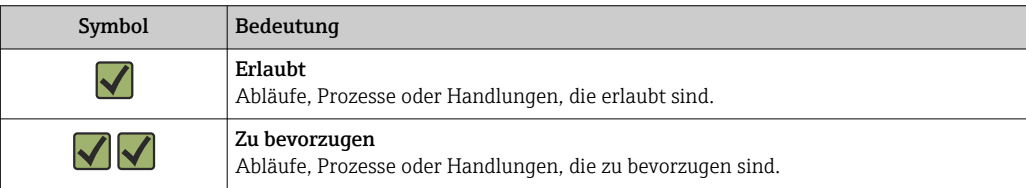

<span id="page-4-0"></span>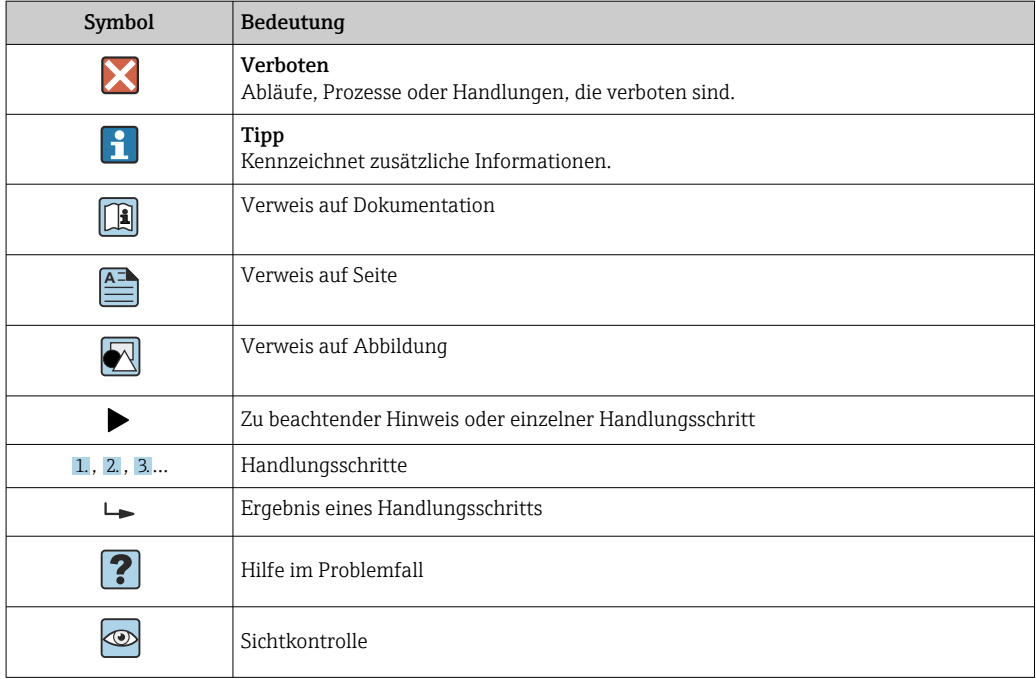

### 1.2.4 Werkzeugsymbole

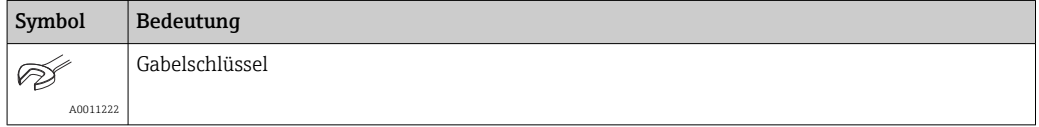

# 1.3 Dokumentation

- Eine Übersicht zum Umfang der zugehörigen Technischen Dokumentation bieten:
	- *Device Viewer* [\(www.endress.com/deviceviewer](https://www.endress.com/deviceviewer)): Seriennummer vom Typenschild eingeben
	- *Endress+Hauser Operations App*: Seriennummer vom Typenschild eingeben oder Matrixcode auf dem Typenschild einscannen

### 1.3.1 Dokumentfunktion

Folgende Dokumentationen können je nach bestellter Geräteausführung verfügbar sein:

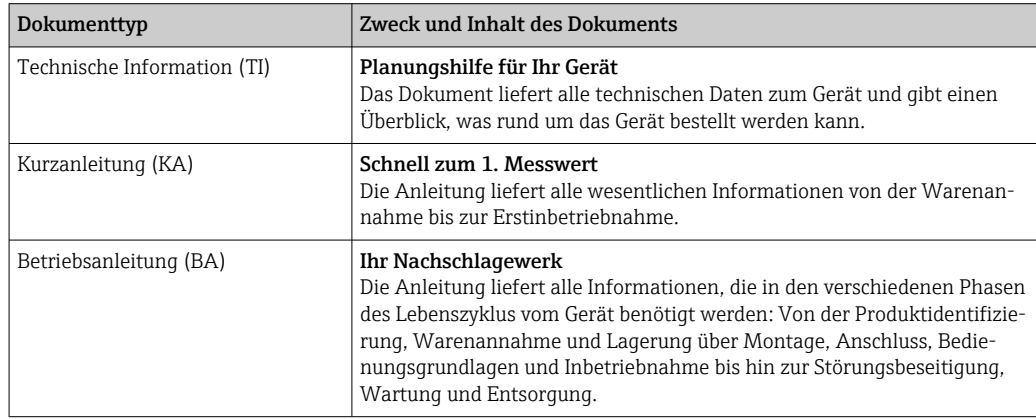

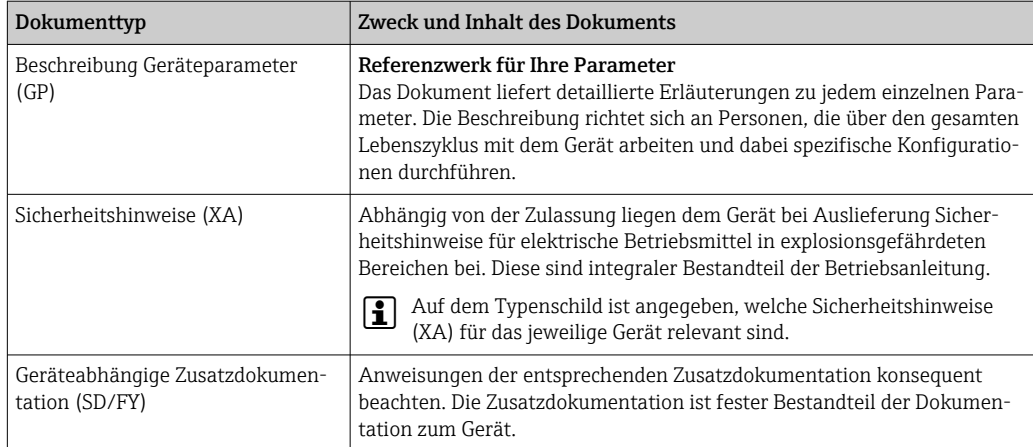

# <span id="page-6-0"></span>2 Grundlegende Sicherheitshinweise

# 2.1 Anforderungen an das Personal

Das Personal für Installation, Inbetriebnahme, Diagnose und Wartung muss folgende Bedingungen erfüllen:

- ‣ Ausgebildetes Fachpersonal: Verfügt über Qualifikation, die dieser Funktion und Tätigkeit entspricht.
- ‣ Vom Anlagenbetreiber autorisiert.
- ‣ Mit den nationalen Vorschriften vertraut.
- ‣ Vor Arbeitsbeginn: Anweisungen in Anleitung und Zusatzdokumentation sowie Zertifikate (je nach Anwendung) lesen und verstehen.
- ‣ Anweisungen und Rahmenbedingungen befolgen.
- Das Bedienpersonal muss folgende Bedingungen erfüllen:
- ‣ Entsprechend den Aufgabenanforderungen vom Anlagenbetreiber eingewiesen und autorisiert.
- ‣ Anweisungen in dieser Anleitung befolgen.

# 2.2 Bestimmungsgemäße Verwendung

- Das Gerät ist ein Kompaktthermometer in Hygieneausführung, das eine automatische Selbstkalibrierfunktion bietet. Es dient zur Erfassung und Umformung von Temperatureingangssignalen für die industrielle Temperaturmessung.
- Der Hersteller haftet nicht für Schäden, die aus unsachgemäßer oder nicht bestimmungsgemäßer Verwendung entstehen.

# 2.3 Betriebssicherheit

### **HINWEIS**

### Betriebssicherheit

- ‣ Das Gerät nur in technisch einwandfreiem und betriebssicherem Zustand betreiben.
- ‣ Der Bediener ist für den störungsfreien Betrieb des Geräts verantwortlich.

### Umbauten am Gerät

Eigenmächtige Umbauten am Gerät sind nicht zulässig und können zu unvorhersehbaren Gefahren führen.

‣ Wenn Umbauten trotzdem erforderlich sind: Rücksprache mit Endress+Hauser halten.

### Reparatur

Das Gerät kann aufgrund seiner Bauform nicht repariert werden.

- ‣ Es ist jedoch möglich, das Gerät für eine Überprüfung einzusenden.
- ‣ Nur Original-Ersatzteile und Zubehör von Endress+Hauser verwenden, um kontinuierliche Betriebssicherheit und Zuverlässigkeit sicherzustellen.

# 2.4 Produktsicherheit

Das Gerät ist nach dem Stand der Technik und guter Ingenieurspraxis betriebssicher gebaut und geprüft und hat das Werk in sicherheitstechnisch einwandfreiem Zustand verlassen.

Es erfüllt die allgemeinen Sicherheitsanforderungen und gesetzlichen Anforderungen. Zudem ist es konform zu den EU-Richtlinien, die in der gerätespezifischen EU-Konformitätserklärung aufgelistet sind. Mit Anbringung der CE-Kennzeichnung bestätigt der Hersteller diesen Sachverhalt.

# <span id="page-7-0"></span>2.5 IT-Sicherheit

Eine Gewährleistung unsererseits ist nur gegeben, wenn das Produkt gemäß der Betriebsanleitung installiert und eingesetzt wird. Das Produkt verfügt über Sicherheitsmechanismen, um es gegen versehentliche Veränderung der Einstellungen zu schützen.

IT-Sicherheitsmaßnahmen gemäß dem Sicherheitsstandard des Betreibers, die das Produkt und dessen Datentransfer zusätzlich schützen, sind vom Betreiber selbst zu implementieren.

# <span id="page-8-0"></span>3 Warenannahme und Produktidentifizierung

# 3.1 Warenannahme

Nach dem Erhalt des Geräts, wie folgt vorgehen:

- 1. Überprüfen, ob die Verpackung unversehrt ist.
- 2. Bei vorliegenden Beschädigungen:

Schaden unverzüglich dem Hersteller melden.

- 3. Beschädigte Komponenten nicht installieren, da der Hersteller andernfalls die Einhaltung der ursprünglichen Sicherheitsanforderungen oder die Materialbeständigkeit nicht gewährleisten kann und auch nicht für daraus entstehende Konsequenzen verantwortlich gemacht werden kann.
- 4. Den Lieferumfang mit dem Inhalt der Bestellung vergleichen.
- 5. Alle zum Transport verwendeten Verpackungsmaterialien entfernen.
- 6. Entsprechen die Typenschilddaten den Bestellangaben auf dem Lieferschein?
- 7. Sind die Technische Dokumentation und alle weiteren erforderlichen Dokumente, z. B. Zertifikate vorhanden?

Wenn eine der Bedingungen nicht erfüllt ist: An Vertriebszentrale wenden. I - 1

# 3.2 Produktidentifizierung

Folgende Möglichkeiten stehen zur Identifizierung des Geräts zur Verfügung:

- Typenschildangaben
- Seriennummer vom Typenschild in *Device Viewer* (www.endress.com/deviceviewer) eingeben: Alle Angaben zum Gerät und eine Übersicht zum Umfang der mitgelieferten Technischen Dokumentation werden angezeigt.

### 3.2.1 Typenschild

#### Handelt es sich um das richtige Gerät?

*Die Angaben auf dem Typenschild des Geräts überprüfen und mit den Anforderungen der Messstelle vergleichen:*

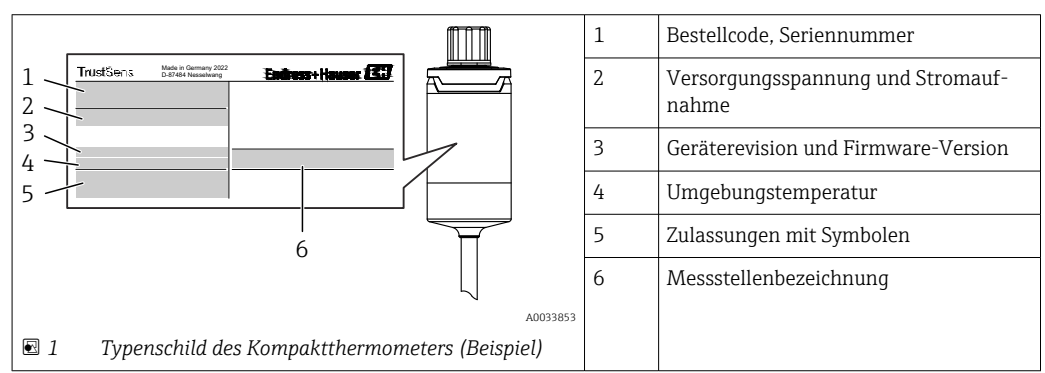

### 3.2.2 Name und Adresse des Herstellers

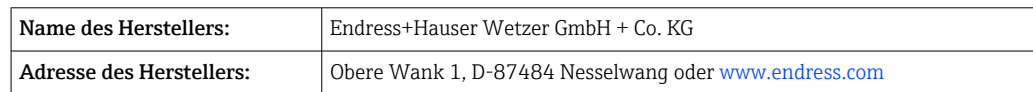

### <span id="page-9-0"></span>3.2.3 Zertifikate und Zulassungen

Für das Gerät gültige Zertifikate und Zulassungen: siehe Angaben auf dem Typenschild

Zulassungsrelevante Daten und Dokumente: www.endress.com/deviceviewer → (Seri- $| \cdot |$ ennummer eingeben)

#### Hygiene-Standard

- EHEDG-Zertifizierung Typ EL KLASSE I. EHEDG zertifizierte/getestete Prozessanschlüsse  $\rightarrow \blacksquare$  67
- 3-A-Autorisierungs-Nr. 1144, 3-A Sanitary Standard 74-07. Gelistete Prozessanschlüsse[→ 67](#page-66-0)
- ASME BPE, Konformitätszertifikat bestellbar für ausgewiesene Optionen
- FDA-konform
- Alle medienberührten Oberflächen sind frei von Inhaltsstoffen tierischen Ursprungs (ADI/TSE) und enthalten keinerlei Materialien von Rindern oder anderen tierischen Ursprungs.

#### Lebensmittel-/produktberührte Materialien (FCM)

Die lebensmittel-/produktberührten Materialien (FCM) des Thermometers entsprechen folgenden europäischen Verordnungen:

- (EC) Nr. 1935/2004, Art. 3, Absatz 1, Art. 5 und 17 über Materialien und Gegenstände, die dazu bestimmt sind, mit Lebensmitteln in Berührung zu kommen.
- (EC) Nr. 2023/2006 über die gute Herstellungspraxis (Good Manufacturing Practice, GMP) für Materialien und Gegenstände, die dazu bestimmt sind, mit Lebensmitteln in Berührung zu kommen.
- (EU) Nr. 10/2011 über Materialien und Gegenstände aus Kunststoff, die dazu bestimmt sind, mit Lebensmitteln in Berührung zu kommen.

# 3.3 Transport und Lagerung

Lagertemperatur: –40 … +85 °C (–40 … +185 °F)

Das Gerät so verpacken, dass es bei Lagerung (und Transport) zuverlässig vor Stößen  $\vert$  -  $\vert$ und äußeren Einflüssen geschützt wird. Die Originalverpackung bietet optimalen Schutz.

Bei Lagerung und Transport folgende Umgebungseinflüsse unbedingt vermeiden:

- Direkte Sonneneinstrahlung
- Vibration
- Aggressive Medien

# <span id="page-10-0"></span>4 Montage

# 4.1 Montagebedingungen

Informationen zu den Bedingungen, die am Einbauort herrschen müssen, um eine bestimmungsgemäße Verwendung sicherzustellen (so z. B. Umgebungstemperatur, Schutzart, Klimaklasse etc.), sowie zu den Geräteabmessungen – siehe Kapitel "Technische Daten", → ■ 49

Die Eintauchlänge des Thermometers kann sich auf die Messgenauigkeit auswirken. Bei zu geringer Eintauchlänge kann es durch die Wärmeableitung über den Prozessanschluss zu Messfehlern kommen. Daher empfiehlt sich beim Einbau in ein Rohr eine Eintauchlänge, die idealerweise der Hälfte des Rohrdurchmessers entspricht.→ ■ 11

- Einbaumöglichkeiten: Rohre, Tanks oder andere Anlagenkomponenten
- Einbaulage: keine Einschränkungen. Allerdings muss die Selbstentleerung im Prozess gewährleistet sein. Falls eine Öffnung zur Leckageerkennung am Prozessanschluss vorhanden ist, muss diese am tiefsten Punkt liegen.

# 4.2 Messgerät montieren

Erforderliche Werkzeuge für die Montage in einem vorhandenen Schutzrohr: Gabel- oder Steckschlüssel SW/AF 32

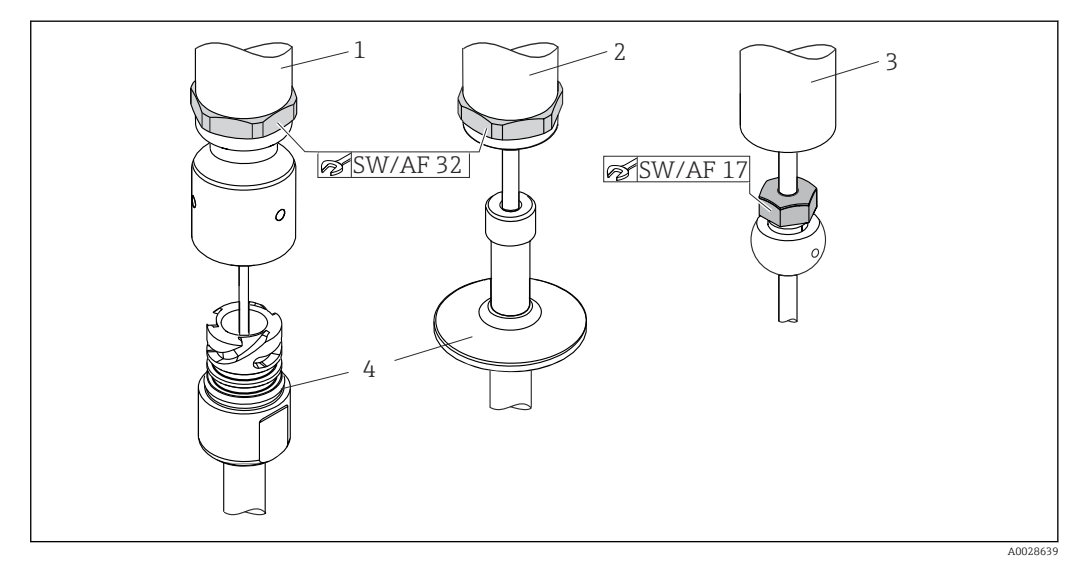

- *2 Montage des Kompaktthermometers*
- *1 Montage des iTHERM QuickNeck-Anschlusses am vorhandenen Schutzrohr mit iTHERM QuickNeck-Bodenteil – keine Werkzeuge erforderlich*
- *2 Hexagonaler Kopf SW/AF 32 zur Montage in einem vorhandenen Schutzrohr für M24-, G3/8"-Gewinde*
- *3 Anpassbare Klemmverschraubung TK40 Montage der hexagonalen Schraube nur mit Gabelschlüssel SW/ AF 17*
- *4 Schutzrohr*

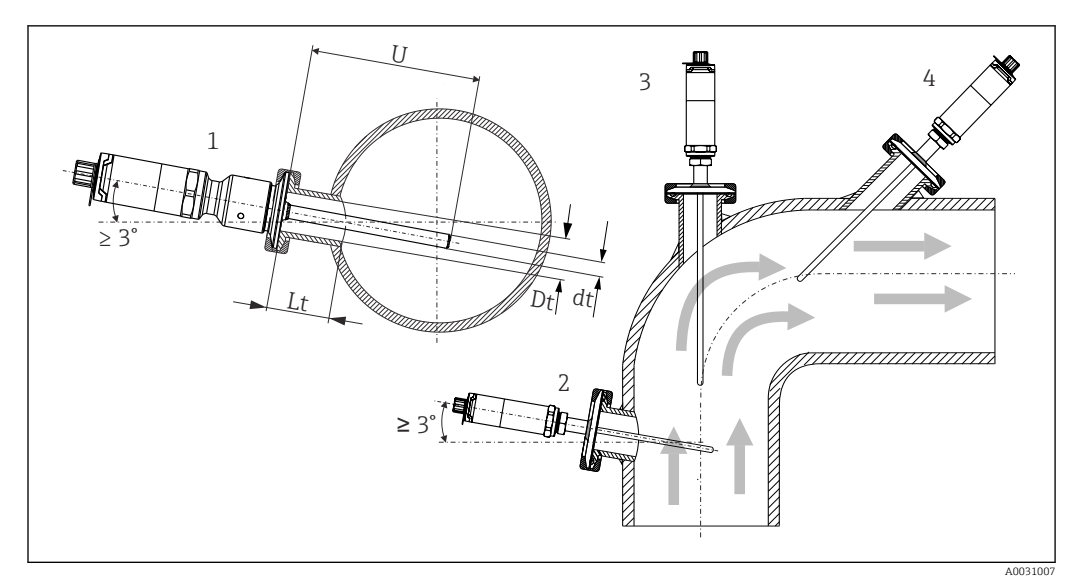

 *3 Montagemöglichkeiten im Prozess*

*1, 2 Senkrecht zur Strömungsrichtung, Einbau mit min. 3° Neigung, um Selbstentleerung zu gewährleisten*

- *3 An Eckstücken*
- *4 Schräger Einbau in Rohren mit kleinem Nenndurchmesser*
- *U Eintauchlänge*

Die Anforderungen nach EHEDG und 3-A Sanitary Standard müssen eingehalten werden.

Einbauhinweise EHEDG/Reinigbarkeit: Lt ≤  (Dt-dt)

Einbauhinweise 3-A/Reinigbarkeit: Lt ≤ 2 (Dt-dt)

Bei Rohren mit kleinen Nenndurchmessern empfiehlt es sich, dass die Spitze des Thermometers weit genug in den Prozess ragt, um über die Achse der Rohrleitung hinaus zu reichen. Eine andere Lösung kann ein schräger Einbau sein (4). Bei der Bestimmung der Eintauchlänge bzw. Einbautiefe müssen alle Parameter des Thermometers und des zu messenden Mediums berücksichtigt werden (z. B. Durchflussgeschwindigkeit, Prozessdruck).

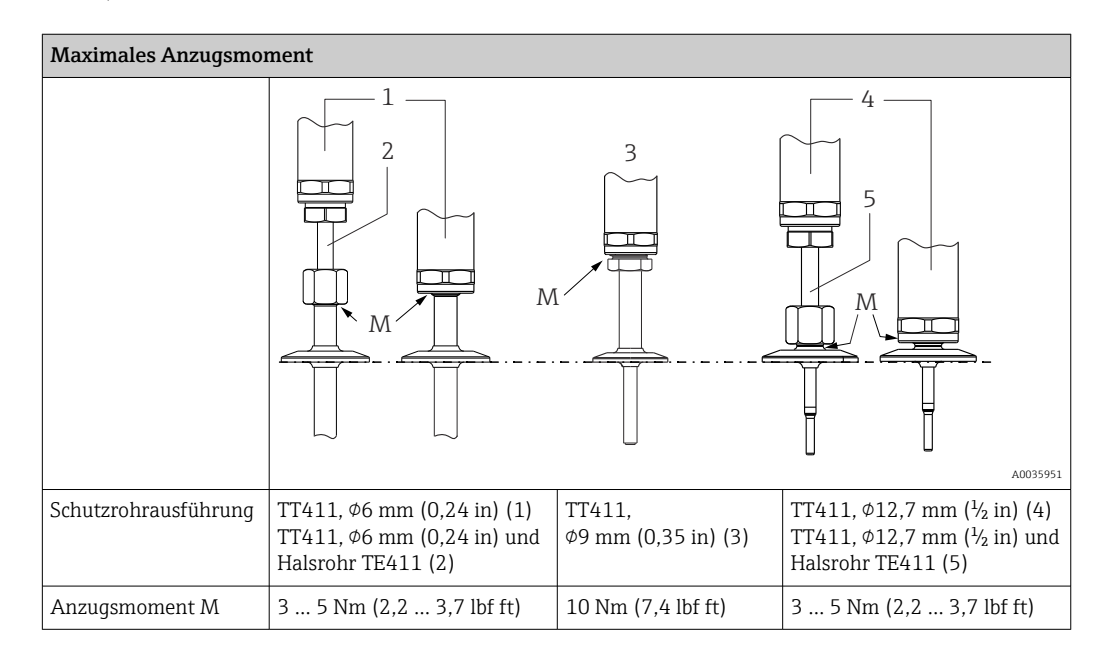

Wenn das Gerät mit dem Schutzrohr verbunden wird: nur die hexagonale Schlüsselfläche am Gehäuseboden festziehen.

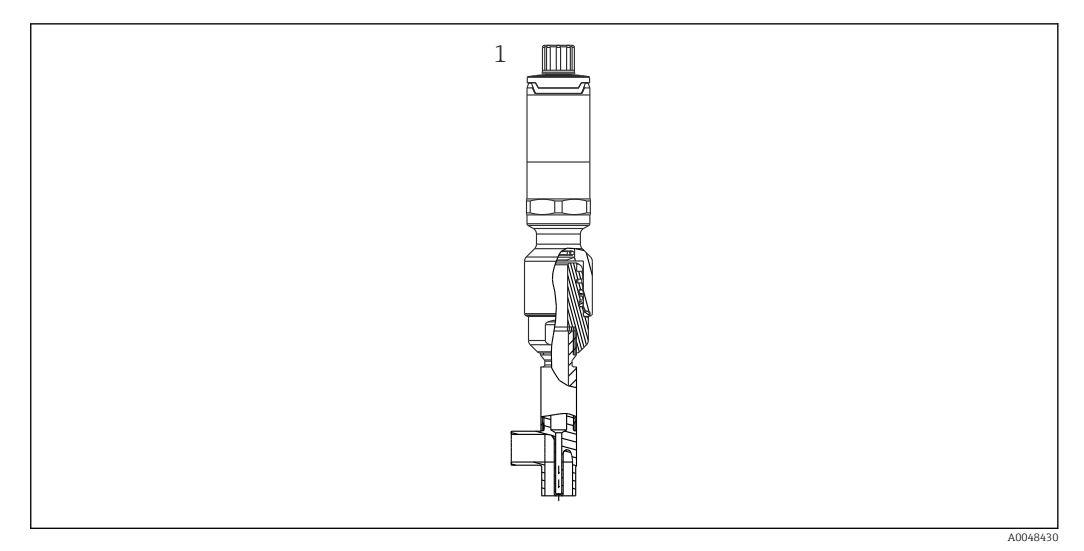

- *4 Prozessanschlüsse für Thermometereinbau in Rohren mit kleinen Nenndurchmessern*
- *Eck-Schutzrohr zum Einschweißen nach DIN 11865/ASME BPE 2012*

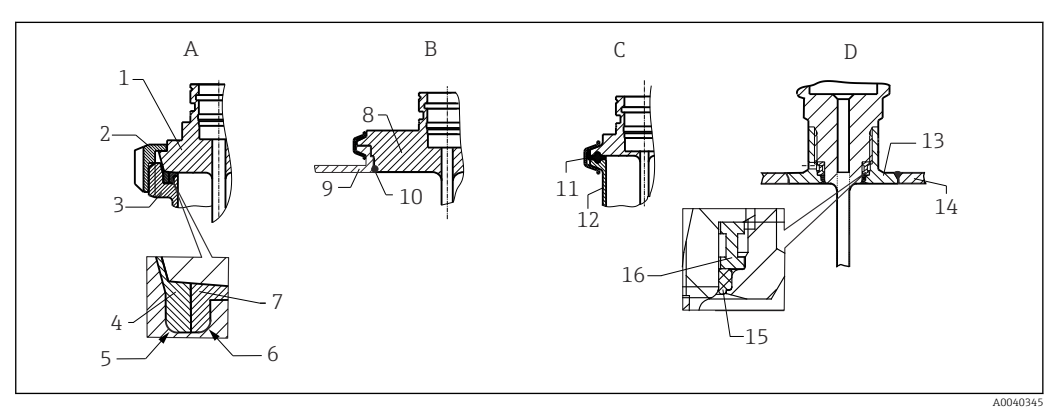

- *5 Detaillierte Einbauhinweise für eine hygienegerechte Installation (abhängig von der bestellten Ausführung)*
- *A Milchrohrverschraubung nach DIN 11851, nur in Verbindung mit EHEDG-zertifiziertem und selbstzentrierendem Dichtring*
- *Sensor mit Milchrohrverschraubung*
- *Nutüberwurfmutter*
- *Gegenanschluss*
- *Zentrierring*
- *R0.4*
- *R0.4*
- *Dichtring*
- *B Varivent® Prozessanschluss für VARINLINE® -Gehäuse*
- *Sensor mit Varivent-Anschluss*
- *Gegenanschluss*
- *O-Ring*
- *C Clamp nach ISO 2852*
- *Formdichtung*
- *Gegenanschluss*
- *D Prozessanschluss Liquiphant-M G1", horizontaler Einbau*
- *Einschweißadapter*
- *Behälterwand*
- *O-Ring*
- *Druckring*

#### <span id="page-13-0"></span>**HINWEIS**

#### Im Fall eines defekten Dichtrings (O-Ring) oder einer Dichtung müssen folgende Maßnahmen durchgeführt werden:

- ‣ Das Thermometer muss ausgebaut werden.
- ‣ Das Gewinde und die O-Ringnut/Dichtfläche müssen gereinigt werden.
- ‣ Der Dichtring bzw. die Dichtung müssen ausgetauscht werden.
- ‣ CIP muss nach dem Einbau durchgeführt werden.

Die Gegenstücke für die Prozessanschlüsse sowie die Dichtungen oder Dichtringe sind nicht im Lieferumfang des Thermometers enthalten. Liquiphant M-Einschweißadapter mit zugehörigen Dichtungskits sind als Zubehör erhältlich.  $\rightarrow \Box$  45

Bei eingeschweißten Anschlüssen müssen die Schweißarbeiten auf der Prozessseite mit der erforderlichen Sorgfalt durchgeführt werden:

- 1. Geeigneten Schweißwerkstoff verwenden.
- 2. Bündig oder mit Schweißradius ≥ 3,2 mm (0,13 in) schweißen.
- 3. Vertiefungen, Falten, Spalten vermeiden.
- 4. Auf eine geschliffene und polierte Oberfläche, Ra ≤ 0,76 µm (30 µin), achten.
- 1. Die Thermometer sind generell so einzubauen, dass ihre Reinigungsfähigkeit nicht beeinträchtigt wird (die Anforderungen nach 3-A Sanitary Standard müssen eingehalten werden).
- 2. Die Anschlüsse Varivent®, Liquiphant-M-Einschweißadapter und Ingold (+ Einschweißadapter) ermöglichen einen frontbündigen Einbau.

# 4.3 Montagekontrolle

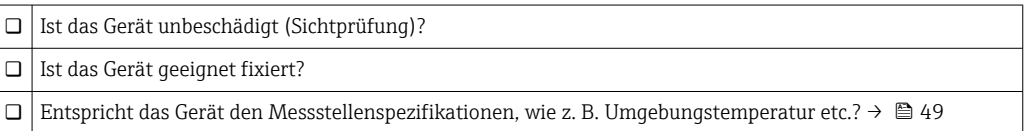

# <span id="page-14-0"></span>5 Elektrischer Anschluss

### 5.1 Anschlussbedingungen

Elektrische Anschlussleitungen müssen nach 3-A Sanitary Standard und EHEDG glatt, korrosionsbeständig und einfach zu reinigen sein.

# 5.2 Messgerät anschließen

### **HINWEIS**

#### Um eine Beschädigung des Geräts zu vermeiden

- ‣ Zum Schutz der Geräteelektronik vor Beschädigungen die Kontakte 2 und 4 nicht anschließen. Sie sind für den Anschluss des Konfigurationskabels reserviert.
- ‣ M12-Stecker nicht zu fest anziehen, um eine Beschädigung des Geräts zu vermeiden.

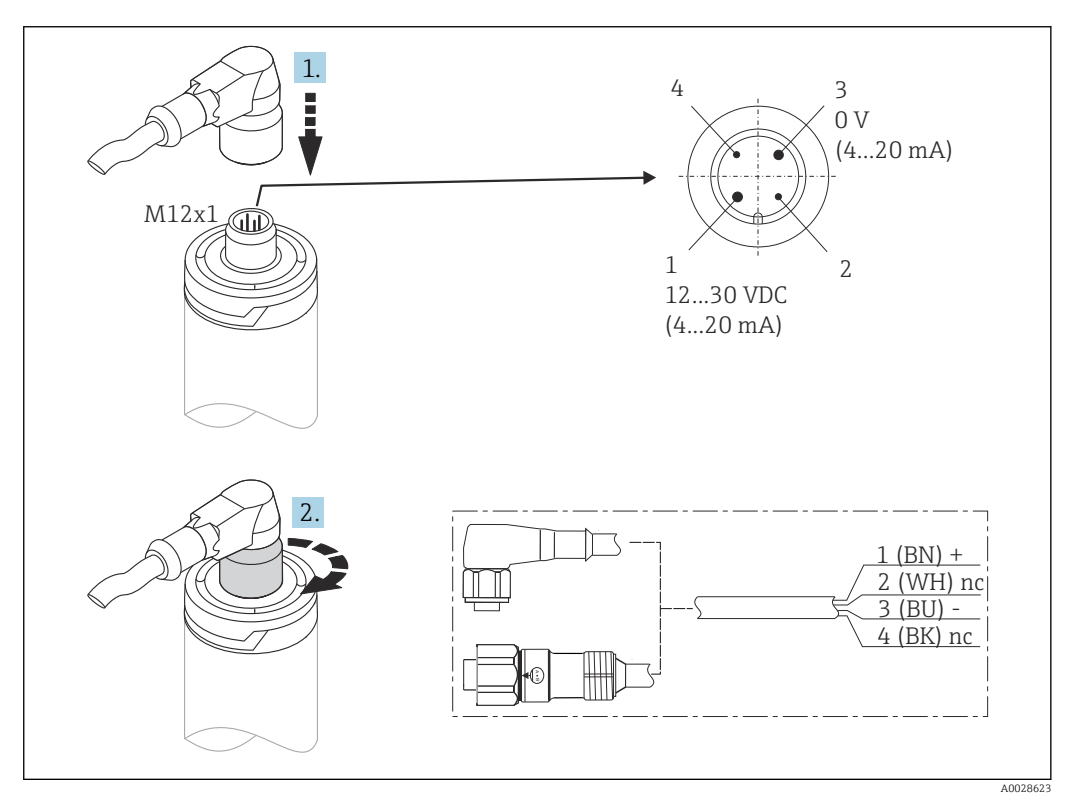

 *6 Kabelstecker M12x1 und Steckerbelegung des Anschlusssockels am Gerät*

Wenn die Spannungsversorgung korrekt angeschlossen wurde und das Messgerät betriebsbereit ist, leuchtet die LED grün.

# 5.3 Schutzart sicherstellen

Die angegebene Schutzart ist gewährleistet, wenn der M12x1 Kabelstecker festgezogen ist. Um die Schutzart IP69 sicherzustellen, sind geeignete Anschlussleitungen mit geraden oder abgewinkelten Steckern als Zubehör erhältlich.

# <span id="page-15-0"></span>5.4 Anschlusskontrolle

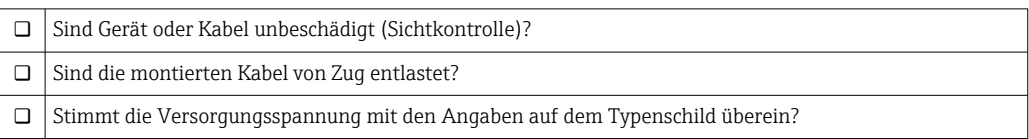

# 6 Anzeige und Bedienoberfläche

# 6.1 Übersicht über die Bedienungsmöglichkeiten

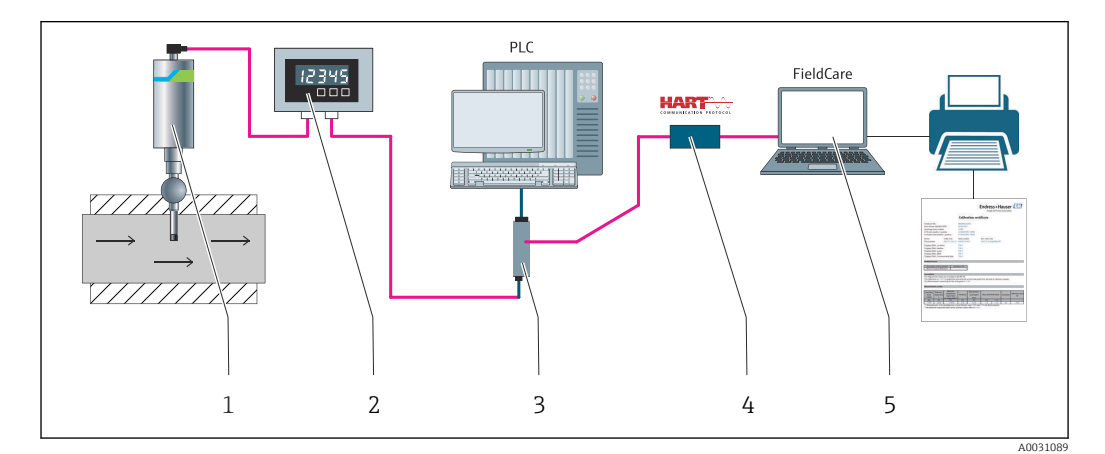

 *7 Bedienungsmöglichkeiten des Geräts*

- *1 Installiertes iTHERM-Kompaktthermometer mit HART-Kommunikationsprotokoll*
- *2 2-Leiter-Prozessanzeiger RIA15 Der Prozessanzeiger wird in die Stromschleife eingebunden und zeigt das Messsignal oder die HART-Prozessvariablen in digitaler Form an. Der Prozessanzeiger erfordert keine externe Spannungsversorgung. Er wird direkt über die Stromschleife gespeist.*
- *3 Speisetrenner RN42 Der Speisetrenner dient zur Übertragung und galvanischen Trennung von 4 … 20 mA/ HART-Signalen sowie zur Spannungsversorgung von 2-Leiter-Transmittern. Das Weitbereichsnetzteil arbeitet mit einer Netzspannung am Eingang von 19,20 bis 253 V DC/AC, 50/60 Hz, sodass der Einsatz in allen internationalen Netzen möglich ist.*
- *4 Commubox FXA195 für die eigensichere HART-Kommunikation mit FieldCare über die USB-Schnittstelle.*
- *5 FieldCare ist ein FDT-basiertes Plant Asset Management Tool von Endress+Hauser, nähere Informationen hierzu unter "Zubehör". Die erfassten Selbstkalibrierdaten werden im Gerät (1) gespeichert und können mithilfe von FieldCare gelesen werden. Dadurch besteht auch die Möglichkeit, einen auditierbaren Kalibrierschein zu erstellen und auszudrucken.*

# <span id="page-16-0"></span>6.2 Aufbau und Funktionsweise des Bedienmenüs

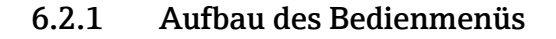

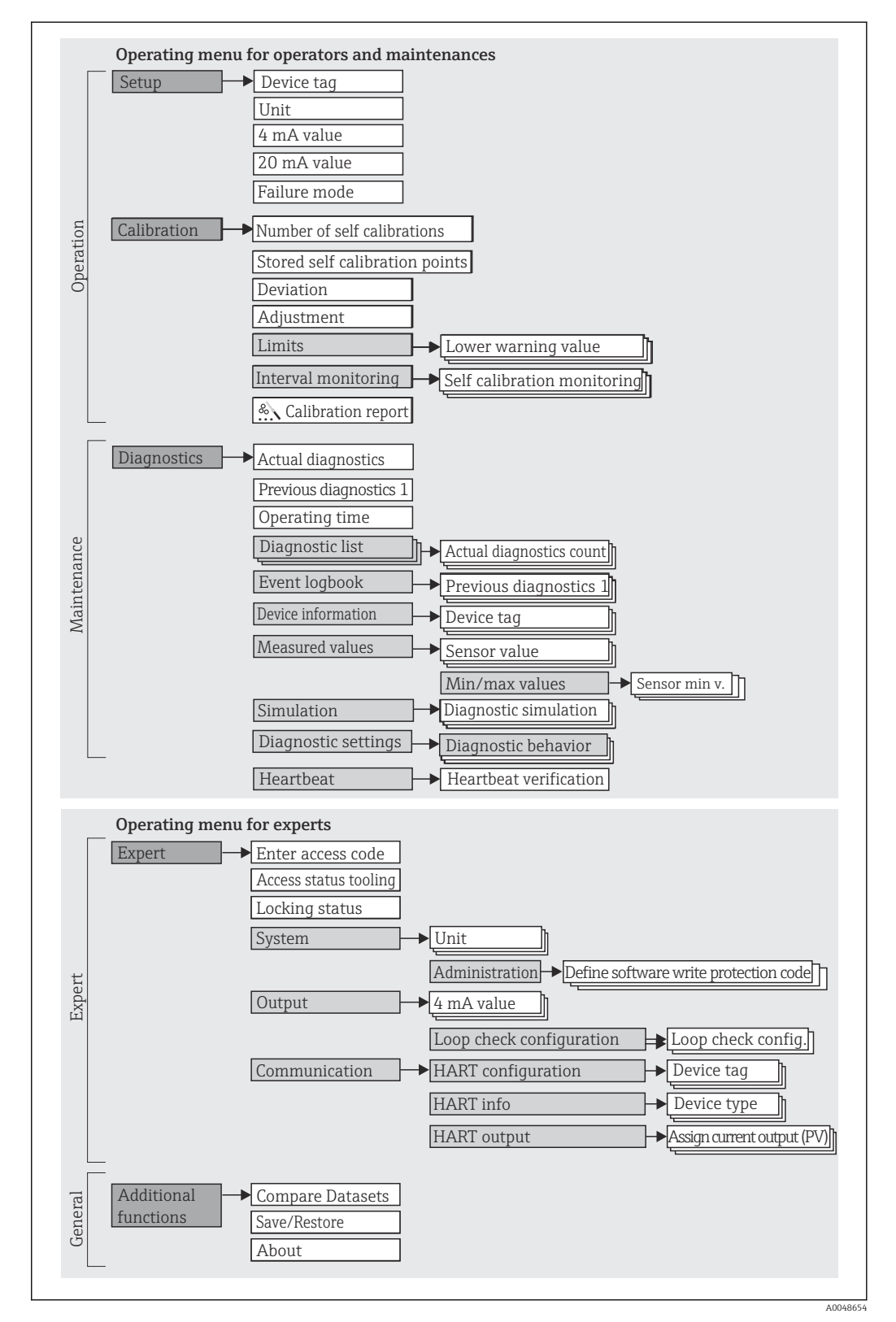

#### Untermenüs und Anwenderrollen

Bestimmte Teile des Menüs sind bestimmten Nutzerrollen zugeordnet. Zu jeder Nutzerrolle gehören typische Aufgaben innerhalb des Lebenszyklus des Geräts.

<span id="page-17-0"></span>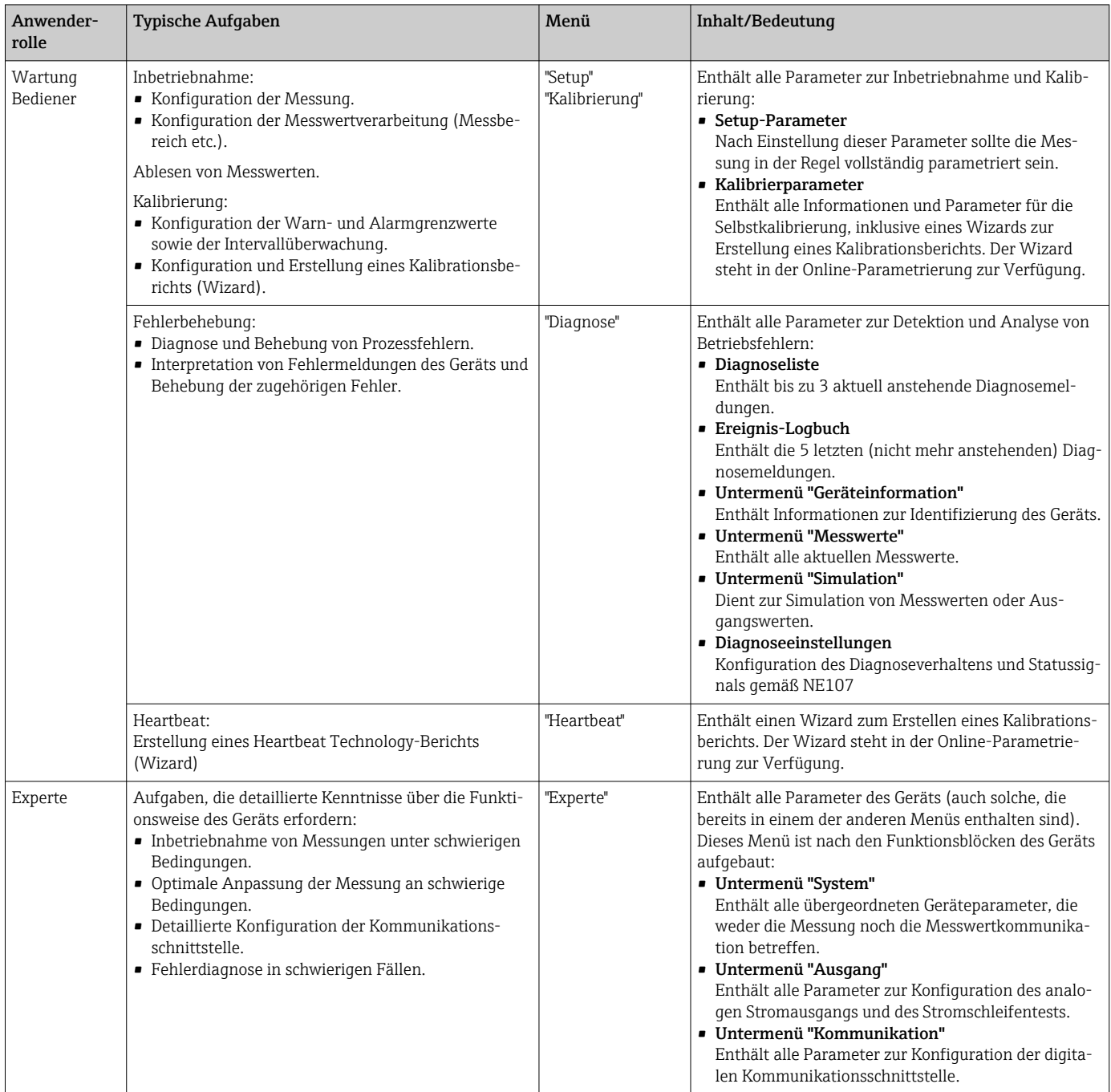

# 6.3 Zugriff auf das Bedienmenü über ein Bedientool

### 6.3.1 FieldCare

#### Funktionsumfang

FDT/DTM-basiertes Plant Asset Management-Tool von Endress+Hauser. Es kann alle intelligenten Feldeinrichtungen in einer Anlage konfigurieren und unterstützt bei deren Verwaltung. Und dank der bereitgestellten Statusinformationen steht zusätzlich ein einfaches, aber effektives Mittel zur Überwachung von Gerätestatus und -zustand zur Verfügung. Der Zugriff erfolgt via HART-Protokoll oder CDI (= Endress+Hauser Common Data Interface)-Schnittstelle.

Typische Funktionen:

- Konfigurieren der Geräteparameter
- Laden und Speichern von Gerätedaten (Upload/Download)
- Dokumentation der Messstelle
- Für iTHERM TrustSens-Thermometer bietet FieldCare bequemen Zugriff auf automa- $\boxed{1}$ tisch erzeugte Selbstkalibrationsberichte.

Nähere Informationen hierzu siehe Betriebsanleitungen BA00027S/04 und BA00065S/04 im Download-Bereich auf www.endress.com.

#### Bezugsquelle für Gerätebeschreibungsdateien

Siehe Daten  $\rightarrow$   $\blacksquare$  22

#### Verbindungsaufbau

Beispiel: über HART-Modem Commubox FXA191 (RS232) oder FXA195 (USB)

- 1. Sicherstellen, dass die DTM-Bibliothek für alle angeschlossenen Geräte (z. B. FXA19x, iTHERM TrustSens TM371) aktualisiert wird.
- 2. FieldCare starten und ein Projekt erzeugen.
- 3. Gehe zu Ansicht --> Netzwerk: rechtsklicken auf Host PC Gerät hinzufügen... ← Das Fenster Neues Gerät hinzufügen öffnet sich.
- 4. Option HART Kommunikation aus Liste wählen und mit OK bestätigen.
- 5. Auf HART Kommunikation DTM Instanz doppelklicken.
	- Überprüfen, ob das richtige Modem an den seriellen Schnittstellenanschluss angeschlossen ist, und zur Bestätigung OK drücken.
- 6. Rechtsklick auf HART Kommunikation und im geöffneten Kontextmenü Eintrag Gerät hinzufügen... wählen.
- 7. Gewünschtes Gerät aus Liste wählen und mit OK bestätigen. Das Gerät erscheint nun in der Netzwerkliste.
- 8. Mit rechter Maustaste auf das Gerät klicken und im Kontextmenü die Option Verbindungsaufbau wählen.
	- Der CommDTM wird grün angezeigt.
- 9. Auf das Gerät im Netzwerk doppelklicken, um die Online-Verbindung zum Gerät aufzubauen.
	- Die Online-Parametrierung steht zur Verfügung.

#### Benutzeroberfläche

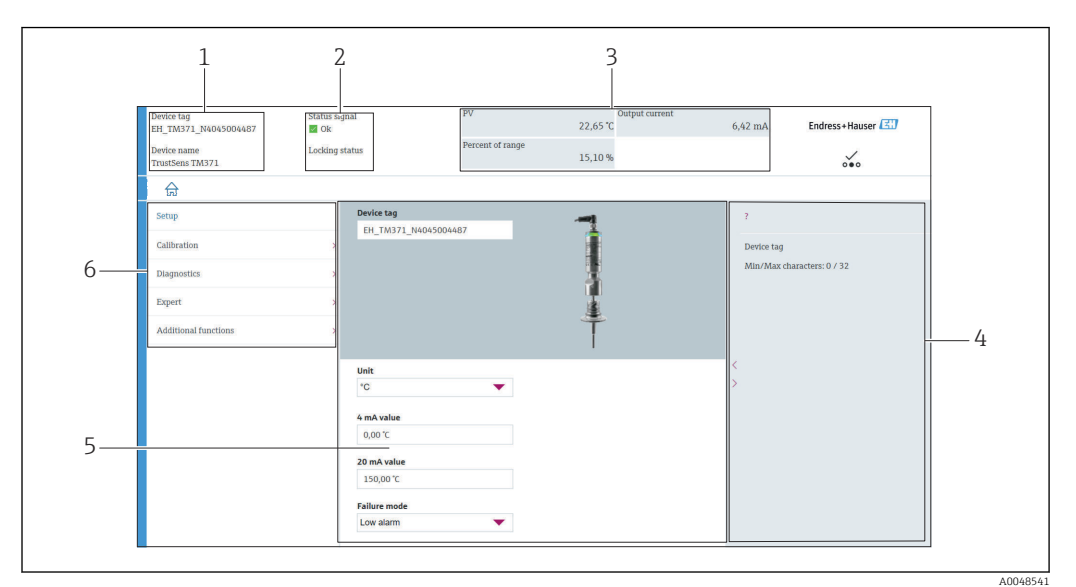

 *8 Benutzeroberfläche mit Geräteinformationen über HART®-Kommunikation*

- *1 Messstellenbezeichnung und Gerätename*
- *2 Statusbereich für Statussignal*
- *3 Messwerte mit allgemeinen Geräteinformationen: PV, Ausgangsstrom, Prozentsatz bezogen auf den Messbereich*
- *4 Hilfebereich/Zusatzinformationen*
- *5 Anzeige- und Eingabebereich*
- *6 Navigationsbereich mit Bedienmenüstruktur*

### 6.3.2 DeviceCare

#### Funktionsumfang

DeviceCare ist ein kostenloses Konfigurationstool für Endress+Hauser Geräte. Unterstützt werden Geräte mit den Protokollen HART, PROFIBUS, FOUNDATION Fieldbus, Ethernet/IP, Modbus, CDI, ISS, IPC und PCP, sofern ein geeigneter Treiber (Geräte-DTM) existiert. Zielgruppe sind Kunden ohne digitales Netzwerk in Anlagen und Werkstätten sowie Endress+Hauser Servicetechniker. Die Geräte können direkt über ein Modem (Punkt-zu-Punkt) oder ein Bussystem verbunden werden. DeviceCare ist schnell, einfach und intuitiv zu nutzen. Wahlweise kann es auf einem PC, Laptop oder Tablet mit dem Betriebssystem Windows verwendet werden.

#### Bezugsquelle für Gerätebeschreibungsdateien

Siehe Angaben  $\rightarrow$   $\approx$  22

### 6.3.3 Field Xpert

#### Funktionsumfang

Field Xpert ist ein Industrie-PDA (Personal Digital Assistant) mit integriertem Touchscreen für die Inbetriebnahme und Wartung von Feldgeräten im Ex- und Nicht-Ex Bereich. Er ermöglicht das effiziente Konfigurieren von FOUNDATION fieldbus, HART und Wireless-HART Geräten.

#### Bezugsquelle für Gerätebeschreibungsdateien

Siehe Angaben →  $\triangleq$  22

### 6.3.4 AMS Device Manager

#### Funktionsumfang

Programm von Emerson Process Management für das Bedienen und Konfigurieren von Messgeräten via HART-Protokoll.

#### Bezugsquelle für Gerätebeschreibungsdateien

Siehe Angaben  $\rightarrow$   $\approx$  22

### 6.3.5 SIMATIC PDM

#### Funktionsumfang

SIMATIC PDM ist ein standardisiertes herstellerunabhängiges Programm von Siemens zur Bedienung, Konfiguration, Wartung und Diagnose von intelligenten Feldgeräten via HART-Protokoll.

#### Bezugsquelle für Gerätebeschreibungsdateien

Siehe Angaben → ■ 22

### 6.3.6 Field Communicator 375/475

#### Funktionsumfang

Industrie-Handbediengerät von Emerson Process Management für die Fernkonfiguration und Messwertabfrage via HART-Protokoll.

#### Bezugsquelle für Gerätebeschreibungsdateien

Siehe Angaben  $\rightarrow$   $\blacksquare$  22

# <span id="page-21-0"></span>7 Systemintegration

# 7.1 Übersicht zu Gerätebeschreibungsdateien

*Versionsdaten zum Gerät*

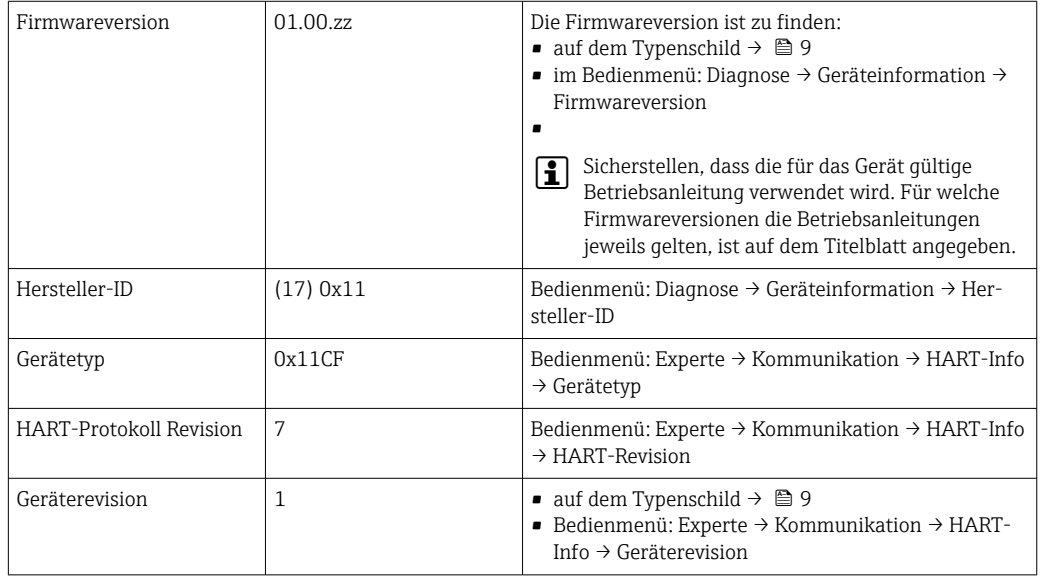

Die geeignete Gerätetreibersoftware (DD/DTM) für die einzelnen Bedientools kann bei verschiedenen Quellen bezogen werden:

- www.endress.com --> Downloads --> Suchbereich: Software --> Softwaretyp: Applikationssoftware
- www.endress.com --> Produkte: individuelle Produktseite, z. B. TM371 --> Dokumente / Handbücher / Software: Electronic Data Description (EDD) oder Device Type Manager (DTM).
- über DVD (bitte wenden Sie sich an Ihre Endress+Hauser Vertriebszentrale vor Ort)

Endress+Hauser unterstützt alle herkömmlichen Bedientools verschiedener Hersteller (z. B. Emerson Process Management, ABB, Siemens, Yokogawa, Honeywell und viele andere). Die Endress+Hauser Bedientools FieldCare und DeviceCare stehen auch zum Download (www. endress.com --> Downloads --> Suchbereich: Software --> Applikationssoftware) oder auf dem optischen Datenspeichermedium (DVD) zur Verfügung, das Sie bei Ihrer Endress+Hauser Vertriebszentrale vor Ort erhalten.

# 7.2 Messgrößen via HART-Protokoll

Die Messwerte (Gerätevariablen) sind den Gerätevariablen folgendermaßen zugeordnet:

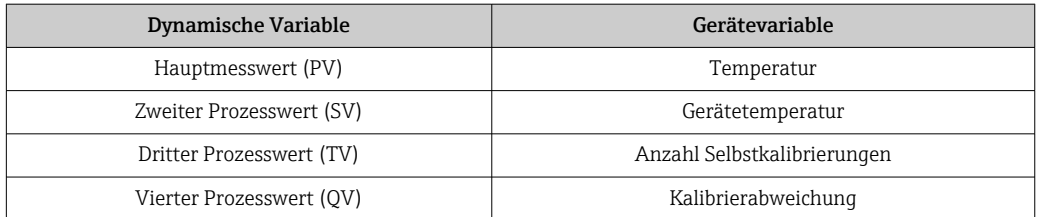

# <span id="page-22-0"></span>7.3 Unterstützte HART® Kommandos

Das HART®-Protokoll ermöglicht die Übertragung von Mess- und Gerätedaten zwischen dem HART®-Master und dem Feldgerät. HART®-Master wie die oben aufgeführten Bedientools erfordern eine geeignete Gerätetreibersoftware (DD oder DTM), um den Datenaustausch vorzunehmen. Der Datenaustausch wird über Kommandos initiiert.

Drei Kommandoklassen werden unterschieden.

- Universelle Kommandos (Universal Commands): Universelle Kommandos werden von allen HART® -Geräten unterstützt und verwendet. Damit verbunden sind z. B. folgende Funktionalitäten:
	- Erkennen von HART®-Geräten
	- Ablesen digitaler Messwerte
- Allgemeine Kommandos (Common Practice Commands): Die allgemeinen Kommandos bieten Funktionen an, die von vielen, aber nicht von allen Feldgeräten unterstützt bzw. ausgeführt werden können.
- Gerätespezifische Kommandos (Device-specific Commands):
- Diese Kommandos erlauben den Zugriff auf gerätespezifische Funktionen, die nicht HART®-standardisiert sind. Solche Kommandos greifen auf individuelle Feldgerätedaten zu.

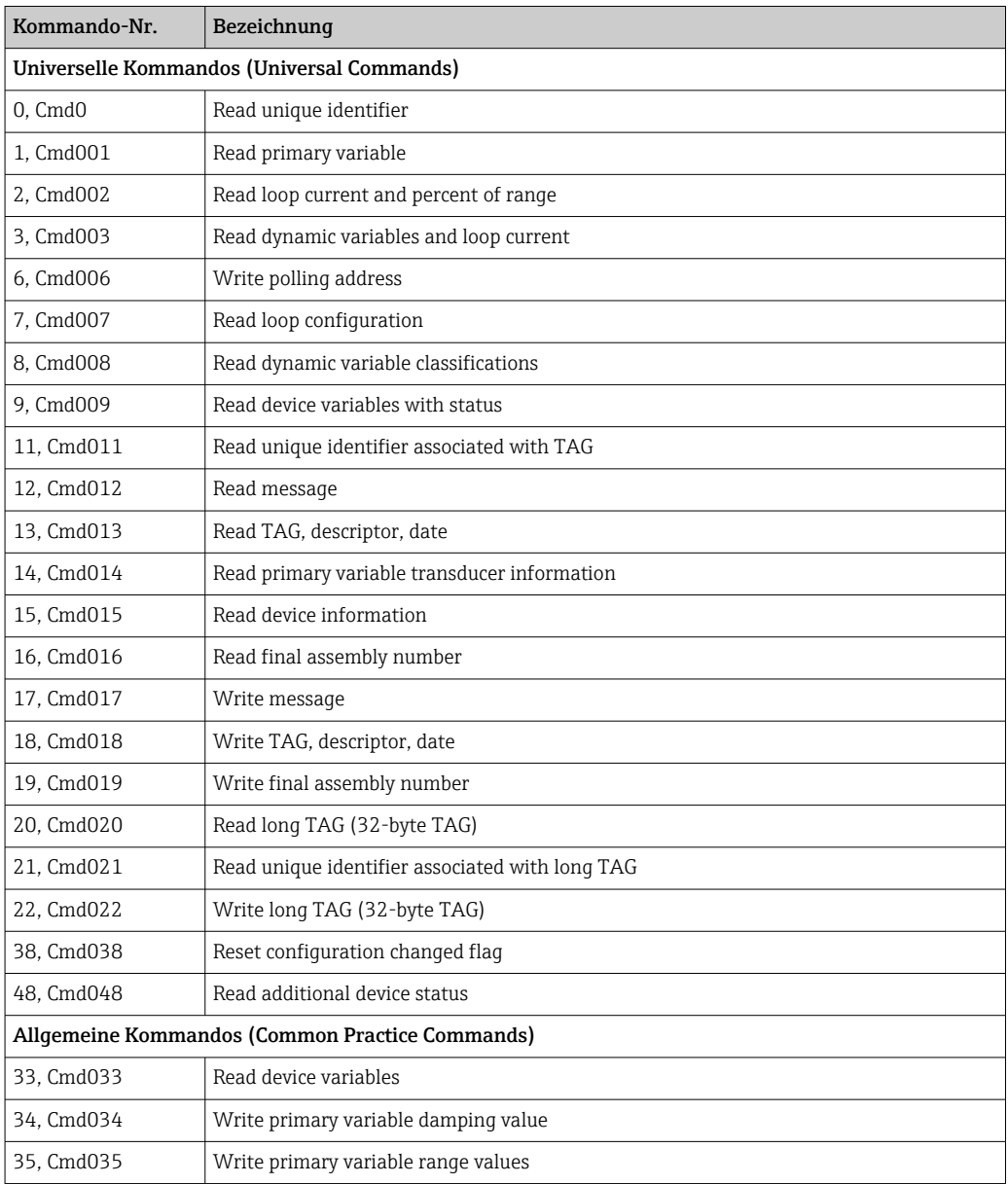

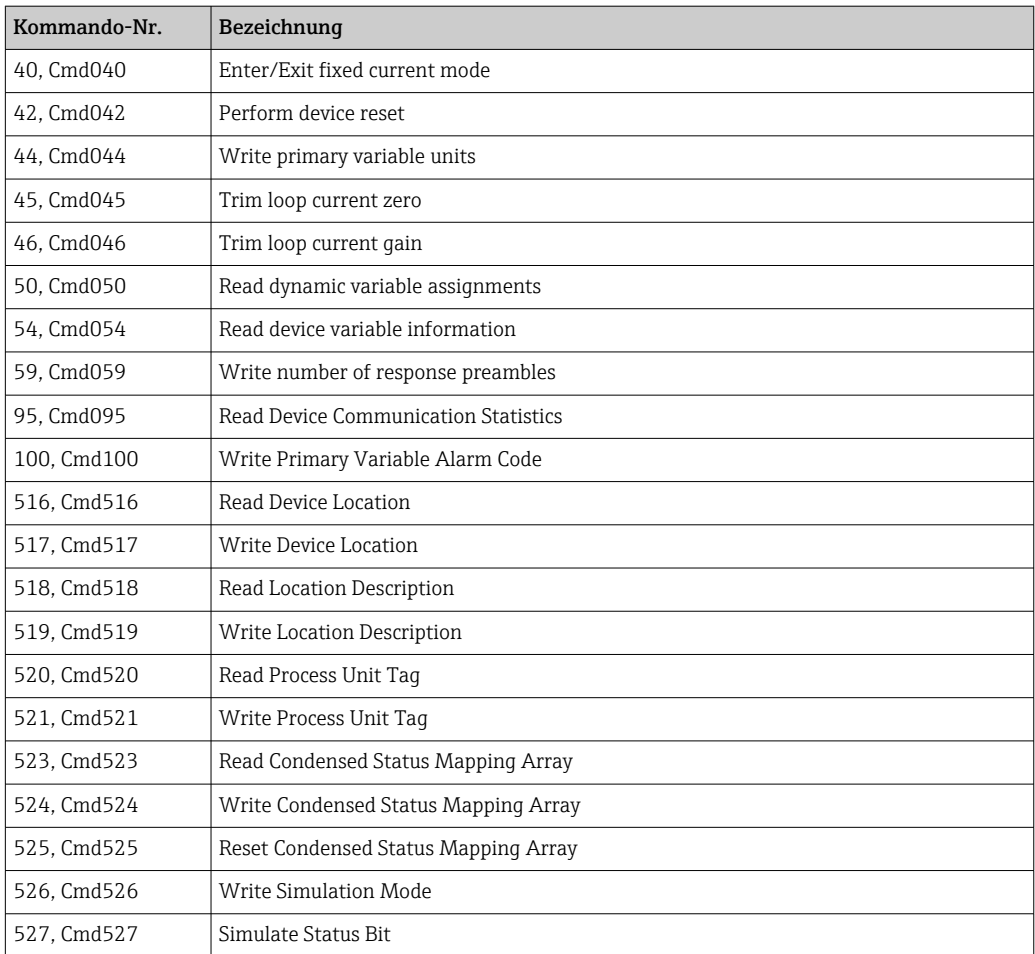

# <span id="page-24-0"></span>8 Inbetriebnahme

## 8.1 Funktionskontrolle

Vor der Inbetriebnahme sicherstellen, dass alle Abschlusskontrollen durchgeführt wurden:

- Checkliste "Montagekontrolle",  $\rightarrow \blacksquare$  14
- Checkliste "Anschlusskontrolle",  $\rightarrow$   $\blacksquare$  16

# 8.2 Messgerät einschalten

Nachdem die Abschlusskontrollen durchgeführt wurden, nun die Versorgungsspannung einschalten. Nach dem Einschalten durchläuft das Gerät interne Testfunktionen. Dies wird durch eine rot blinkende LED angezeigt. Nach etwa 10 s ist das Gerät betriebsbereit und befindet sich in der normalen Betriebsart. Die LED auf dem Gerät leuchtet grün.

### 8.2.1 Anzeigeelemente

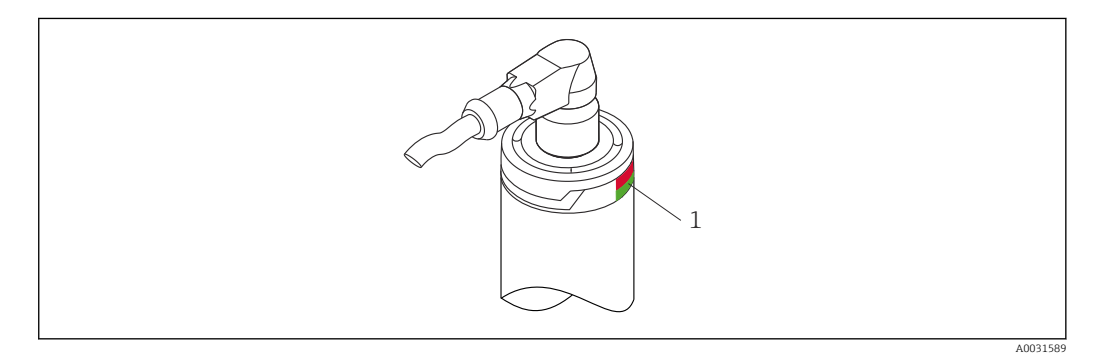

*1 LED-Signale zur Anzeige des Gerätestatus.*

Funktionsbeschreibung zu den verschiedenen LED-Signalen, siehe  $\rightarrow \blacksquare$  38

### 8.3 Messgerät konfigurieren

Siehe "Bedienmenü und Parameterbeschreibung"→ ■ 78

### 8.3.1 Messbereich definieren

Zur Konfiguration des Messbereichs den 4mA-Wert und den 20mA-Wert eingeben.

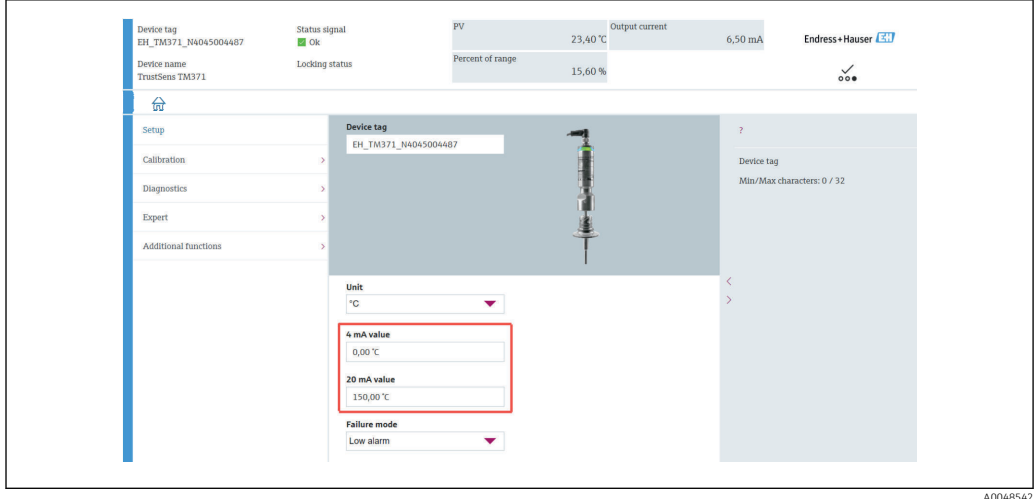

#### Navigation

Menü "Setup" → 4mA-Wert

- Menü "Setup" → 20mA-Wert
- 1. Im Eingabefenster für den 4mA-Wert den Anfangswert des Messbereichs eingeben und zur Bestätigung die EINGABETASTE drücken.
- 2. Im Eingabefenster für den 20mA-Wert den Endwert des Messbereichs eingeben und zur Bestätigung die EINGABETASTE drücken.

### 8.3.2 Eingriffgrenzen für die Selbstkalibrierung definieren

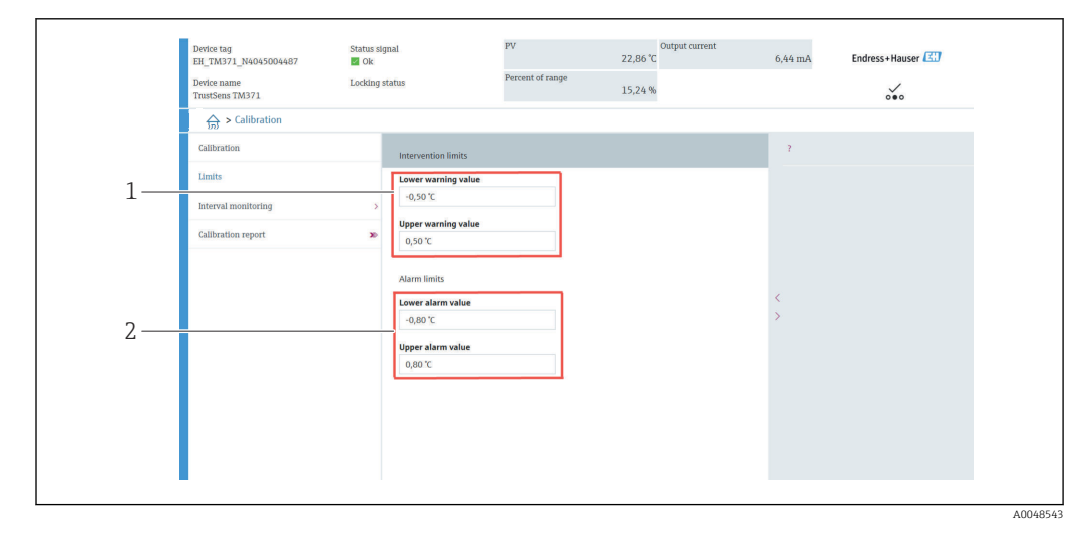

- *1 Werte, die für die Eingriffgrenzen einzugeben sind*
- *2 Werte, die für die Alarmgrenzen einzugeben sind*

Diese Funktion ermöglicht es, die untere und obere Warngrenze einzugeben. Als Ergebnis jeder Selbstkalibrierung wird die Abweichung zwischen dem Referenzsensor und dem Pt100-Sensor bestimmt. Wenn diese Abweichung die festgelegte Warngrenze überschreitet, überträgt das Gerät das definierte Statussignal und zeigt über die LED das definierte Diagnoseverhalten an. (Werkseinstellung = Warnung – rote LED blinkt, Diagnosenummer 144. Messwertstatus = Uncertain / Not limited).

#### Navigation

Menü "Kalibrierung" → Grenzen → Eingriffsgrenzen

1. Im Eingabefenster Untere Warngrenze die untere Warngrenze für die Selbstkalibrierabweichung eingeben und zur Bestätigung die EINGABETASTE drücken.

<span id="page-26-0"></span>2. Im Eingabefenster Obere Warngrenze die obere Warngrenze für die Selbstkalibrierabweichung eingeben und zur Bestätigung die EINGABETASTE drücken.

#### 8.3.3 Alarmgrenzen für die Selbstkalibrierung definieren

Diese Funktion ermöglicht es, die untere und obere Alarmgrenze einzugeben. Als Ergebnis jeder Selbstkalibrierung wird die Abweichung zwischen dem Referenzsensor und dem Pt100-Sensor bestimmt. Wenn diese Abweichung die festgelegte Alarmgrenze überschreitet, überträgt das Gerät das definierte Statussignal und zeigt über die LED das definierte Diagnoseverhalten an. (Werkseinstellung = Warnung – rote LED blinkt, Diagnosenummer 143. Messwertstatus = Uncertain / Not limited.)

#### Navigation

Menü "Kalibrierung" → Grenzen → Alarmgrenzen

1. Im Eingabefenster Untere Alarmgrenze den unteren Grenzwert für die Selbstkalibrierabweichung eingeben und zur Bestätigung die EINGABETASTE drücken.

2. Im Eingabefenster Obere Alarmgrenze den oberen Grenzwert für die Selbstkalibrierabweichung eingeben und zur Bestätigung die EINGABETASTE drücken.

## 8.4 Kalibrationsbericht erstellen

Der "Wizard Kalibrationsbericht" leitet den Benutzer systematisch durch den Prozess zur Erstellung eines Kalibrationsberichts für einen vorausgewählten Kalibrierpunkt.

#### **Navigation**

Menü "Kalibrierung" → Kalibrierbericht

Es muss mindestens ein gespeicherter Selbstkalibrierpunkt im Gerät vorhanden sein, um den Online Wizard zu starten.

#### Konfiguration und Erstellung eines Kalibrationsberichts

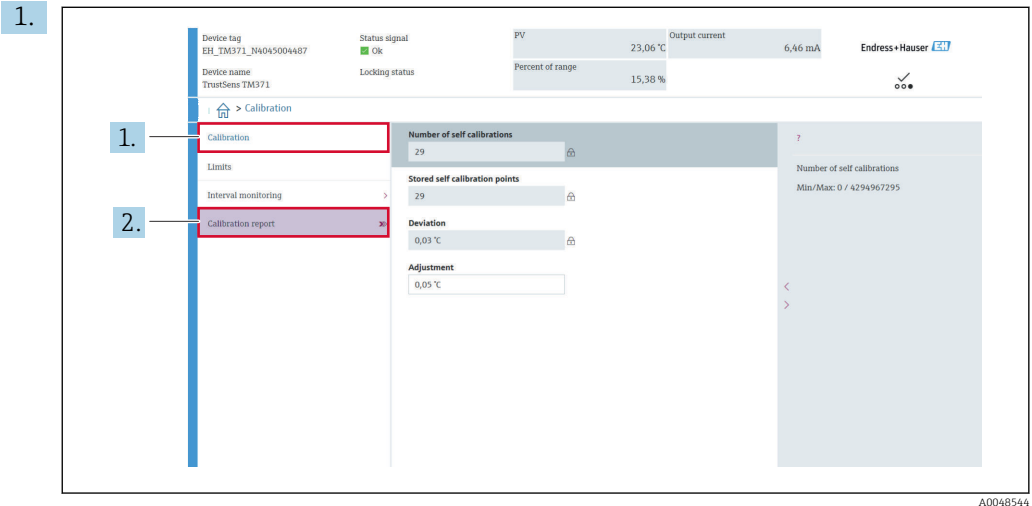

KALIBRIERUNG drücken, um in das Menü Kalibrierung zu gelangen.

2. KALIBRATIONSBERICHT drücken, um den Wizard Kalibrationsbericht zu öffnen.

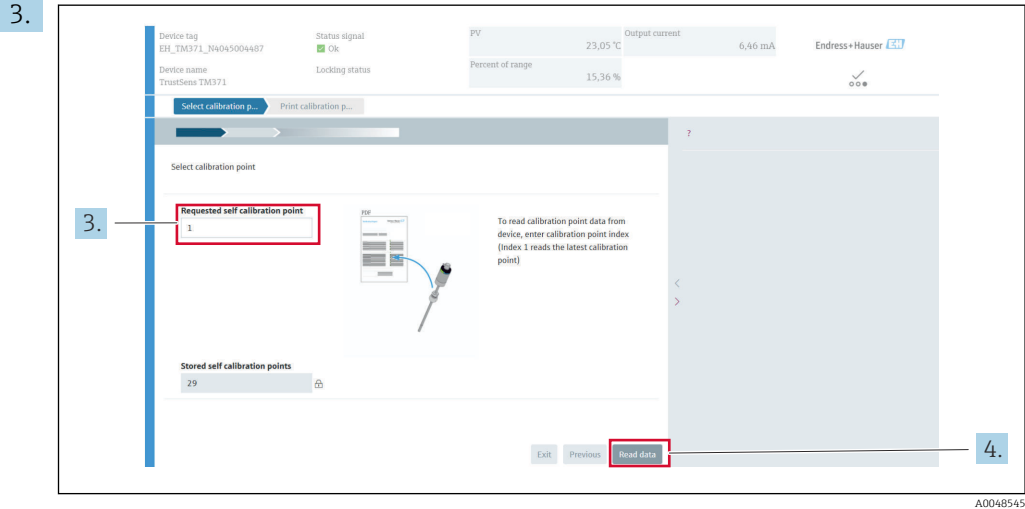

Index des Kalibrierpunkts eingeben, um die Kalibrierpunktdaten aus dem Gerät auszulesen. Index 1 liest den letzten Kalibrierpunkt aus.

- 4. Zur Bestätigung DATEN LESEN drücken.
	- Es wird eine Übersicht über die Geräteinformationen und Kalibrierpunktdaten angezeigt. Nähere Informationen: siehe Tabelle unten.

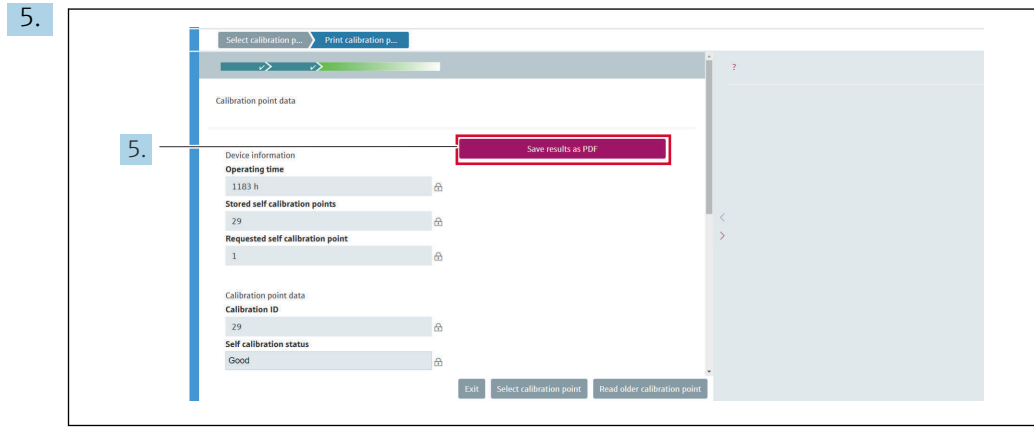

Zur Bestätigung ERGEBNISSE IN PDF SPEICHERN drücken.

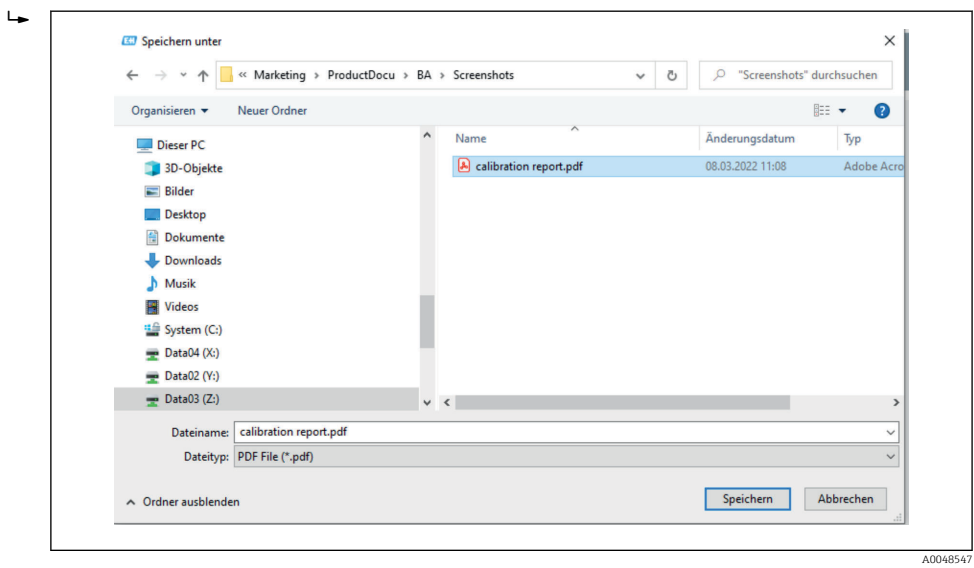

Es öffnet sich das Fenster mit dem Dateiexplorer. Der Benutzer wird aufgefordert, den Kalibrationsbericht als PDF-Datei zu speichern.

A0048546

- <span id="page-28-0"></span>6. Einen Dateinamen für den Kalibrationsbericht eingeben und einen Speicherort im Dateisystem auswählen.
	- Der Kalibrationsbericht wurde damit im Dateisystem gespeichert.
- 7. Entweder VERLASSEN drücken, um den Wizard Kalibrationsbericht zu beenden, KALIBRIERPUNKT AUSWÄHLEN drücken, um einen anderen gespeicherten Selbstkalibrierpunkt auszuwählen, oder LESE VORHERGEHENDEN KALIBRIERPUNKT drücken, um zum vorherigen Kalibrierpunkt zu wechseln.

Die Erstellung eines Selbstkalibrationsberichts ist damit beendet. Die gespeicherte PDF-Datei kann zum Lesen oder Ausdrucken des Kalibrationsberichts geöffnet werden.

| Geräteinformation                 |                                                                                                    |
|-----------------------------------|----------------------------------------------------------------------------------------------------|
| Betriebszeit                      | Anzeige der Gesamtzahl der Betriebsstunden seit Einschalten des Geräts.                                                                                                    |
| Gespeicherte Selbstkalibrierungen | Zeigt die Menge aller gespeicherten Selbstkalibrierpunkte an. Dieses<br>Gerät kann bis zu 350 Selbstkalibrierpunkte speichern. Sobald der Spei-<br>cher seine maximale Auslastung erreicht hat, wird der älteste Selbstkali-<br>brierpunkt überschrieben.       |
| Gewählte Selbstkalibrierung       | Die Nummer der gewählten Selbstkalibrierung eingeben. Der letzte<br>Selbstkalibrierpunkt hat immer die Nummer "1".                                                                                                    |
| Kalibrierpunktdaten               |                                                                                                    |
| Kalibrierpunkt ID                 | Diese Nummer zur Identifizierung eines Selbstkalibrierpunkts verwenden.<br>Jede Nummer ist eindeutiq (einmaliq vorkommend) und nicht bearbeit-<br>bar.                                                                                                    |
| Status Selbstkalibrierung         | Diese Funktion zeigt die Gültigkeit der Selbstkalibrierpunktdaten an.                                                                                                    |
| Betriebsstunden                   | Diese Funktion zeigt den Wert an, den der Betriebstundenzähler des<br>angezeigten Selbstkalibrierpunkts aufweist.                                                                                                    |
| Gemessener Temperaturwert         | Diese Funktion zeigt den gemessenen Pt100-Temperaturwert zum spezi-<br>fischen Zeitpunkt der Selbstkalibrierung an.                                                                                                    |
| Abweichung                        | Diese Funktion zeigt die gemessene Pt100-Selbstkalibrierabweichung von<br>der Referenztemperatur an. Die Abweichung wird wie folgt berechnet:<br>Selbstkalibrierabweichung = Referenztemperatur - gemessene Pt100-<br>Temperatur + Justierung                   |
| Justierung                        | Diese Funktion zeigt den Justierwert an, der zum gemessenen Pt100-<br>Wert addiert wird. Dies wirkt sich auf die Selbstkalibrierabweichung aus.<br>$\rightarrow$ $\oplus$ 84<br>Neuer Abgleich = Justierung - Abweichung des letzten Selbstkalibrier-<br>punkts |
| Messunsicherheit                  | Diese Funktion zeigt die maximale Messunsicherheit bei der Temperatur<br>der Selbstkalibrierung an.                                                                                                    |
| Untere Alarmgrenze                | Diese Funktion zeigt die definierte untere Alarmgrenze an. $\rightarrow \Box$ 85                                                                                                    |
| Obere Alarmgrenze                 | Diese Funktion zeigt die definierte obere Alarmgrenze an. $\rightarrow \Box$ 85                                                                                                    |
| Anzahl Geräte-Neustarts           | Zeigt an, wie oft das Gerät seit der Durchführung der angezeigten Selbst-<br>kalibrierung und dem aktuellen Zeitpunkt neu gestartet wurde.                                                                                                    |

*Für die Berichterstellung relevante Selbstkalibrierdaten*

# 8.5 Einstellungen vor unerlaubtem Zugriff schützen

Diese Funktion schützt das Gerät vor ungewollten Änderungen.

#### Navigation

Menü "Experte" → System → Administration → Software Schreibschutzcode definieren

Ist der Code in der Geräte-Firmware hinterlegt, wird dieser Code im Gerät gespeichert, und das Bedientool zeigt den Wert 0 an, damit der definierte Schreibschutzcode nicht frei lesbar angezeigt wird.

<span id="page-29-0"></span>Benutzereingabe: 0 bis 9 999

Werkseinstellung: 0 = Schreibschutz nicht aktiv.

Zum Aktivieren des Schreibschutzes bitte wie folgt vorgehen:

- 1. Einen Schreibschutz im Parameter Freigabecode eingeben definieren.
- 2. Einen Code eingeben, der nicht dem in Schritt 1 definierten Code entspricht. Das Gerät ist jetzt schreibgeschützt.

Schreibschutz deaktivieren

‣ Den im Parameter Freigabecode eingeben definierten Code eingeben. Das Gerät ist nicht schreibgeschützt.

Wenn der Schreibschutzcode vergessen wurde, kann dieser von der Serviceorganisa- $\boxed{4}$ tion gelöscht bzw. überschrieben werden.

### 8.6 Erweiterte Einstellungen

Dieses Kapitel beinhaltet die Beschreibungen der zusätzlichen Parameter und technischen Daten, welche mit den Anwendungspaketen Heartbeat Verification und Heartbeat Monitoring zur Verfügung stehen.

#### 8.6.1 Heartbeat Technology-Module

Übersicht

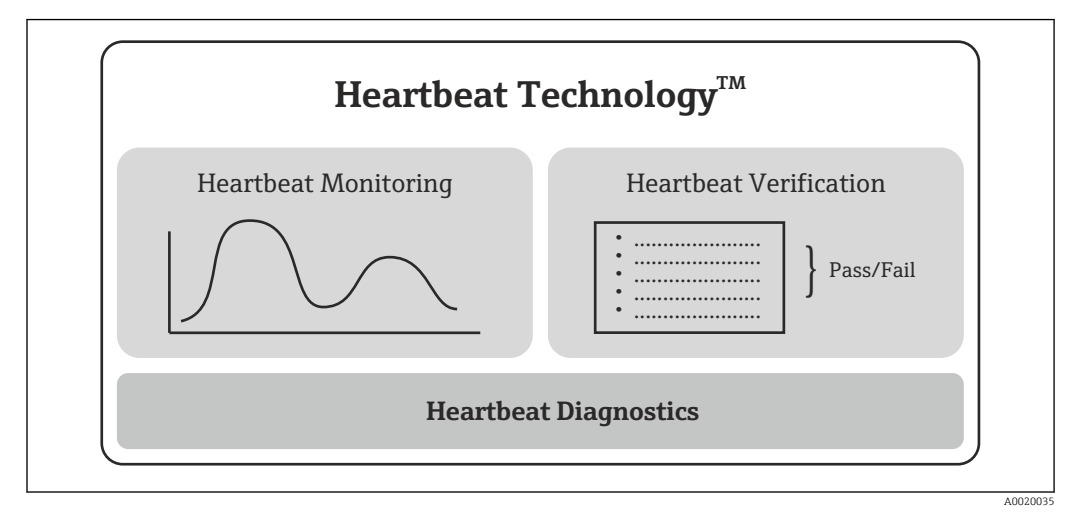

 *9 Heartbeat Technology-Module*

Die Module sind in allen Geräteausführungen verfügbar. Mit der überarbeiteten Gerä-1 - 1 tetreibersoftware (DTM ab Version 1.11.zz) steht die Heartbeat Technology-Funktionalität zur Verfügung.

#### Kurzbeschreibung der Module

#### *Heartbeat Diagnostics*

#### *Funktion*

- Kontinuierliche Selbstüberwachung des Geräts.
- Ausgabe von Diagnosemeldungen an
	- eine Vor-Ort-Anzeige, optional
	- ein Asset Management-System (z. B. FieldCare/DeviceCare)
	- ein Automatisierungssystem (z. B. SPS)

#### *Vorteile*

- Informationen zum Gerätezustand stehen zeitnah zur Verfügung und werden rechtzeitig verarbeitet.
- Die Statussignale sind gemäß VDI/VDE 2650 und NAMUR-Empfehlung NE 107 klassifiziert und beinhalten Informationen über Fehlerursache und Behebungsmaßnahmen.

#### *Detaillierte Beschreibung*

 $\rightarrow$   $\blacksquare$  32

#### *Heartbeat Verification*

#### *Überprüfung der Gerätefunktionalität auf Anforderung*

- Verifizierung der korrekten Funktion des Messgeräts innerhalb der Spezifikation.
- Resultat der Verifikation ist eine Aussage über den Gerätezustand: "Bestanden" oder "Nicht bestanden".
- Die Ergebnisse werden in Form eines Verifizierungsberichts dokumentiert.
- Der automatisch generierte Bericht unterstützt die Nachweispflicht bei internen und externen Regularien, Gesetzen und Normen.
- Die Verifikation ist ohne Prozessunterbrechung möglich.

#### *Vorteile*

- Ein Zugang zum Messgerät im Feld zur Nutzung der Funktionalität ist nicht erforderlich.
- $\bullet$  Der DTM<sup>1)</sup> stößt die Verifizierung im Gerät an und interpretiert die Resultate. Es sind keine besonderen Anwenderkenntnisse erforderlich.
- Der Verifizierungsbericht kann als Nachweis von Qualitätsmaßnahmen an eine dritte Partei genutzt werden.
- Heartbeat Verification kann andere Wartungsarbeiten (z. B. periodische Überprüfung) ersetzen oder deren Prüfintervalle verlängern.

#### *Detaillierte Beschreibung*

 $\rightarrow$   $\bigcirc$  32

#### *Heartbeat Monitoring*

#### *Funktion*

Zusätzlich zu den Verifizierungsparametern werden Kalibrierinformationen mit protokolliert. 350 Kalibrierpunkte werden im Gerät gespeichert (FIFO memory).

#### *Vorteile*

- Frühzeitige Erkennung von Veränderungen (Trends) zur Sicherstellung der Anlagenverfügbarkeit und Produktqualität.
- Nutzung der Information zur vorausschauenden Planung von Maßnahmen (z. B. Wartung).

<sup>1)</sup> DTM: Device Type Manager; steuert den Gerätebetrieb über DeviceCare, FieldCare, PACTware oder ein DTM-basiertes Steuerungssystem.

<span id="page-31-0"></span>*Detaillierte Beschreibung*

→ ■ 35

#### 8.6.2 Heartbeat Diagnostics

Diagnosemeldungen des Geräts mit zugehörigen Behebungsmaßnahmen werden im Bedientool (FieldCare/DeviceCare) angezeigt.

Details zur Nutzung der Diagnosemeldungen: siehe Kapitel "Diagnose und Störungsbe-I÷ hebung".  $\rightarrow$   $\blacksquare$  37

#### Diagnosemeldung im Bedientool

1. Zum Menü "Diagnose" navigieren.

← Im Parameter Aktuelle Diagnose wird das Diagnoseereignis mit Ereignistext angezeigt.

2. Im Anzeigebereich mit dem Cursor über den Parameter "Aktuelle Diagnose" fahren.

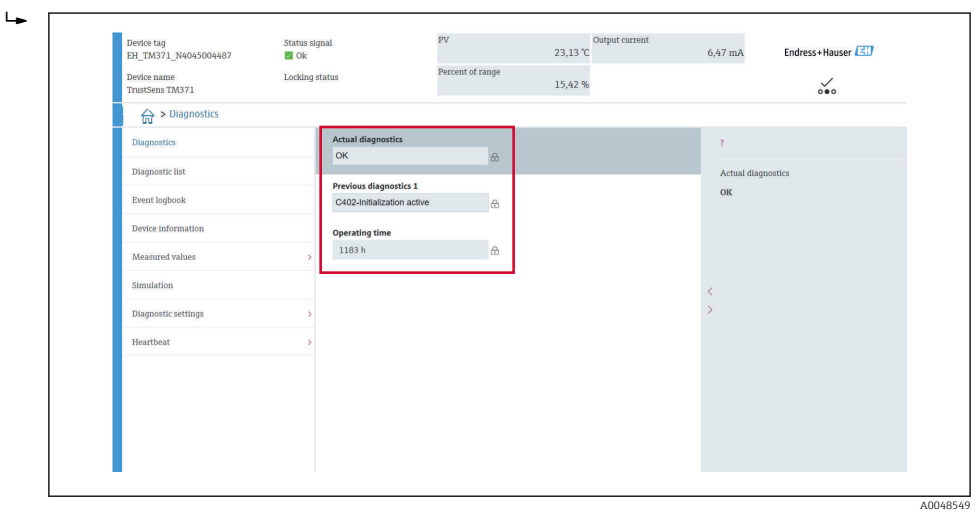

### 8.6.3 Heartbeat Verification

#### Verifizierungsbericht

*Verifizierungsbericht über Wizard erstellen*

Der Wizard zur Erstellung eines Verifizierungsberichts steht nur bei Bedienung über  $| \mathbf{f} |$ FieldCare, DeviceCare, PACTware oder ein DTM-basiertes Steuerungssystem zur Verfügung.

#### Navigation

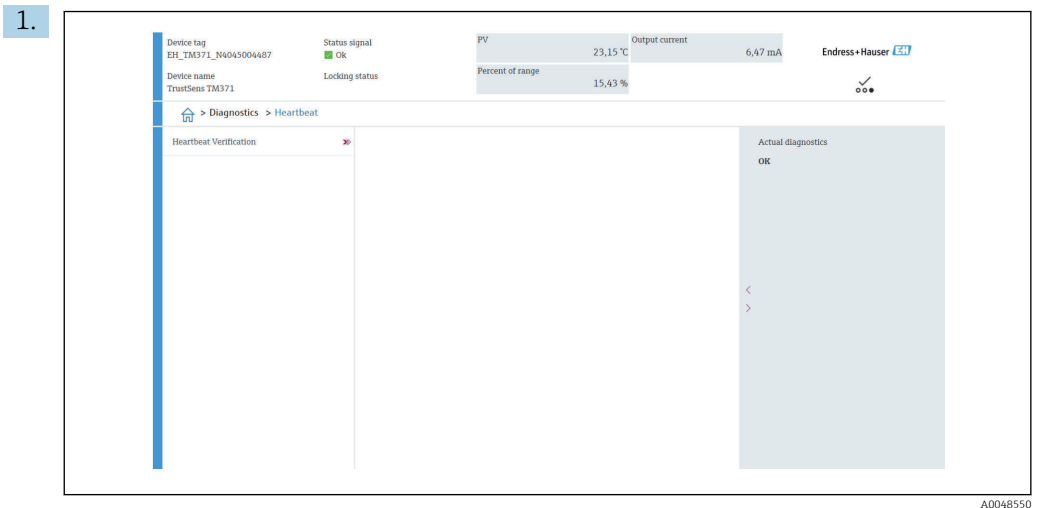

Menü "Diagnose → Heartbeat" → Heartbeat Verifikation

Die Schaltfläche Heartbeat Verifikation drücken.

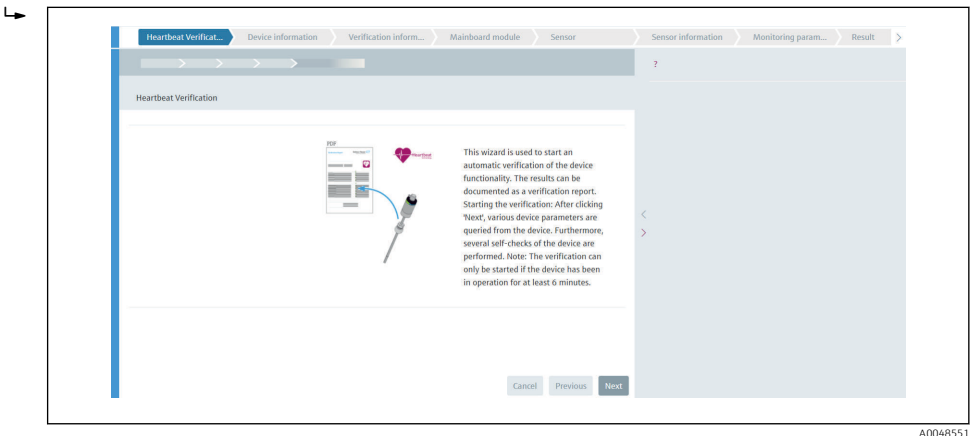

Der benutzergeführte Wizard erscheint.

- 2. Den Anweisungen des Wizards folgen.
	- Der Wizard führt durch die gesamte Erstellung des Verifizierungsberichts. Der Verifizierungsbericht kann in den Formaten PDF und XML gespeichert werden.

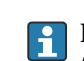

Die Verifikation kann erst durchgeführt werden, wenn das Gerät mindestens 6 Minuten in Betrieb ist.

*Inhalt des Verifizierungsberichts*

Der Verifizierungsbericht enthält die Ergebnisse der Testobjekte mit der Angabe Bestanden oder Nicht bestanden.

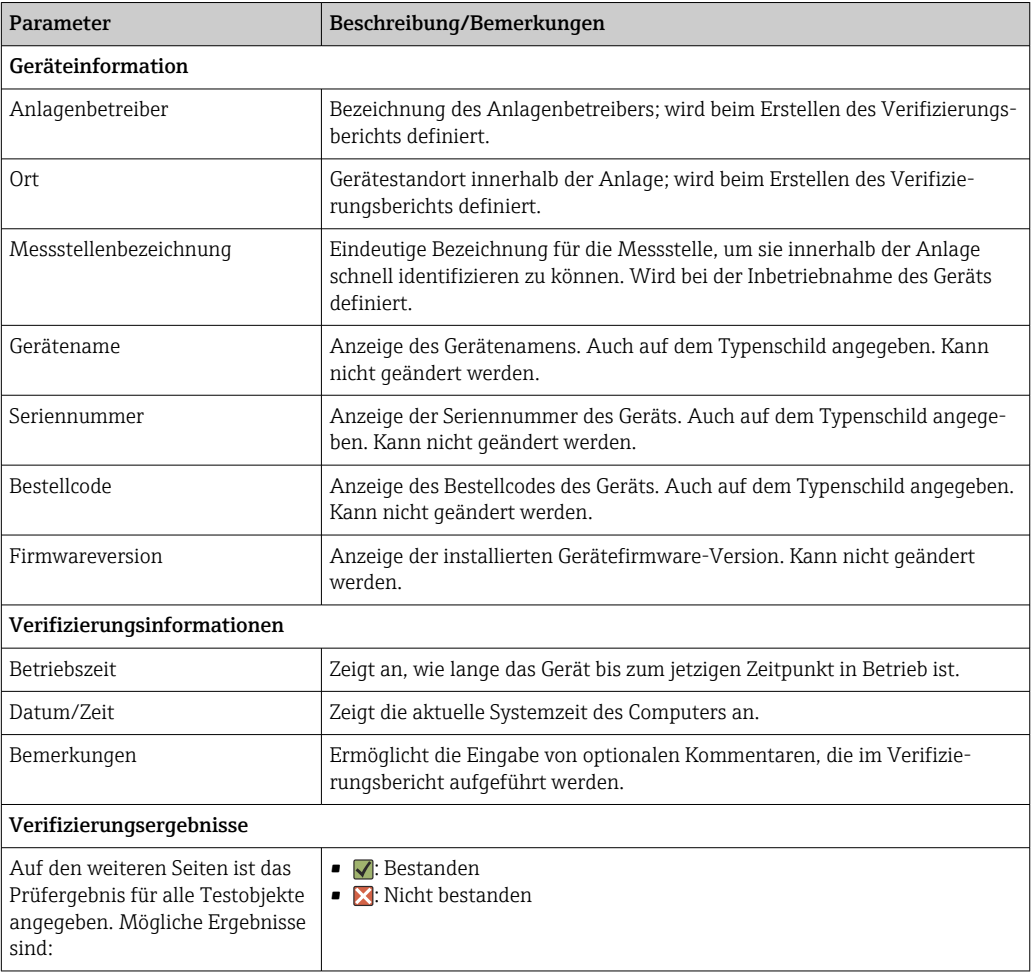

*Verifizierungsbericht: Allgemeine Informationen*

### *Prüfkriterien für die Testobjekte*

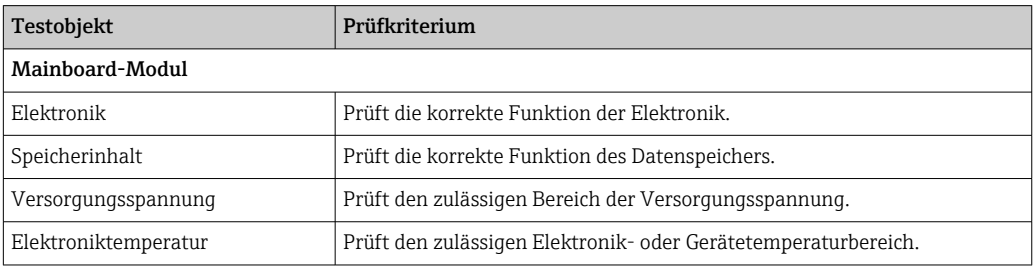

<span id="page-34-0"></span>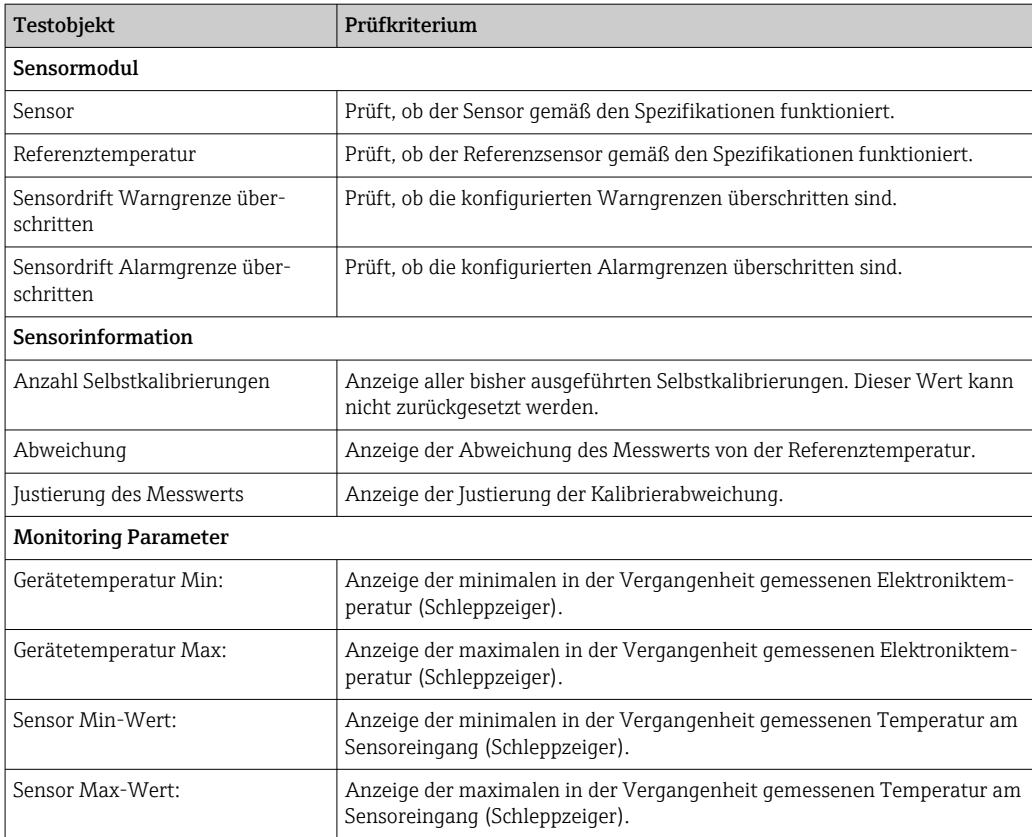

*Zusammenfassung der Ergebnisse*

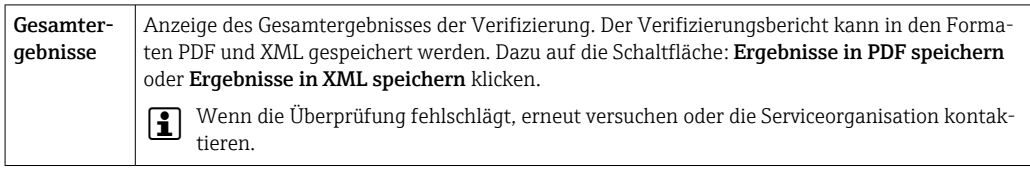

### 8.6.4 Heartbeat Monitoring

Zusätzlich zu den Verifizierungsparametern werden Kalibrierinformationen mit protokolliert.

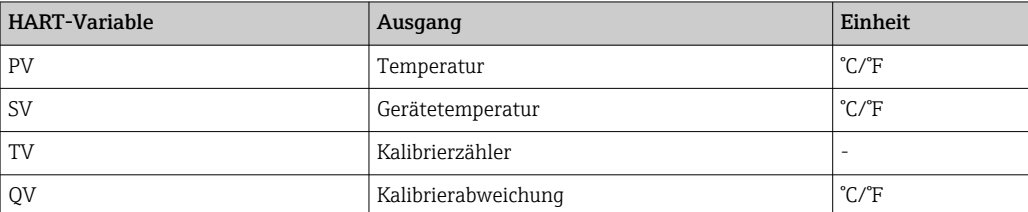

#### Das Monitoring kann wie folgt beschrieben ausgelesen und analysiert werden:

Eine übergeordnete Steuerung wird in der Form konfiguriert, dass Kalibrierabweichungen und der Kalibrierzähler gespeichert werden, wenn sich der Kalibrierzähler ändert. Eine solche Funktion ist z.B. im Advanced Data Manager Memograph M RSG45 von Endress+Hauser verfügbar. Folgende Tabelle zeigt eine beispielhafte Übersicht der Monitoring-Analyse über die Field Data Manager Software MS20:

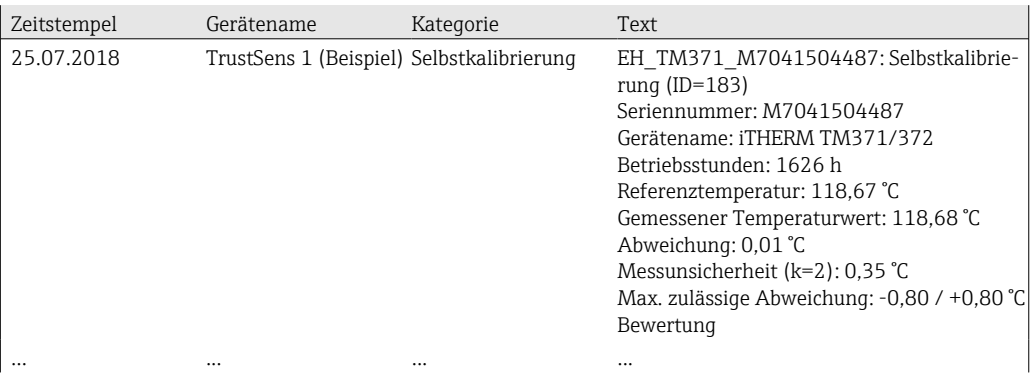
# 9 Diagnose und Störungsbehebung

## 9.1 Störungsbehebung

Die Störungsbehebung immer mit den nachfolgenden Checklisten beginnen, falls nach der Inbetriebnahme oder während des Messbetriebs Störungen auftreten. Über die verschiedenen Abfragen wird der Benutzer zur Fehlerursache und den entsprechenden Behebungsmaßnahmen geführt.

Das Gerät kann aufgrund seiner Bauform nicht repariert werden. Es ist jedoch möglich, das Gerät für eine Überprüfung zurückzusenden. Informationen im Kapitel "Rücksendung" beachten.  $\rightarrow$   $\blacksquare$  44

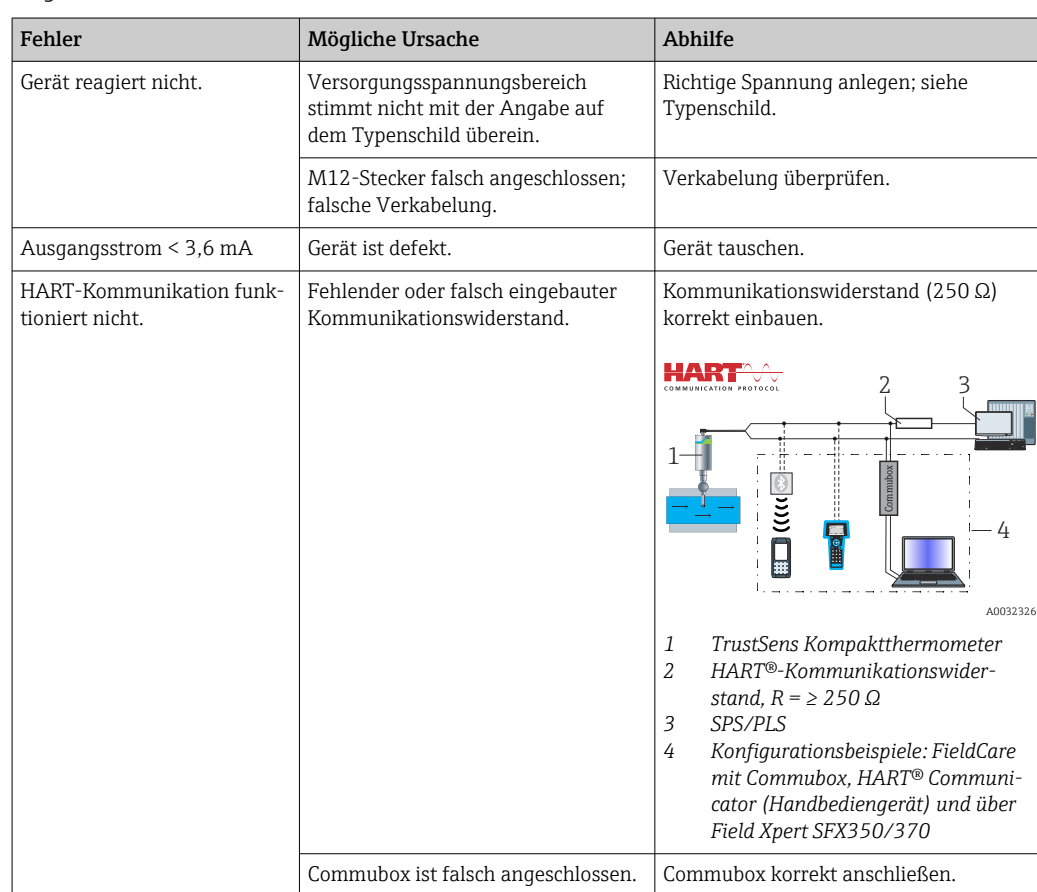

## *Allgemeine Fehler*

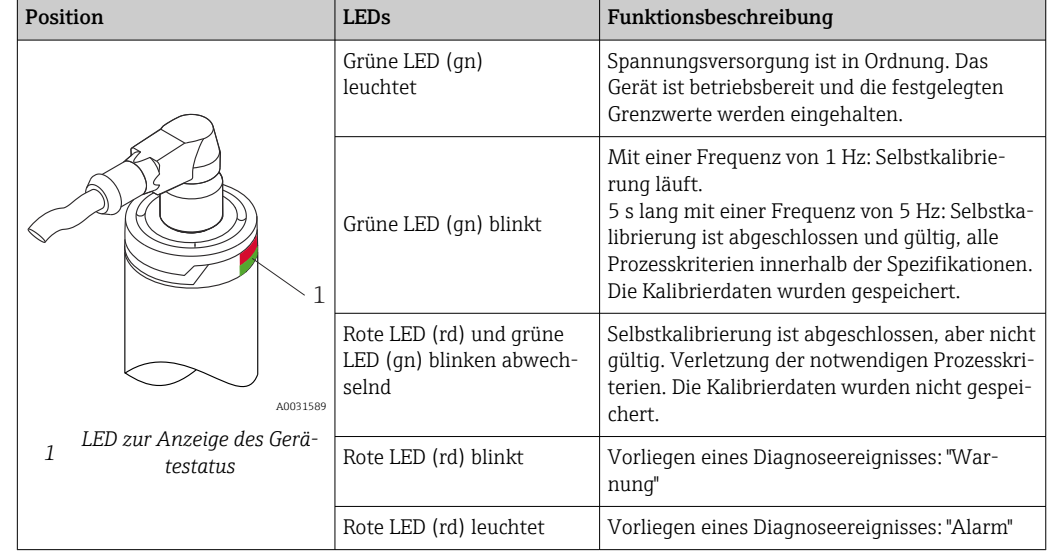

# 9.2 Diagnoseinformation via LEDs

# 9.3 Diagnoseinformation

Statussignal und Diagnoseverhalten können manuell konfiguriert werden.

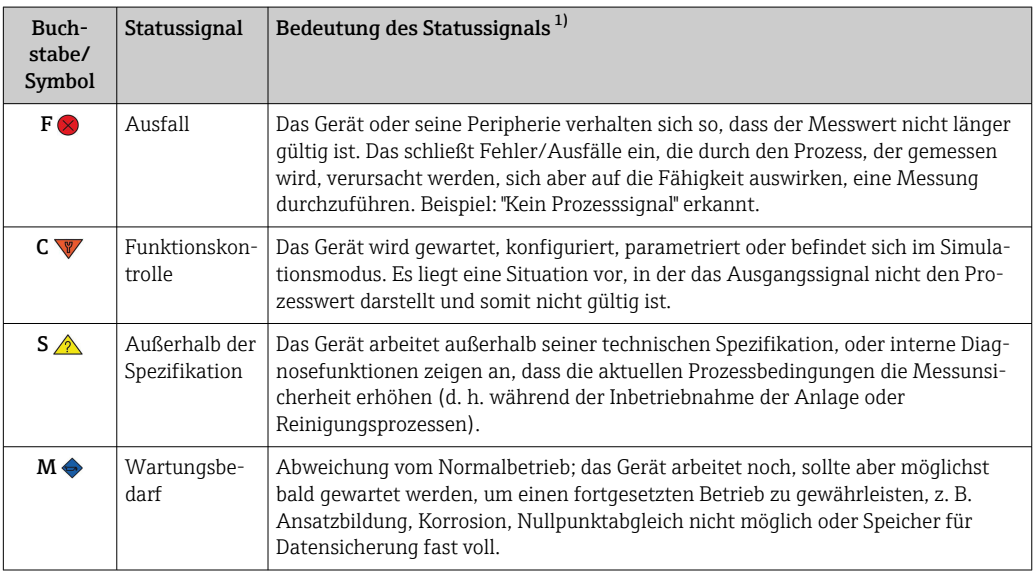

*Statussignal – digitale Informationen über HART®-Kommunikation verfügbar*

1) Gültig für die Standardzuordnungen zu den Diagnosenummern

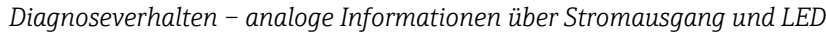

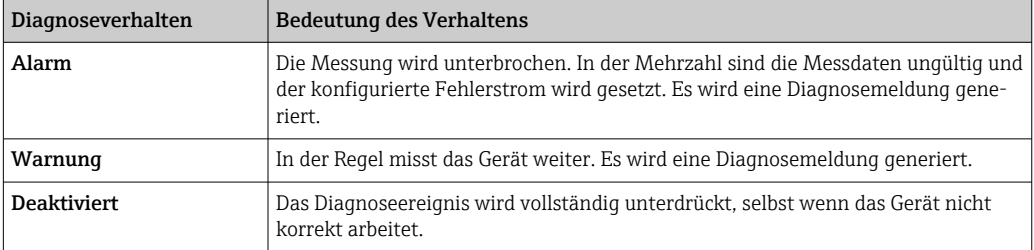

*Diagnoseereignis und Ereignistext*

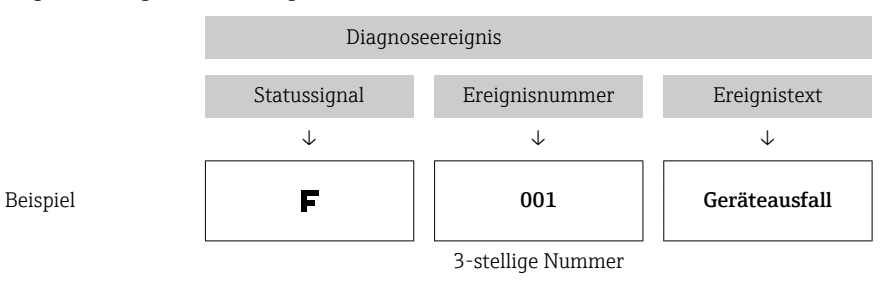

Die Störung kann mithilfe des Diagnoseereignisses identifiziert werden. Der Ereignistext hilft dabei, indem er einen Hinweis zur Störung liefert.

# 9.4 Übersicht zu Diagnoseereignissen

Diagnoseereignisse sind einer bestimmten Diagnosenummer und einem Statussignal zugeordnet. Diese Zuordnung kann der Benutzer bei bestimmten Diagnoseereignissen ändern.

*Beispiel:*

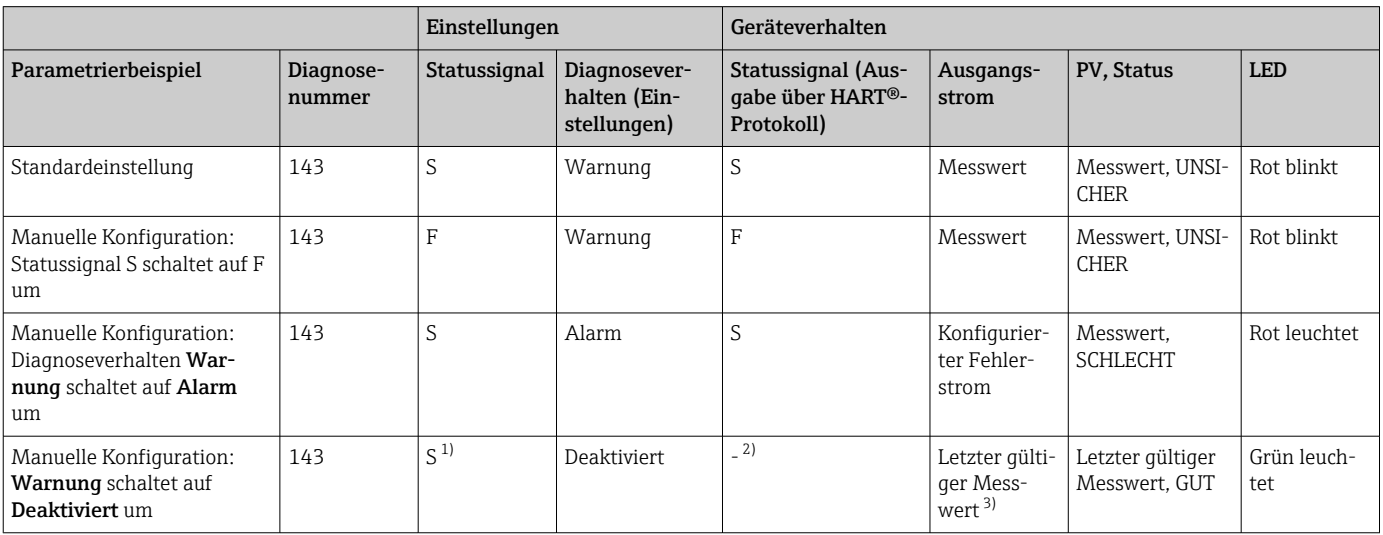

1) Einstellung nicht relevant.<br>2) Statussignal wird nicht and

2) Statussignal wird nicht angezeigt.<br>3) Liegt kein gültiger Messwert vor, v

3) Liegt kein gültiger Messwert vor, wird hier der Fehlerstrom angegeben

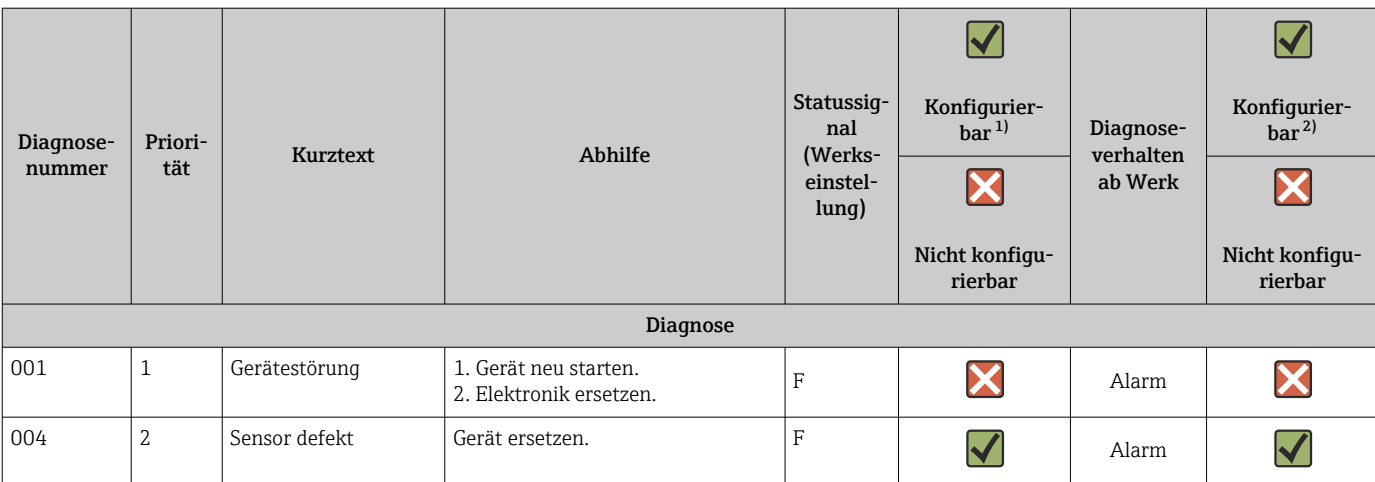

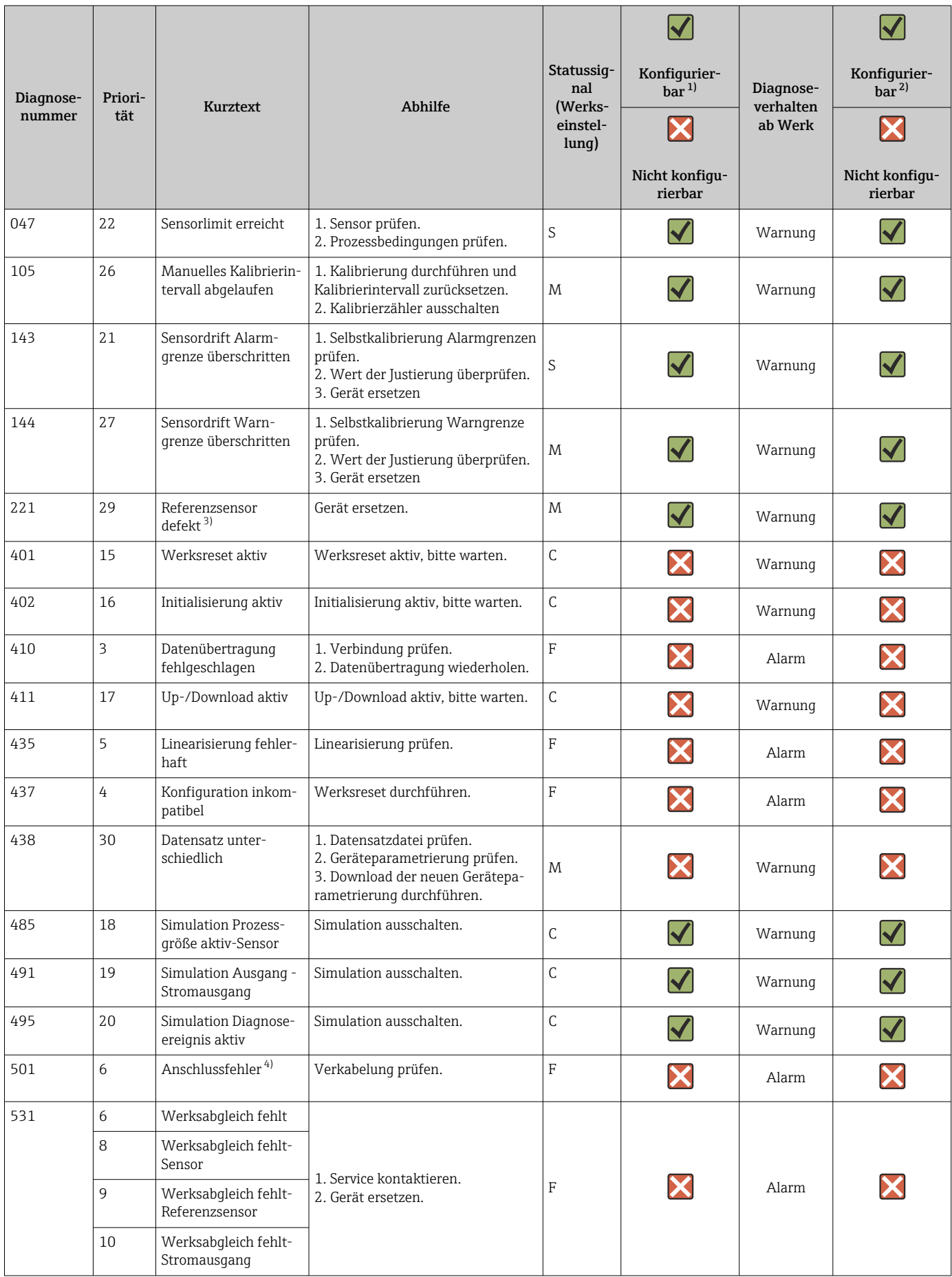

<span id="page-40-0"></span>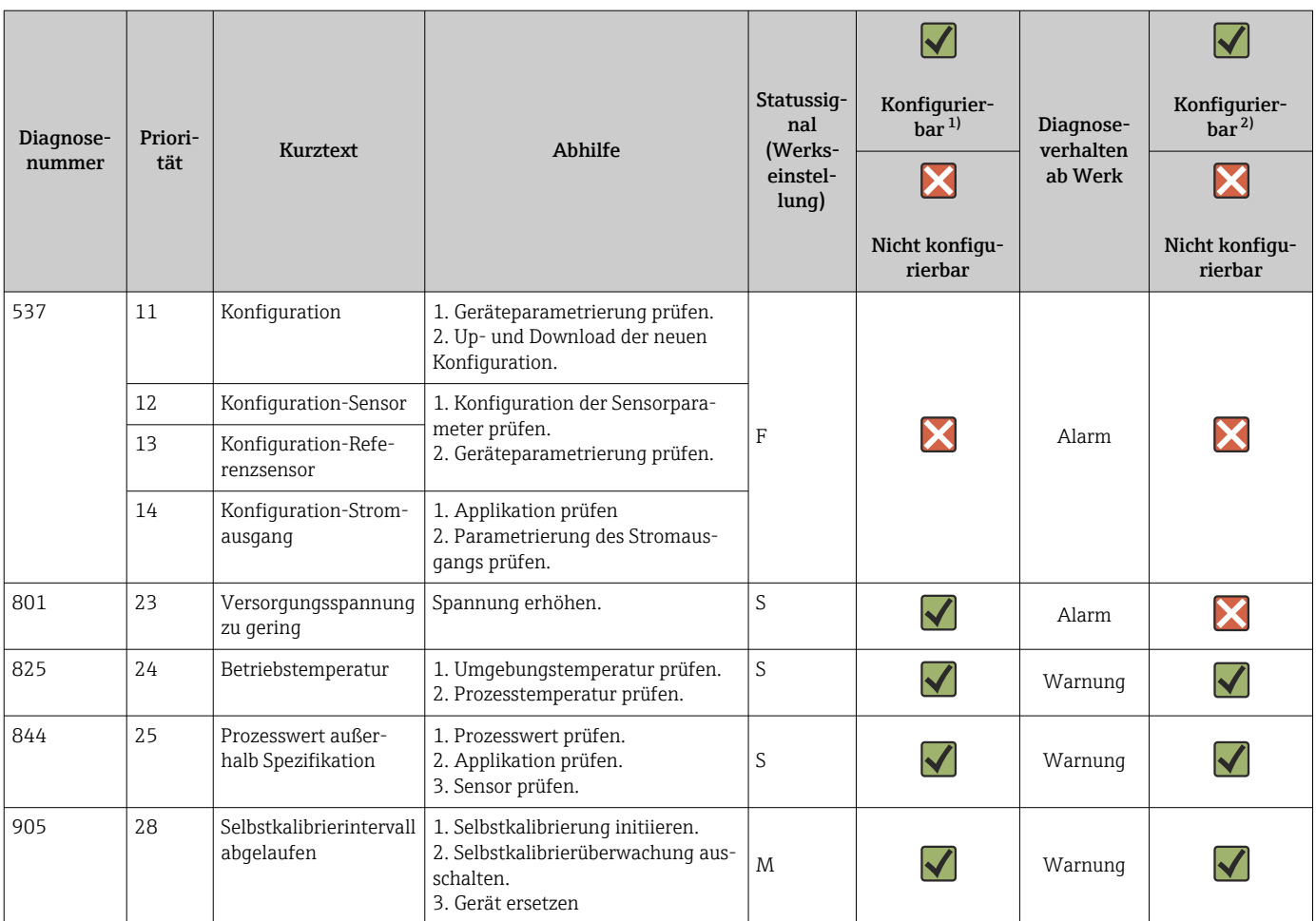

1) F, C, S, M, N können konfiguriert werden

2) "Alarm", "Warnung" und "Deaktiviert" können konfiguriert werden

3) Der Referenzsensor ist defekt, wenn der Temperaturbereich von –45 … +200 °C (–49 … +392 °F) überschritten wird. Die Temperaturmessung wird fortgesetzt, aber die Selbstkalibrierung ist dauerhaft deaktiviert.

4) Hauptfehlerursache: CDI-Modem und Kreislauf sind gleichzeitig angeschlossen, basierend auf falschem Anschluss (nur CDI-Modem oder Kreislauf), oder der Kabelstecker ist defekt.

# 9.5 Diagnoseliste

Wenn mehr als drei Diagnoseereignisse gleichzeitig eintreten, werden nur die Meldungen mit den höchsten Prioritäten in der Diagnoseliste angezeigt. →  $\triangleq$  88 Charakteristisches Merkmal der angezeigten Priorität ist das Statussignal, wobei folgende Reihenfolge eingehalten wird: F, C, S, M. Wenn mehrere Diagnoseereignisse mit dem gleichen Statussignal vorliegen, werden die Prioritätswerte aus der Tabelle oben verwendet, um die Diagnoseereignisse zu ordnen, z. B.: F001 wird an erster Stelle, F501 an zweiter Stelle und S047 an letzter Stelle angezeigt.

# 9.6 Ereignis-Logbuch

Diagnoseereignisse, die nicht mehr anstehen, werden im Untermenü Ereignis-Logbuch angezeigt.  $\rightarrow \blacksquare$  89

# 9.7 Firmware-Historie

## Änderungshistorie

Die Firmware-Version (FW) auf dem Typenschild und in der Betriebsanleitung gibt den Änderungsstand des Geräts an: XX.YY.ZZ (Beispiel 01.02.01).

- XX Änderung der Hauptversion. Kompatibilität ist nicht mehr gegeben. Änderungen am Gerät und in der Bedienungsanleitung.
- YY Änderung bei Funktionalität und Bedienung. Kompatibilität ist gegeben. Änderungen in der Betriebsanleitung.
- ZZ Fehlerbehebung. Betriebsanleitung ändert sich nicht.

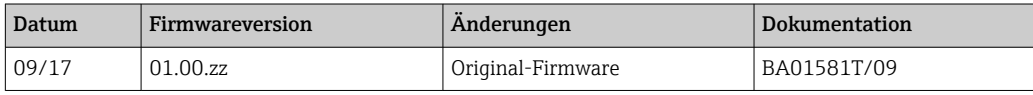

# 10 Wartung

Im Allgemeinen erfordert dieses Gerät keine spezifische Wartung.

# 10.1 Reinigung

Der Messaufnehmer muss nach Bedarf gereinigt werden. Die Reinigung kann auch bei eingebautem Gerät erfolgen (z.B. CIP Cleaning in Place / SIP Sterilization in Place). Dabei ist vorsichtig vorzugehen, damit der Messaufnehmer bei der Reinigung nicht beschädigt wird.

Das Gehäuse ist resistent gegen typische Reinigungsmedien von außen. Es hat den Ecolab-Test bestanden.

# <span id="page-43-0"></span>11 Reparatur

Das Gerät kann aufgrund seiner Bauform nicht repariert werden.

# 11.1 Ersatzteile

Aktuell lieferbare Ersatzteile zum Produkt sind online unter folgender Adresse zu finden: http://www.products.endress.com/spareparts\_consumables. Bei Ersatzteilbestellungen bitte die Seriennummer angeben!

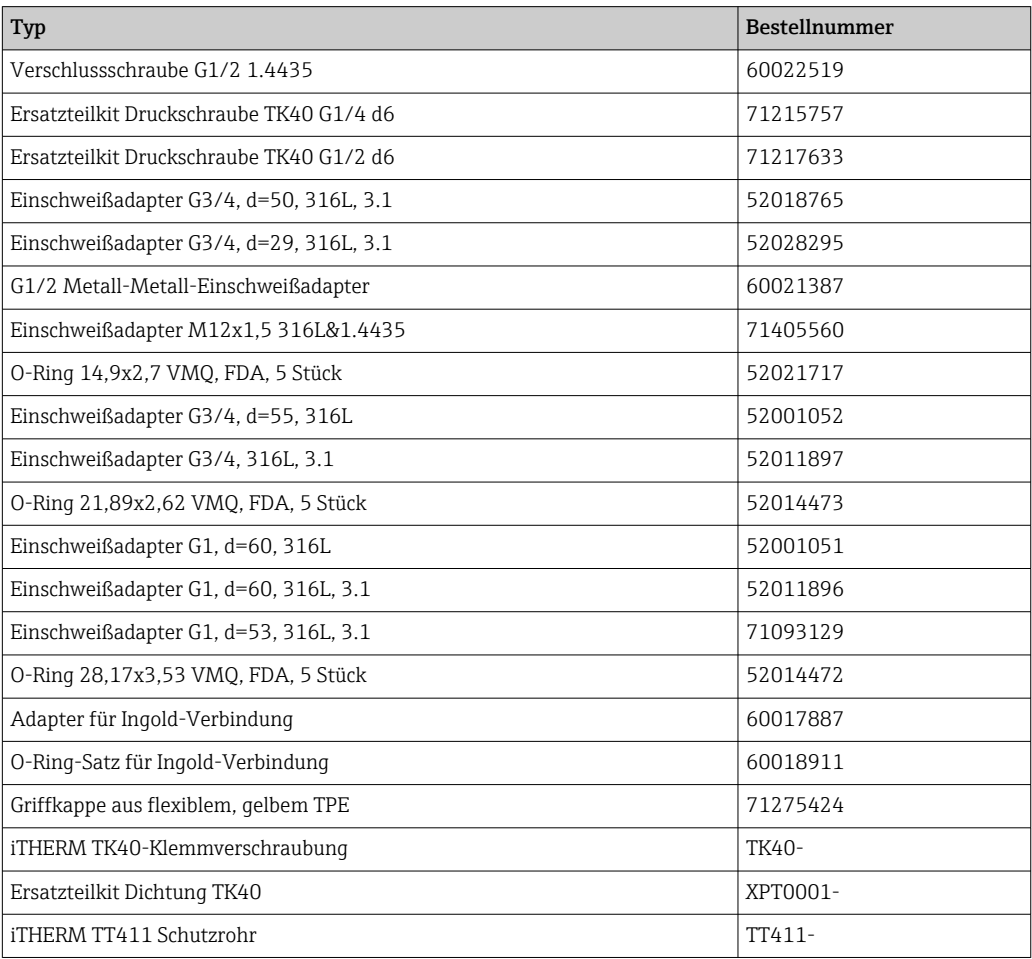

# 11.2 Rücksendung

Die Anforderungen für eine sichere Rücksendung können je nach Gerätetyp und landesspezifischer Gesetzgebung unterschiedlich sein.

- 1. Informationen auf der Internetseite einholen: http://www.endress.com/support/return-material
	- Region wählen.
- 2. Das Gerät bei einer Reparatur, Werkskalibrierung, falschen Lieferung oder Bestellung zurücksenden.

# 11.3 Entsorgung

Das Gerät enthält elektronische Bauteile und muss deshalb, im Falle der Entsorgung, als Elektronikschrott entsorgt werden. Bitte insbesondere die örtlichen Entsorgungsvorschriften Ihres Landes beachten. Die verschiedenen Komponenten bitte nach Materialzusammensetzung trennen.

# 12 Zubehör

Für das Gerät sind verschiedene Zubehörteile lieferbar, die bei Endress+Hauser mit dem Gerät bestellt oder nachbestellt werden können. Ausführliche Angaben zum betreffenden Bestellcode sind bei Ihrer Endress+Hauser Vertriebszentrale erhältlich oder auf der Produktseite der Endress+Hauser Webseite: [www.endress.com](https://www.endress.com).

# 12.1 Gerätespezifisches Zubehör

Gerätespezifisches Zubehör

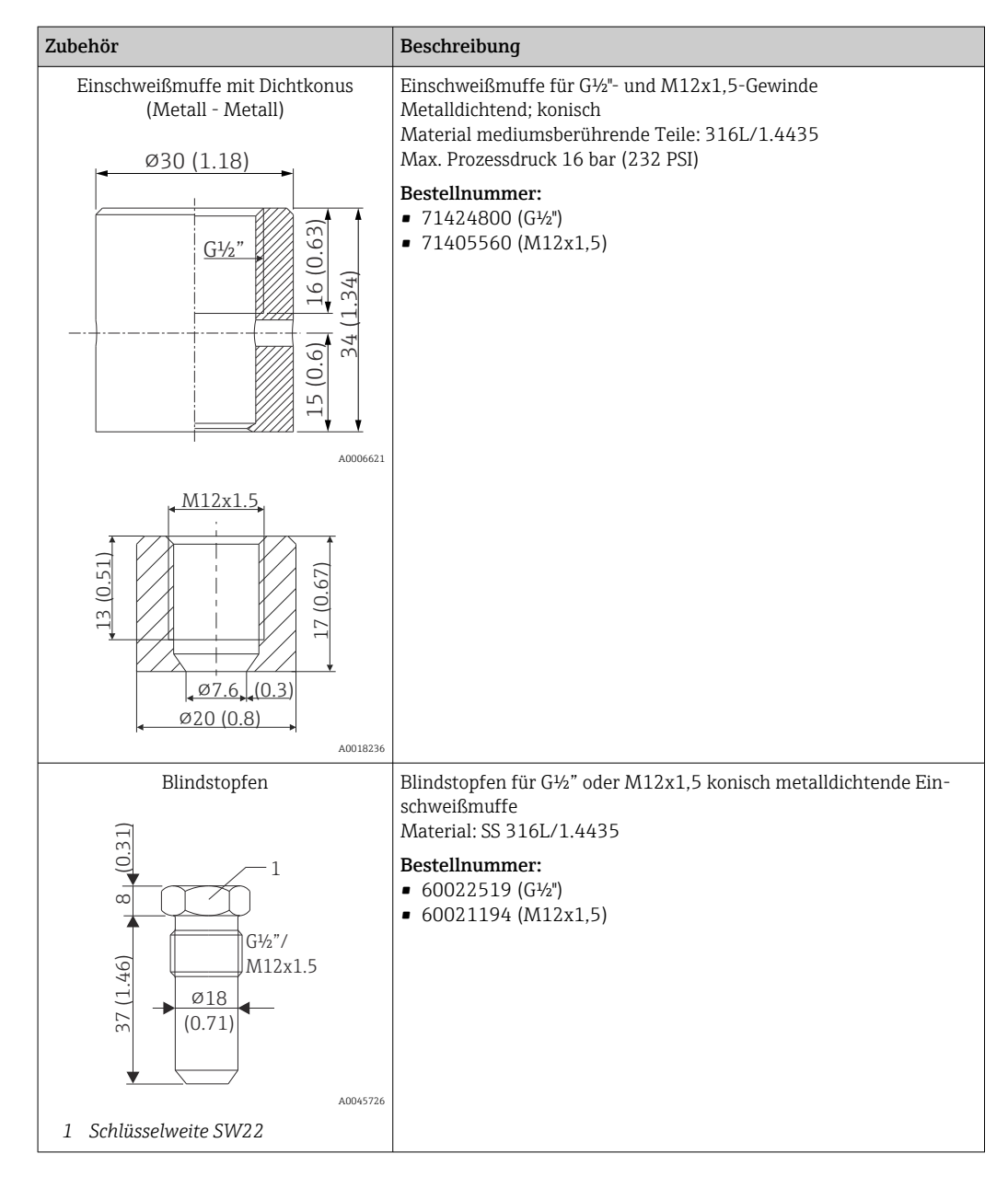

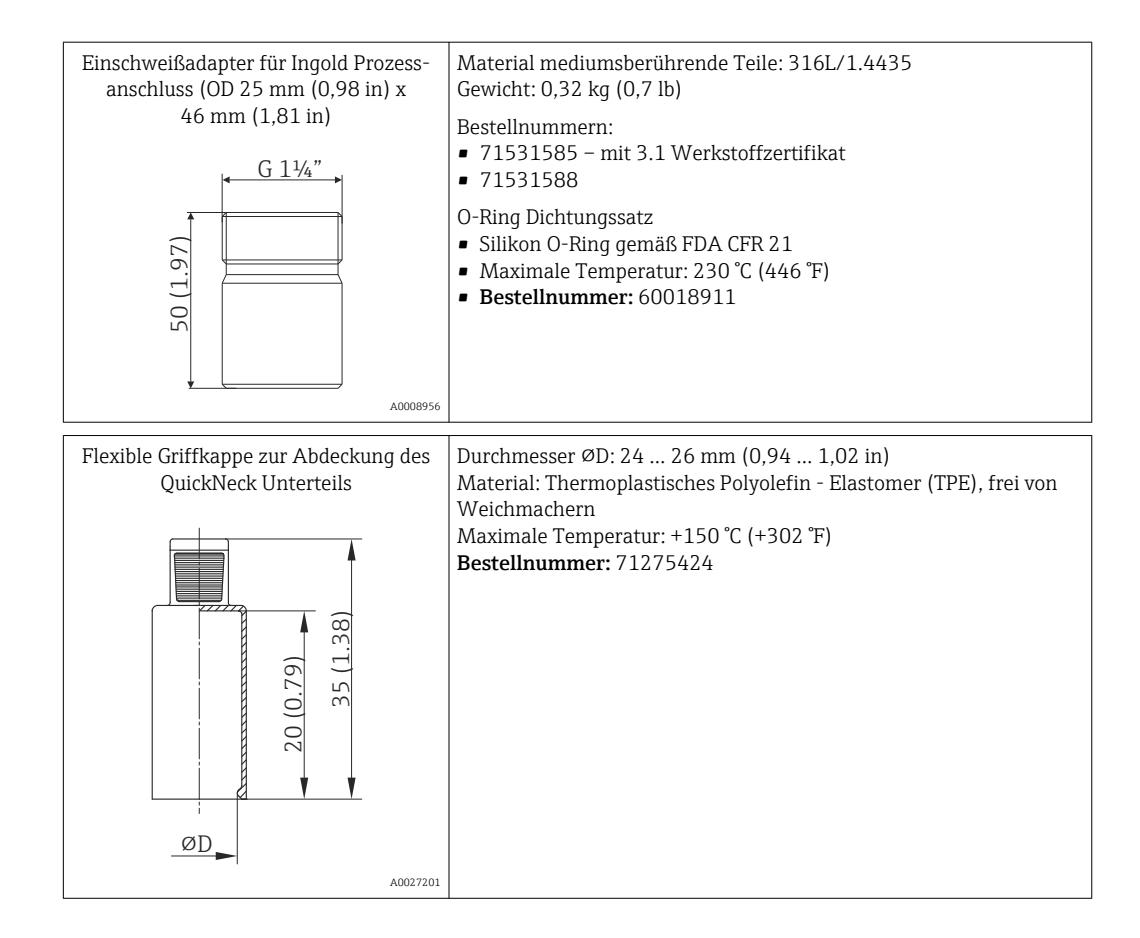

## 12.1.1 Einschweißadapter

Detaillierte Informationen über Bestellcode und hygienische Konformität der Adapter und Ersatzteile, siehe Technische Information (TI00426F).

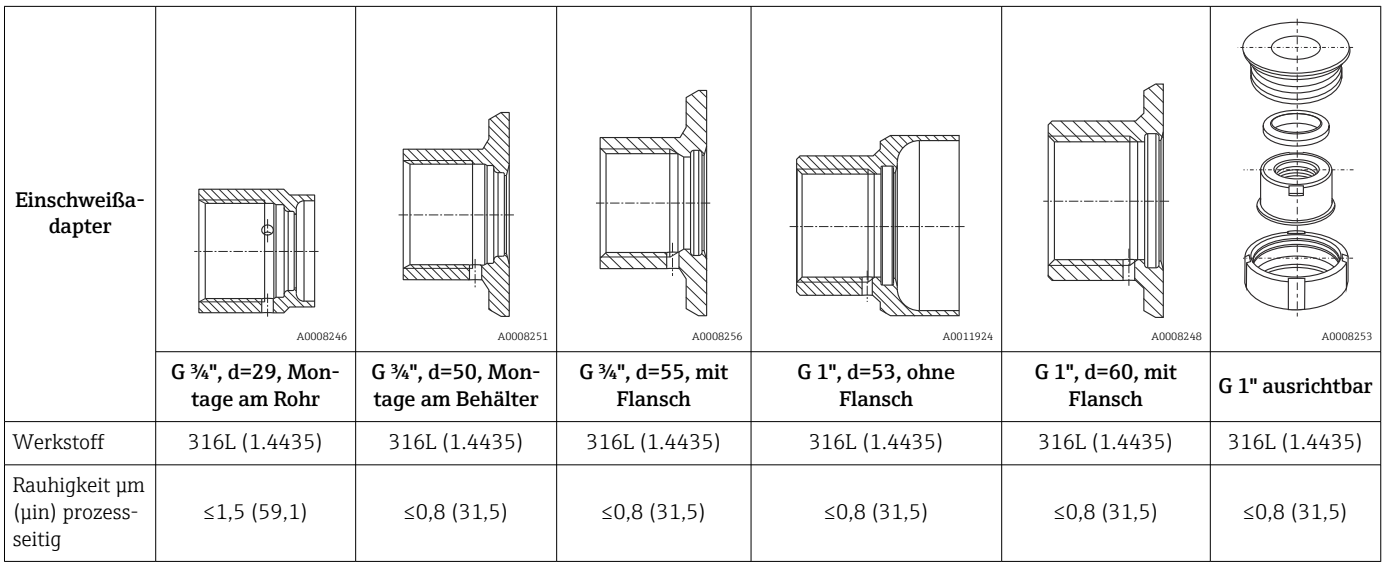

Maximaler Prozessdruck für die Einschweißadapter:

• 25 bar (362 PSI) bei maximal 150 °C (302 °F)

• 40 bar (580 PSI) bei maximal 100 °C (212 °F)

#### Konfigurationskit TXU10 USB A002863 Konfigurationskit für CDI-Kommunikation mit PC-programmierbaren Geräten. Beinhaltet Schnittstellenkabel für PC mit USB-Port und M12x1-Verschraubung (Nicht-Ex-Bereich). Bestellcode: TXU10-BD Commubox FXA291 USB USB driver A003460 Verbindet Endress+Hauser Feldgeräte mit der CDI-Schnittstelle (= Endress+Hauser Common Data Interface) und der USB-Schnittstelle eines Computers oder Laptops (Nicht-Ex- und Ex-Bereich). Nähere Informationen siehe "Technische Information" TI00405C Kabelsatz M12x1, Winkelstecker  $1\sim^2$ 2 (WH)  $(BN)$ 4 3  $(RII)$ 4 (BK) A0020723 PVC-Kabel, 4 x 0,34 mm² (22 AWG) mit M12x1-Verschraubung; Winkelstecker; Schraubverschluss; Länge 5 m (16,4 ft); IP69K Bestellnummer: 71387767 Aderfarben:  $\bullet$  1 = BN braun (+)  $\bullet$  2 = WH weiß (nc)  $\bullet$  3 = BU blau (-)  $\bullet$  4 = BK schwarz (nc) Kabelsatz M12x1, gerade 1 2 (WH) 2  $1$  (BN) 3 (BU) 3 4 (BK) A002072 PVC-Kabel, 4 x 0,34 mm² (22 AWG) mit M12x1-Kupplungsmutter aus epoxidharzbeschichtetem Zink; gerader Buchsenkontakt; Schraubverschluss; Länge 5 m (16,4 ft); IP69K Bestellnummer: 71217708 Aderfarben:  $\bullet$  1 = BN braun (+)  $\bullet$  2 = WH weiß (nc)  $\bullet$  3 = BU blau (-)  $\bullet$  4 = BK schwarz (nc) Commubox FXA195 HART **IISB** drivers  $0.00228$ Für die eigensichere HART-Kommunikation mit FieldCare über die USB-Schnittstelle. Nähere Informationen siehe "Technische Information" TI00404F HART Loop Converter HMX50 Dient zur Auswertung und Umwandlung von dynamischen HART-Prozessvariablen in analoge Stromsignale oder Grenzwerte. Nähere Informationen siehe "Technische Information" TI00429F und Betriebsanleitung BA00371F Field Xpert SMT70 Der Tablet PC Field Xpert SMT70 für die Gerätekonfiguration ermöglicht ein mobiles Plant-Asset-Management in explosions- (Ex-Zone 2) und nicht explosionsgefährdeten Bereichen. Er eignet sich für das Inbetriebnahme- und Wartungspersonal. Details siehe "Technische Information" TI01342S

# <span id="page-46-0"></span>12.2 Kommunikationsspezifisches Zubehör

# 12.3 Servicespezifisches Zubehör

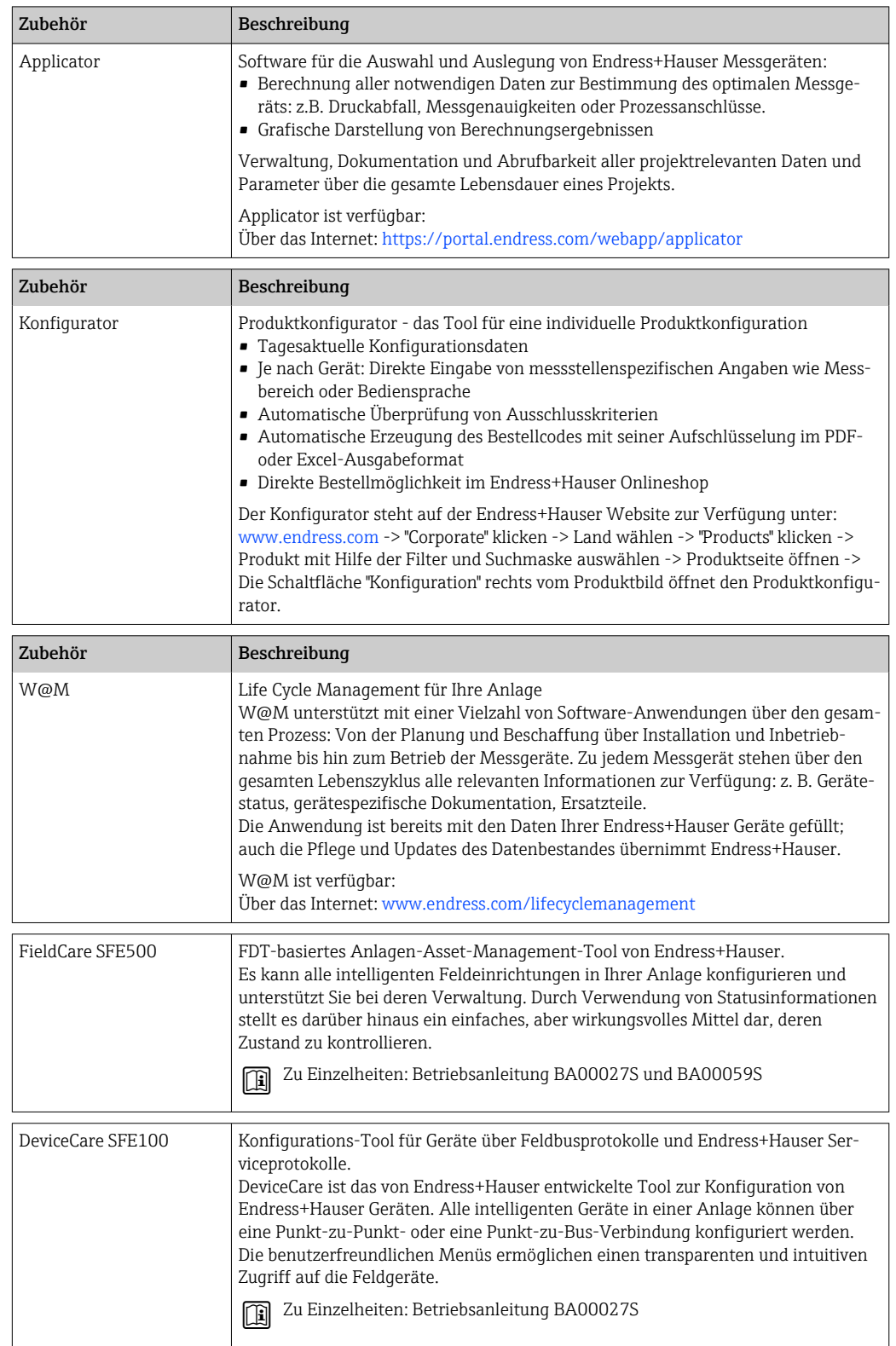

# <span id="page-48-0"></span>12.4 Systemkomponenten

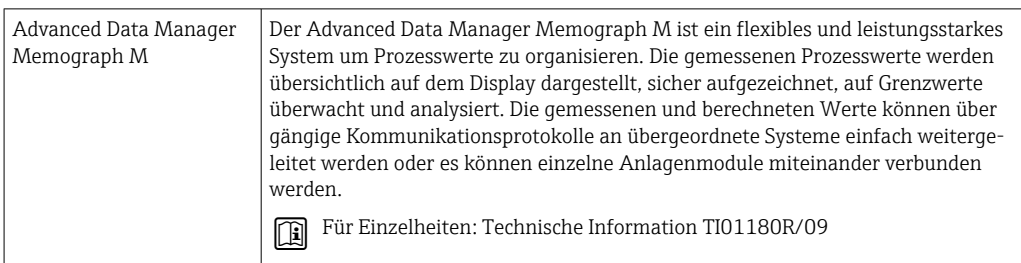

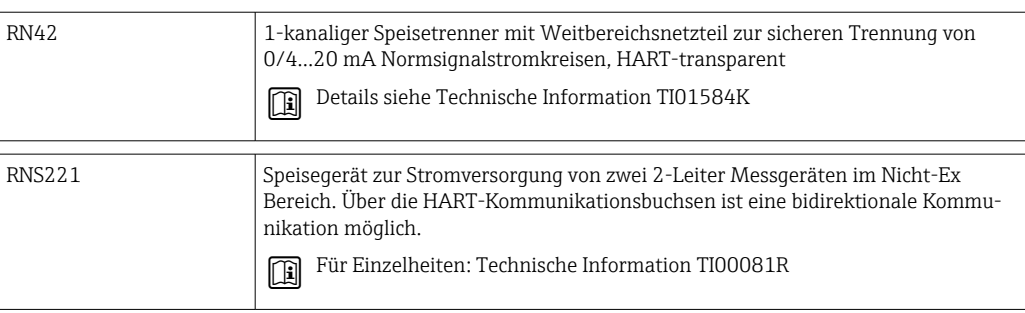

# 13 Technische Daten

## 13.1 Eingang

## Messbereich Pt100 Dünnfilm (TF):

- $-40$  ...  $+160$  °C (-40 ...  $+320$  °F)
- Optional  $-40$  ...  $+190$  °C ( $-40$  ...  $+374$  °F)

## 13.2 Ausgang

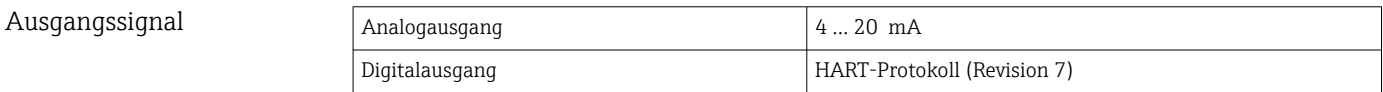

## Ausfallinformation **Ausfallinformation nach NAMUR NE43:**

Sie wird erstellt, wenn die Messinformation ungültig ist oder fehlt. Es wird eine vollständige Liste aller in der Messeinrichtung auftretenden Fehler ausgegeben.

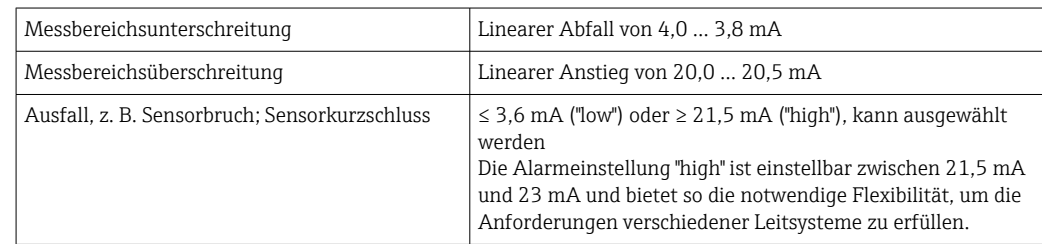

Last Maximal möglicher HART-Kommunikationswiderstand

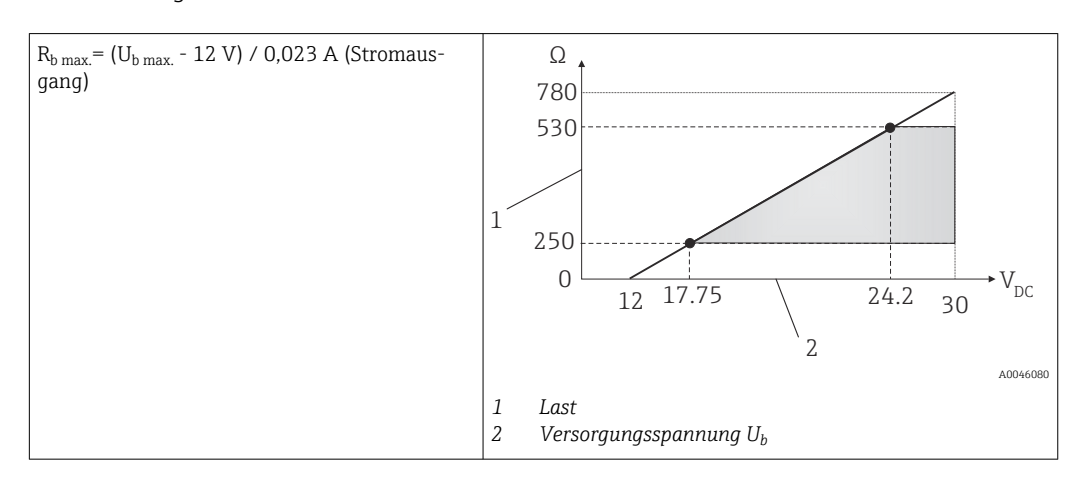

Linearisierungs-/Übertragungsverhalten Temperatur – linear

Filter Filter 1.Ordnung: 0 ... 120 s, Werkseinstellung: 0 s (PV)

Protokollspezifische Daten *HART*

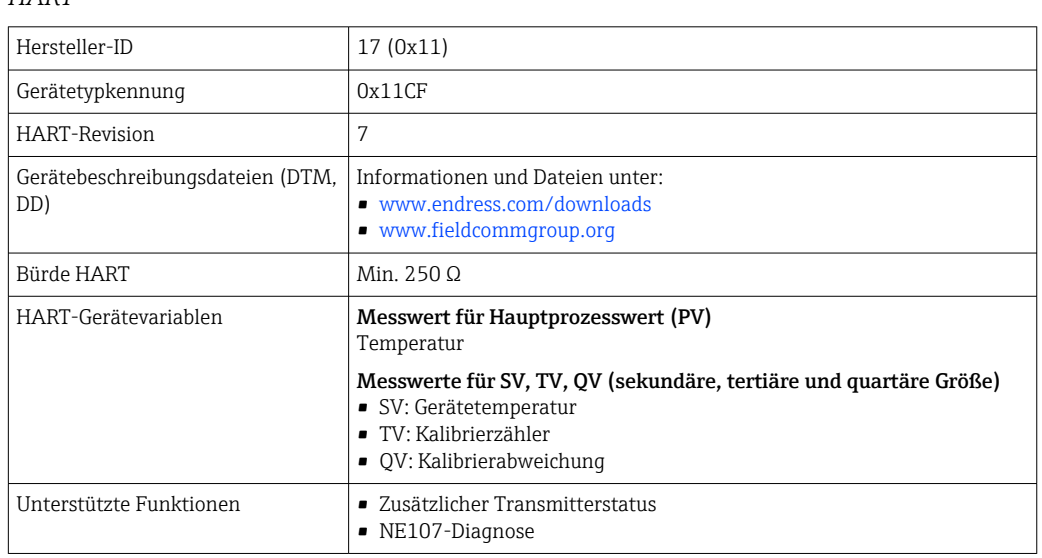

*Anlaufverhalten/drahtlose HART-Daten*

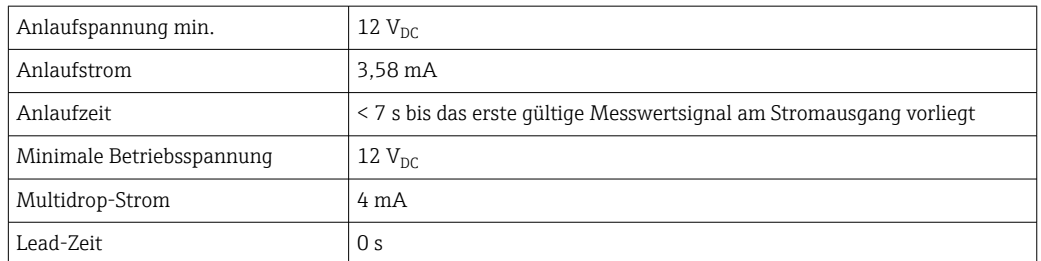

# 13.3 Verdrahtung

Elektrische Anschlussleitungen müssen nach 3-A Sanitary Standard und EHEDG glatt,  $\vert \mathbf{1} \vert$ korrosionsbeständig und einfach zu reinigen sein.

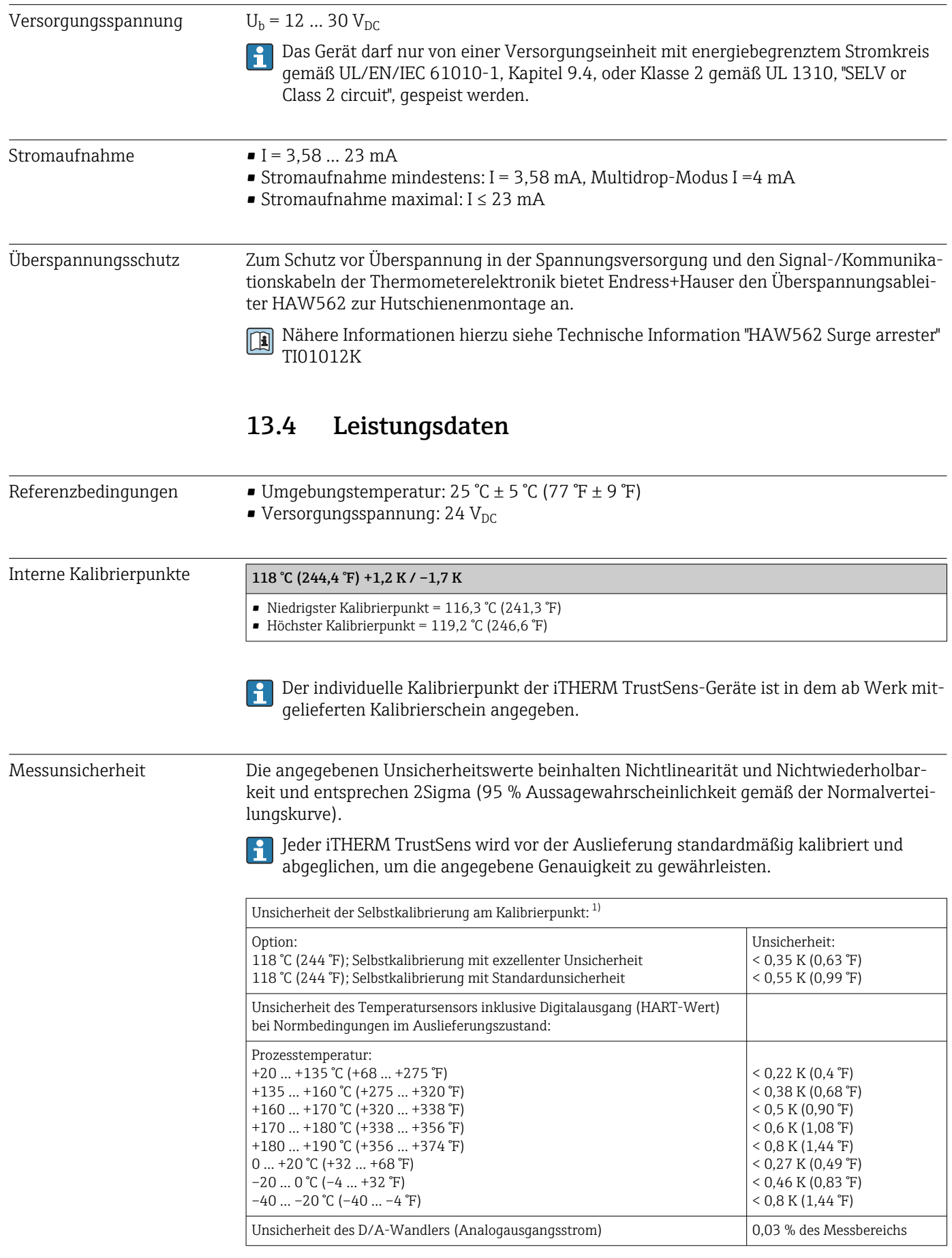

1) Die Unsicherheit der Selbstkalibrierung kann mit der Unsicherheit einer manuellen Vor-Ort-Kalibrierung mittels mobilem Trockenblockkalibrator verglichen werden. Abhängig von den verwendeten Einrichtungen und der Qualifikation der Person, die die Kalibrierung durchführt, ist eine Unsicherheit von > 0,3 K (0,54 °F) Standard.

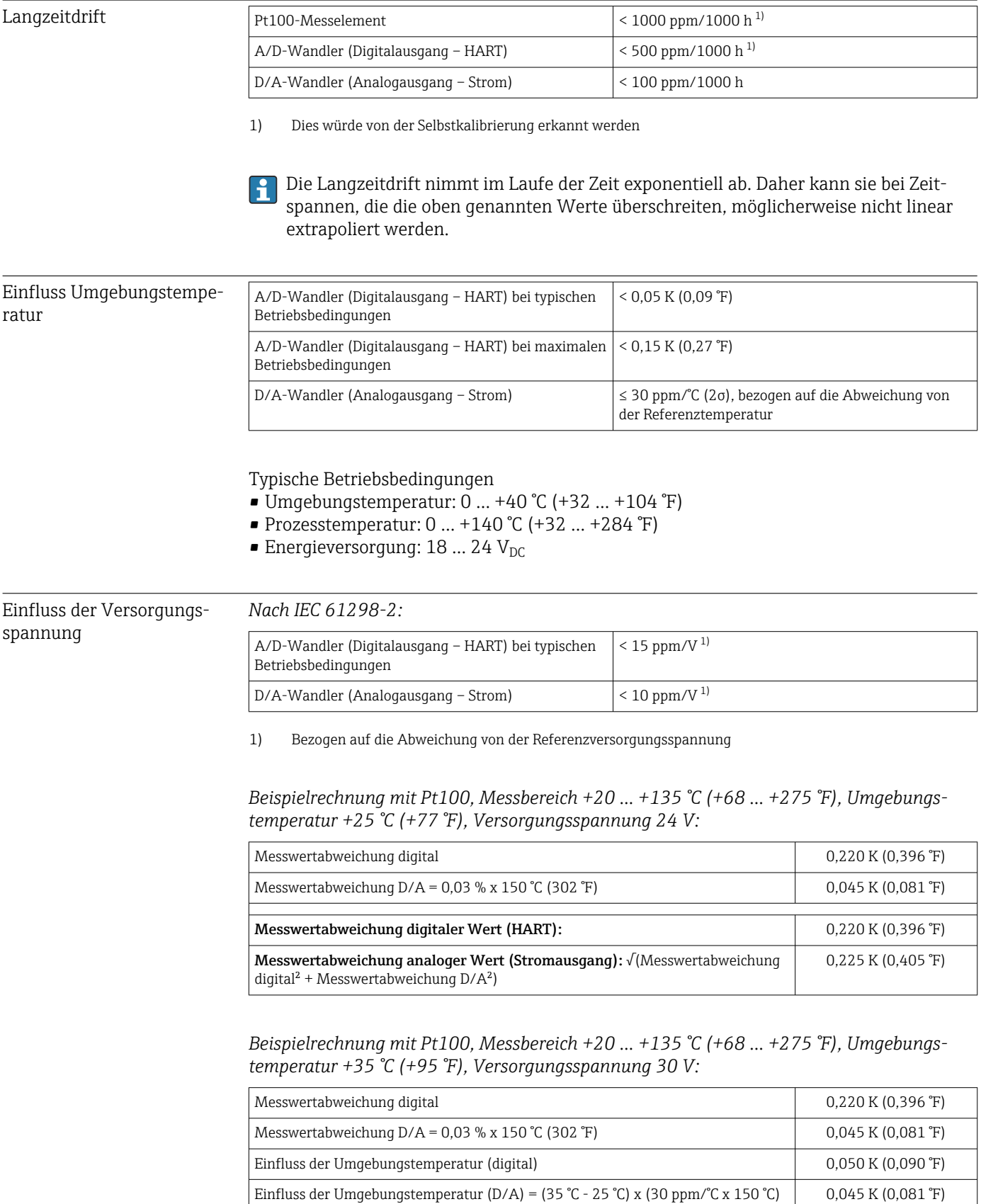

Einfluss der Versorgungsspannung (digital) = (30 V - 24 V) x 15 ppm/V x 150 °C  $\qquad$  0,014 K (0,025 °F) Einfluss der Versorgungsspannung (D/A) = (30 V - 24 V) x 10 ppm/V x 150 °C  $\qquad$  0,009 K (0,016 °F)

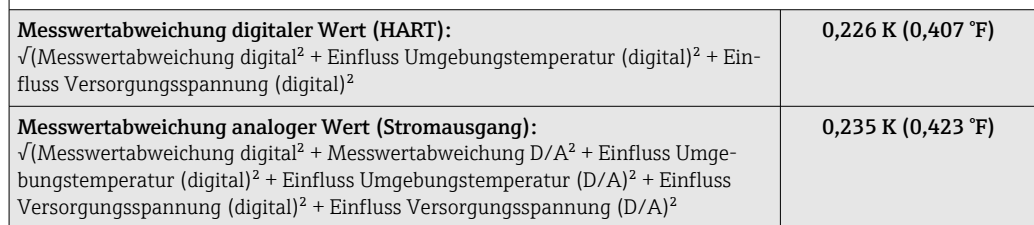

Ansprechzeit Tests in Wasser bei 0,4 m/s (1,3 ft/s), nach IEC 60751; Temperaturänderungen in Schritten von 10 K.  $t_{63}$  /  $t_{90}$  sind als die Zeit definiert, die vergeht, bis der Geräteausgang 63 % bzw. 90 % des neuen Wertes erreicht.

## *Ansprechzeit mit Wärmeleitpaste 1)*

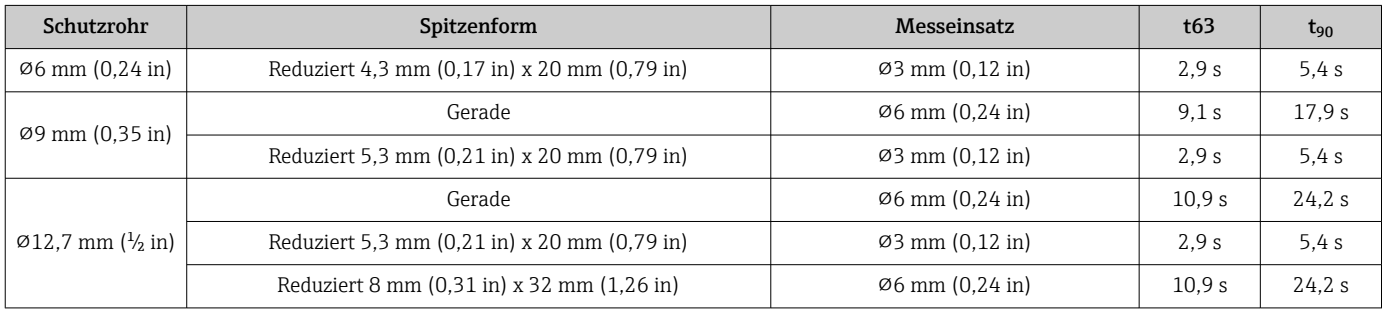

1) Zwischen dem Messeinsatz und dem Schutzrohr.

#### *Ansprechzeit ohne Wärmeleitpaste*

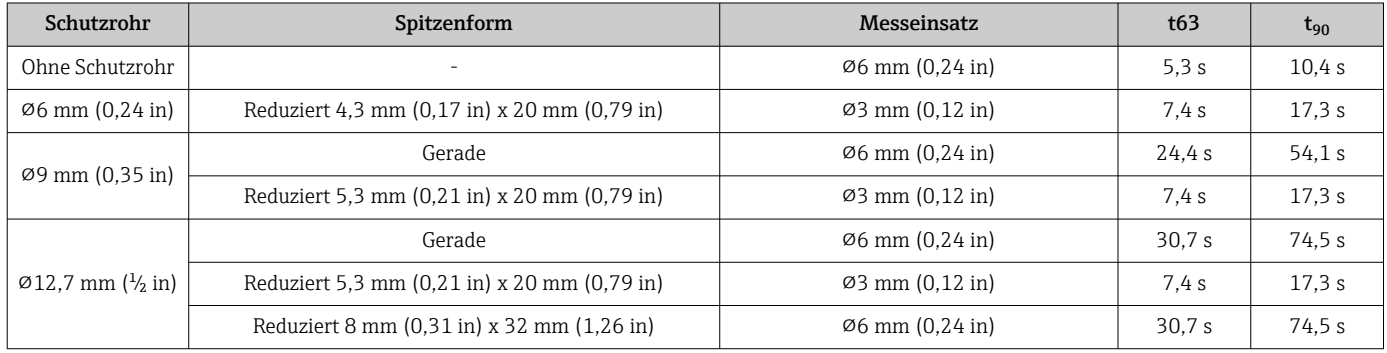

### Kalibrierung Kalibrierung von Thermometern

Unter Kalibrierung versteht man den Vergleich der Messwerte eines Prüflings mit denen eines genaueren Normals bei einem definierten und reproduzierbaren Messverfahren. Ziel ist es, die Messabweichungen des Prüflings vom so genannten wahren Wert der Messgröße festzustellen. Bei Thermometern unterscheidet man zwei Methoden:

- Kalibrierung an so genannten Fixpunkttemperaturen , z. B. am Eispunkt, dem Erstarrungspunkt von Wasser bei 0 °C
- Vergleichskalibrierung mit einem präzisen Referenzthermometer

Das zu kalibrierende Thermometer muss dabei möglichst exakt die Fixpunkttemperatur bzw. die Temperatur des Vergleichsthermometers aufweisen. Zur Kalibrierung von Thermometern werden typischerweise temperaturgeregelte Kalibrierbäder oder spezielle Kalibrieröfen mit homogener Temperaturverteilung verwendet. Der Prüfling und das Referenzthermometer werden in einer ausreichenden Tiefe im Bad oder im Ofen nah zueinander positioniert.

Die Messunsicherheit kann aufgrund von Wärmeleitfehlern oder kurzen Eintauchlängen zunehmen. Die bestehende Messunsicherheit ist im individuellen Kalibrierschein aufgeführt.

Für akkreditierte Kalibrierungen nach IEC/ISO 17025 darf die Messunsicherheit nicht doppelt so hoch sein wie die akkreditierte Messunsicherheit des Labors. Wenn der Grenzwert überschritten wird, kann nur eine Werkskalibrierung vorgenommen werden.

Zur manuellen Kalibrierung in Kalibrierbädern reicht die maximale Eintauchlänge des  $| \cdot |$ Gerätes von der Sensorspitze bis zum unteren Teil des Elektronikgehäuses. Gehäuse nicht in das Kalibrierbad eintauchen!

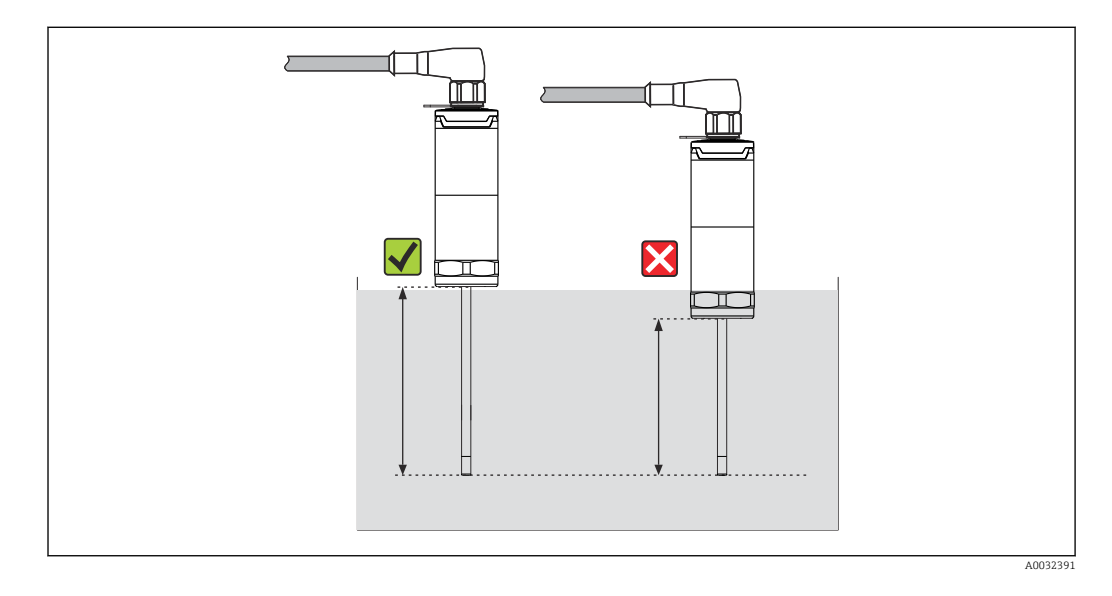

### Selbstkalibrierung

Das Verfahren zur Selbstkalibrierung nutzt die Curie-Temperatur (Tc) eines Referenzmaterials als integrierte Temperaturreferenz. Eine Selbstkalibrierung wird automatisch vorgenommen, wenn die Prozesstemperatur (Tp) unter die nominale Curie-Temperatur (Tc) des Gerätes sinkt. Bei Curie-Temperatur erfolgt ein Phasenwechsel des Referenzmaterials, der mit einer Änderung der elektrischen Eigenschaften des Materials verbunden ist. Die Elektronik erkennt diese Änderung automatisch und berechnet gleichzeitig die Abweichung der gemessenen Pt100-Temperatur von der bekannten, physisch festgelegten Curie-Temperatur. Das iTHERM TrustSens-Thermometer ist kalibriert. Eine grün blinkende LED zeigt an, dass der Prozess zur Selbstkalibrierung läuft. Anschließend speichert die Thermometerelektronik die Ergebnisse dieser Kalibrierung. Die Kalibrierdaten können über eine Asset Management Software wie FieldCare oder DeviceCare ausgelesen werden. Ein Kalibrierschein über die Selbstkalibrierung kann automatisch erstellt werden. Diese In-Situ-Selbstkalibrierung ermöglicht es, die Änderungen in den Eigenschaften des Pt100-Sensors und der Elektronik kontinuierlich und wiederholt zu überwachen. Da die Inline-Kalibrierung unter realen Umgebungs- oder Prozessbedingungen (z. B. Erwärmung der Elektronik) durchgeführt wird, entspricht das Ergebnis mehr der Realität als eine Sensorkalibrierung unter Laborbedingungen.

### Prozesskriterien für die Selbstkalibrierung

Um eine gültige Selbstkalibrierung innerhalb der vorgegebenen Messgenauigkeit sicherzustellen, müssen die Eigenschaften der Prozesstemperatur die Kriterien erfüllen, die vom

Gerät automatisch überprüft werden. Auf dieser Grundlage ist das Gerät bereit, eine Selbstkalibrierung unter folgenden Bedingungen durchzuführen:

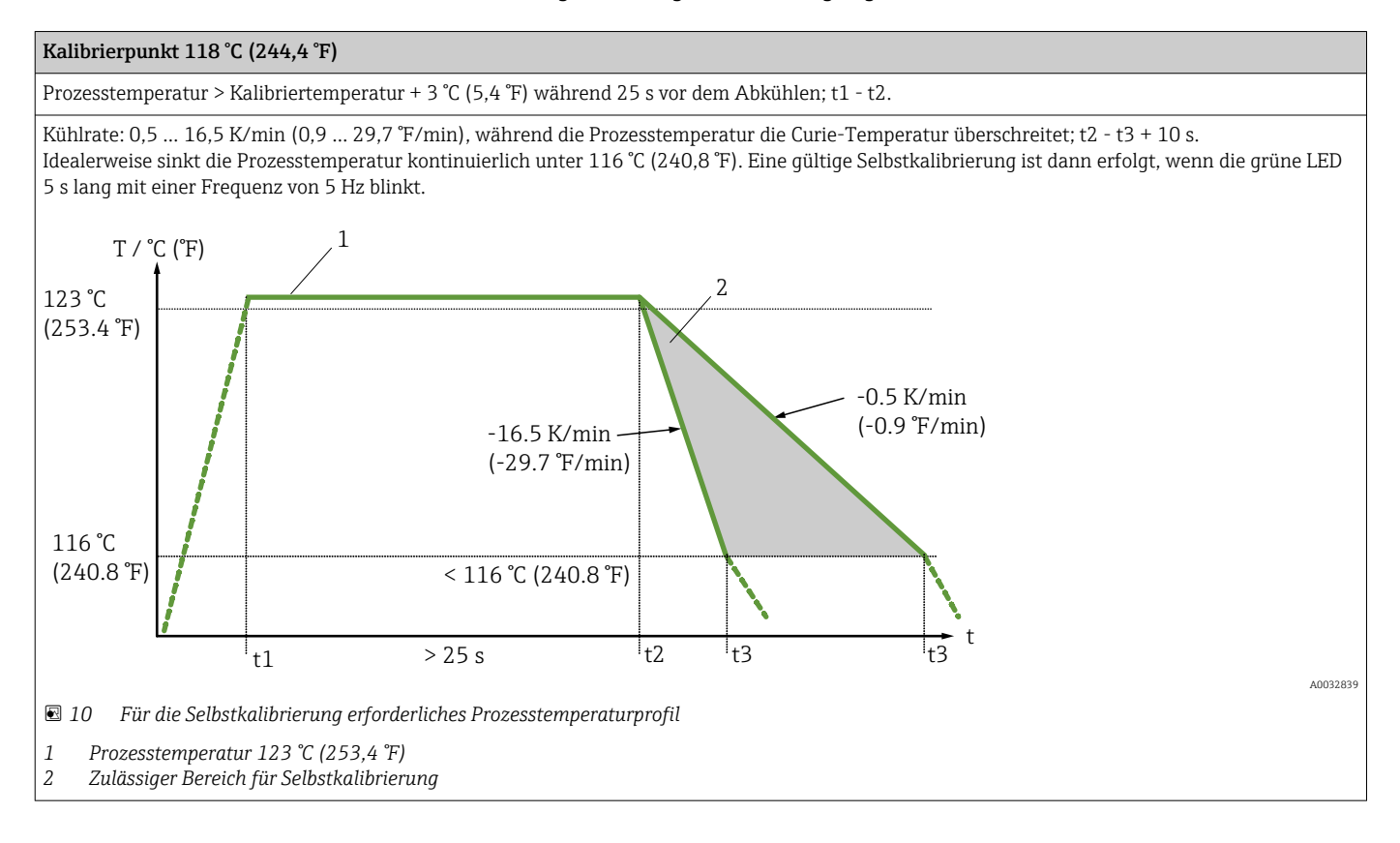

## Kalibrierüberwachung

Verfügbar in Verbindung mit dem Advanced Data Manager Memograph M (RSG45). → 图 49

Anwendungspaket:

- Bis zu 20 Geräte können über die HART-Schnittstelle überwacht werden
- Anzeige der Selbstkalibrierungsdaten am Display oder per Webserver
- Erzeugung einer Kalibrierhistorie
- Generierung eines Kalibrierzertifikats direkt am RSG45 als RTF-File
- Auswertung, Analyse und Weiterverarbeitung der Kalibrierdaten mittels "Field Data Manager" (FDM) Auswertesoftware

Isolationswiderstand Isolationswiderstand ≥ 100 MΩ bei Umgebungstemperatur, gemessen zwischen den Anschlussklemmen und dem Außenmantel mit einer Mindestspannung von 100  $V_{DC}$ .

## 13.5 Umgebung

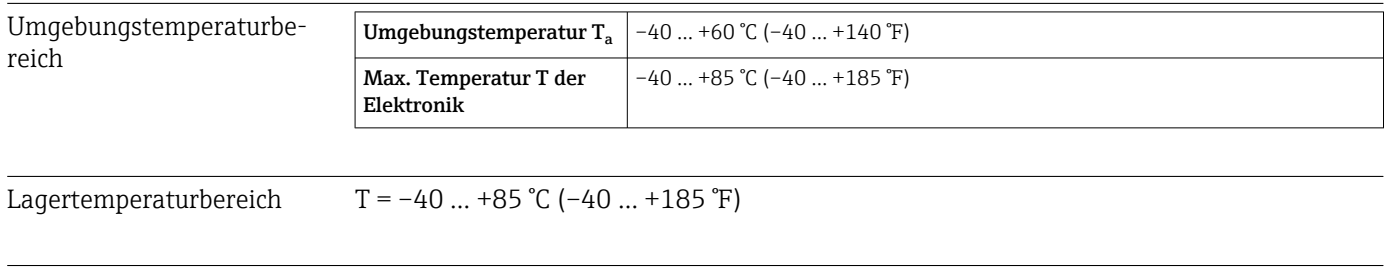

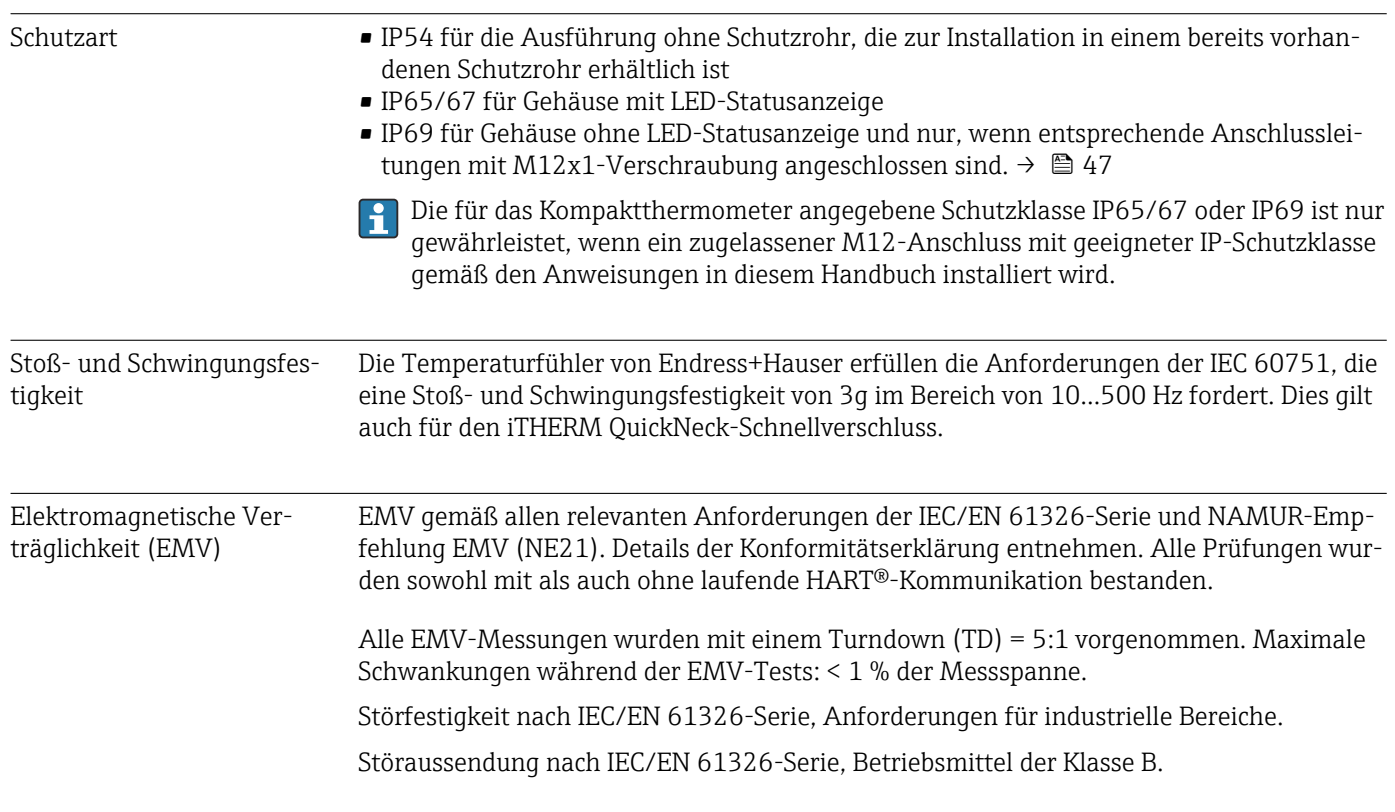

# 13.6 Konstruktiver Aufbau

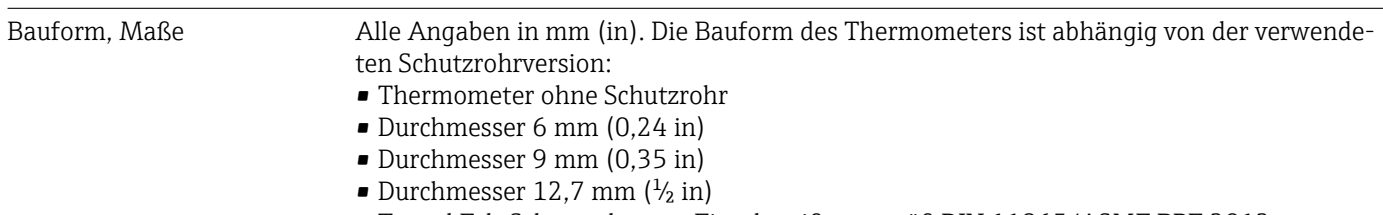

• T- und Eck-Schutzrohr zum Einschweißen gemäß DIN 11865/ASME BPE 2012

Diverse Abmessungen, wie z. B. Eintauchlänge U, sind variable Werte und daher in A den folgenden Abmessungszeichnungen als Zeichnungsposition dargestellt.

*Variable Abmessungen:*

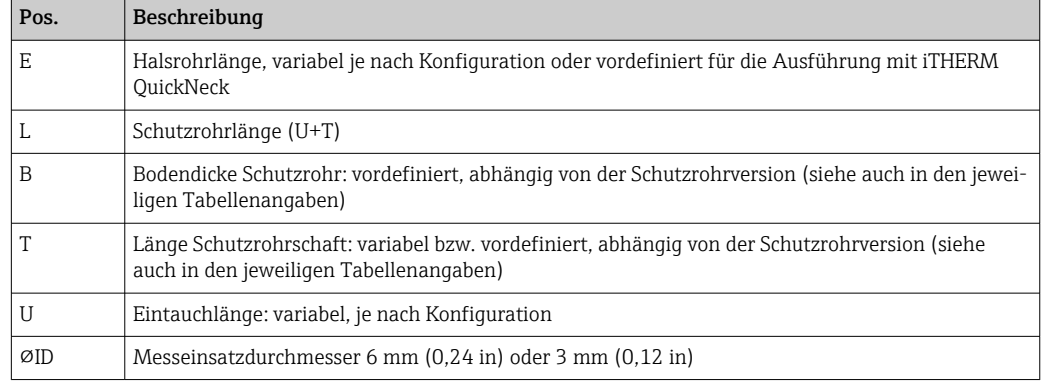

## Ohne Schutzrohr

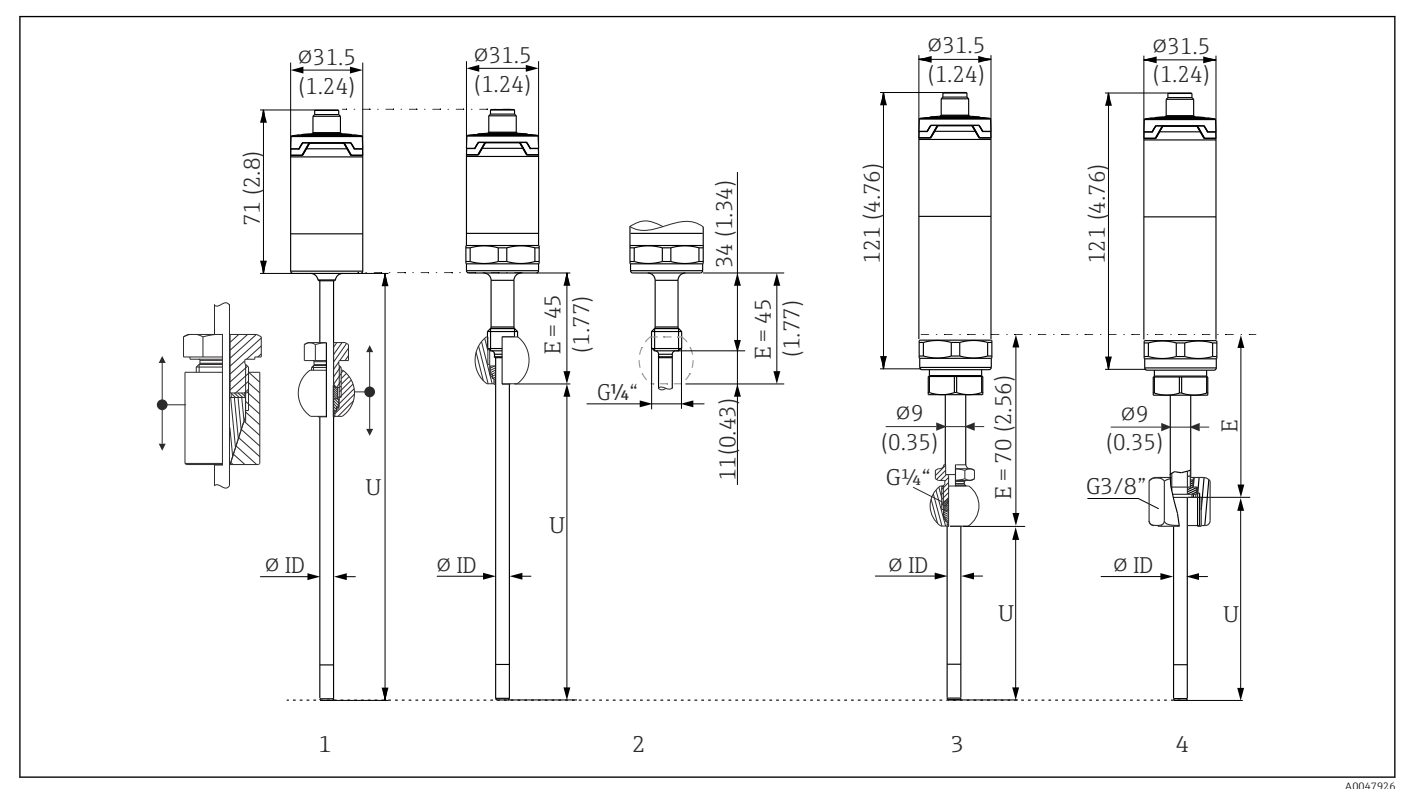

*Zur Installation mit Klemmverschraubung TK40 als Prozessanschluss und Messeinsatz direkt prozessberührend oder zur Installation in einem vorhandenen Schutzrohr.*

*1 Thermometer ohne Halsrohr, zur Montage mit verschiebbarer Klemmverschraubung TK40, sphärisch und zylindrisch, nur ⌀ ID = 6 mm*

*2 Thermometer mit Halsrohr, zur Montage mit oder in einer vor Ort vorhandenen Klemmverschraubung TK40 in fester Position, nur ⌀ ID = 6 mm*

*3 Thermometer mit Klemmverschraubung TK40, durch Halsrohr fixiert, Anschlussgewinde M24x1,5, ⌀ ID = 6 mm*

*4 Thermometer mit Halsrohr TE411, G3/8" Überwurfmutter*

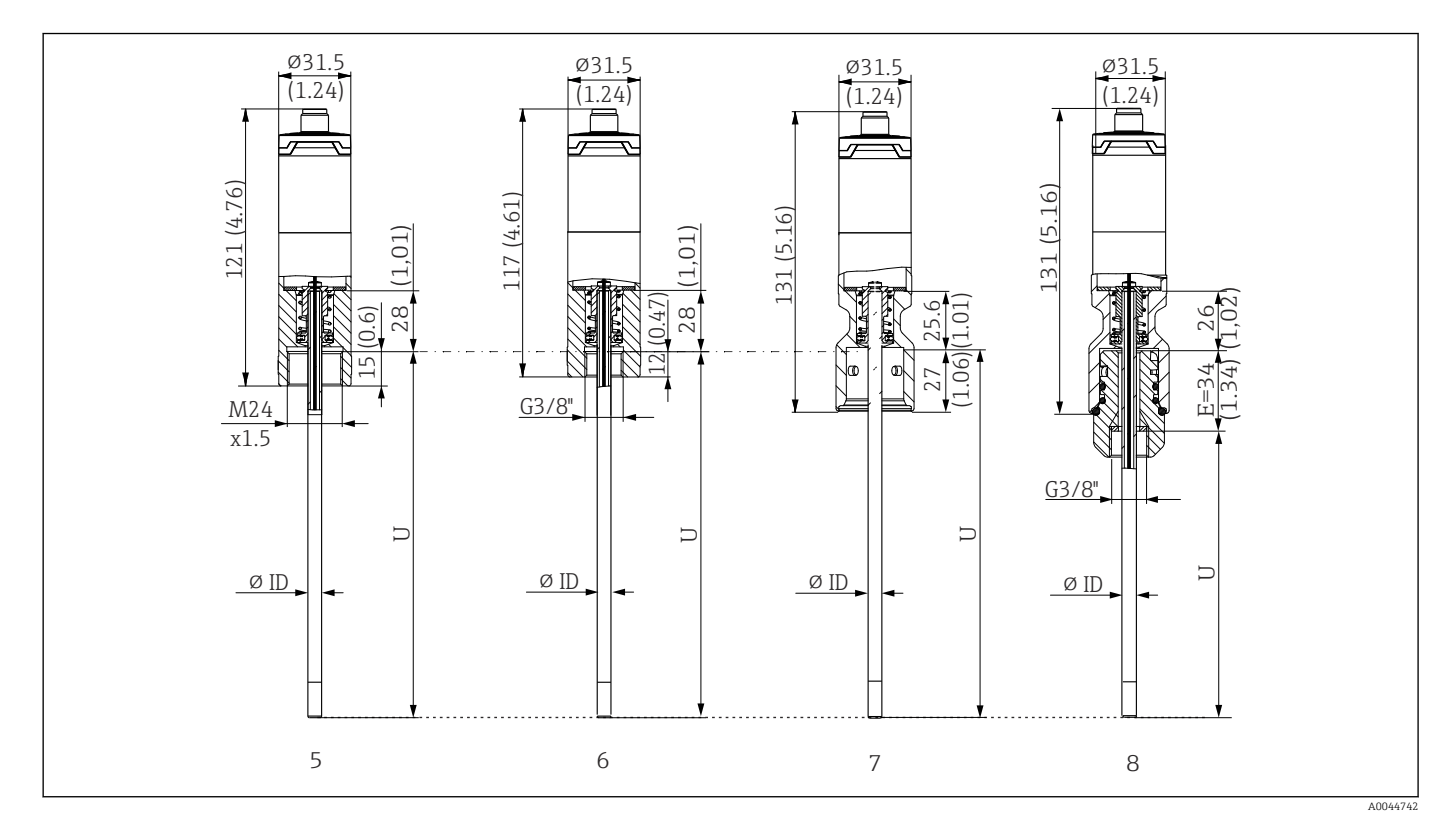

- *5 Thermometer mit M24x1,5 Innengewinde, gefederte Ausführung (spring loaded) für Schutzrohrverbindung, z. B. TT411, ⌀ ID = 3 mm oder 6 mm*
- *6 Thermometer mit G3/8" Innengewinde, gefederte Ausführung (spring loaded) für Schutzrohrverbindung, z. B. TT411, ⌀ ID = 3 mm oder 6 mm*
- *7 Thermometer mit iTHERM QuickNeck auf der Oberseite, gefederte Ausführung (spring loaded) für Schutzrohr mit iTHERM QuickNeck-Verbindung, ⌀ID = 3 mm oder 6 mm*
- *8 Thermometer mit iTHERM QuickNeck, gefederte Ausführung (spring loaded) zur Montage in einem vorhandenen Schutzrohr mit G3/8" Innengewinde*

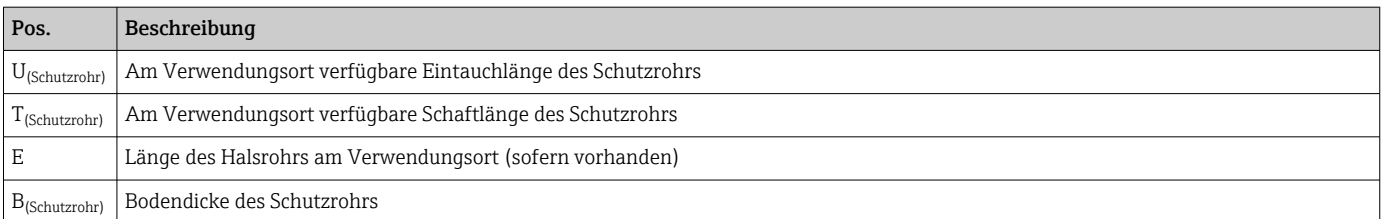

### *Zur Berechnung der Eintauchlänge U in ein bereits vorhandenes Schutzrohr TT411 folgende Gleichungen beachten:*

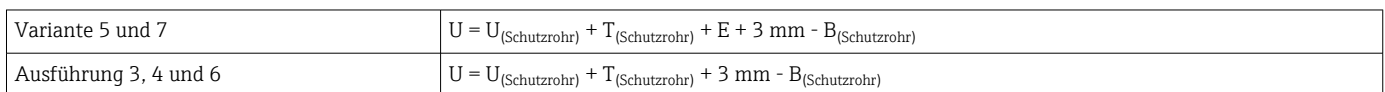

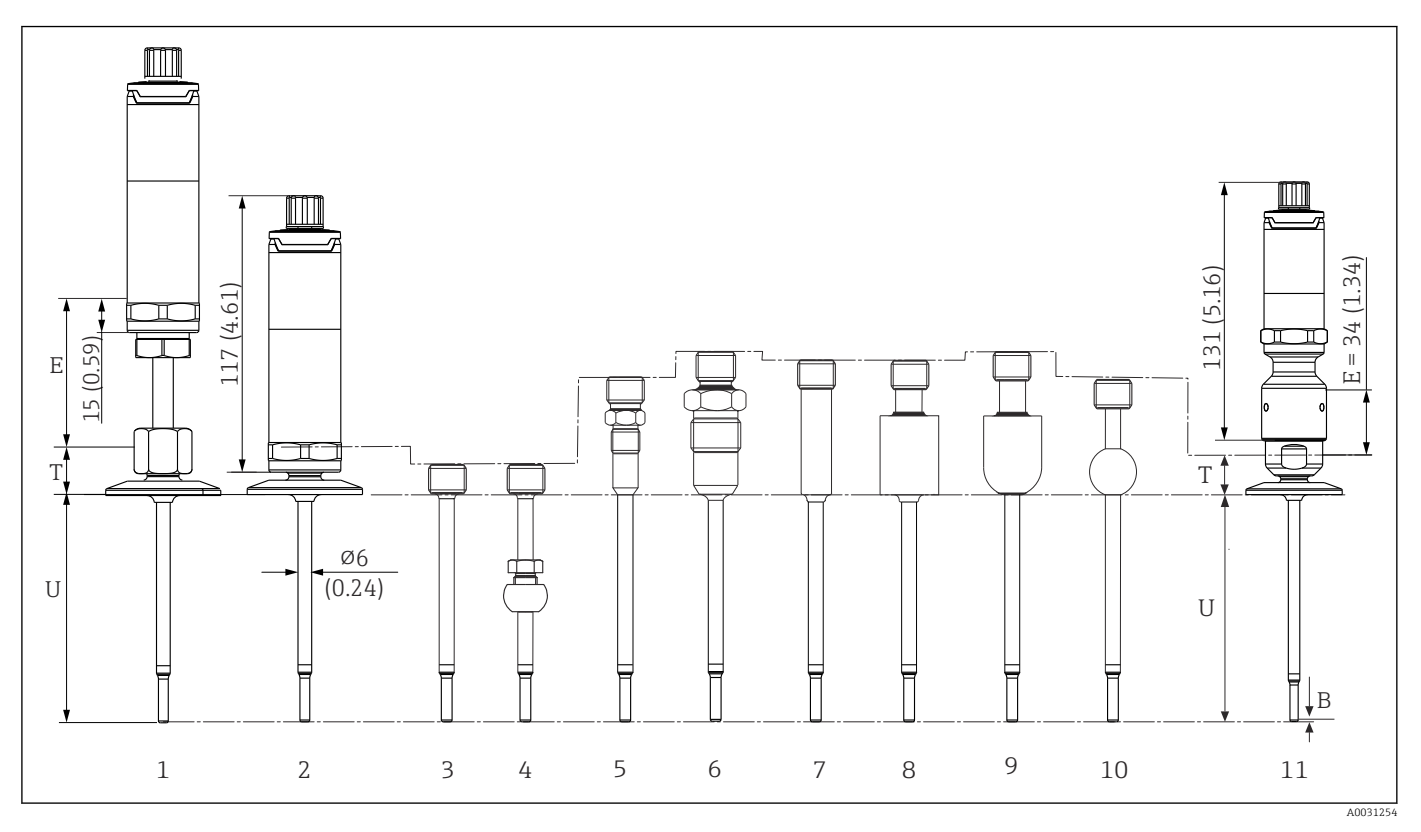

## Mit Schutzrohr-Durchmesser 6 mm (0,24 in)

- 
- *1 Thermometer mit Halsrohr und Prozessanschluss als Clamp-Ausführung 2 Thermometer ohne Halsrohr und Prozessanschluss als Clamp-Ausführung*
- *3 Ohne Prozessanschluss*
- *4 Ausführung Prozessanschluss als kugelige Klemmverschraubung TK40*
- *5 Ausführung Prozessanschluss als metallisches Dichtsystem M12x1*
- *6 Prozessanschluss als metallisches Dichtsystem G½"*
- *7 Ausführung Prozessanschluss als zylindrischer Einschweißadapter ⌀12 x 40 mm*
- 
- *8 Ausführung Prozessanschluss als zylindrischer Einschweißadapter ⌀30 x 40 mm 9 Ausführung Prozessanschluss als kugelig-zylindrischer Einschweißadapter ⌀30 x 40 mm*
- *10 Ausführung Prozessanschluss als kugeliger Einschweißadapter ⌀25 mm*
- *11 Thermometer mit iTHERM QuickNeck-Schnellverschluss und Prozessanschluss als Milchrohrverschraubung (Clamp-Ausführung)*

### G3/8"-Gewinde für Schutzrohranschluss

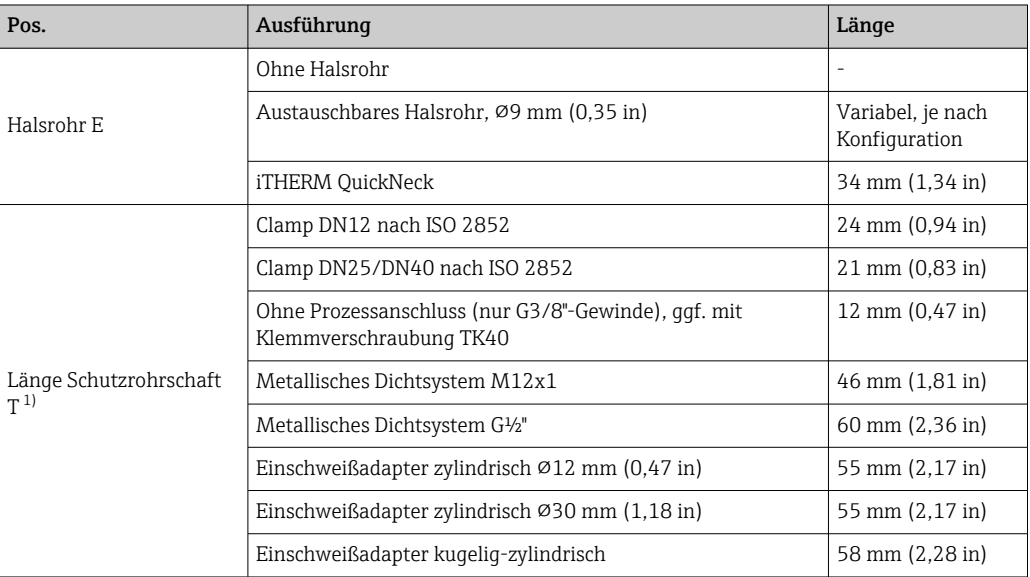

<span id="page-59-0"></span>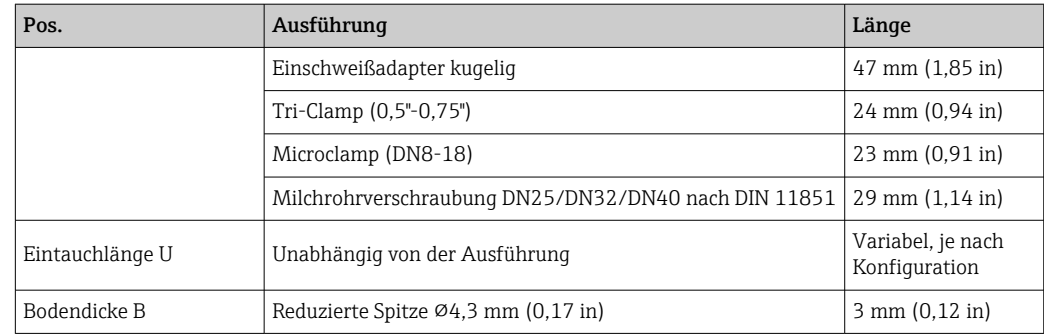

1) Variabel, abhängig von der Konfiguration

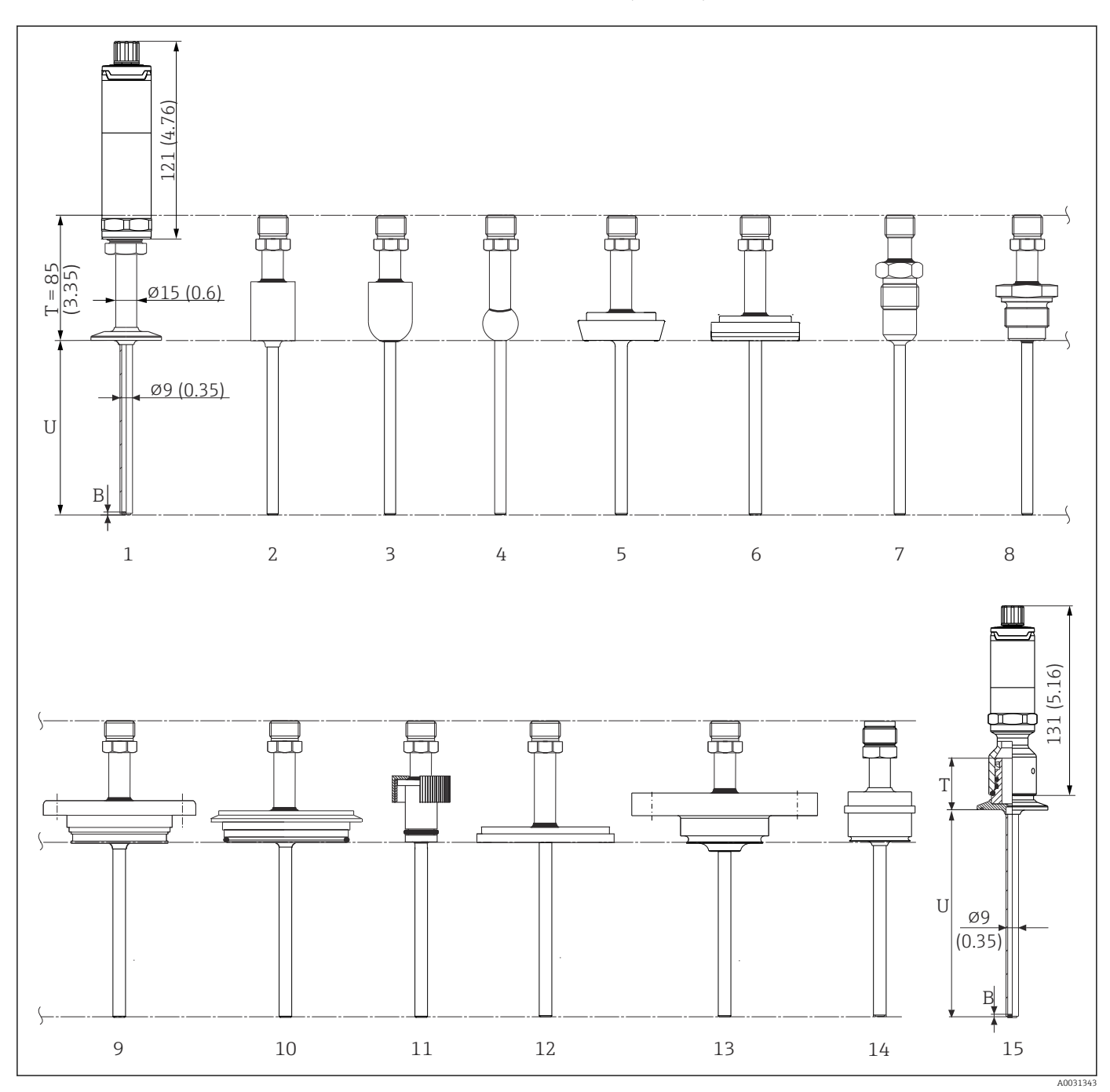

Mit Schutzrohr-Durchmesser 9 mm (0,35 in)

- *1 Thermometer mit Halsrohr, Prozessanschluss als Clamp-Ausführung*
- *2 Ausführung Prozessanschluss als zylindrischer Einschweißadapter ⌀30 x 40 mm*
- *3 Ausführung Prozessanschluss als kugelig-zylindrischer Einschweißadapter ⌀30 x 40 mm*
- *4 Ausführung Prozessanschluss als kugeliger Einschweißadapter ⌀25 mm*
- *5 Prozessanschluss Milchrohrverschraubung nach DIN 11851*
- *6 Prozessanschluss aseptische Rohrverschraubung nach DIN 11864-1 Form A*
- *7 Prozessanschluss als metallisches Dichtsystem G½"*
- *8 Prozessanschluss als Gewinde nach ISO 228 für Liquiphant-Einschweißadapter*
- *9 Prozessanschluss APV Inline*
- *10 Prozessanschluss Varivent®*
- *11 Prozessanschluss Ingold Verbindung*
- *12 Prozessanschluss SMS 1147*
- *13 Prozessanschluss Neumo Biocontrol*
- *14 Prozessadapter D45*
- *15 Thermometer mit iTHERM QuickNeck-Schnellverschluss und Prozessanschluss, beispielhaft als Clamp-Ausführung*

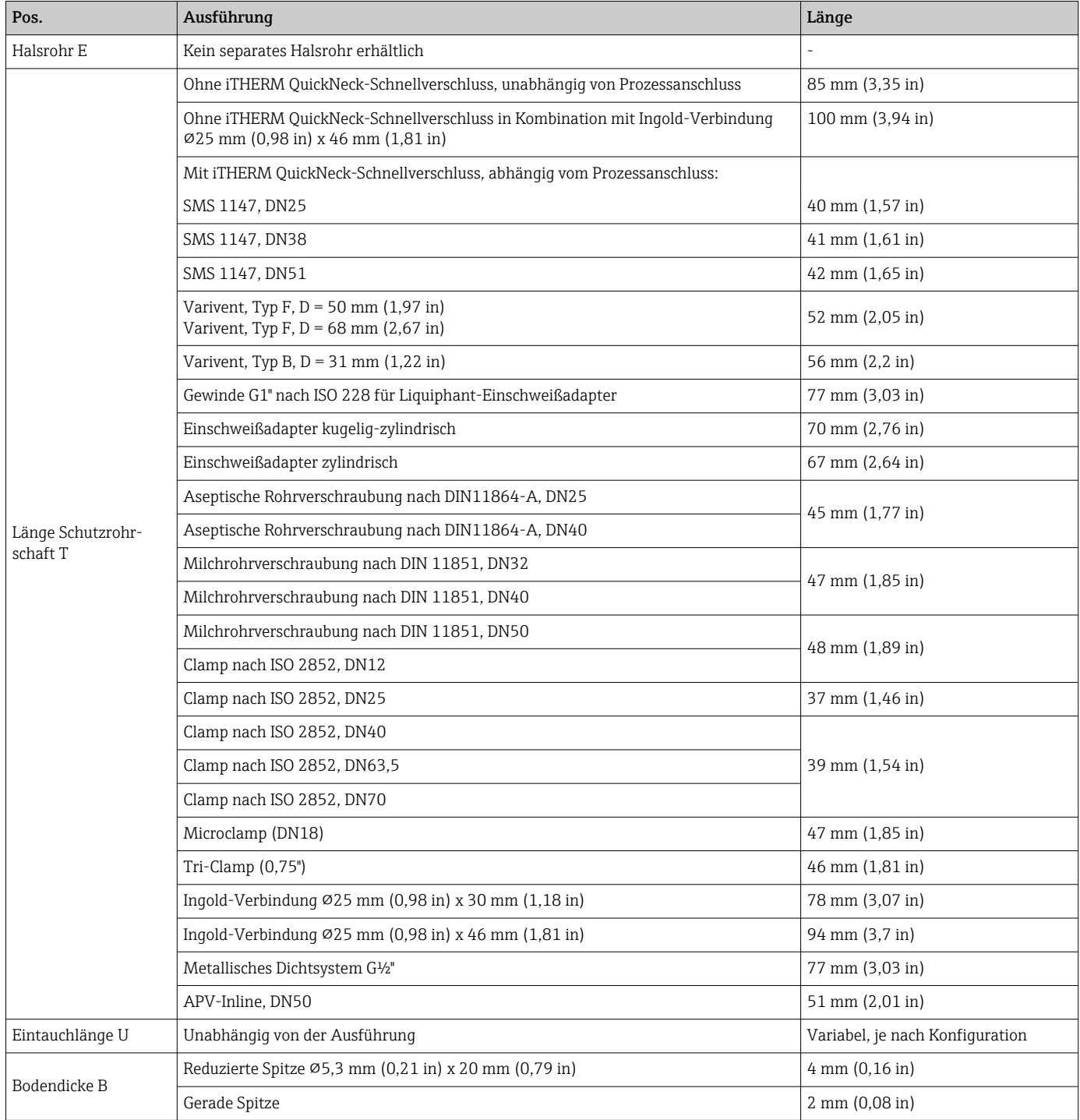

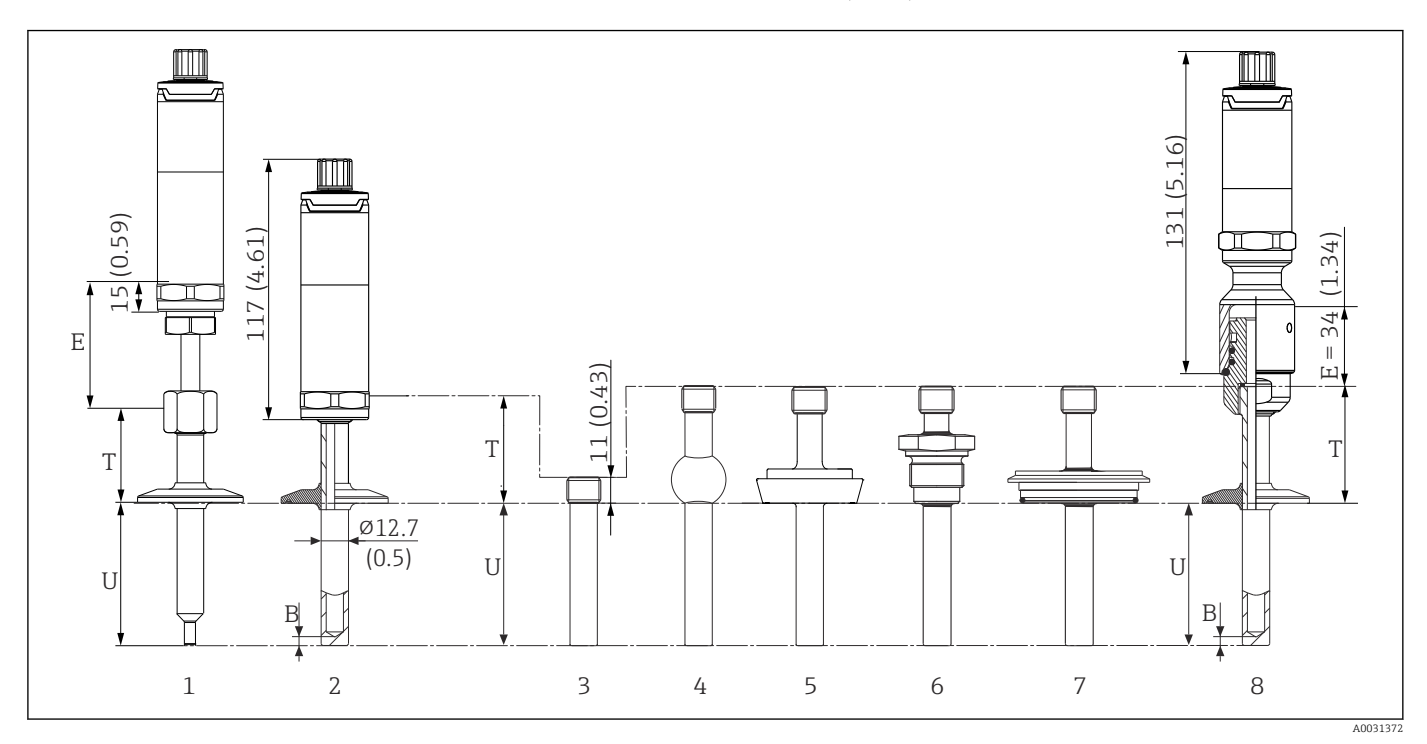

### Mit Schutzrohr-Durchmesser 12,7 mm  $(\frac{1}{2}$  in)

- *1 Thermometer mit Standardhalsrohr, Gewinde und Prozessanschluss als Clamp-Ausführung*
- *2 Thermometer mit Halsrohr und Prozessanschluss als Clamp-Ausführung*
- *3 Ausführung Prozessanschluss als zylindrischer Einschweißadapter ⌀ 12,7 mm (½ in)*
- *4 Ausführung Prozessanschluss als sphärischer Einschweißadapter ⌀ 25 mm (1 in)*
- *5 Prozessanschluss Milchrohrverschraubung nach DIN 11851*
- *6 Gewinde nach ISO 228 für Liquiphant-Einschweißadapter*
- *7 Prozessanschluss Varivent*
- *8 Thermometer mit iTHERM QuickNeck-Schnellverschluss und Prozessanschluss, beispielhaft als Clamp-Ausführung*
- G3/8"-Gewinde für Schutzrohranschluss
- Schutzrohr aus Vollmaterial gebohrt für L ≤ 200 mm (7,87 in)
- Geschweißtes Schutzrohr für L > 200 mm (7,87 in)

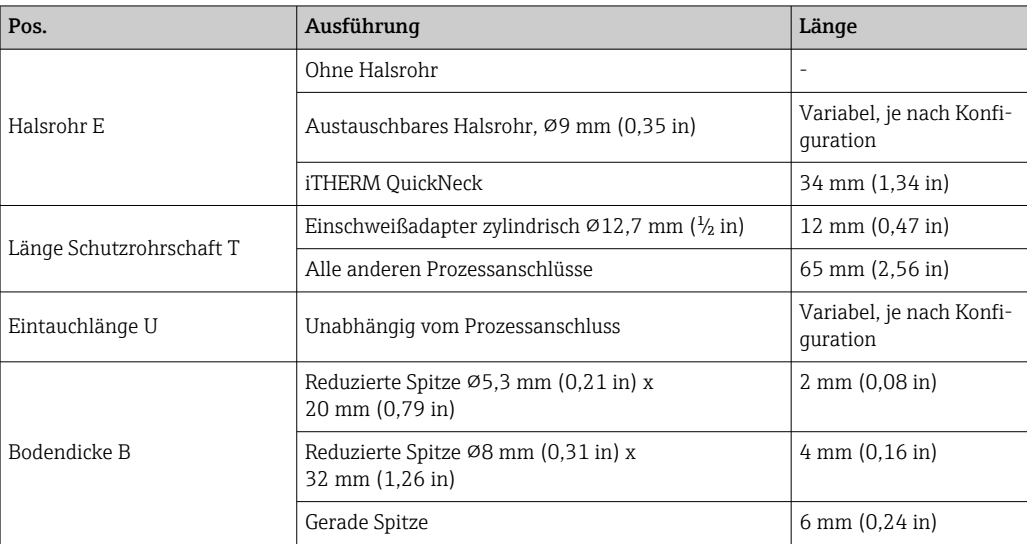

Mit T- oder Eck-Schutzrohr

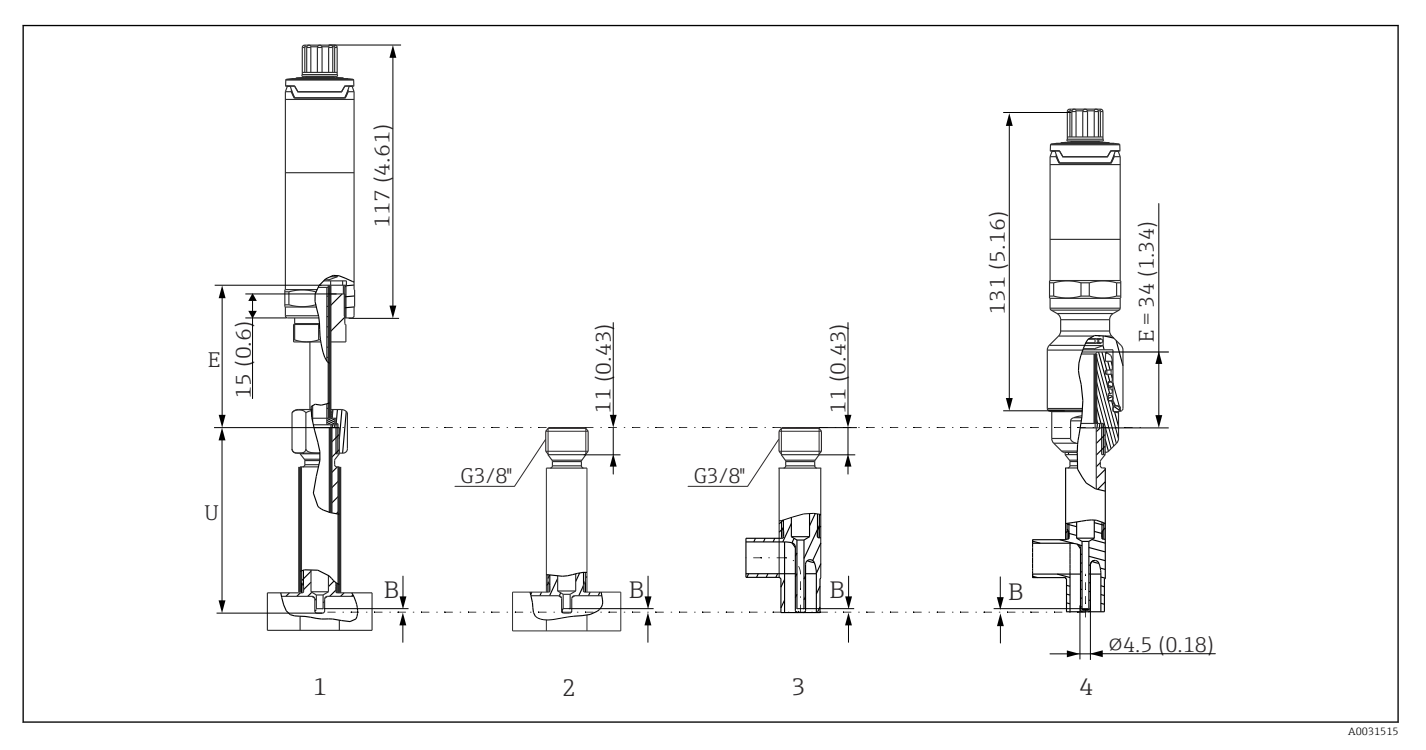

- *1 Thermometer mit Halsrohr und T-Schutzrohr*
- *2 Version mit T-Schutzrohr*
- *3 Version mit Eck-Schutzrohr*
- *4 Thermometer mit iTHERM QuickNeck-Schnellverschluss und Eck-Schutzrohr*

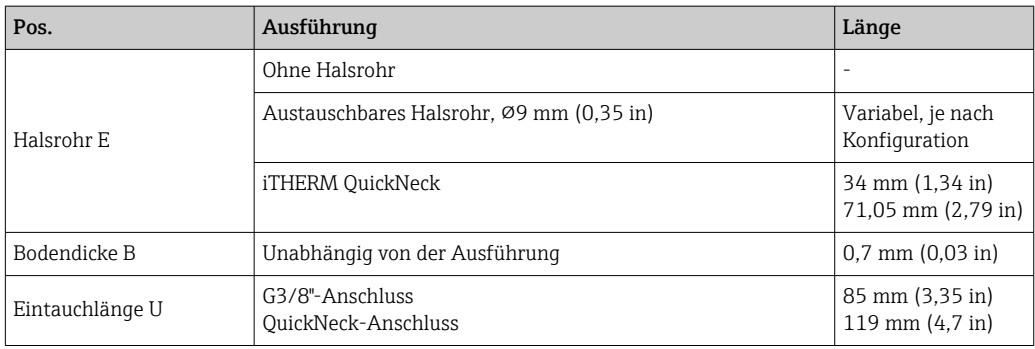

- Rohrgrößen nach DIN11865 Reihe A (DIN), B (ISO) und C (ASME BPE)
- Nennweiten > DN25, 3-A-gekennzeichnet
- Schutzklasse IP69
- Material 1.4435+316L, Deltaferritgehalt <0,5 %
- Temperaturmessbereich:  $-60$  ...  $+200$  °C ( $-76$  ...  $+392$  °F)
- Druckbereich: PN25 gemäß DIN11865

Generell gilt: Je größer die Eintauchlänge U, desto besser ist die Messgenauigkeit. Für li. kleine Rohrdurchmesser empfiehlt es sich, Eck-Schutzrohre zu verwenden, um eine maximale Eintauchlänge von U zu erreichen.

Geeignete Eintauchlängen für folgende Thermometer mit G3/8"-Thermometeranschluss:

- Easytemp TMR35: 83 mm (3,27 in)
- iTHERM TM411: 85 mm (3,35 in)
- iTHERM TM311: 85 mm (3,35 in)
- iTHERM TrustSens TM371: 85 mm (3,35 in)

Geeignete Eintauchlängen für folgende Thermometer mit iTHERM QuickNeck-Thermometeranschluss:

- Easytemp TMR35: 117 mm (4,6 in)
- iTHERM TM411: 119 mm (4,68 in)
- iTHERM TM311: 119 mm (4,68 in)
- iTHERM TrustSens TM371: 119 mm (4,68 in)

Gewicht 0,2 … 2,5 kg (0,44 … 5,5 lbs) für Standardausführungen.

Material Die in der folgenden Tabelle angegebenen Dauereinsatztemperaturen sind nur als Richtwerte bei Verwendung der jeweiligen Materialien in Luft und ohne nennenswerte Druckbelastung zu verstehen. In einem abweichenden Einsatzfall, insbesondere beim Auftreten hoher mechanischer Belastungen oder in aggressiven Medien, können die maximalen Einsatztemperaturen deutlich reduziert sein.

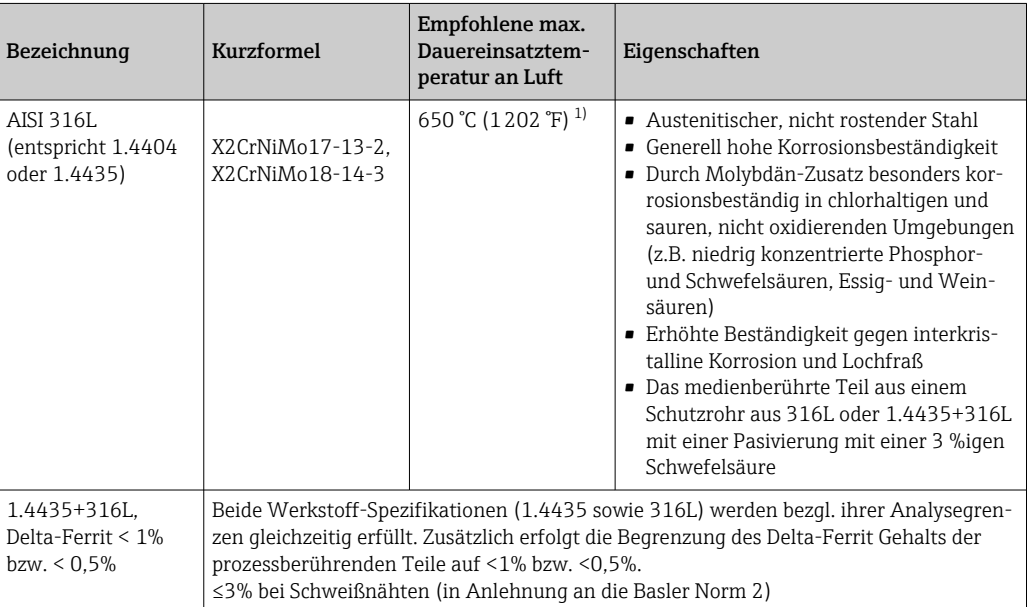

1) Bei geringen Druckbelastungen und in nicht korrosiven Medien ist bedingt ein Einsatz bis zu 800 °C (1472 °F) möglich. Für weitere Informationen kontaktieren Sie Ihren Endress+Hauser Vertrieb.

Oberflächenrauigkeit *Angaben für Oberflächen in Kontakt mit dem Prozess/Produkt:*

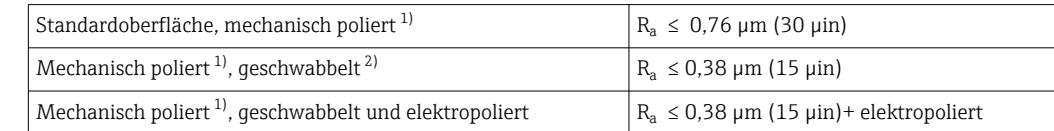

1) Oder jede beliebige andere Oberflächenausführung konform zu  $R_a$  max

2) Nicht konform zu ASME BPE

## Schutzrohr Prozessanschlüsse

Alle Angaben in mm (in).

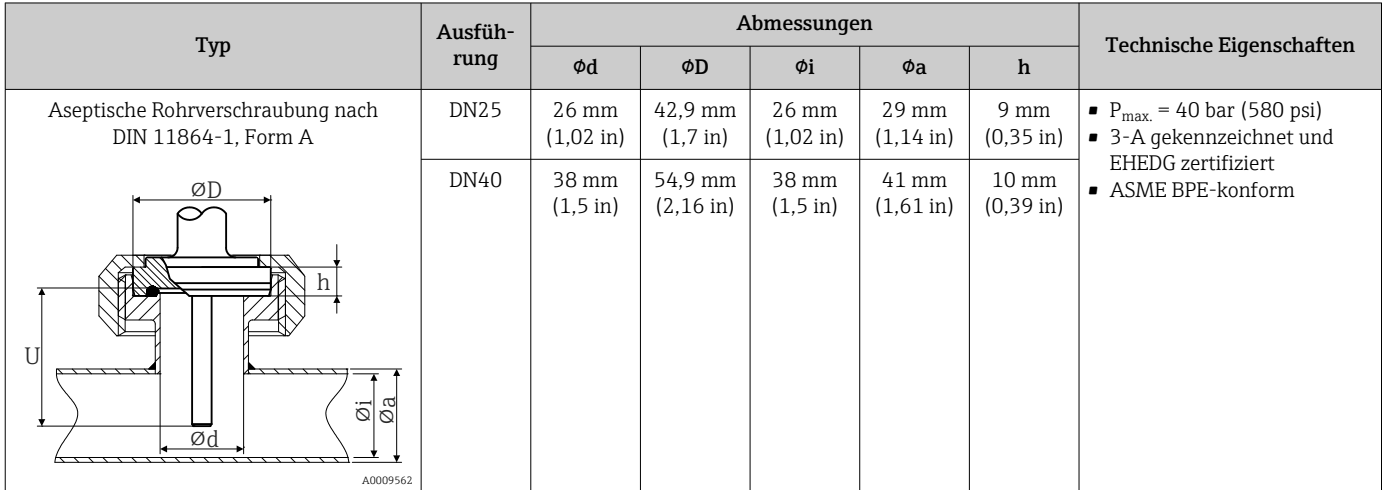

## *Zum Einschweißen*

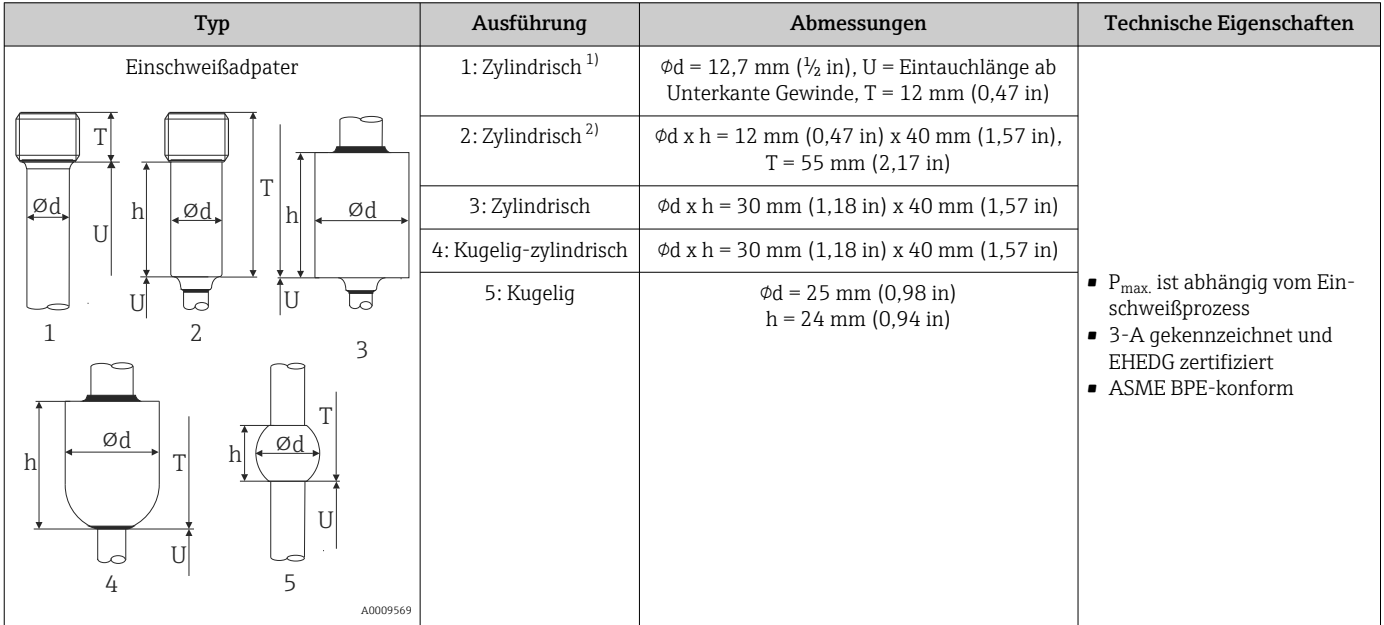

1) für Schutzrohr  $\Phi$ 12,7 mm (½ in)

2) für Schutzrohr 6 mm (¼ in)

## *Lösbarer Prozessanschluss*

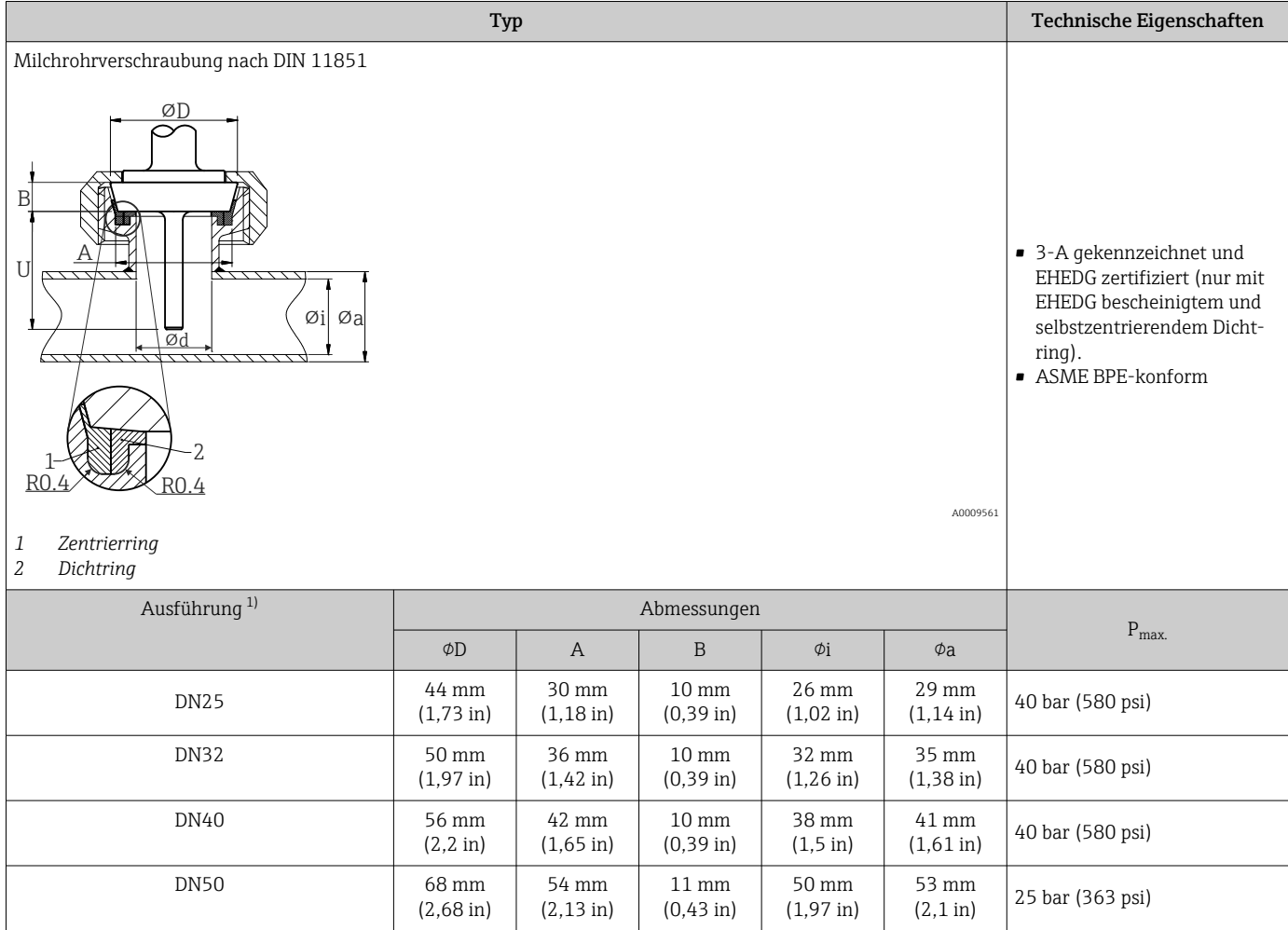

1) Rohrleitungen gemäß DIN 11850

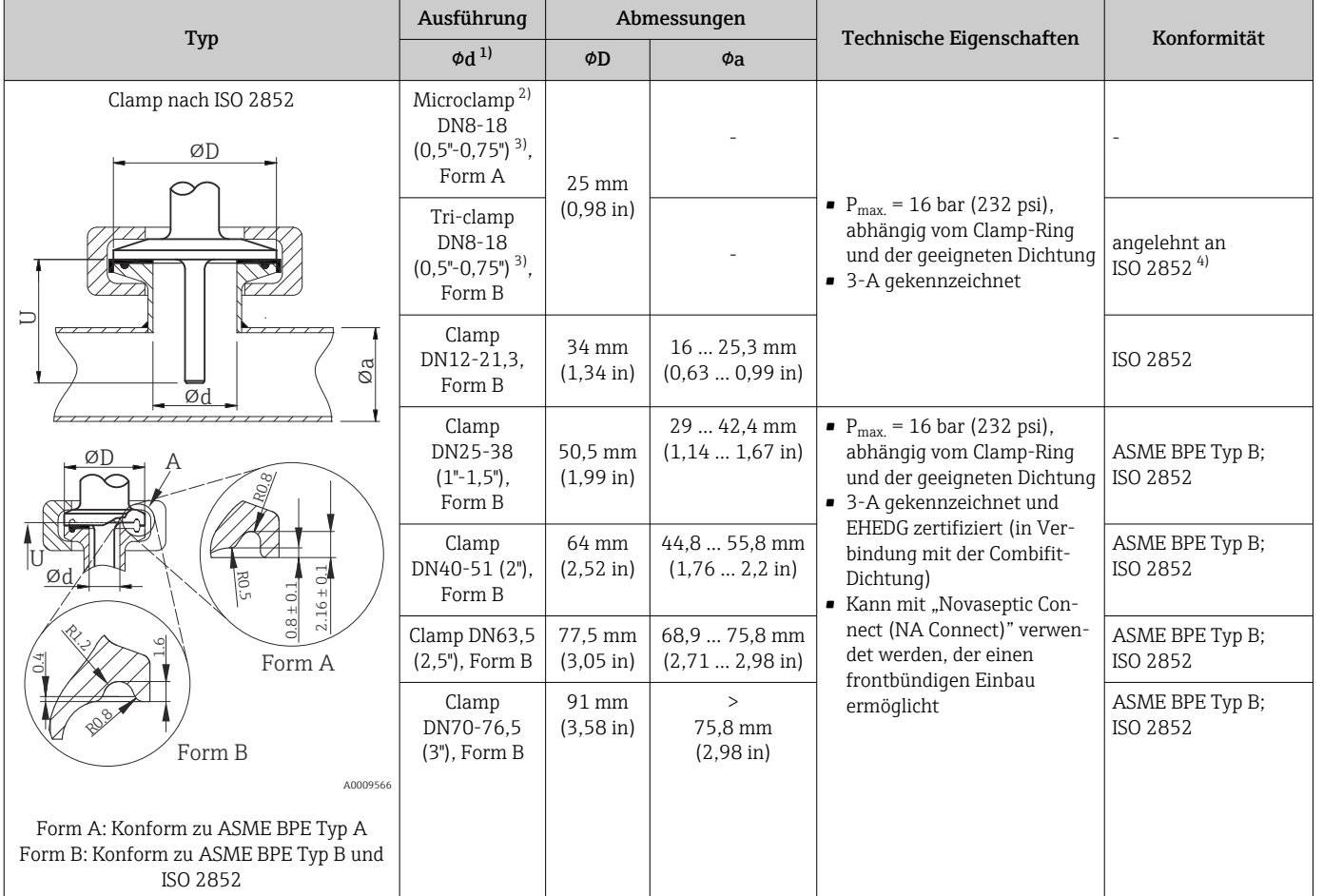

1) Rohre gemäß ISO 2037 und BS 4825 Teil 1

2) Microclamp (nicht enthalten in ISO 2852); keine Standardrohre

3) DN8 (0,5") nur mit Schutzrohrdurchmesser = 6 mm (¼ in) möglich

4) Durchmesser Nut = 20 mm

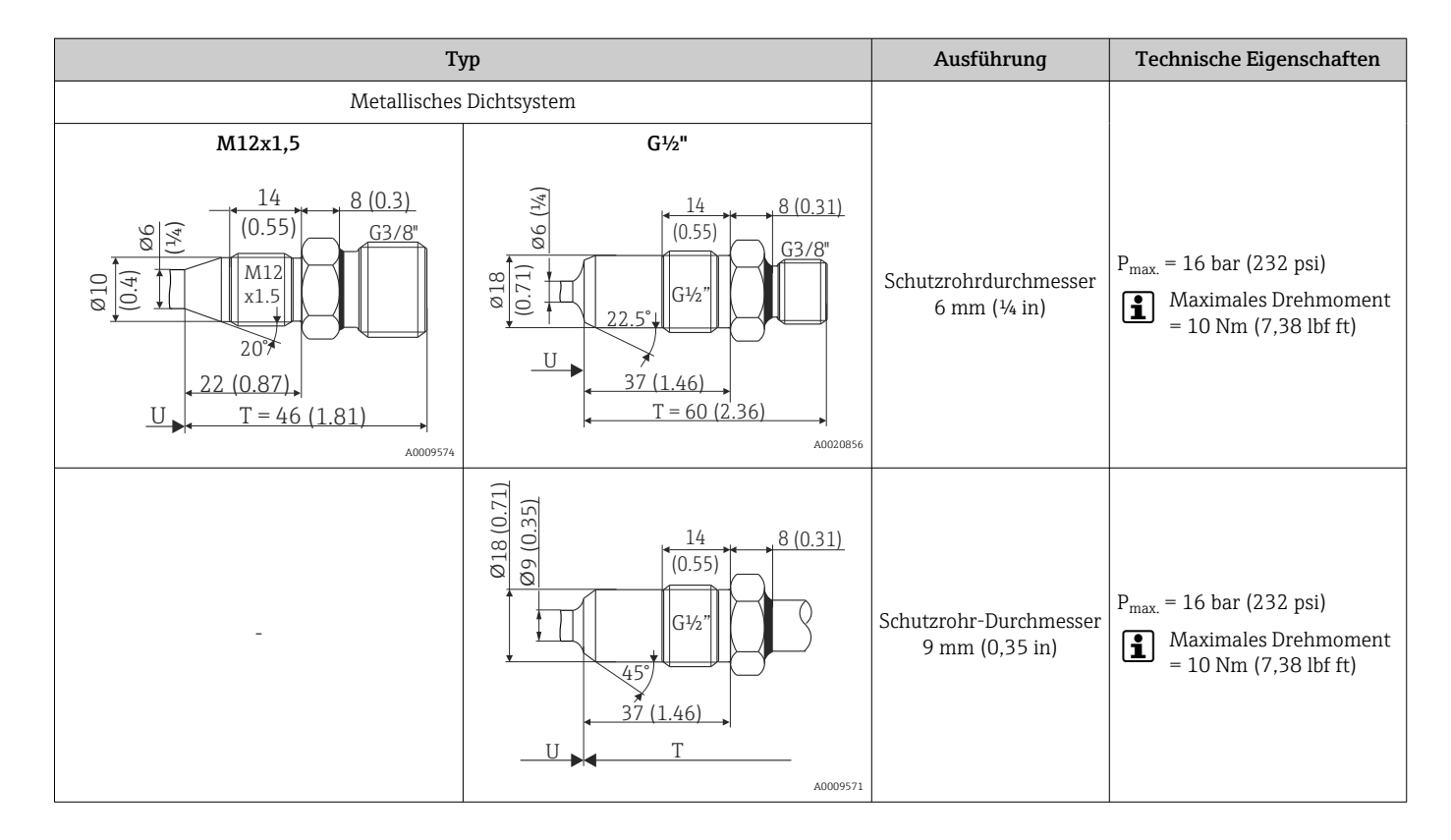

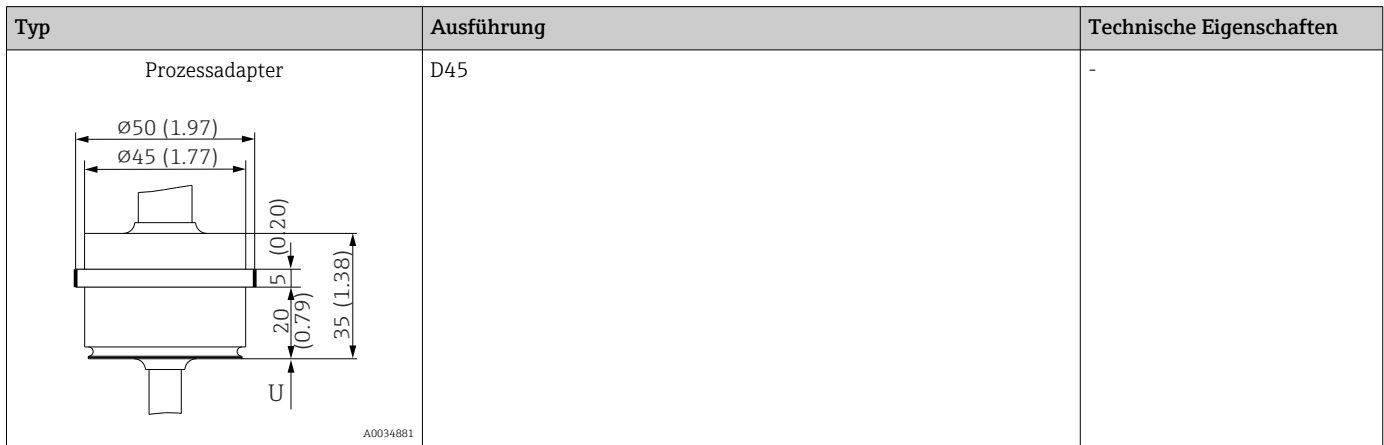

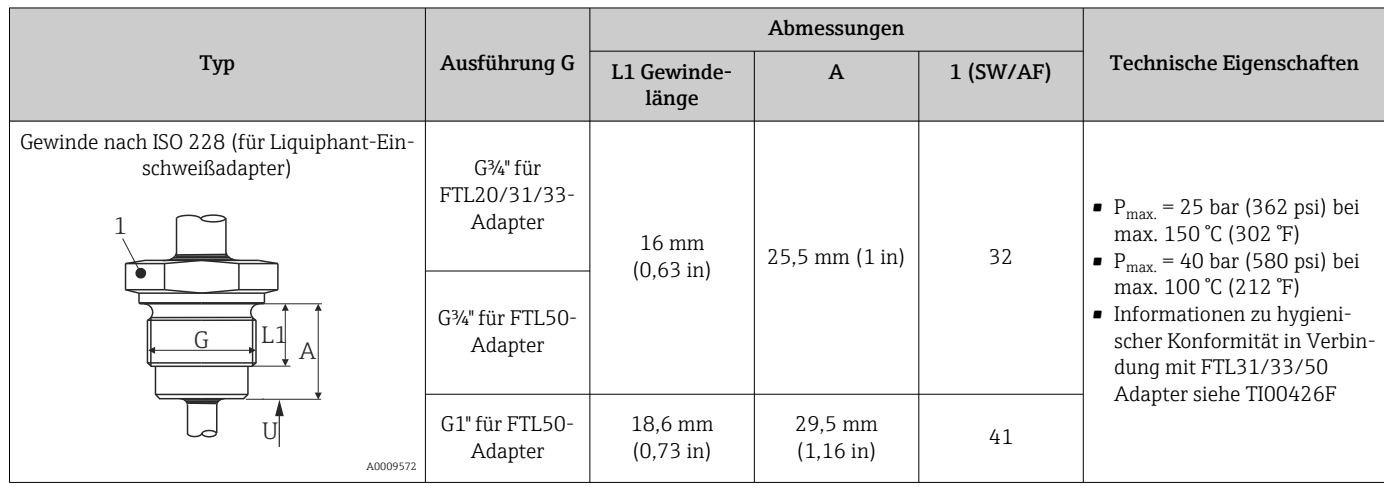

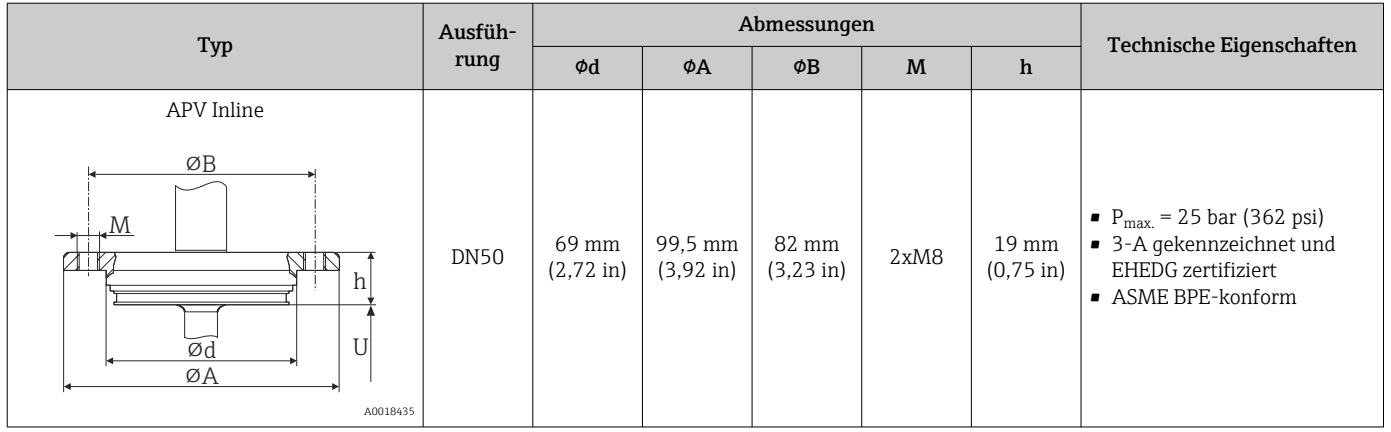

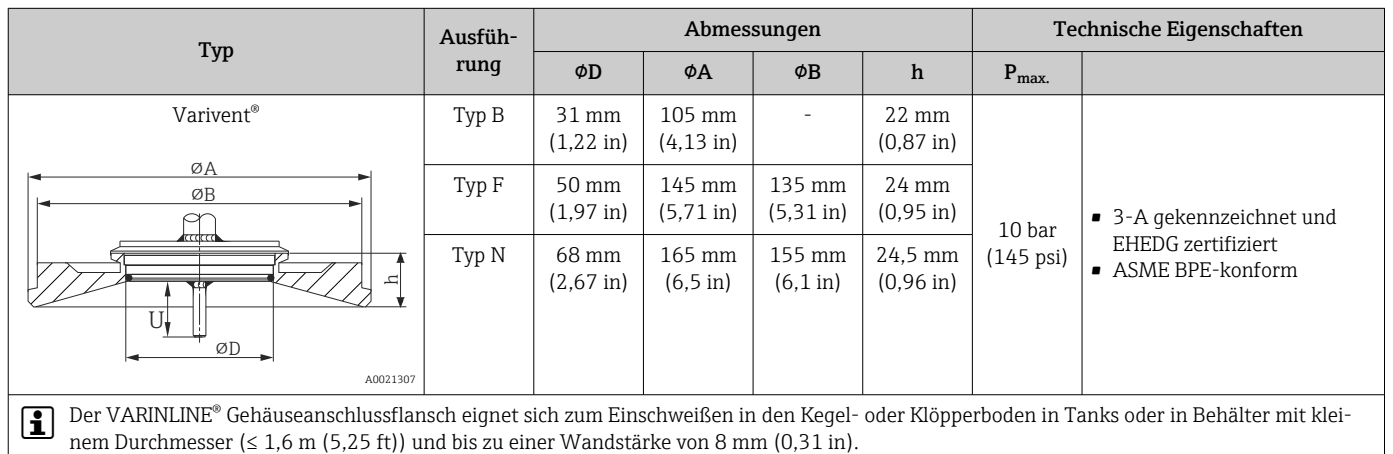

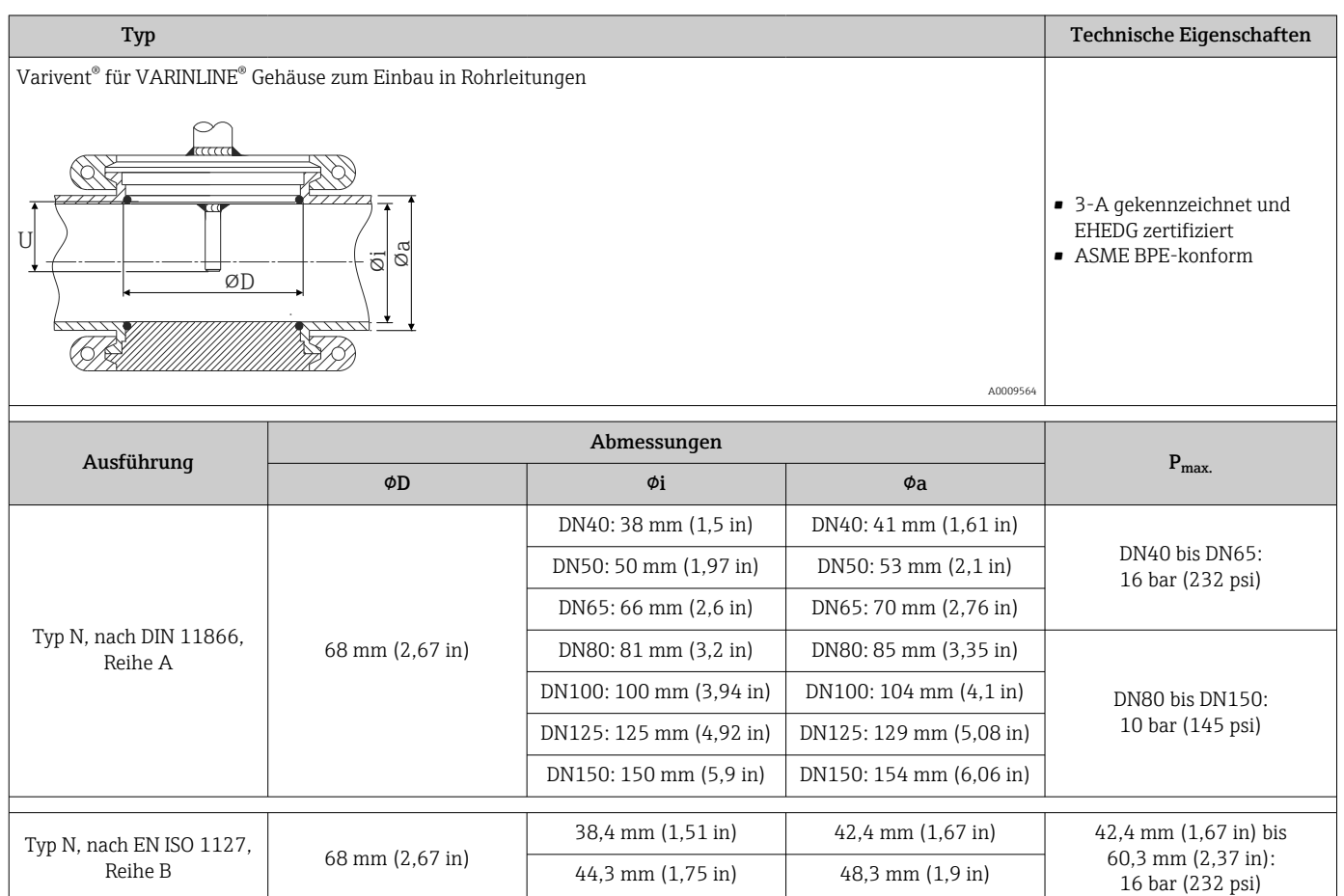

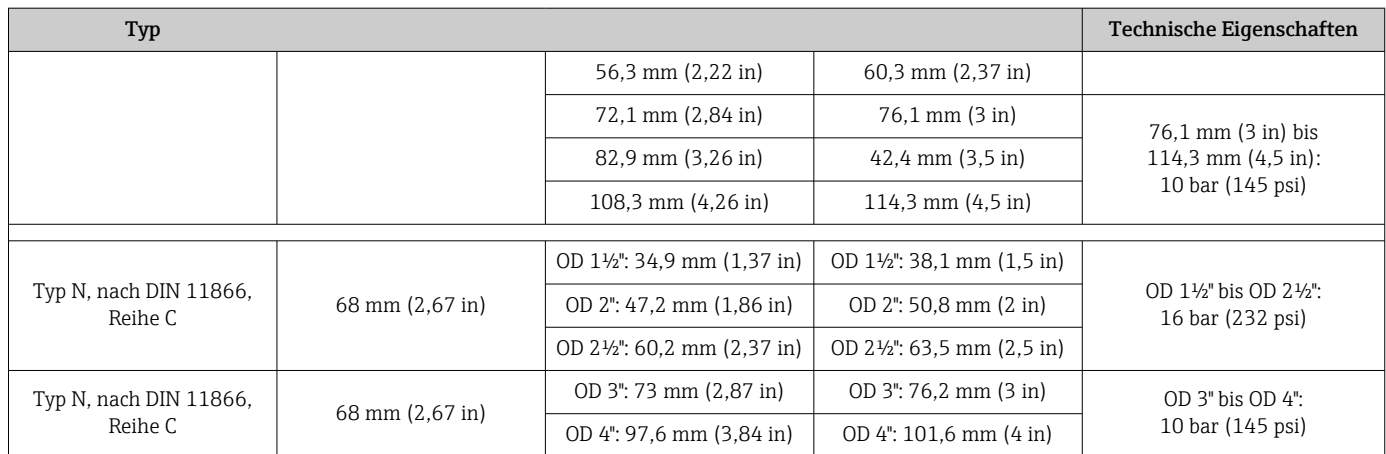

*T-Stück, optimiert (keine Schweißung, kein Totraum)*

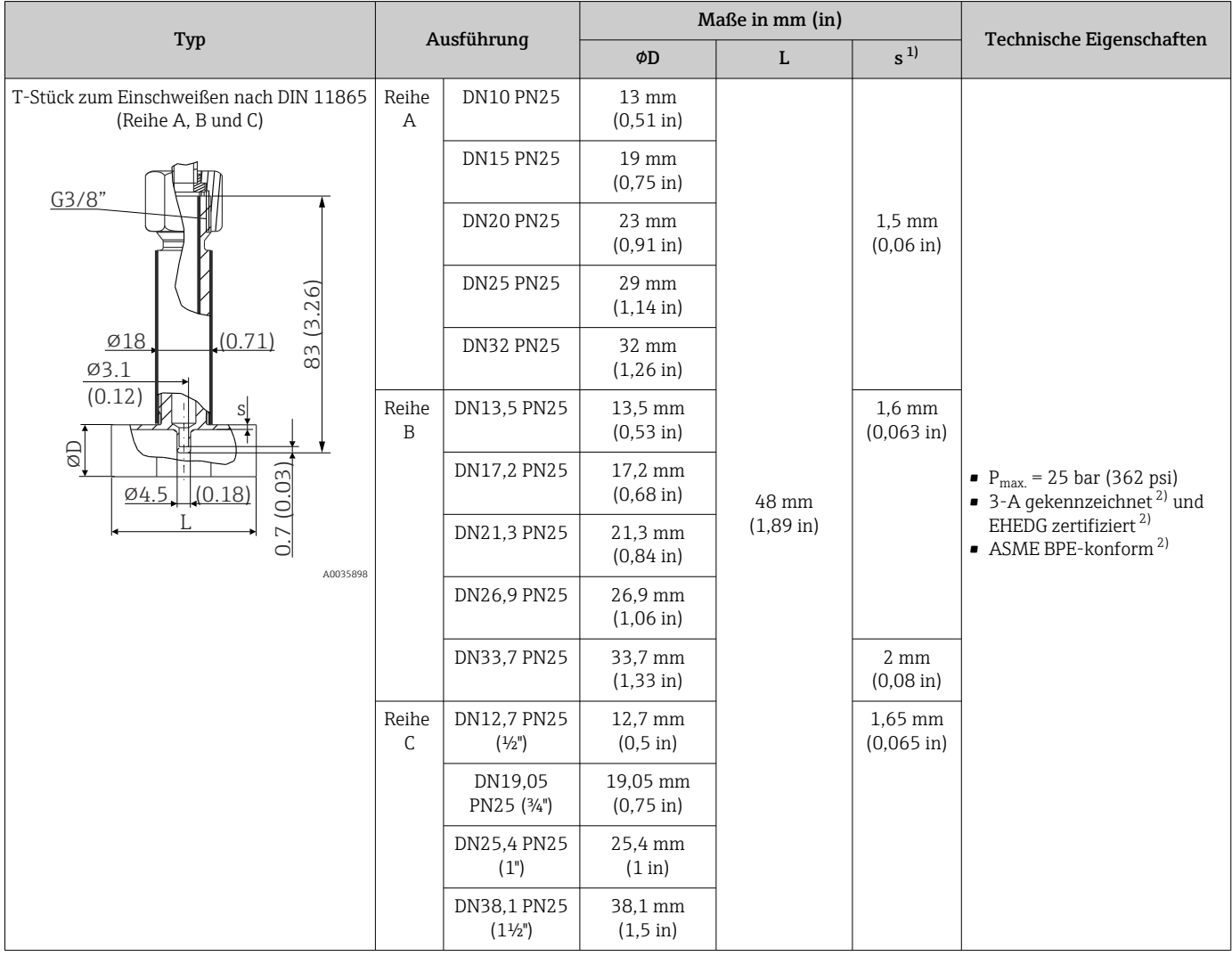

1) Rohrwandstärke<br>2) Gültig für ≥ DN2!

Gültig für ≥ DN25. Der Radius ≥ 3,2 mm ( $\frac{1}{6}$  in) kann bei geringeren Nennweiten nicht beibehalten werden.
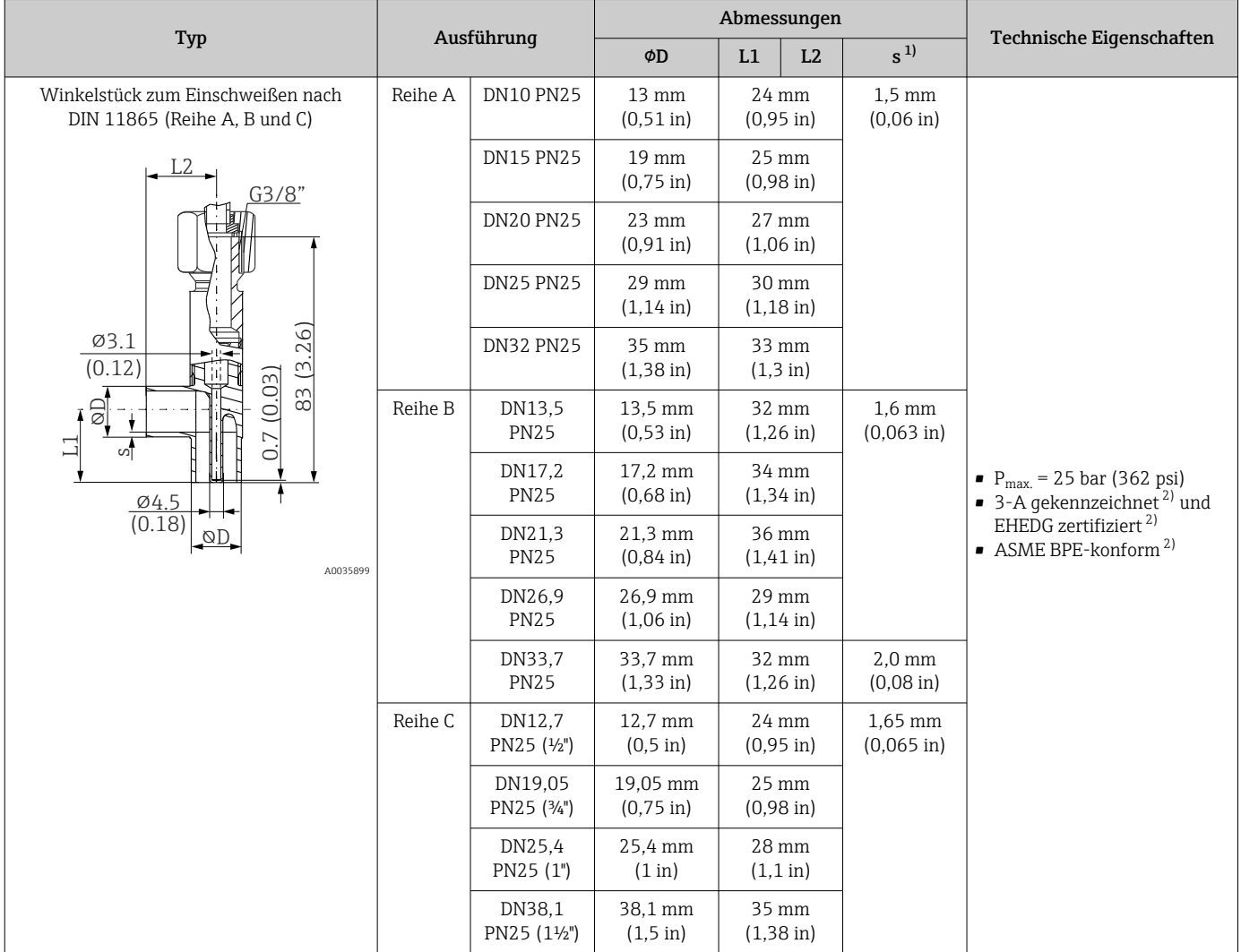

#### *Winkelstück, optimiert (keine Schweißung, kein Totraum)*

1) Rohrwandstärke<br>2) Gültig für ≥ DN2!

Gültig für ≥ DN25. Der Radius ≥ 3,2 mm (½ in) kann bei geringeren Nennweiten nicht beibehalten werden.

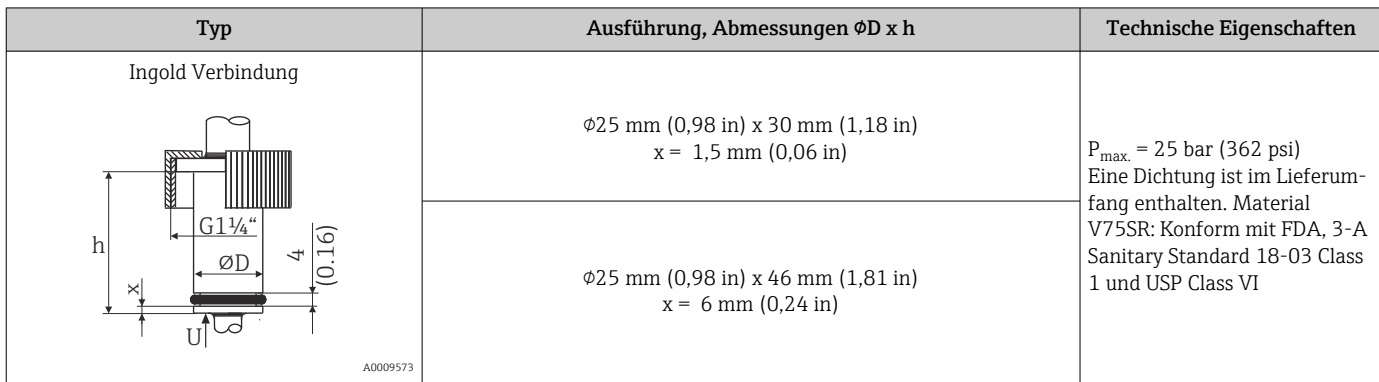

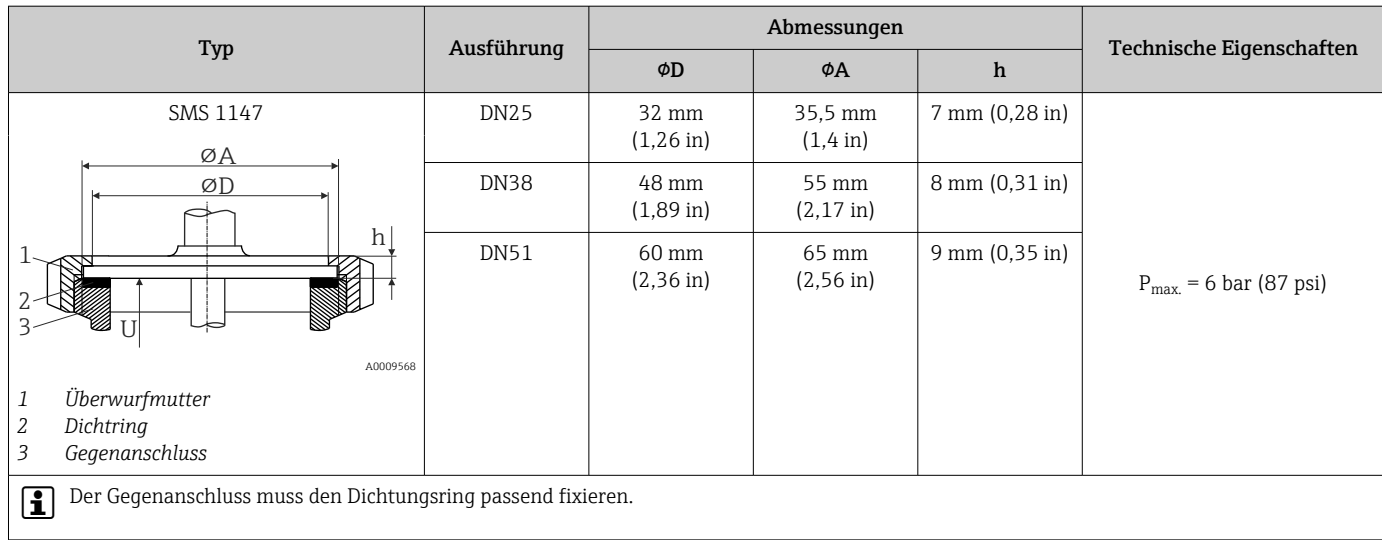

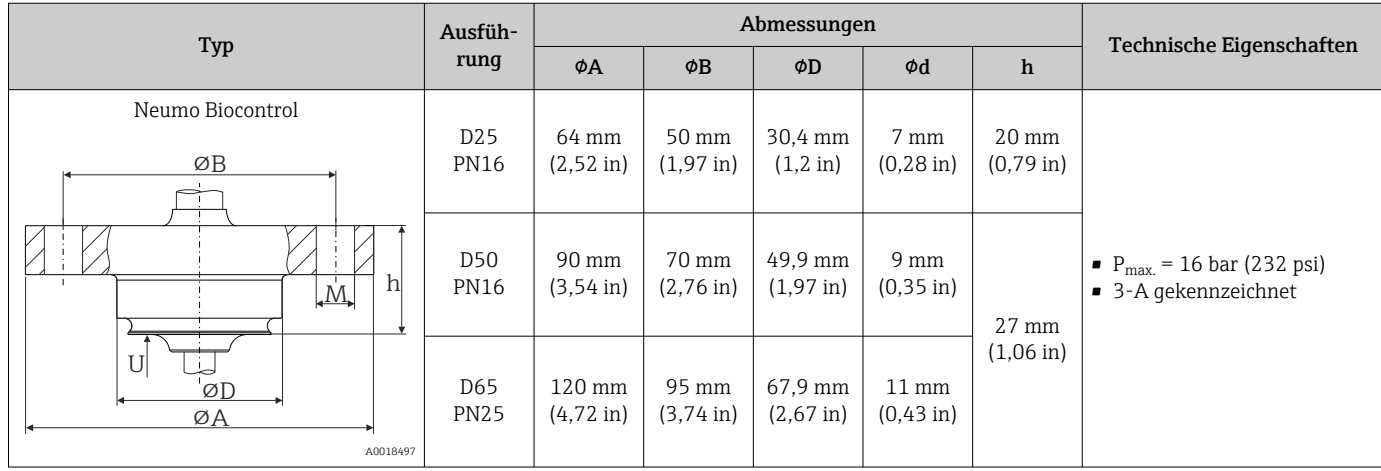

#### *Klemmverschraubung*

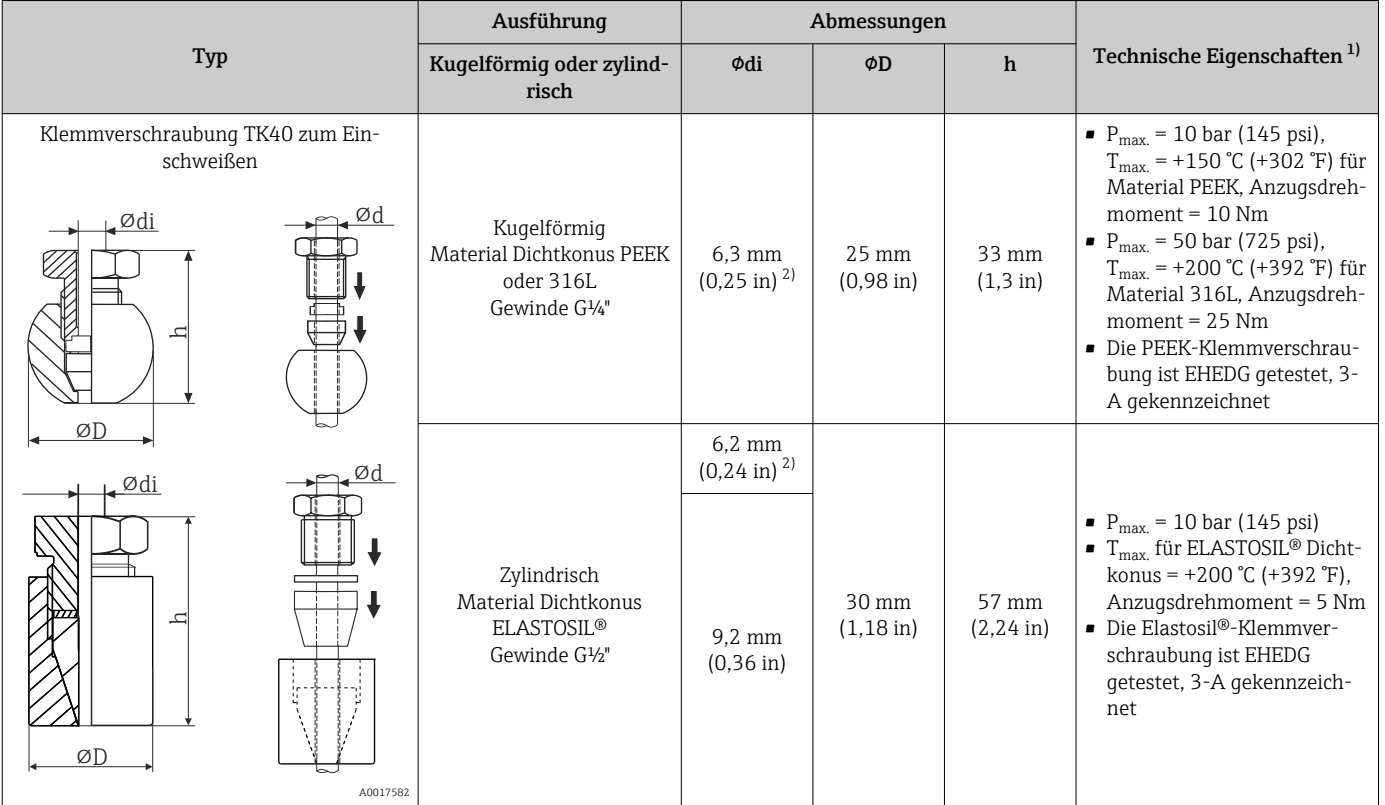

1) Alle Druckangaben gelten für zyklische Temperaturbelastung

2) Für Messeinsatz- oder Schutzrohrdurchmesser Ød = 6 mm (0,236 in).

Aufgrund von Deformationen können die 316L-Klemmverschraubungen nur einmal verwendet werden. Das gilt für alle Komponenten der Klemmverschraubungen! Eine Austauschklemmverschraubung muss in einer anderen Position befestigt werden (Nuten im Schutzrohr). PEEK-Klemmverschraubungen dürfen niemals bei Temperaturen verwendet werden, die niedriger sind als die Temperatur zu dem Zeitpunkt an dem die Klemmverschraubung gesichert wurde. Andernfalls wäre die Armatur aufgrund der Kontraktion des PEEK-Materials bei Wärme nicht länger leckdicht.

Für höhere Anforderungen werden SWAGELOCK oder ähnliche Befestigungen dringend empfohlen.

#### Form der Spitze

Die thermische Ansprechzeit, die Reduzierung des Strömungsquerschnitts und die auftretende mechanische Belastung im Prozess sind die Auswahlkriterien bei der Spitzenform. Vorteile beim Einsatz von reduzierten oder verjüngten Thermometerspitzen:

- Ein kleinere Spitzenform führt zu einer geringeren Beeinflussung des Strömungsverhalten der mediumsführenden Rohrleitung.
- Das Strömungsverhalten wird optimiert und die Stabilität des Schutzrohrs somit erhöht.
- Endress+Hauser bietet mehrere Schutzrohrspitzen für alle Anforderungen:
	- Reduzierte Spitze mit  $\varnothing$ 4,3 mm (0,17 in) sowie  $\varnothing$ 5,3 mm (0,21 in): Geringe Wandstärken führen zu deutlich reduzierten Ansprechzeiten der Gesamtmessstelle.
	- Reduzierte Spitze mit ⌀8 mm (0,31 in): Höhere Wandstärken eignen sich besonders für Anwendungen mit erhöhter mechanischer Beanspruchung bzw. Verschleiß (z. B. Lockfraß, Abrasion etc.).

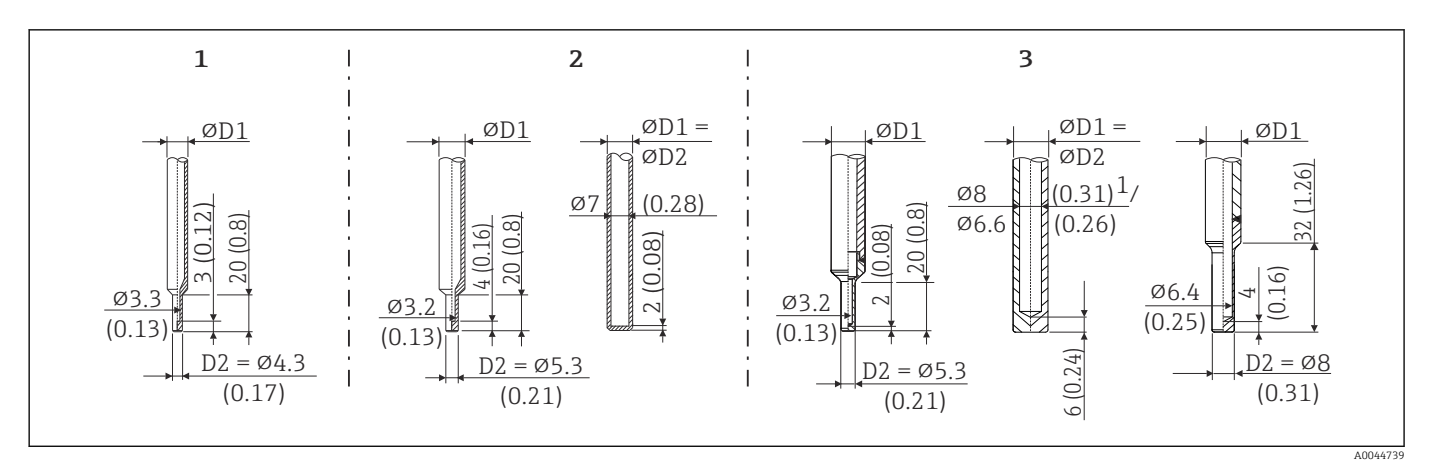

 *11 Verfügbare Schutzrohrspitzen (reduziert, gerade oder verjüngt)*

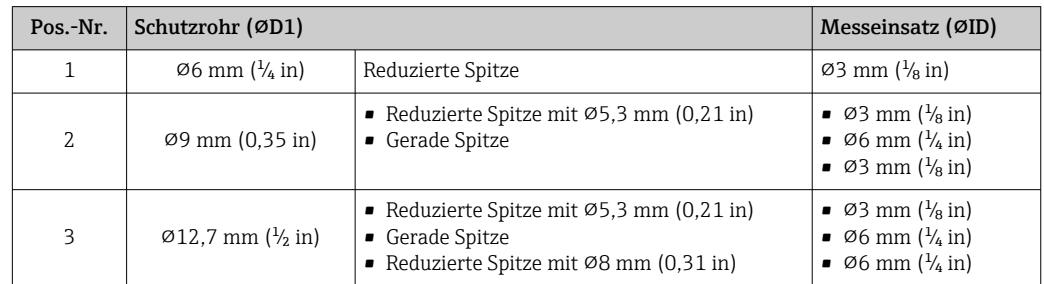

Die mechanische Belastbarkeit in Abhängigkeit von den Einbau- und Prozessbedingungen kann online im Schutzrohrberechnungstool: TW Sizing Modul in der Endress +Hauser Applicator-Software überprüft werden. Siehe Kapitel "Zubehör"'.

# 13.7 Zertifikate und Zulassungen

Aktuell verfügbare Zertifikate und Zulassungen zum Produkt sind über den Produktkonfigurator unter www.endress.com auswählbar:

- 1. Produkt mit Hilfe der Filter und Suchmaske auswählen.
- 2. Produktseite öffnen.
- 3. Konfiguration auswählen.

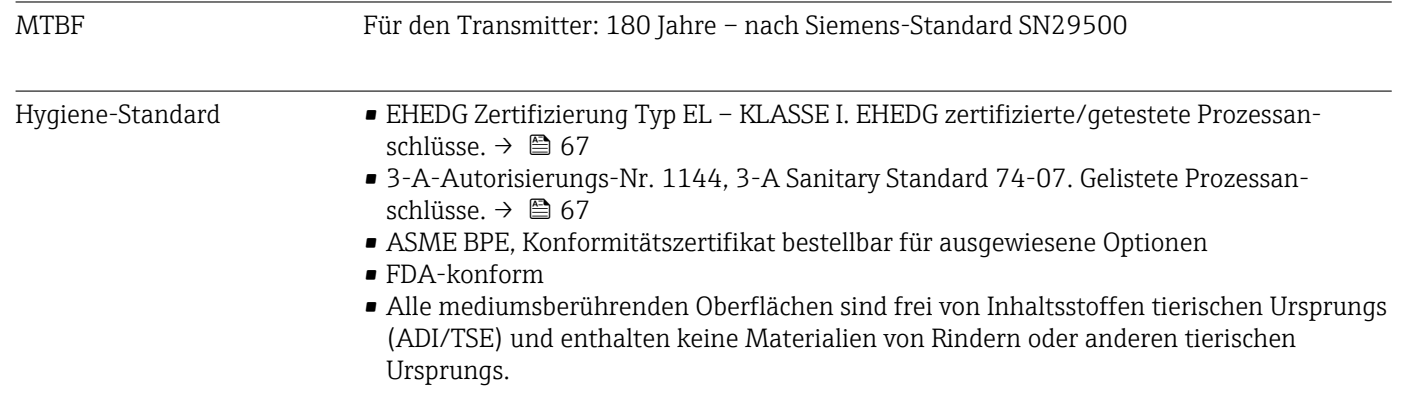

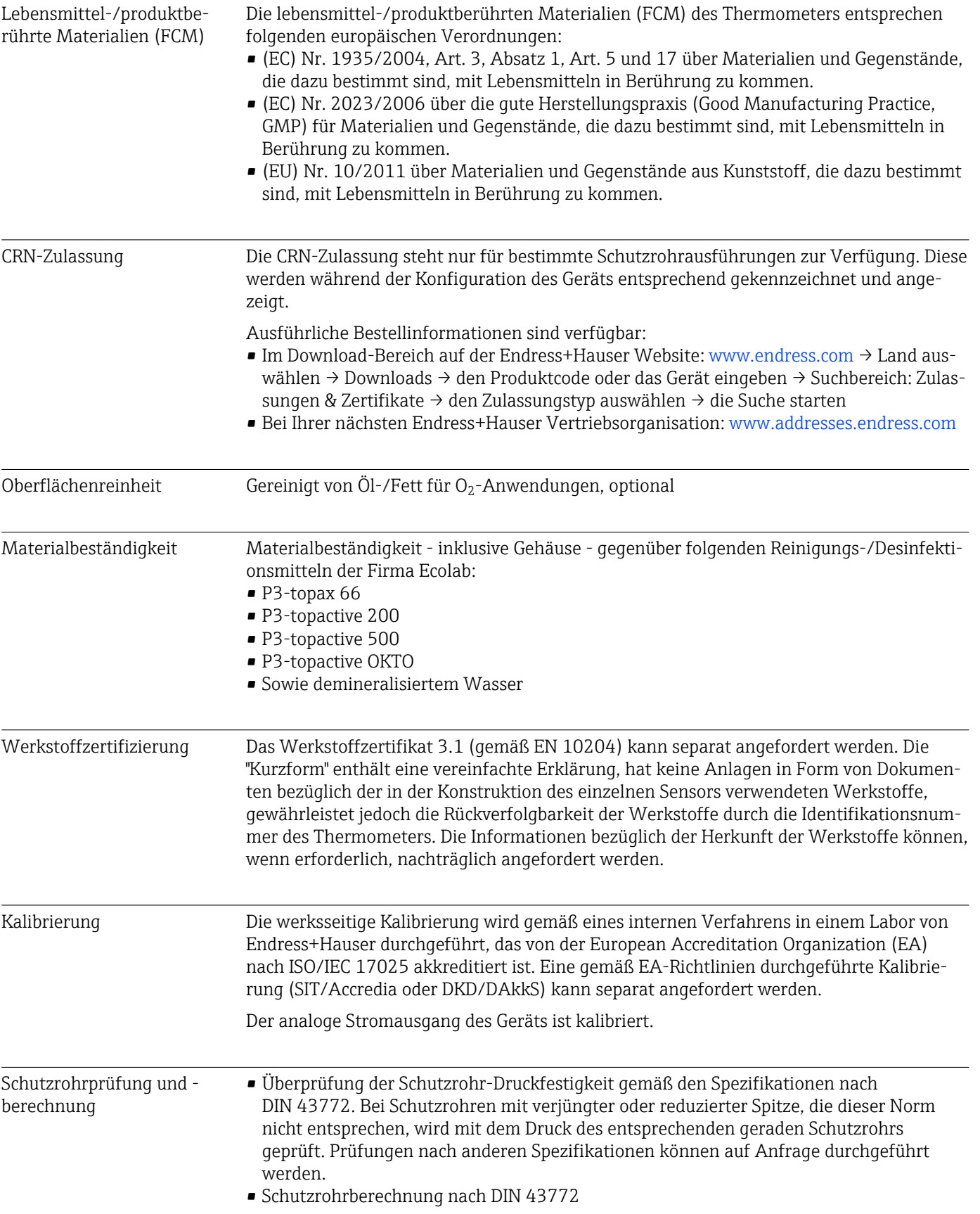

# 14 Bedienmenü und Parameterbeschreibung

In den folgenden Tabellen sind alle Parameter aufgeführt, die die Bedienmenüs: "Setup", "Kalibrierung", "Diagnose" und "Experte" enthalten. Die Angabe der Seitenzahl verweist auf die zugehörige Beschreibung des Parameters.

Abhängig von der Parametrierung sind nicht alle Untermenüs und Parameter in jedem Gerät verfügbar. Einzelheiten dazu sind bei der Beschreibung der Parameter jeweils unter der Kategorie "Voraussetzung" angegeben.

Dieses Symbol  $\Box$  kennzeichnet die Navigation zum Parameter über Bedientools (z. B. FieldCare).

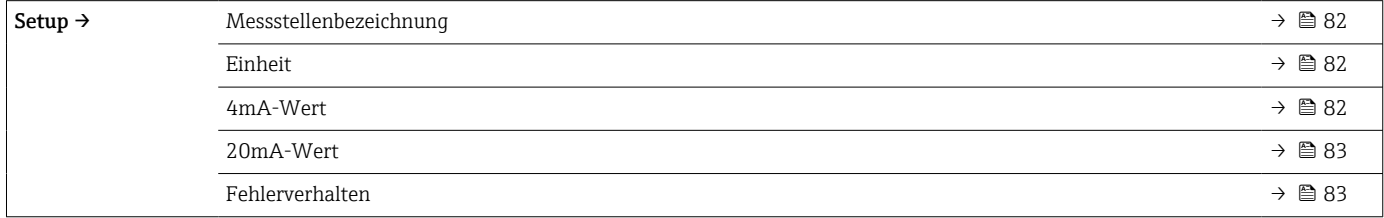

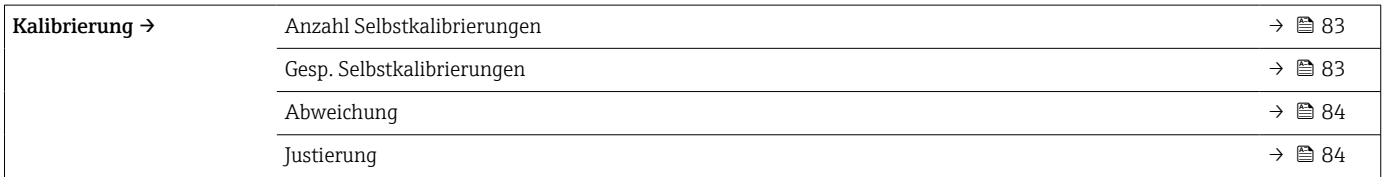

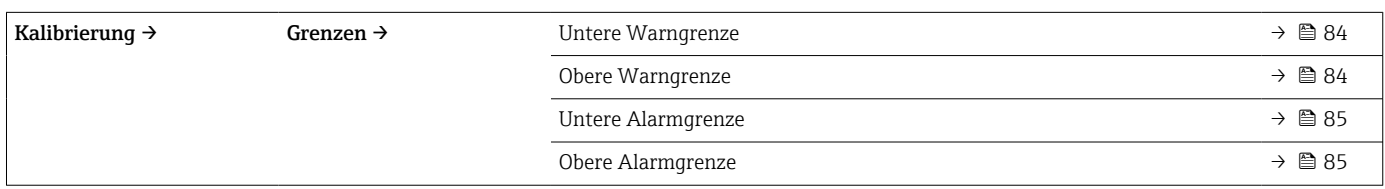

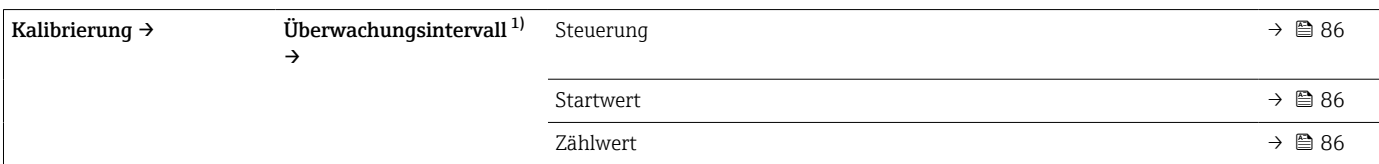

1) Gleiche Parametereinstellungen für Selbstkalibrierüberwachung und für Erinnerung man. Kalibrierung

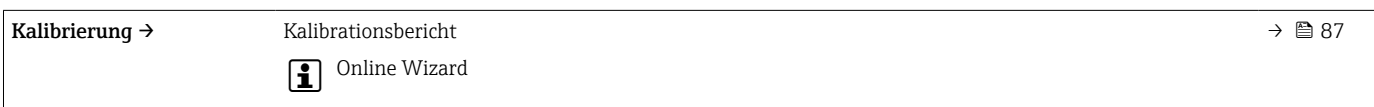

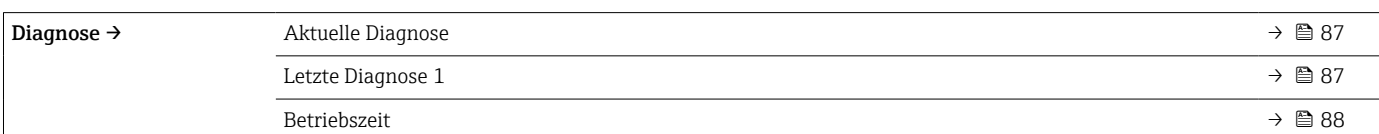

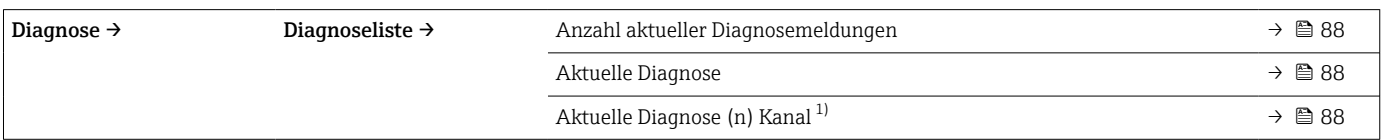

1) n = 2, 3; Diagnosemeldungen mit der höchsten Priorität bis zur dritthöchsten Priorität

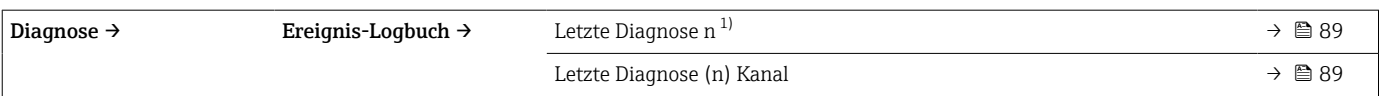

#### 1) n = Anzahl Diagnosemeldungen (n = 1 bis 5)

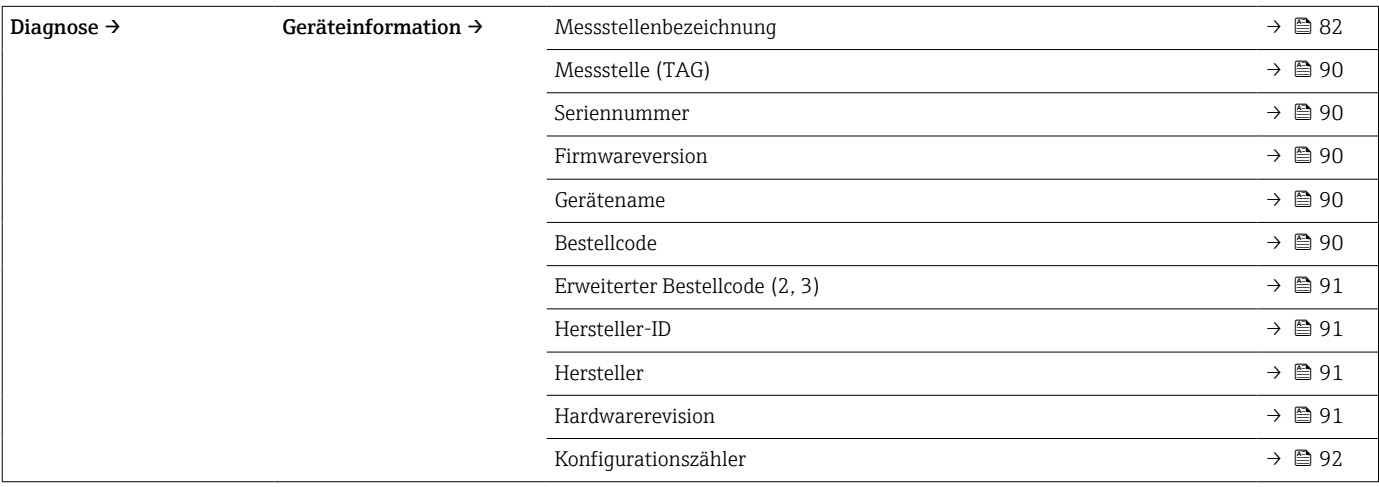

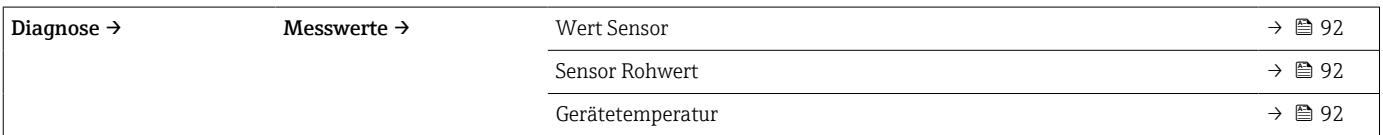

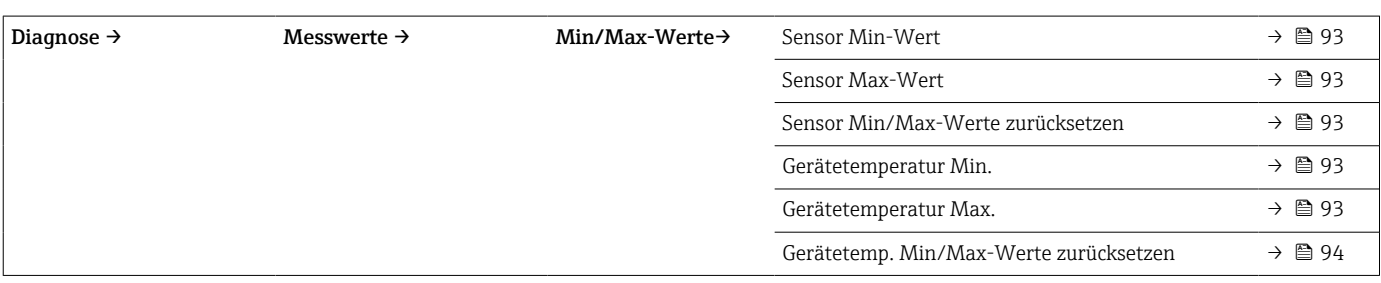

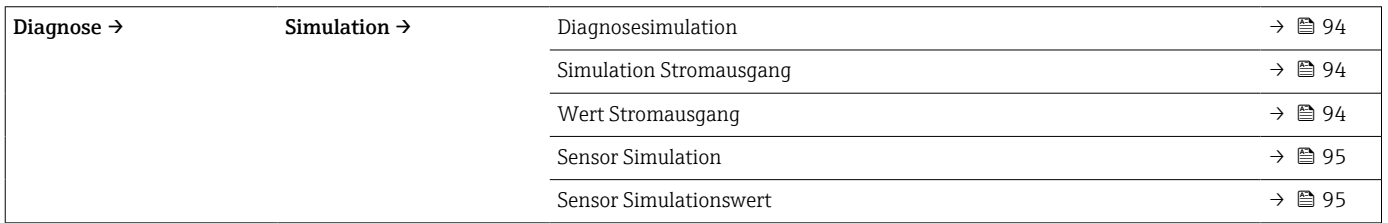

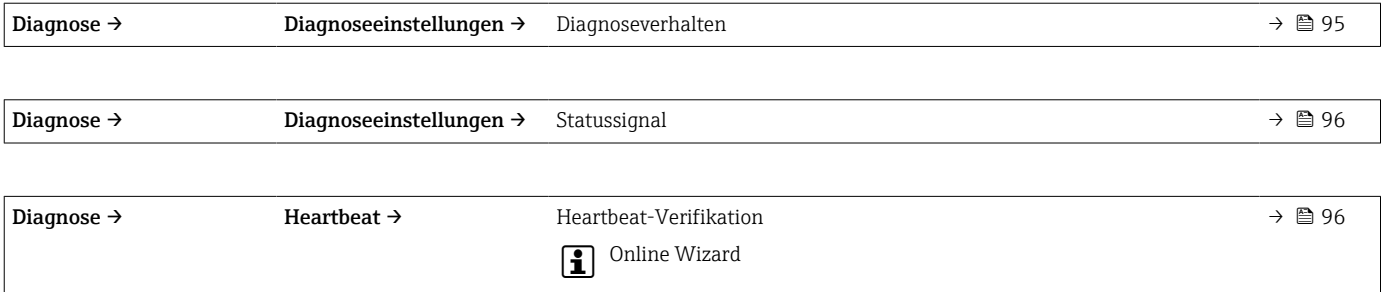

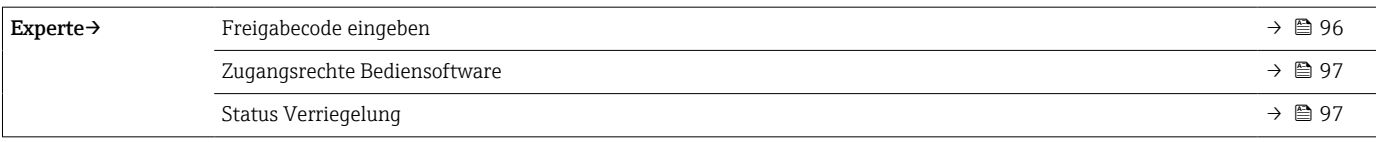

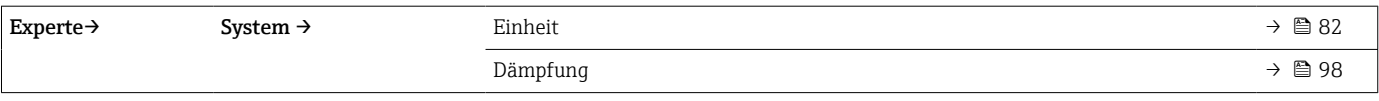

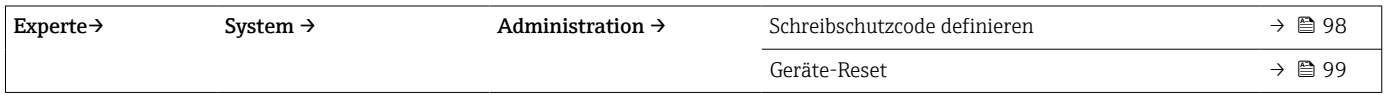

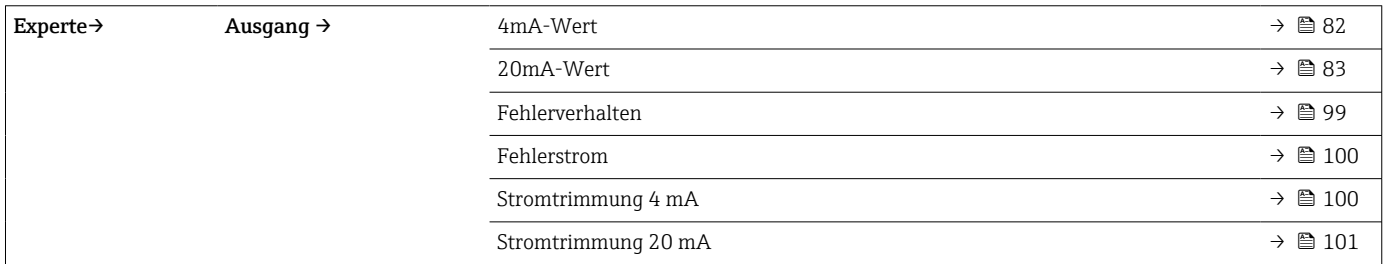

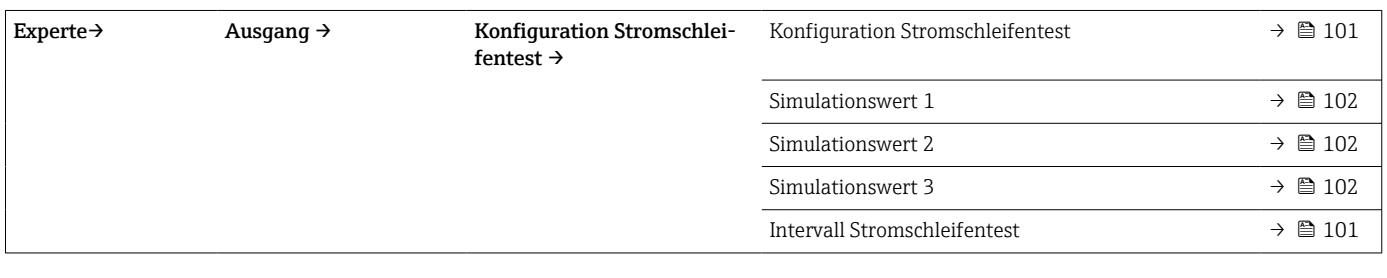

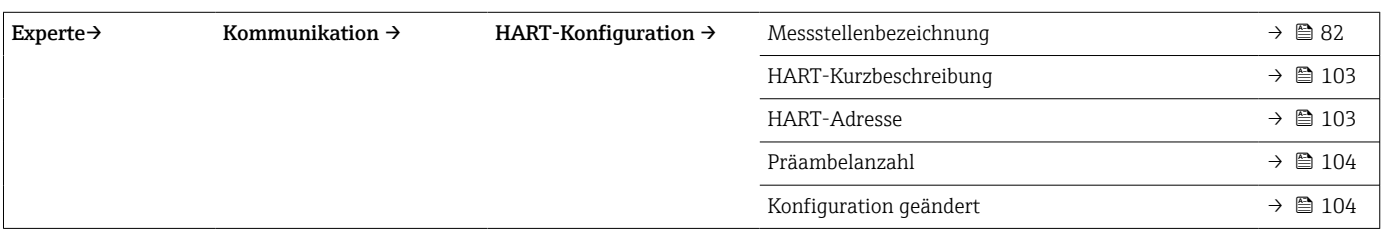

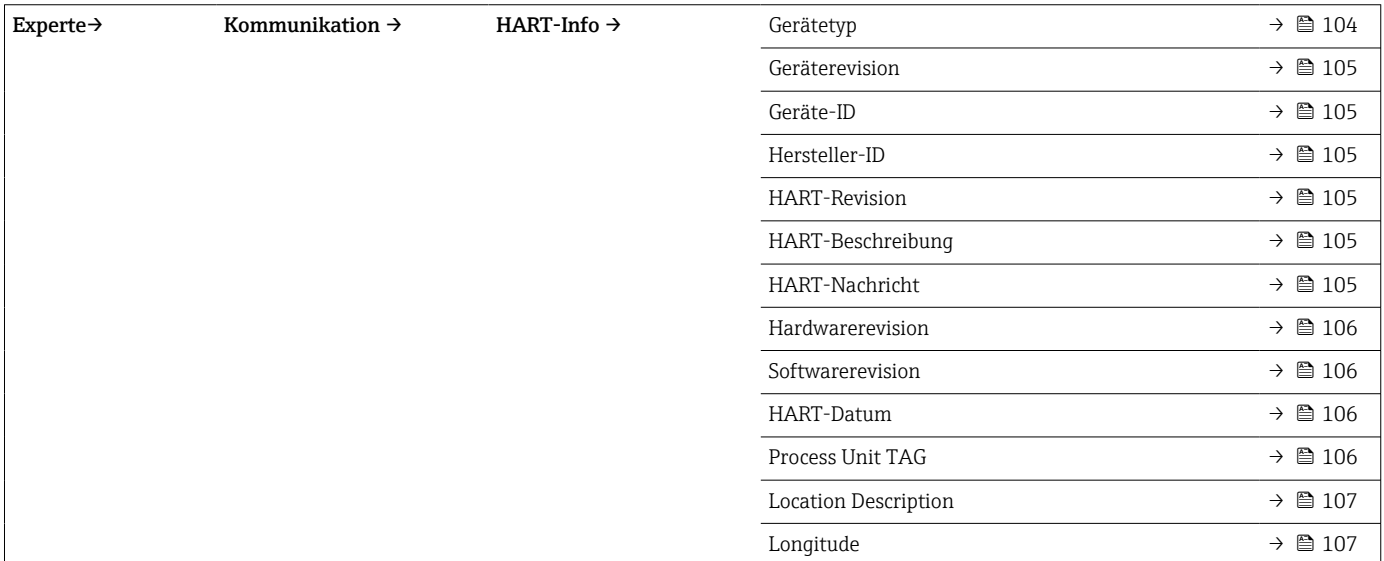

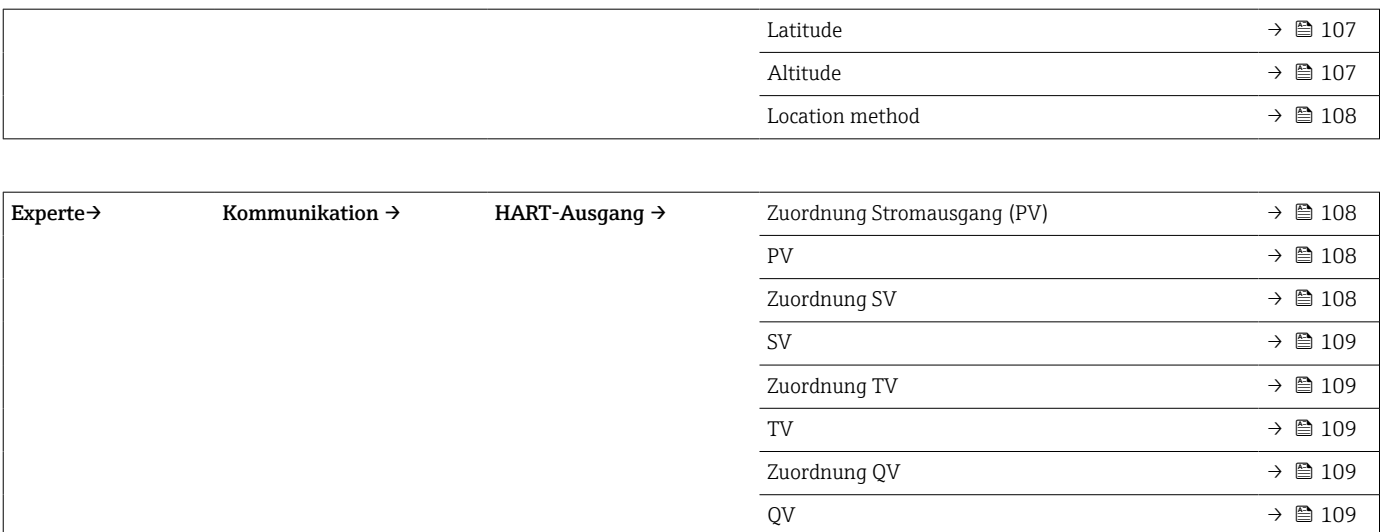

# 14.1 Setup-Menü

Hier stehen alle Parameter, die zur Grundeinstellung des Gerätes dienen, zur Verfügung. Mit diesem eingeschränkten Parametersatz kann das Thermometer in Betrieb genommen werden.

<span id="page-81-0"></span>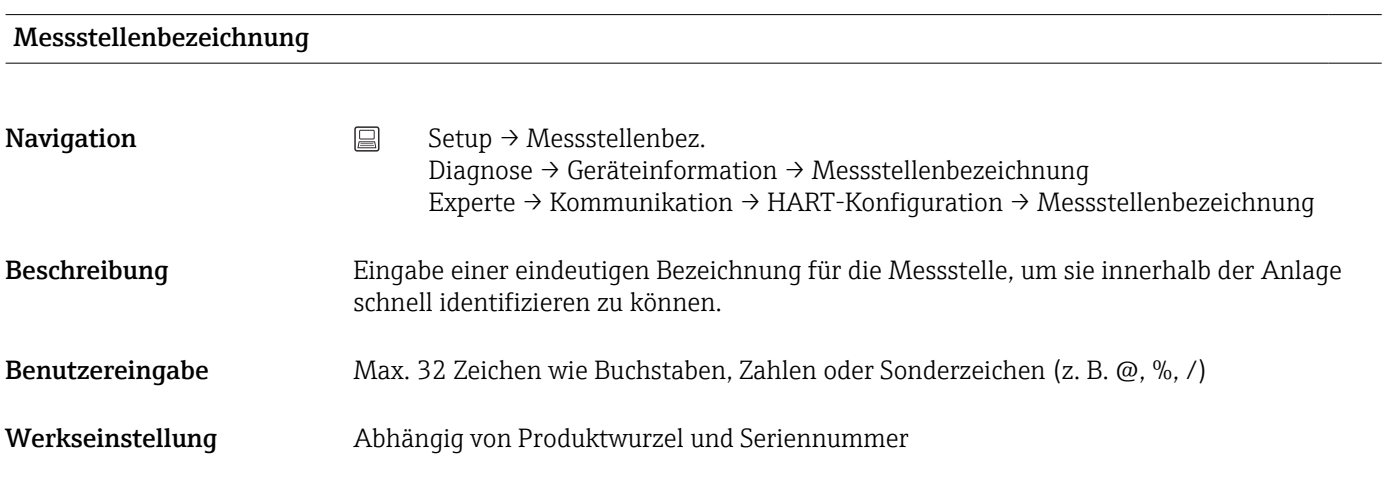

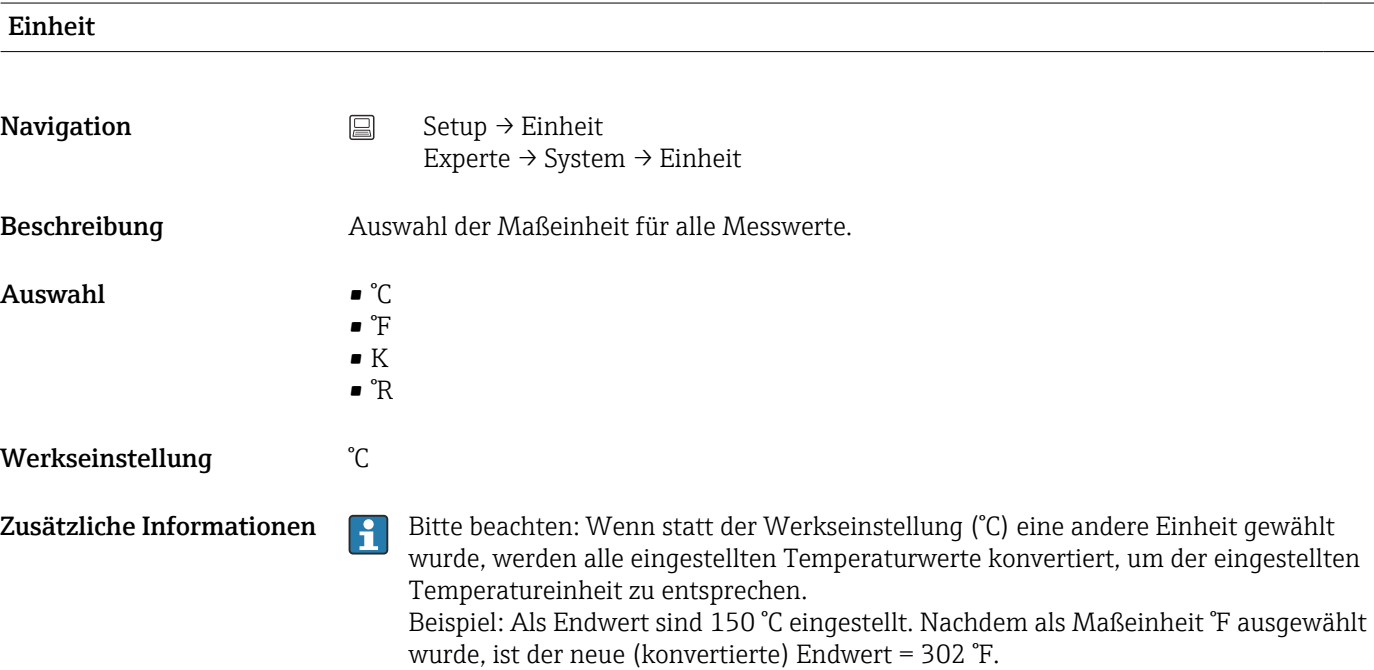

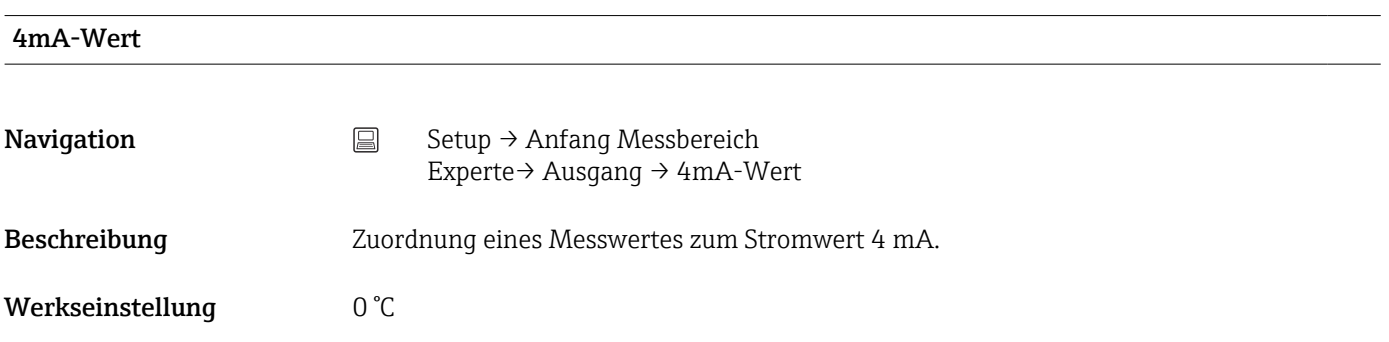

<span id="page-82-0"></span>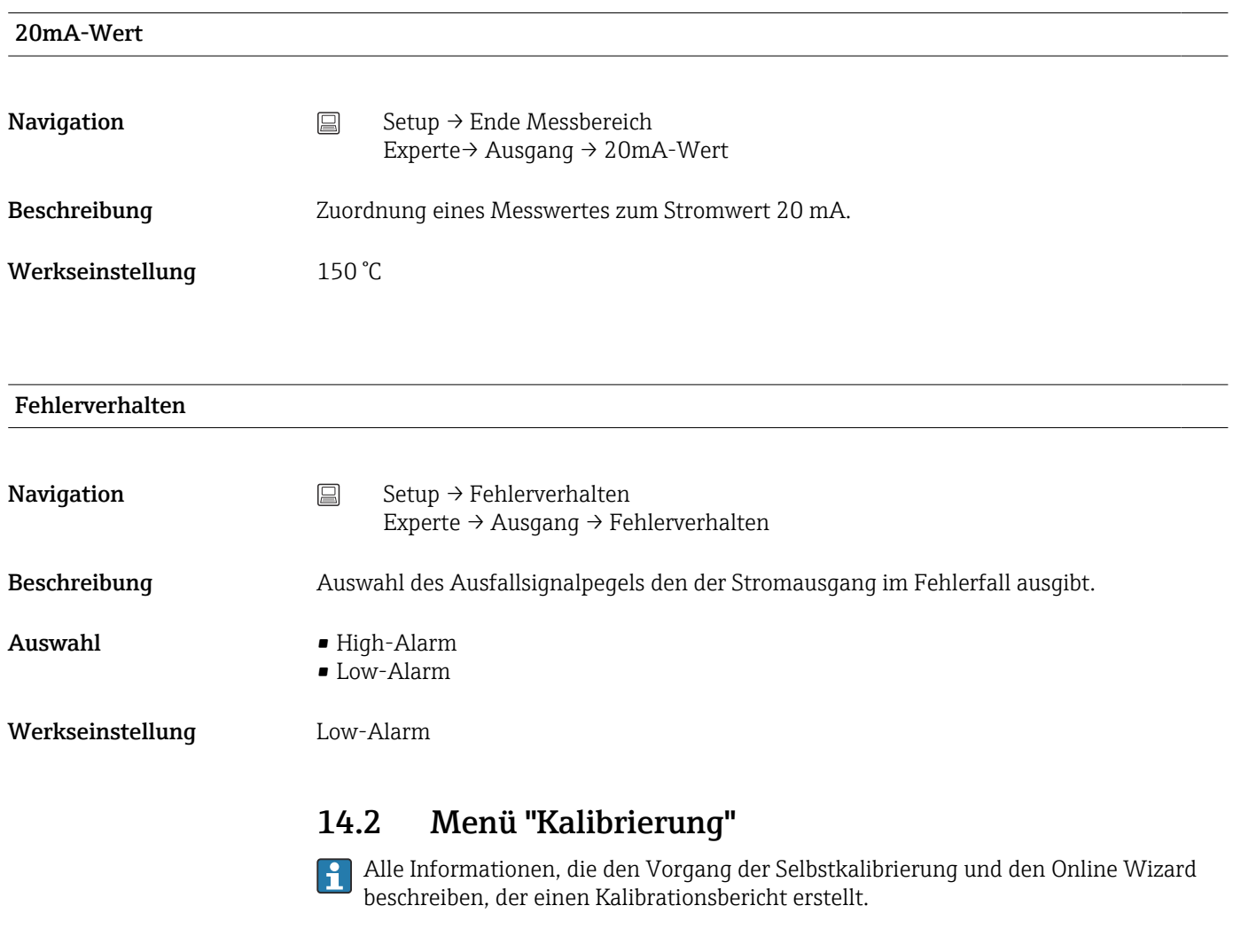

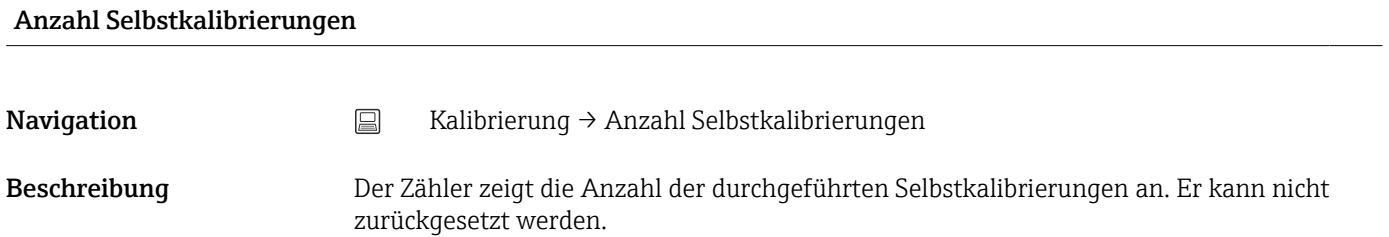

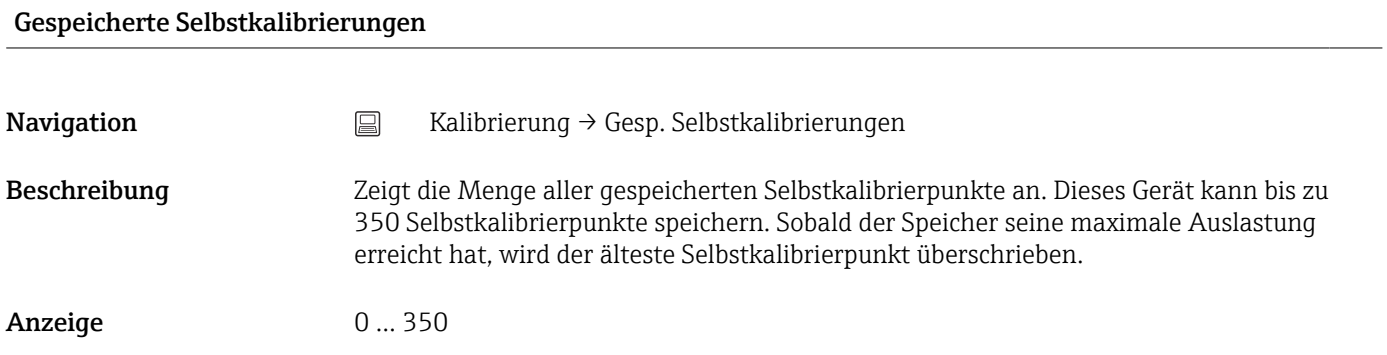

<span id="page-83-0"></span>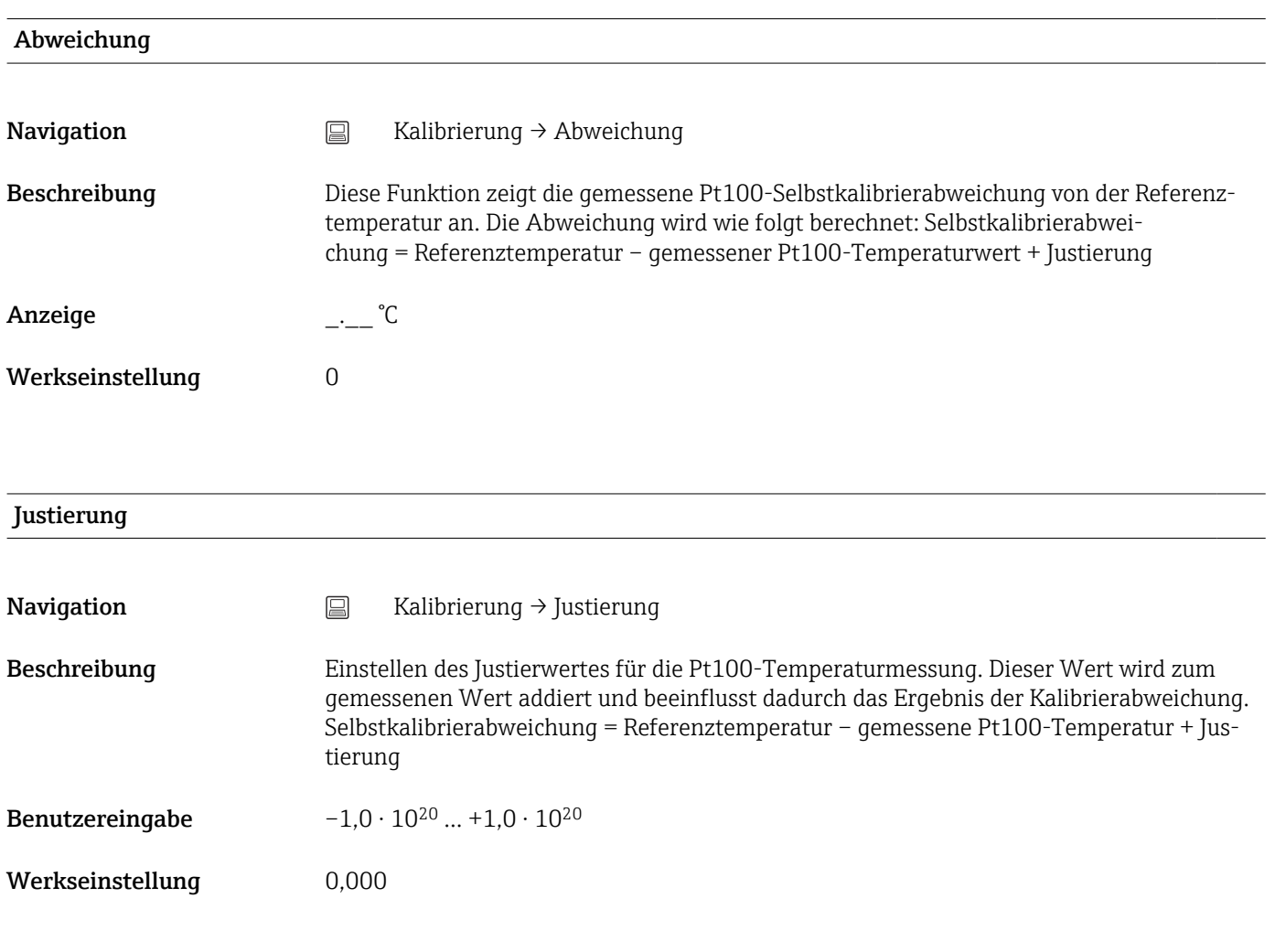

# 14.2.1 Untermenü "Grenzwerte"

#### Untere Warngrenze

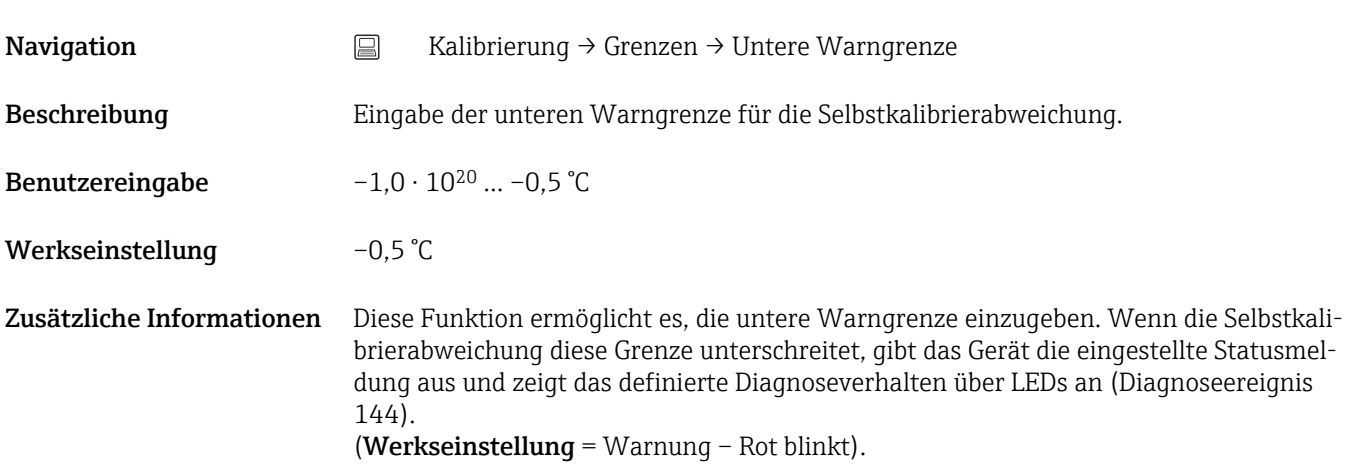

### Obere Warngrenze

<span id="page-84-0"></span>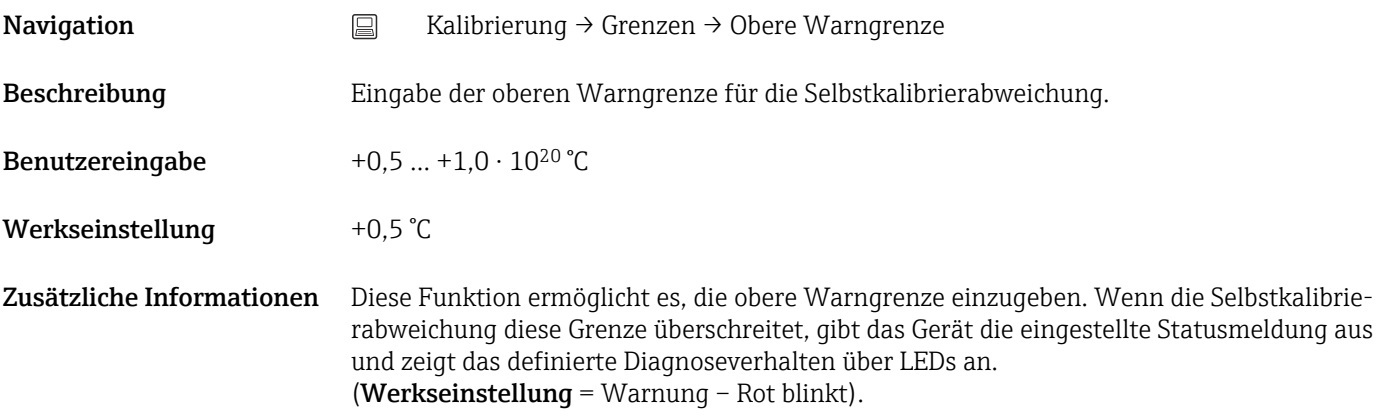

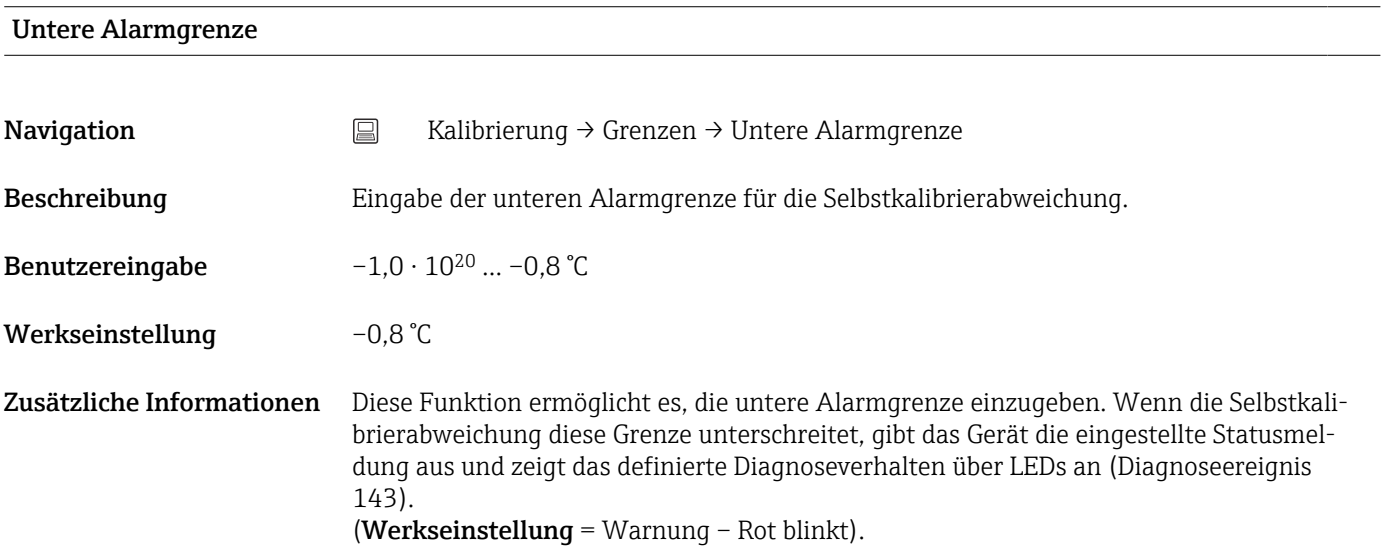

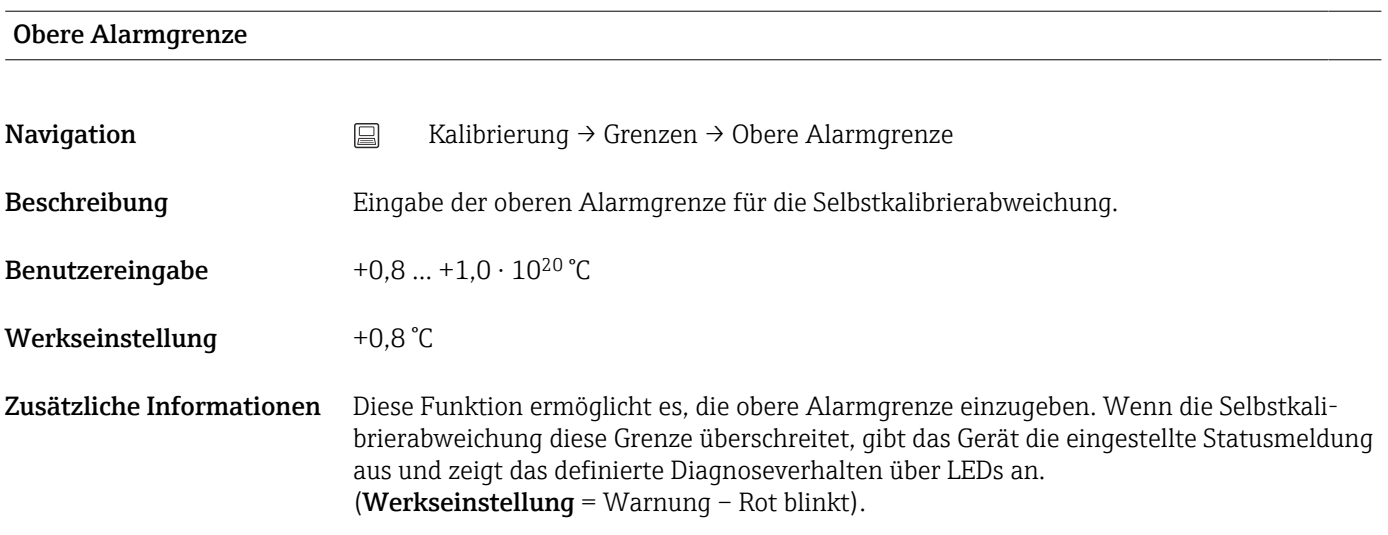

# <span id="page-85-0"></span>14.2.2 Untermenü "Überwachungsintervall"

Die Konfiguration der Parameter erfolgt in diesem Untermenü über zwei Kalibrieroptionen:

Selbstkalibrierüberwachung: Überwachungsfunktion für den Start der nächsten Selbstkalibrierung.

Erinnerung man. Kalibrierung: Diese Funktion zeigt an, wann die nächste manuelle Kalibrierung zu erfolgen hat.

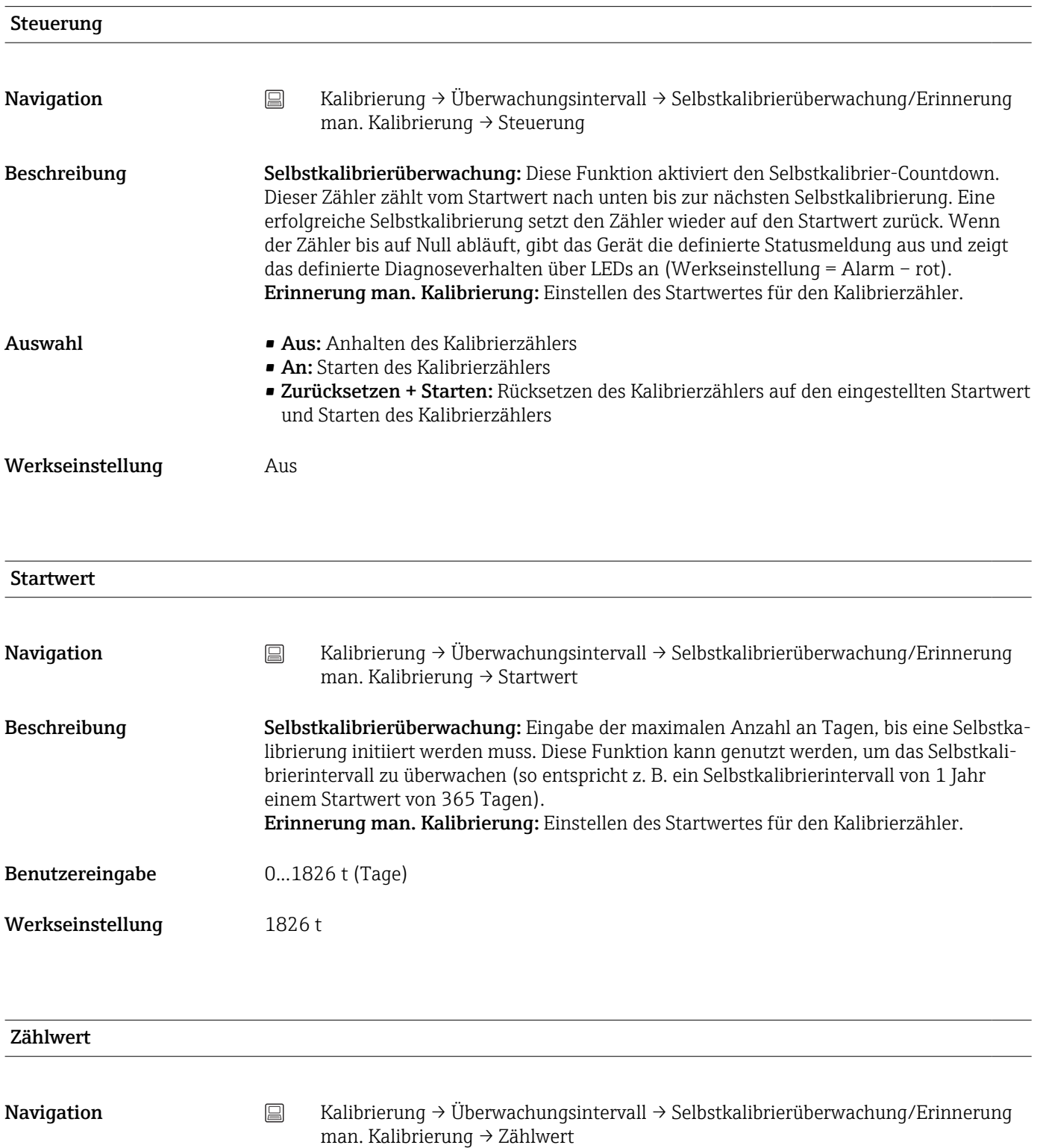

<span id="page-86-0"></span>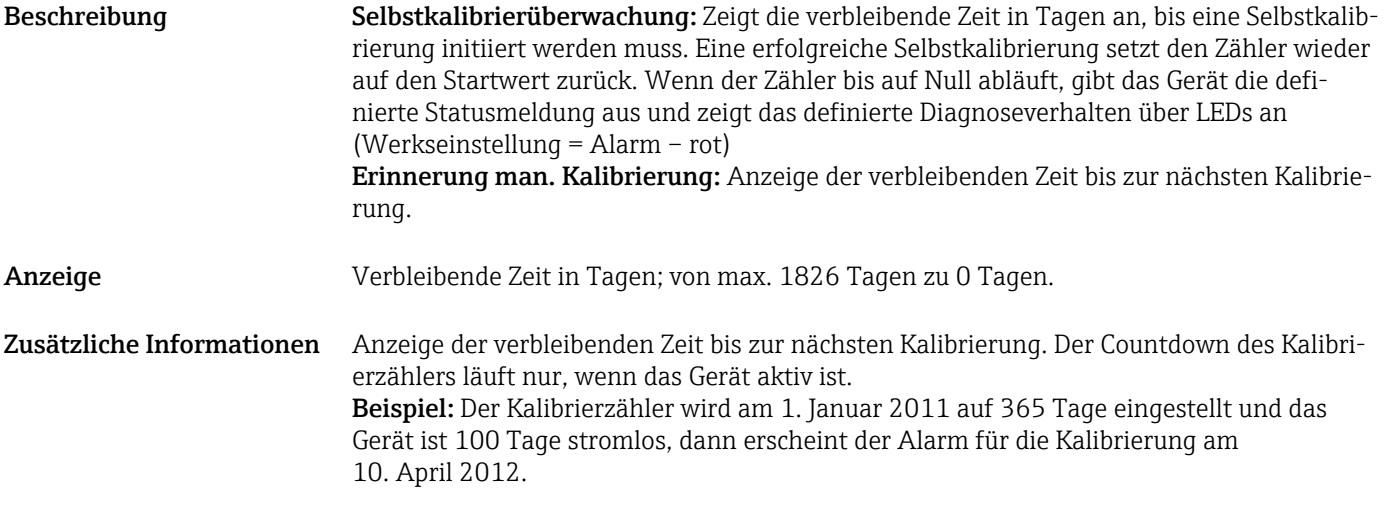

#### Online Wizard "Kalibrationsbericht"

# Kalibrationsbericht Navigation Kalibrierung → Kalibrationsbericht Beschreibung Online Wizard zum Erstellen eines Kalibrationsberichts. Zusätzliche Informationen Ausführliche Beschreibung des Vorgangs siehe →  $\triangleq$  27

# 14.3 Menü Diagnose

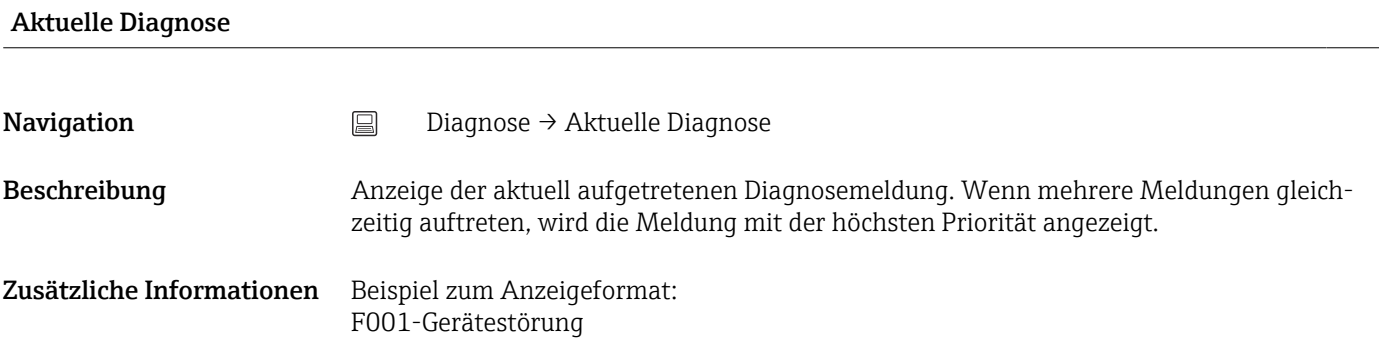

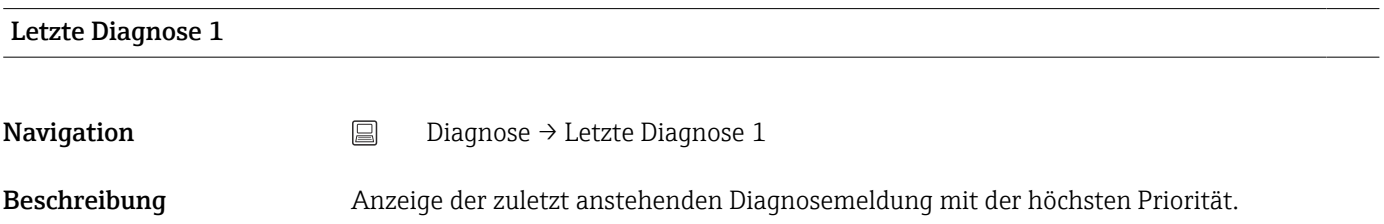

#### <span id="page-87-0"></span>Zusätzliche Informationen Beispiel zum Anzeigeformat: F001-Gerätestörung

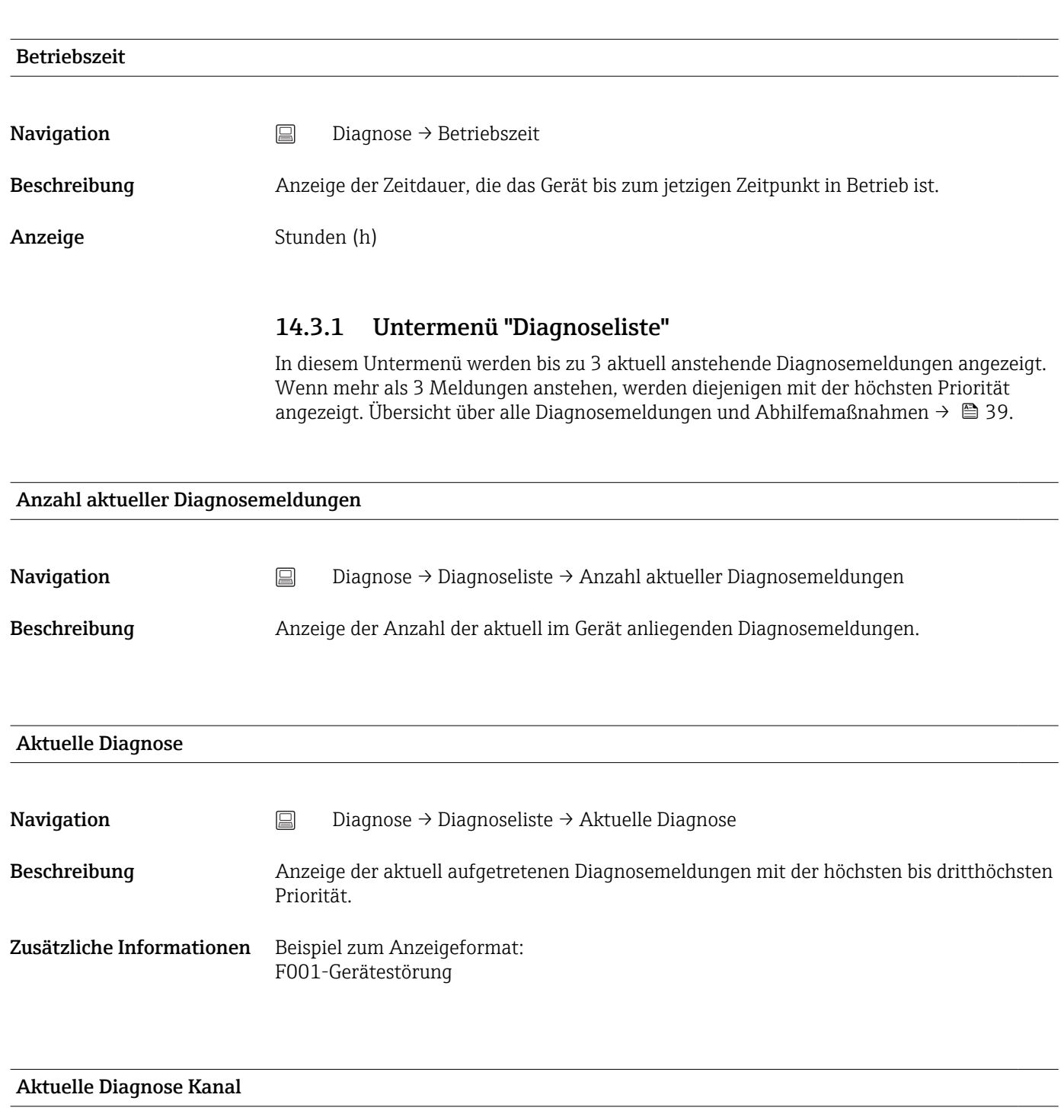

Navigation Diagnose → Diagnoseliste → Aktuelle Diagnose Kanal Beschreibung **Anzeige des Sensoreingangs, auf den sich diese Diagnosemeldung bezieht.** Anzeige der aktuell aufgetretenen Diagnosemeldung. Wenn mehrere Meldungen gleichzeitig auftreten, wird die Meldung mit der höchsten Priorität angezeigt.

#### <span id="page-88-0"></span>Anzeige • ----------

- 
- Sensor • Gerätetemperatur
- Referenzsensor
- Stromausgang
- 

# 14.3.2 Untermenü "Ereignis-Logbuch"

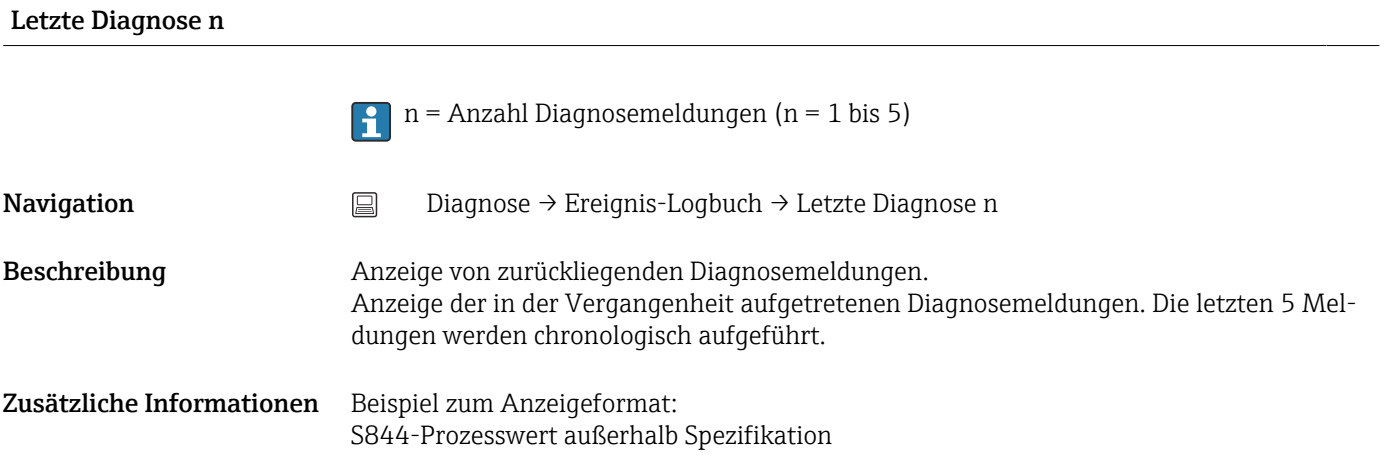

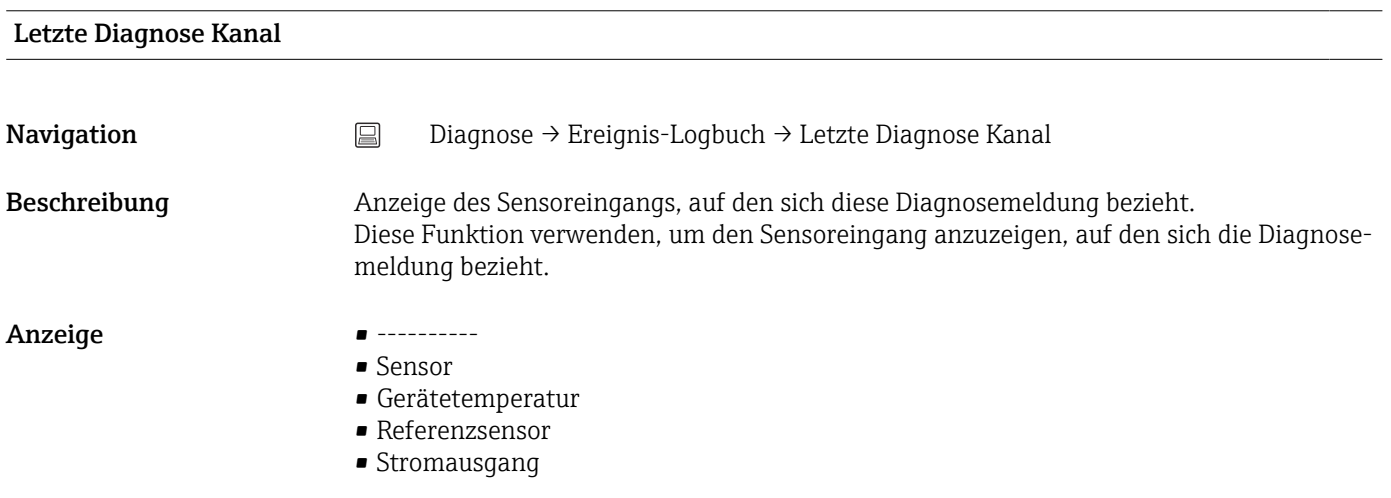

#### 14.3.3 Untermenü "Geräteinformation"

Messstellenbezeichnung  $\rightarrow \cong 82$ **Navigation**  $\Box$  Setup → Messstellenbez. Diagnose → Geräteinformation → Messstellenbezeichnung Experte → Kommunikation → HART-Konfiguration → Messstellenbezeichnung

<span id="page-89-0"></span>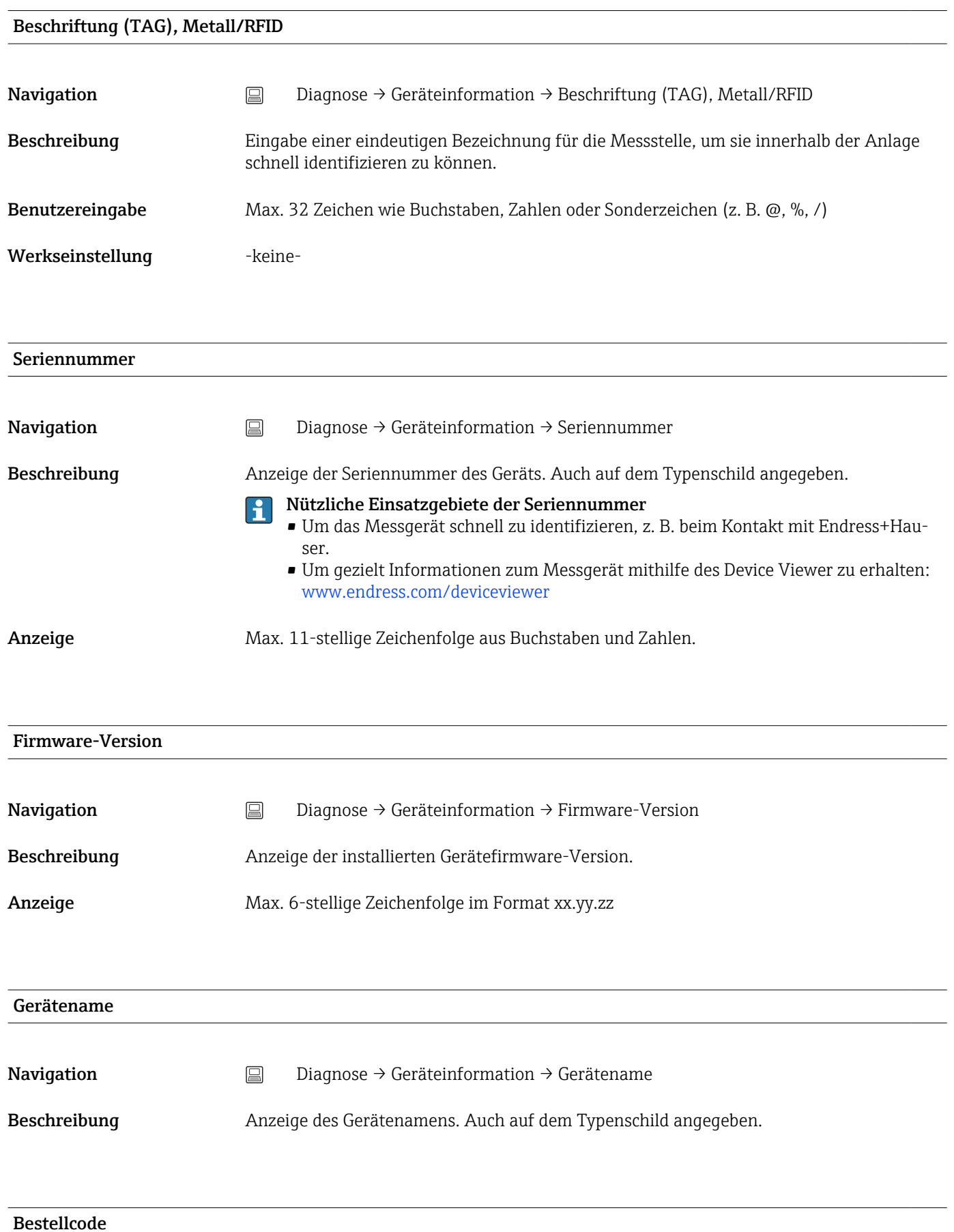

<span id="page-90-0"></span>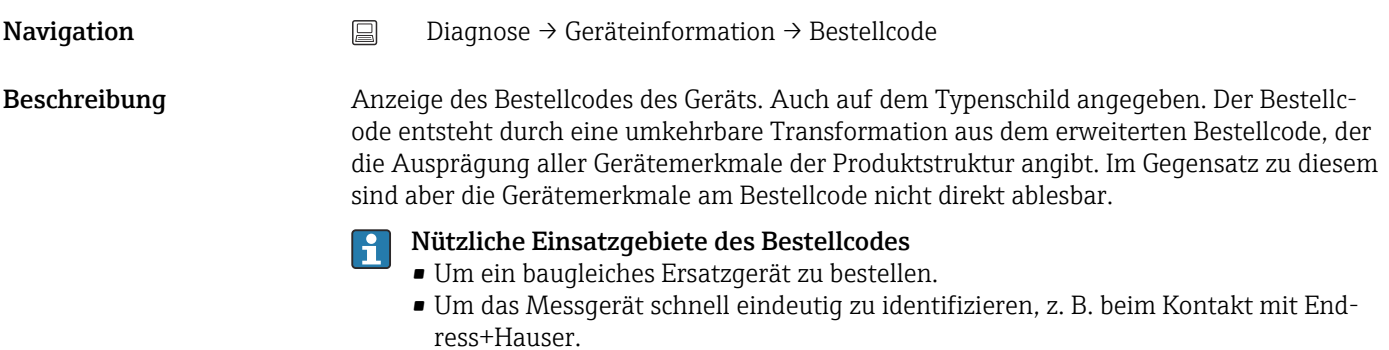

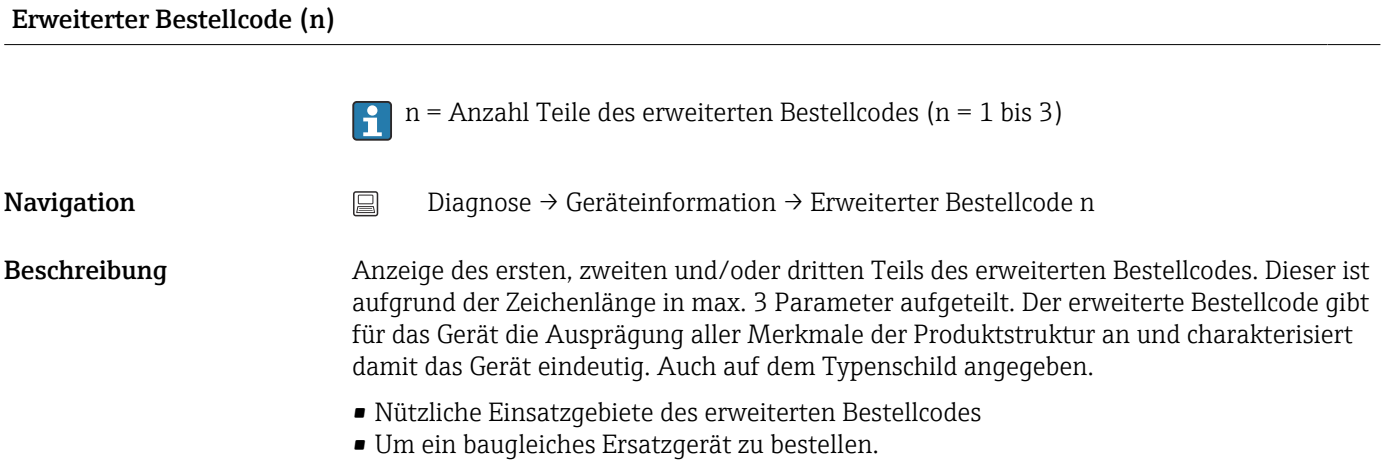

• Um die bestellten Gerätemerkmale mithilfe des Lieferscheins zu überprüfen.

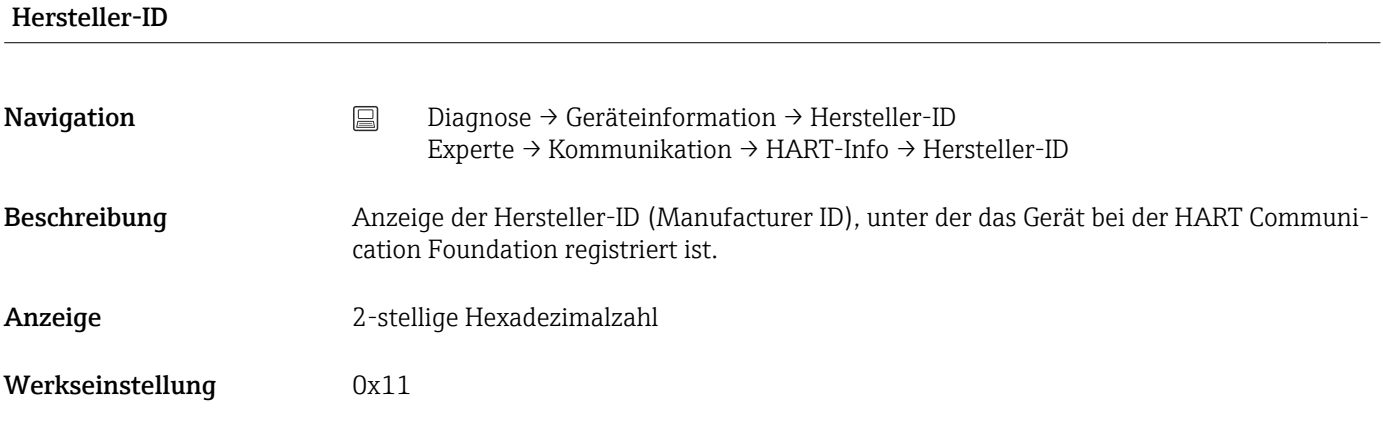

#### Hersteller

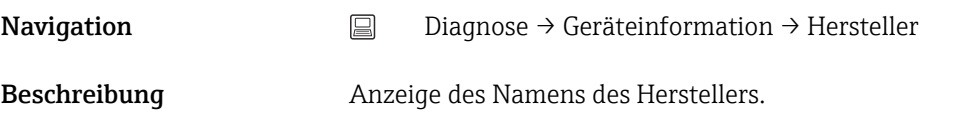

<span id="page-91-0"></span>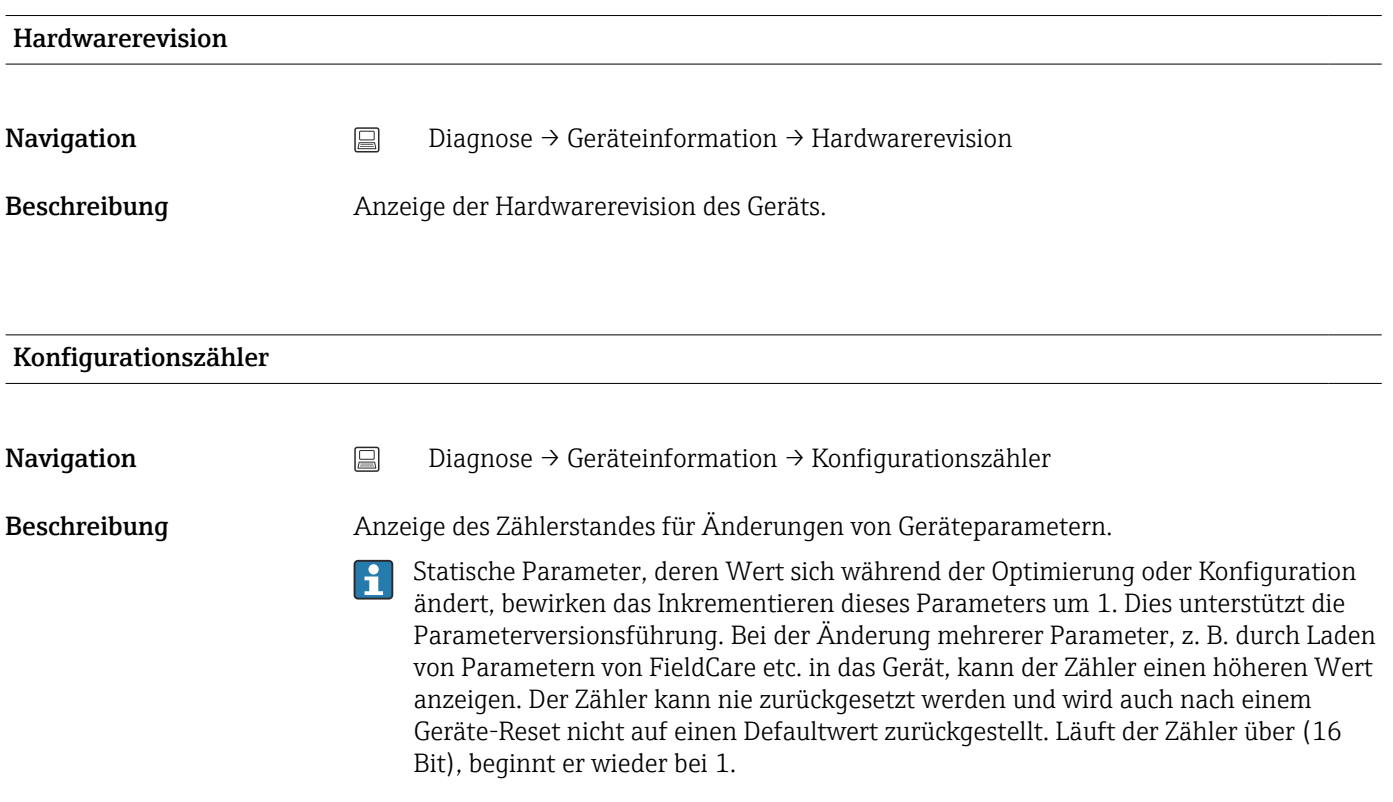

## 14.3.4 Untermenü "Messwerte"

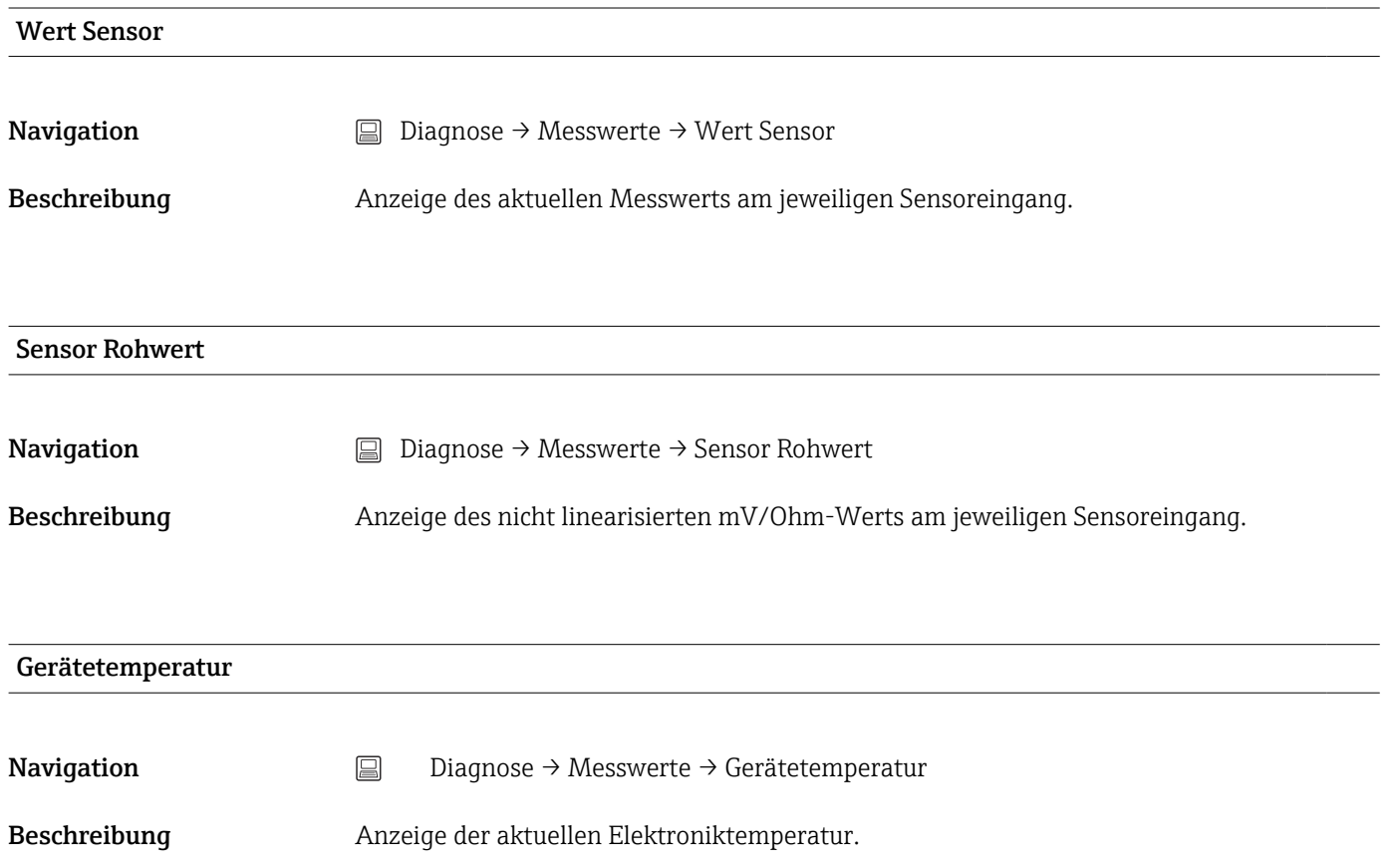

#### Untermenü "Min/Max-Werte"

<span id="page-92-0"></span>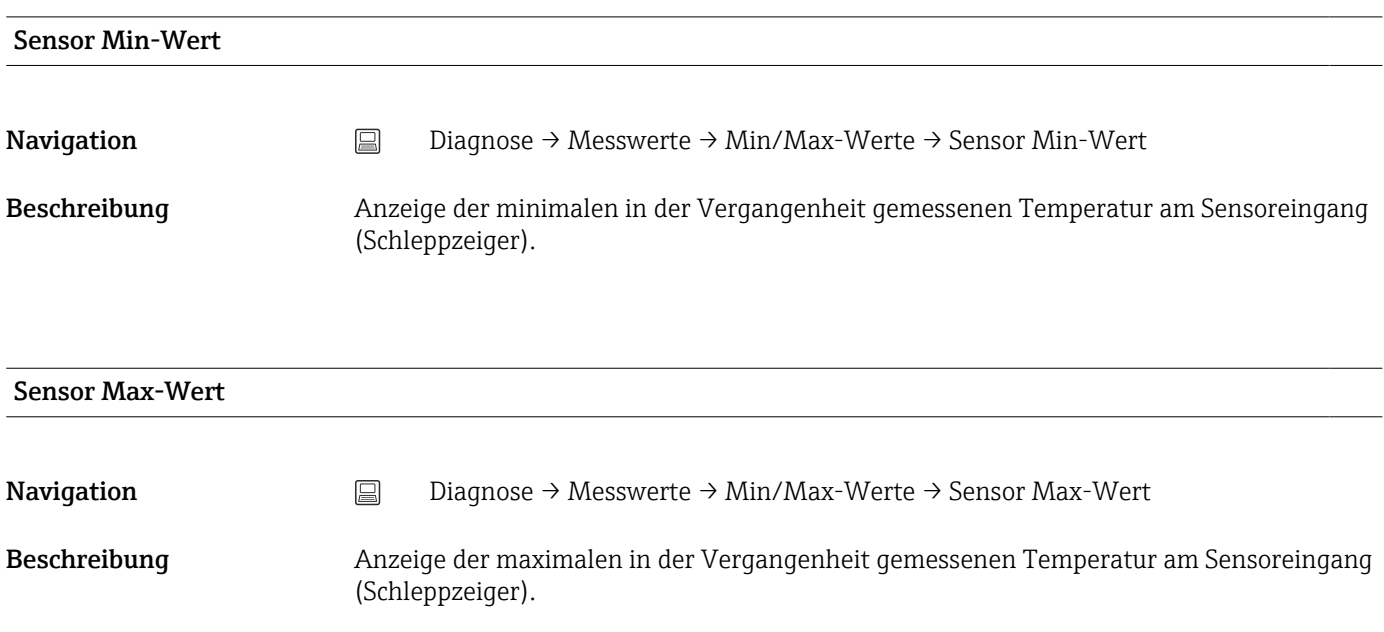

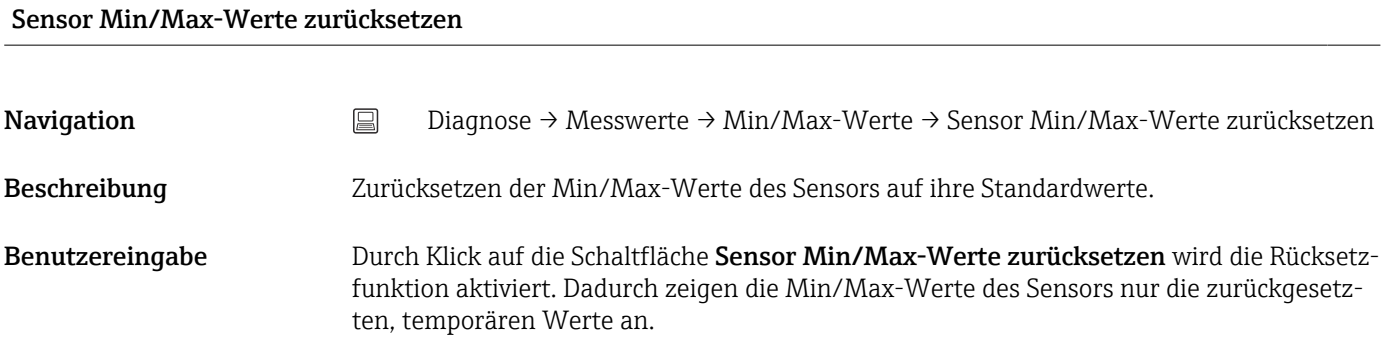

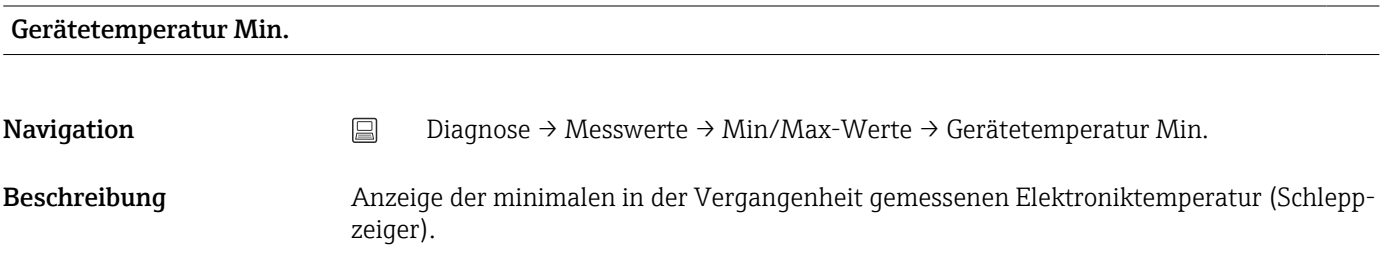

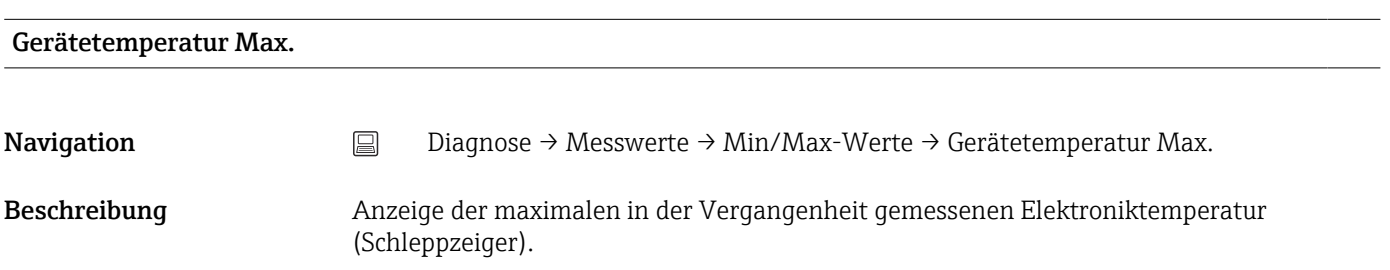

#### <span id="page-93-0"></span>Gerätetemp. Min/Max-Werte zurücksetzen

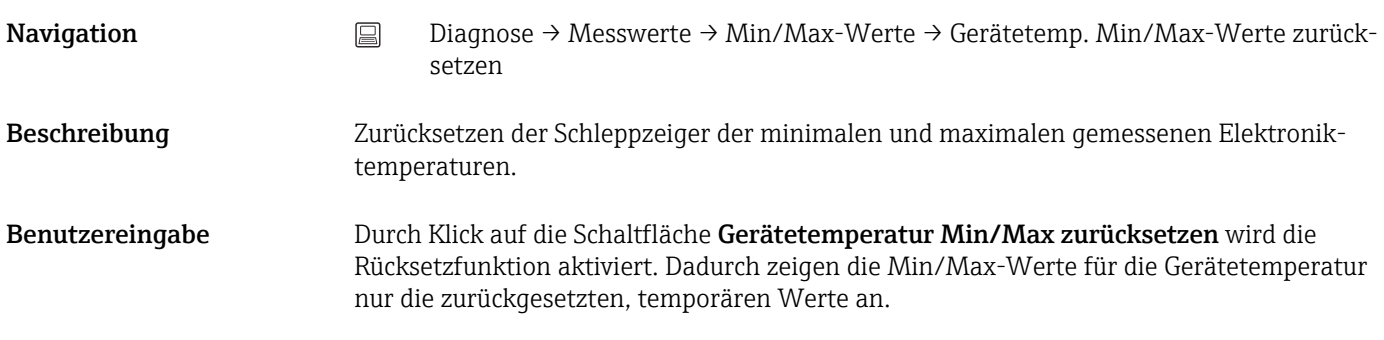

### 14.3.5 Untermenü "Simulation"

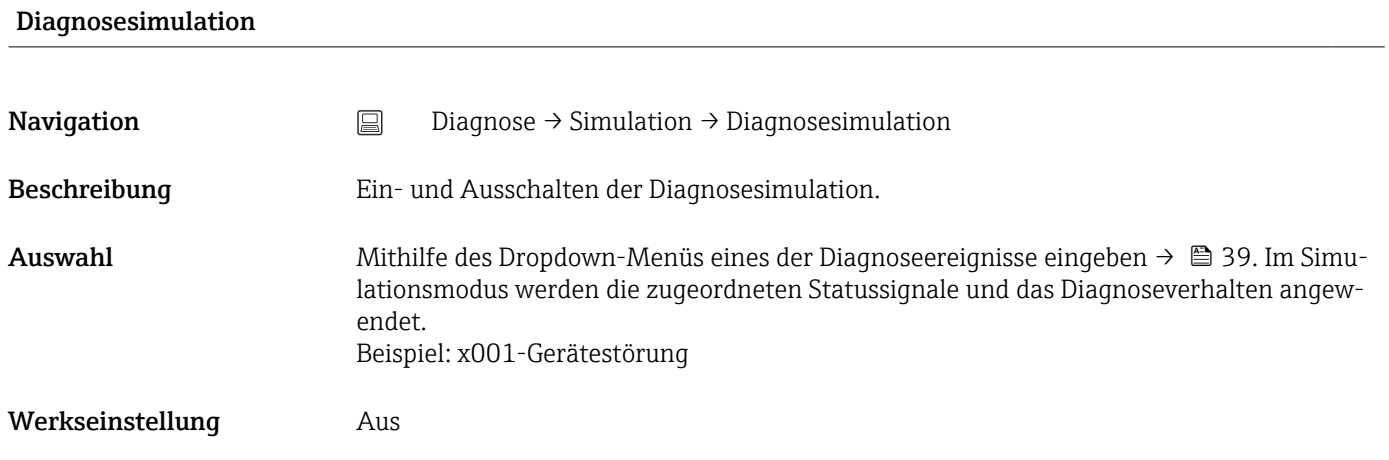

#### Simulation Stromausgang

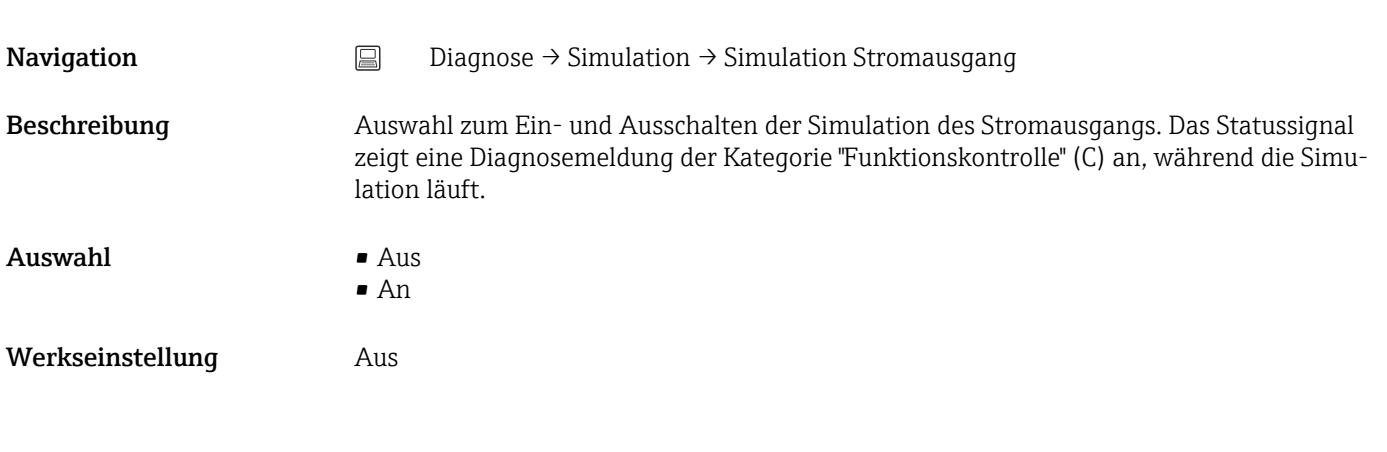

#### Wert Stromausgang

<span id="page-94-0"></span>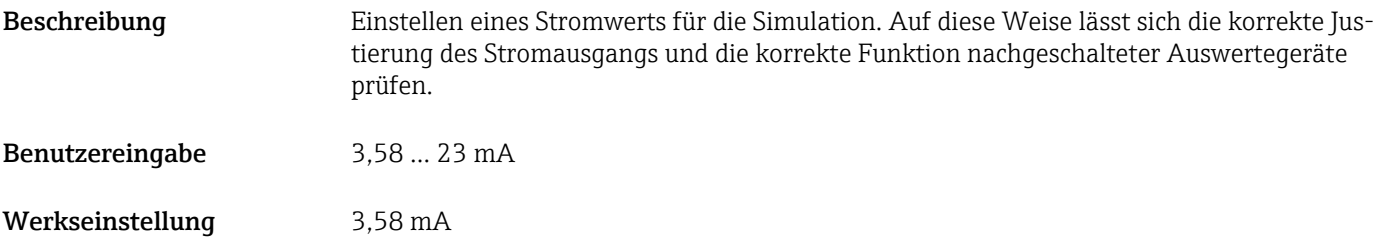

#### Sensor Simulation

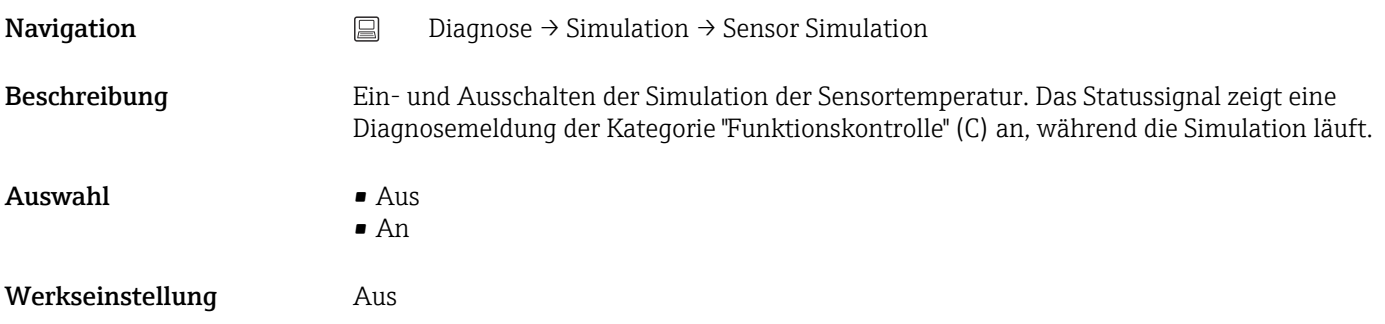

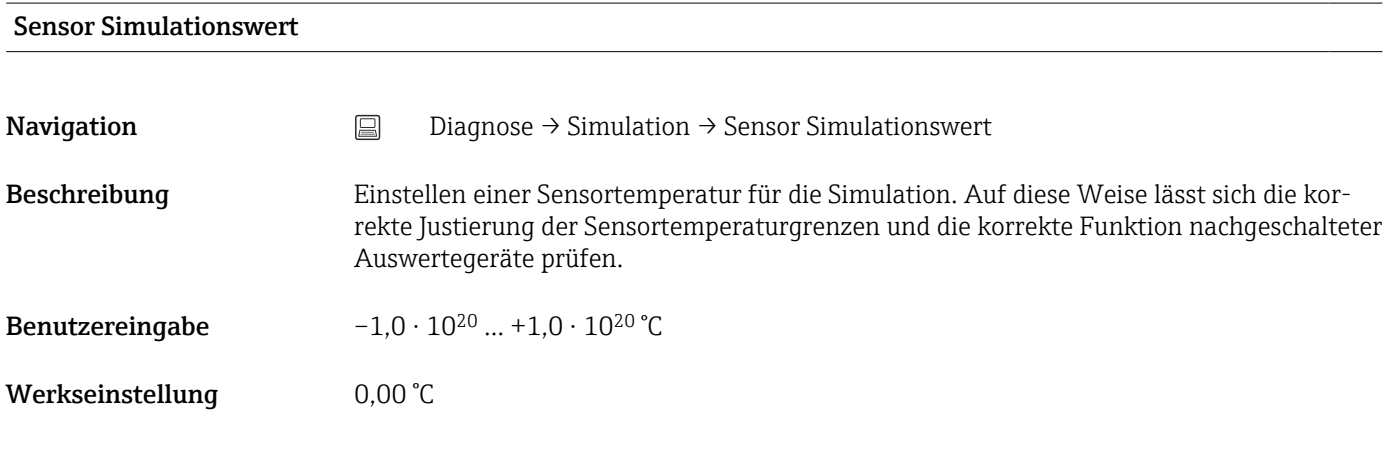

# 14.3.6 Untermenü "Diagnoseeinstellungen"

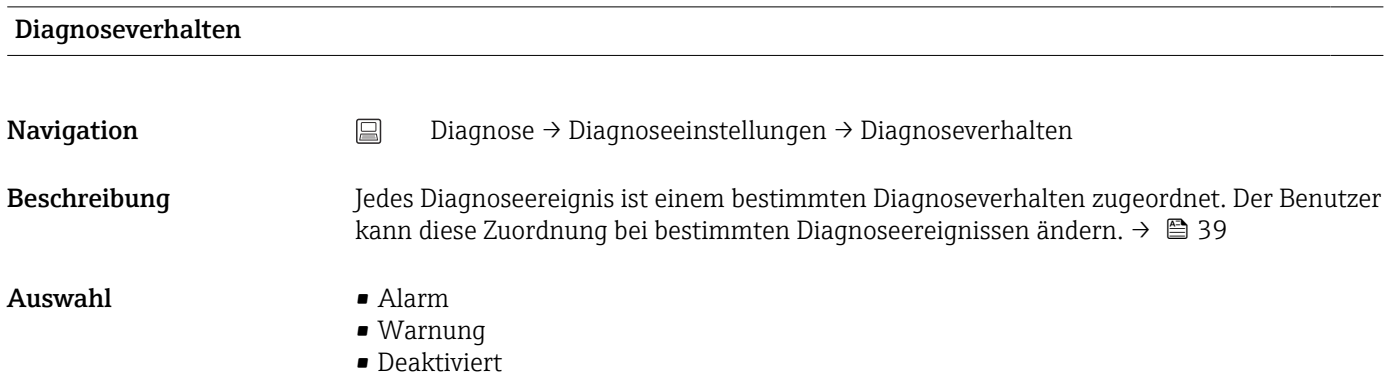

<span id="page-95-0"></span>Werkseinstellung Siehe Liste der Diagnoseereignisse →  $\triangleq$  39

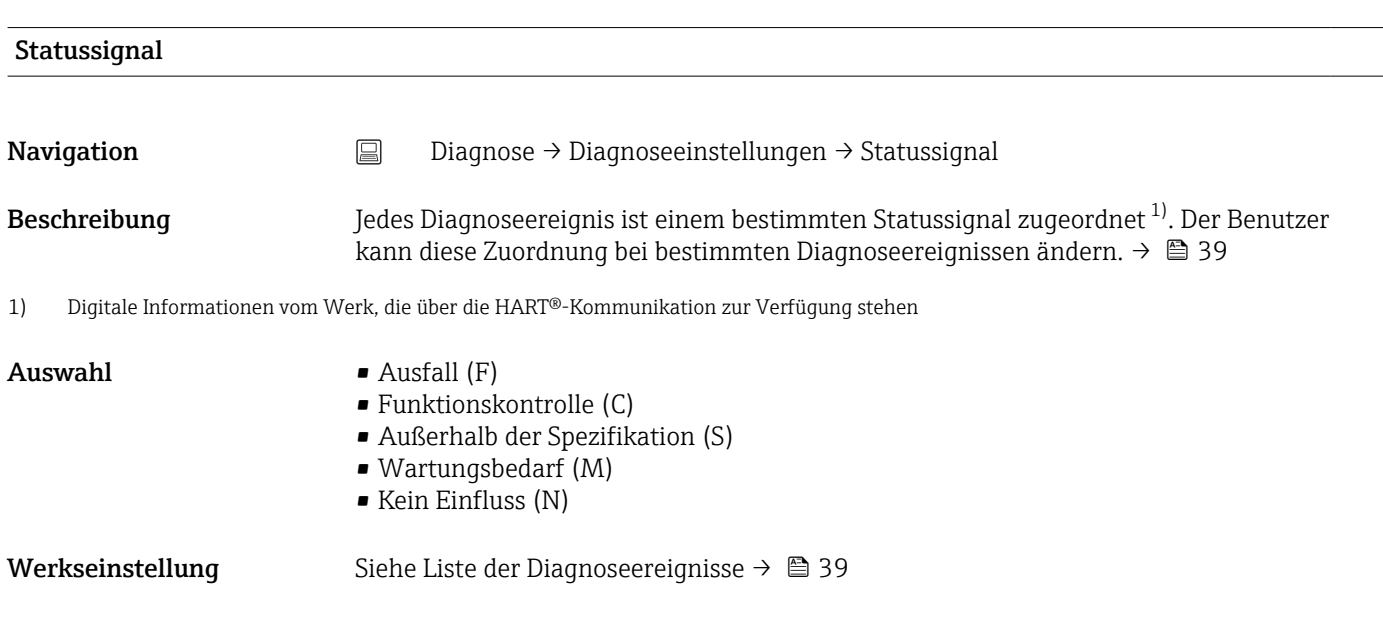

#### 14.3.7 Untermenü "Heartbeat"

Online Wizard "Heartbeat-Verifikation"

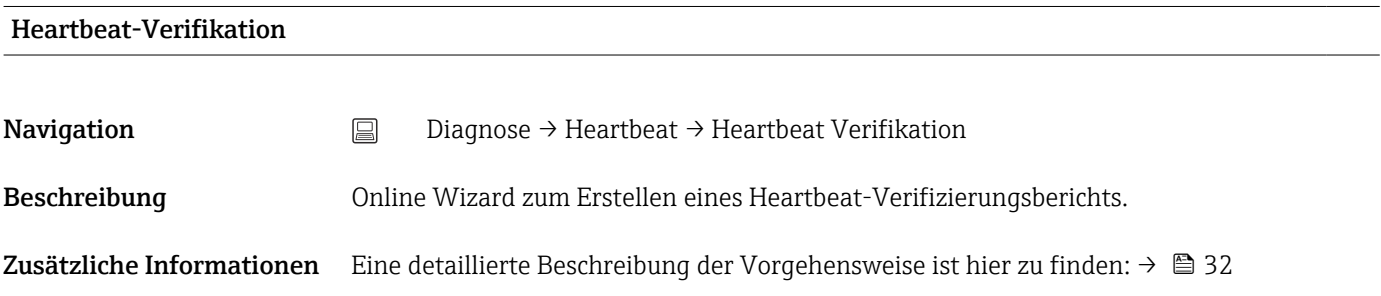

# 14.4 Menü Experte

#### Freigabecode eingeben

Navigation Experte → Freigabecode eingeben

Beschreibung Freischalten der Service-Parameter via Bedientool. Bei Eingabe eines falschen Freigabecodes behält der Anwender seine aktuellen Zugriffsrechte.

> Wird ein Wert ungleich des Freigabecodes eingegeben, wird der Parameter automa- $\mathbf{h}$ tisch auf 0 gesetzt. Die Änderung der Serviceparameter sollte nur durch die Serviceorganisation erfolgen.

<span id="page-96-0"></span>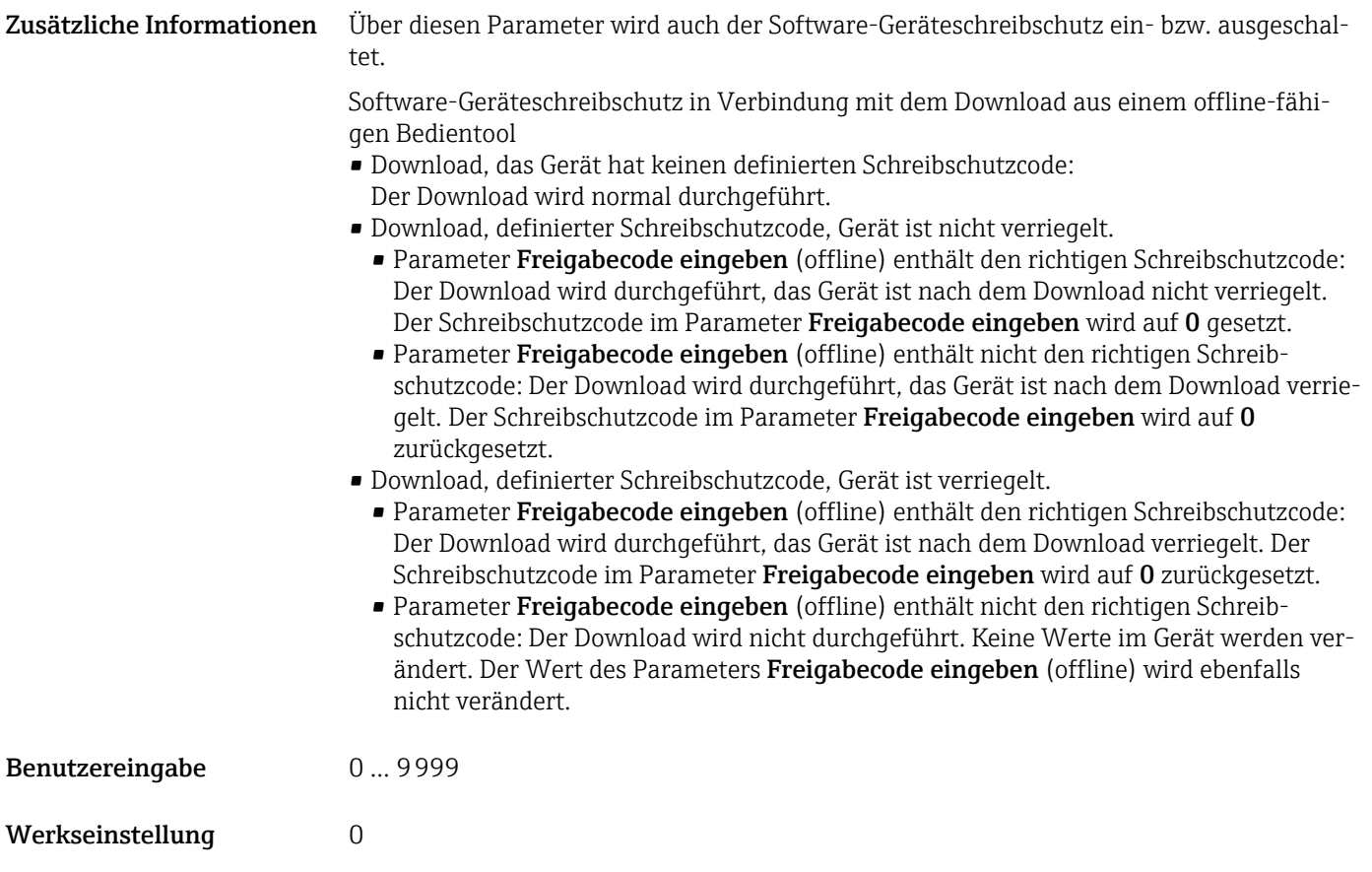

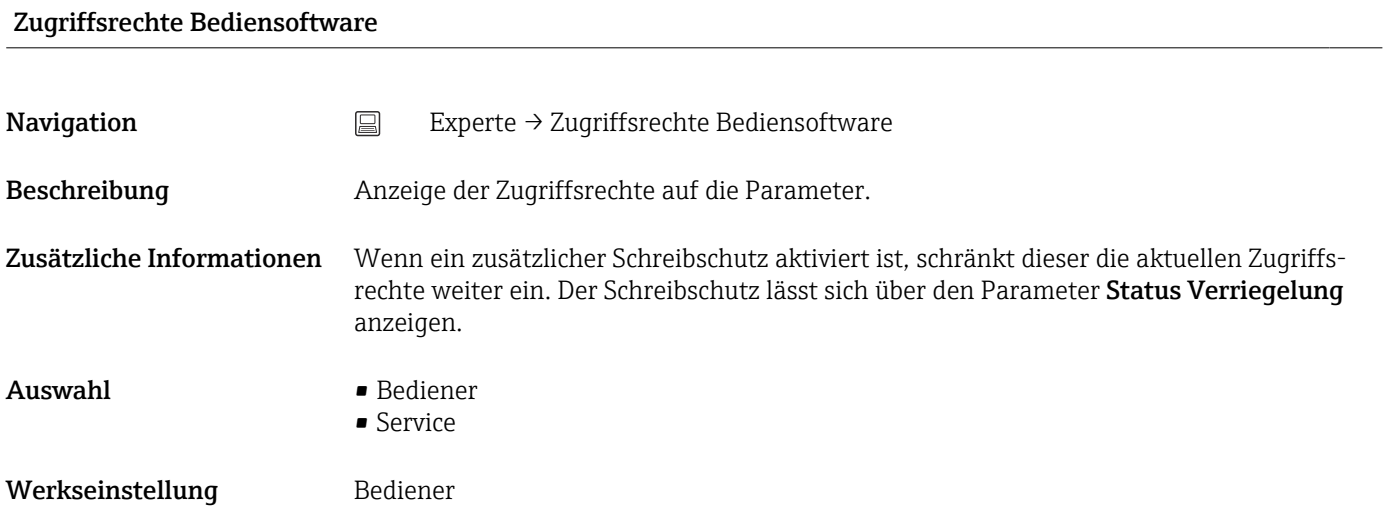

#### Status Verriegelung

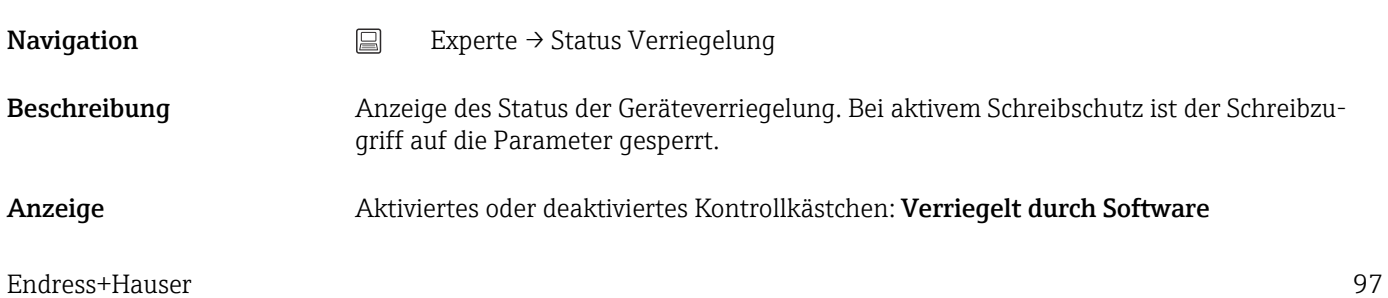

# 14.4.1 Untermenü "System"

<span id="page-97-0"></span>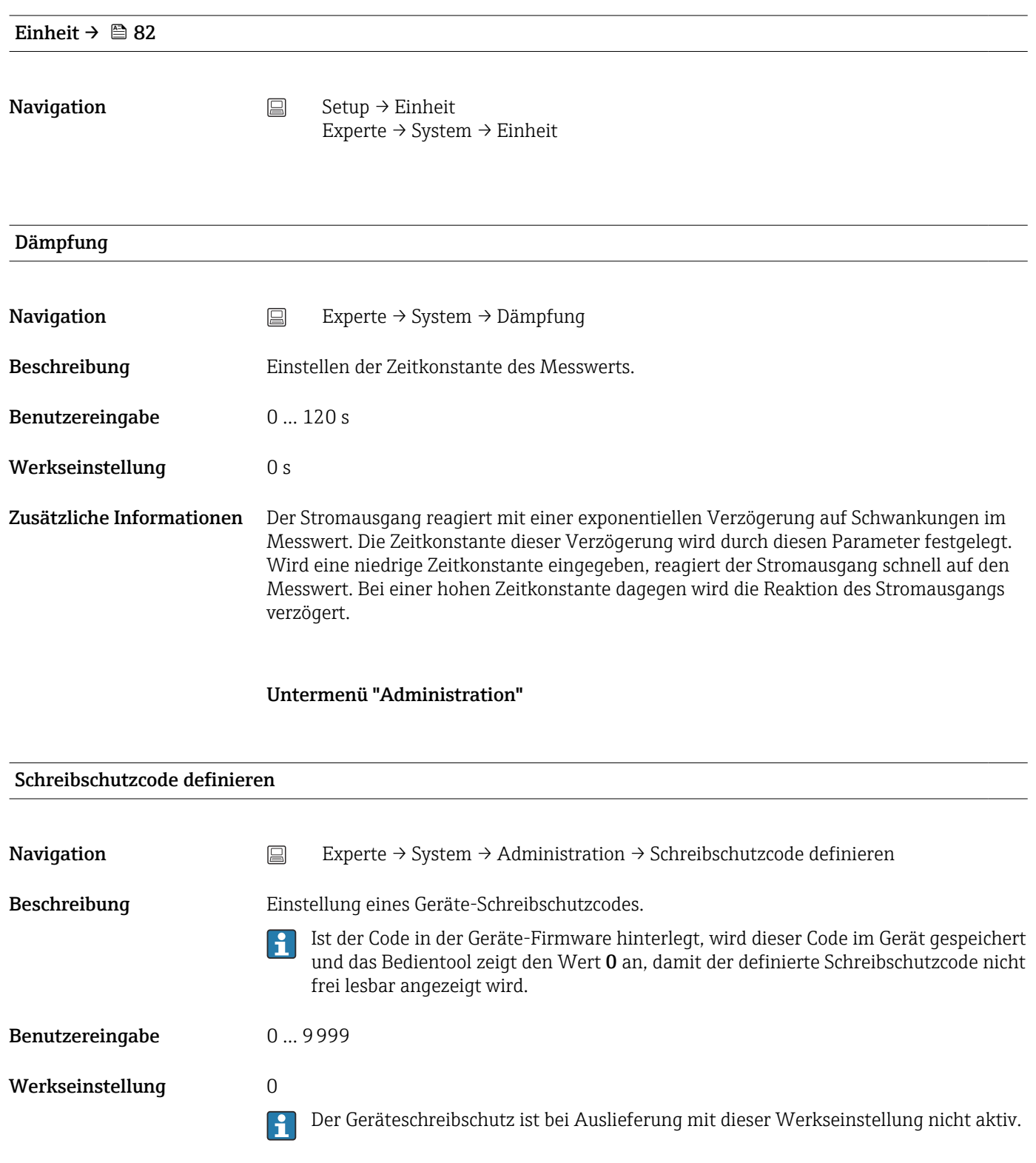

<span id="page-98-0"></span>Zusätzliche Informationen • Aktivieren des Geräteschreibschutzes: Im Parameter Freigabecode eingeben muss ein Wert eingetragen werden, der nicht diesem definierten Geräteschreibschutzcode entspricht. • Deaktivieren des Geräteschreibschutzes: Bei aktivem Geräteschreibschutz den definierten Schreibschutzcode im Parameter Freigabecode eingeben eintragen. • Nach einem Reset des Gerätes in den Werks- oder konfigurierten Auslieferungszustand ist der definierte Schreibschutzcode nicht mehr gültig. Der Code nimmt die Werkseinstellung  $(= 0)$  an.

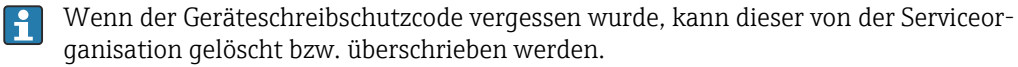

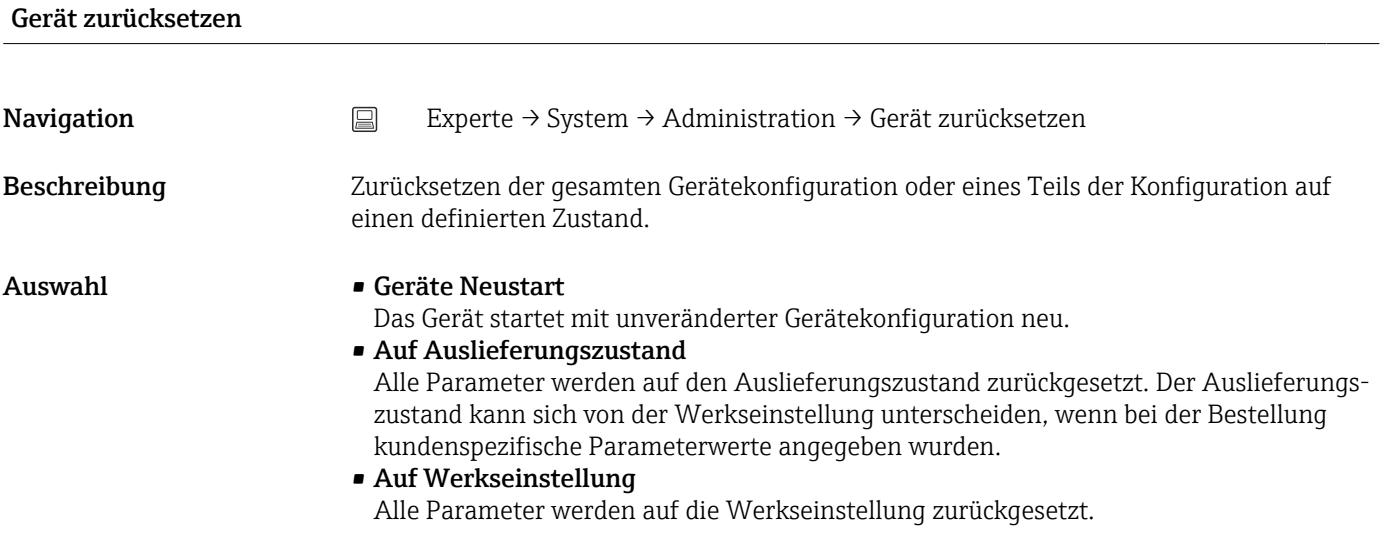

#### 14.4.2 Untermenü "Ausgang"

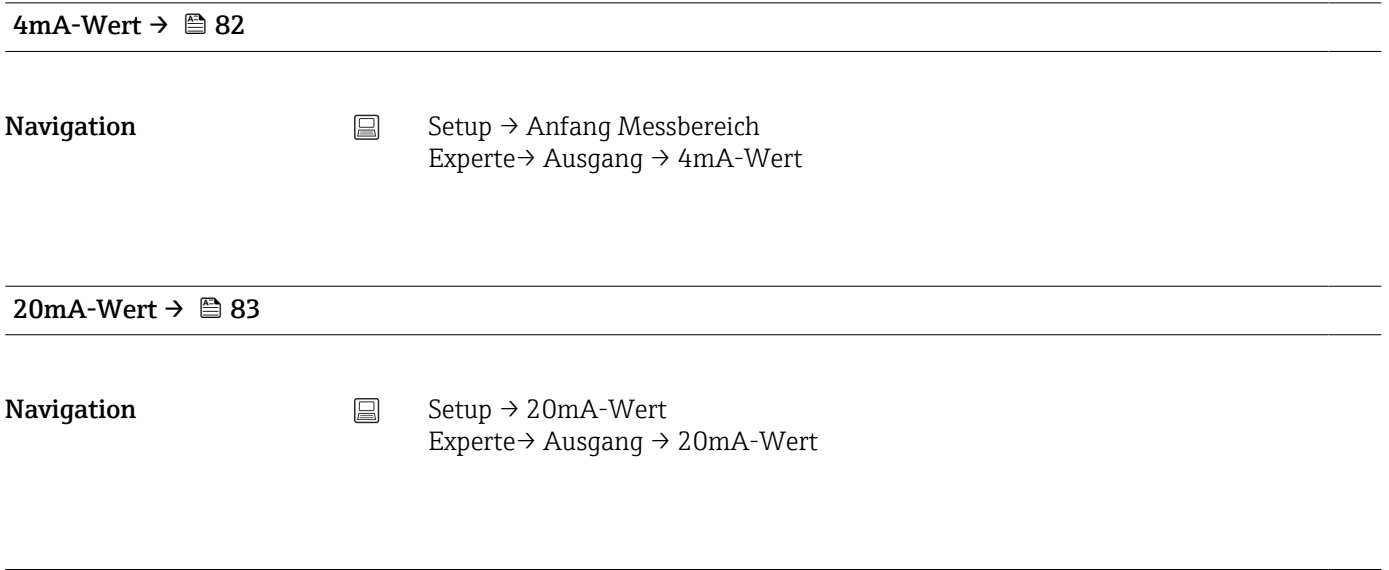

#### Fehlerverhalten  $\rightarrow \Box$  83

<span id="page-99-0"></span>**Navigation**  $□$  Setup → Fehlerverhalten Experte → Ausgang → Fehlerverhalten

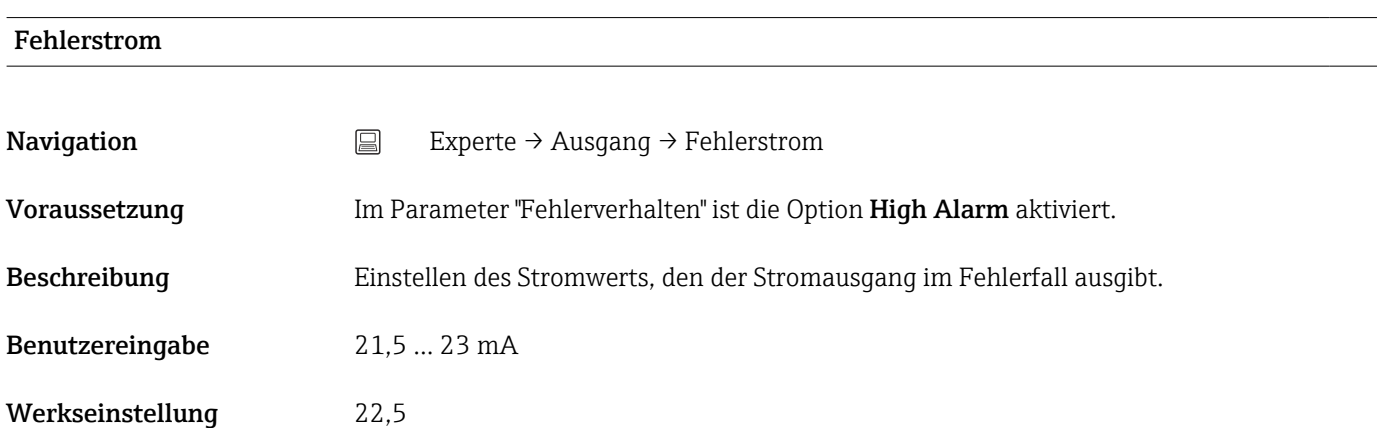

#### Justierung Analogausgang (4 und 20 mA Stromtrimmung)

Die Stromtrimmung dient der Kompensation des Analogausgangs (D/A-Wandlung). Dabei kann der Ausgangsstrom des Transmitters so angepasst werden, dass dieser zum erwarteten Wert am übergeordneten System passt.

Die Stromtrimmung hat keinen Einfluss auf den digitalen HART®-Wert. Dies kann dazu führen, dass sich der angezeigte Messwert auf dem lokal installierten Display vom Anzeigewert im übergeordneten System minimal unterscheidet.

#### *Vorgehensweise*

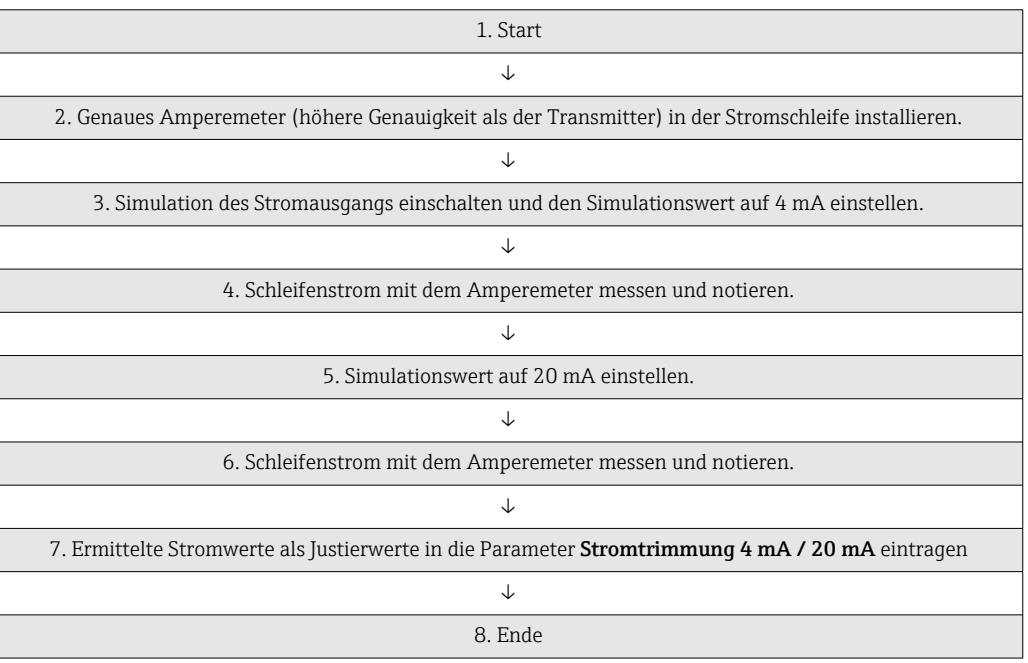

#### Stromtrimmung 4 mA

<span id="page-100-0"></span>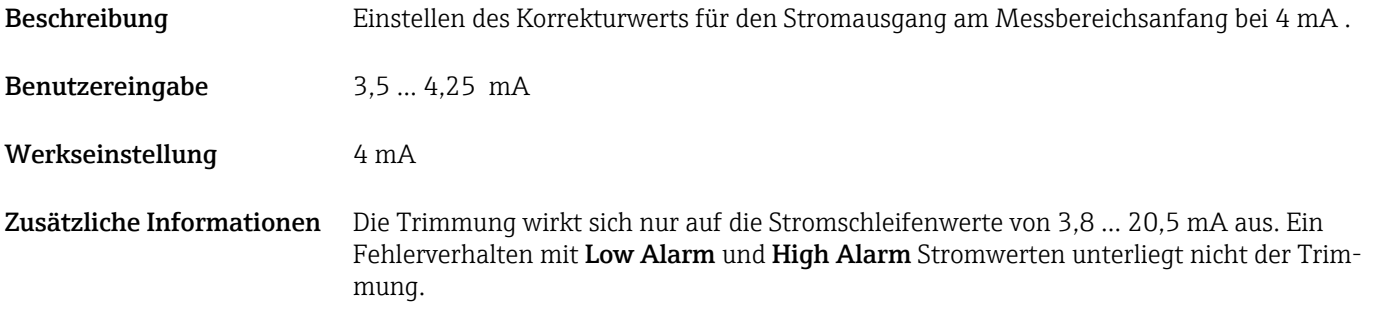

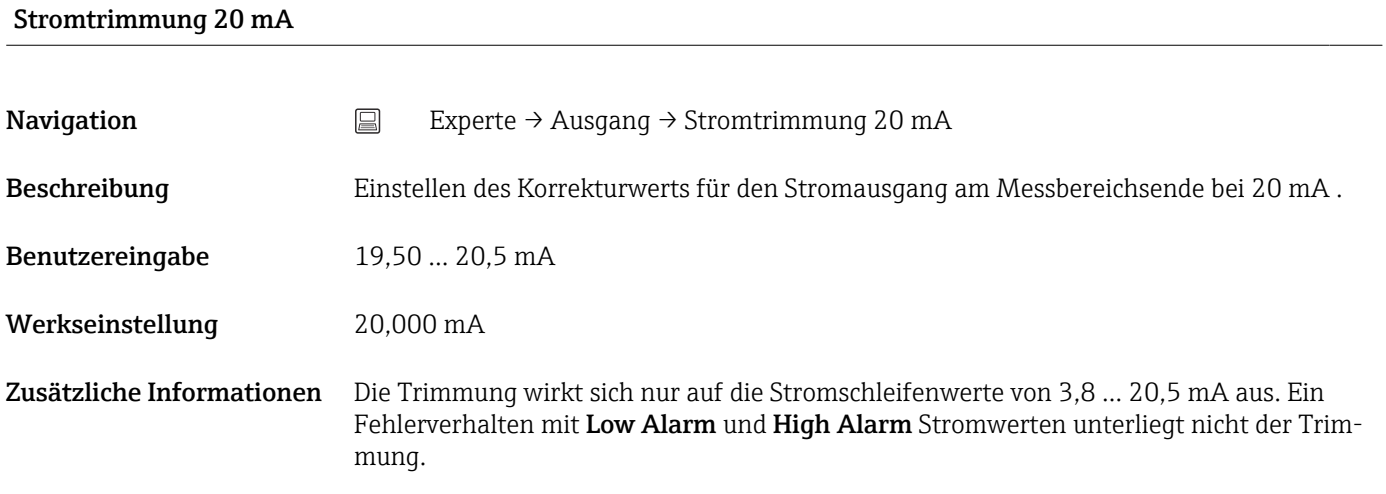

### Untermenü "Konfiguration Stromschleifentest"

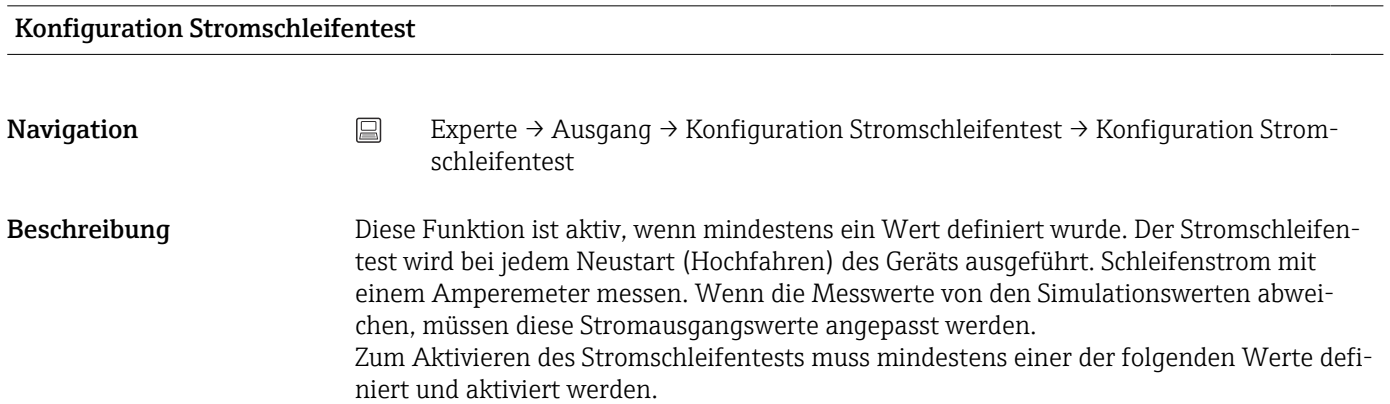

<span id="page-101-0"></span>Zusätzliche Informationen Nachdem das Gerät hochgefahren wurde, startet der Stromschleifentest und die aktivierten Simulationswerte werden überprüft. Diese Schleifenstromwerte können mit einem genauen Amperemeter gemessen werden. Wenn die Messwerte von den eingestellten Simulationswerten abweichen, empfiehlt es sich, diese Stromausgangswerte anzupassen. Informationen zur Stromtrimmung 4 mA/20 mA: siehe Beschreibung oben.

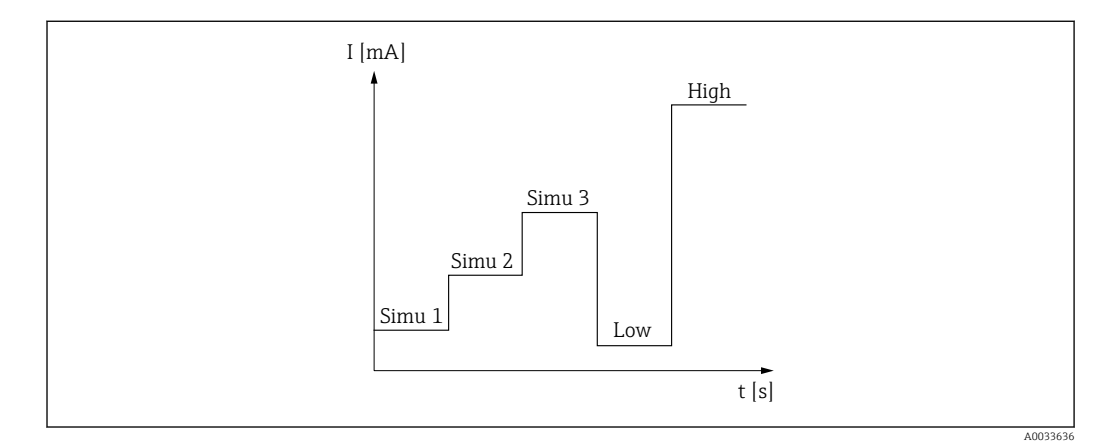

 *12 Stromschleifentestkurve*

Wenn beim Hochfahren eines der folgenden Diagnoseereignisse aktiv ist, kann das  $| \cdot |$ Gerät keinen Stromschleifentest durchführen: 001, 401, 411, 437, 501, 531 (Kanal "-------" oder "Stromausgang"), 537 (Kanal "-------" oder "Stromausgang"), 801, 825. Wenn das Gerät im Multi‐Drop‐Betrieb arbeitet, kann der Stromschleifentest nicht durchgeführt werden.

Auswahl Aktivierung der Prüfwerte:

- Simulationswert 1
- Simulationswert 2
- Simulationswert 3
- Low Alarm
- High Alarm

#### Simulationswert n

n = Nummer der Simulationswerte (1 bis 3) I÷ Navigation Experte → Ausgang → Konfiguration Stromschleifentest → Simulationswert n Beschreibung Einstellen des ersten, zweiten oder dritten Werts, der nach jedem Neustart simuliert wird, um die Stromschleife zu überprüfen. Auswahl Stromwerte zum Überprüfen der Stromschleife eingeben • Simulationswert 1 Benutzereingabe: 3,58 … 23 mA • Simulationswert 2 Benutzereingabe: 3,58 … 23 mA • Simulationswert 3 Benutzereingabe: 3,58 … 23 mA

#### <span id="page-102-0"></span>Werkseinstellung • Simulationswert 1: 4,00 mA, nicht aktiviert

- Simulationswert 2: 12,00 mA, nicht aktiviert
- Simulationswert 3: 20,00 mA, nicht aktiviert
- Low Alarm und High Alarm nicht aktiviert

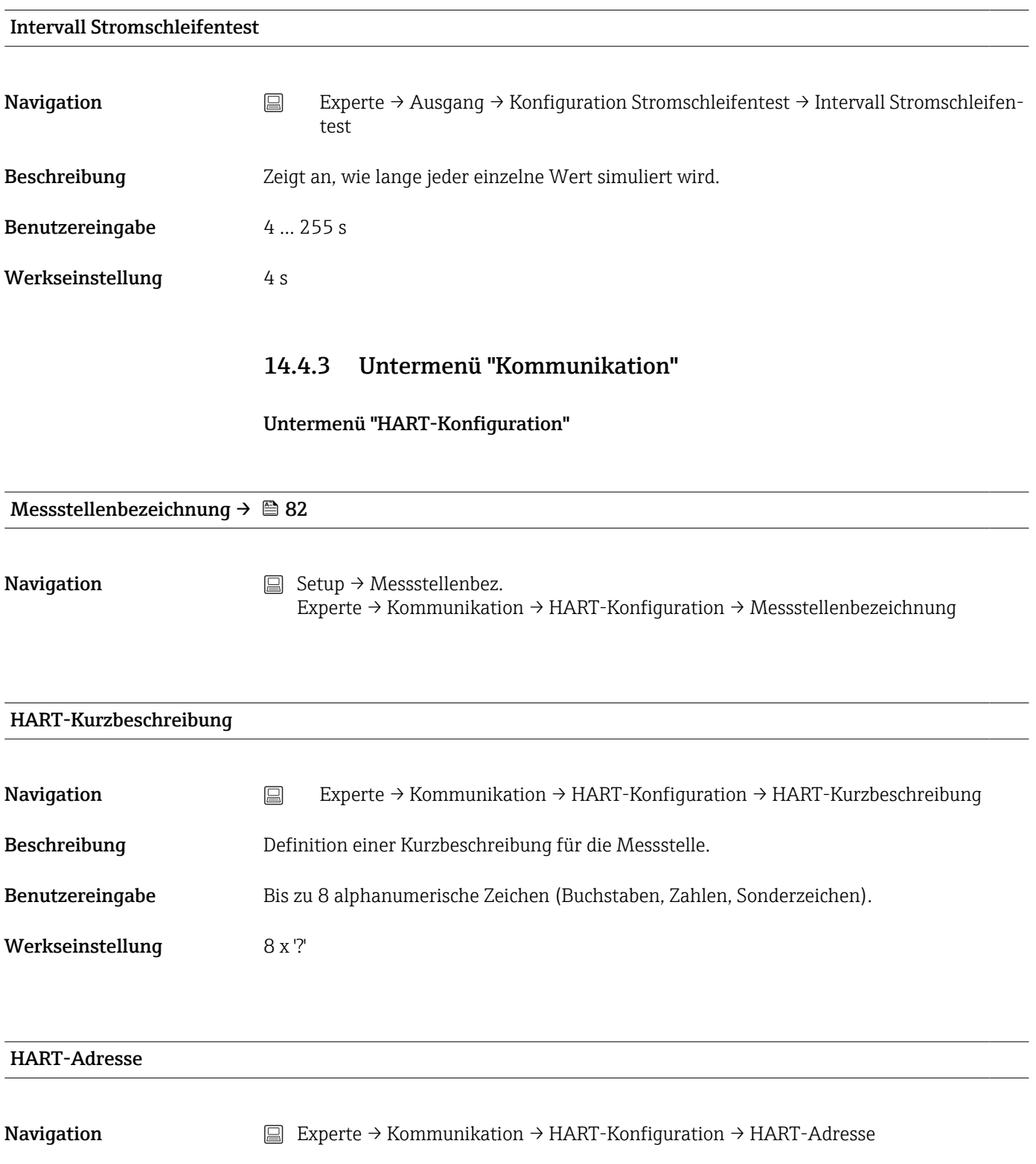

Beschreibung Definition der HART-Adresse des Geräts.

<span id="page-103-0"></span>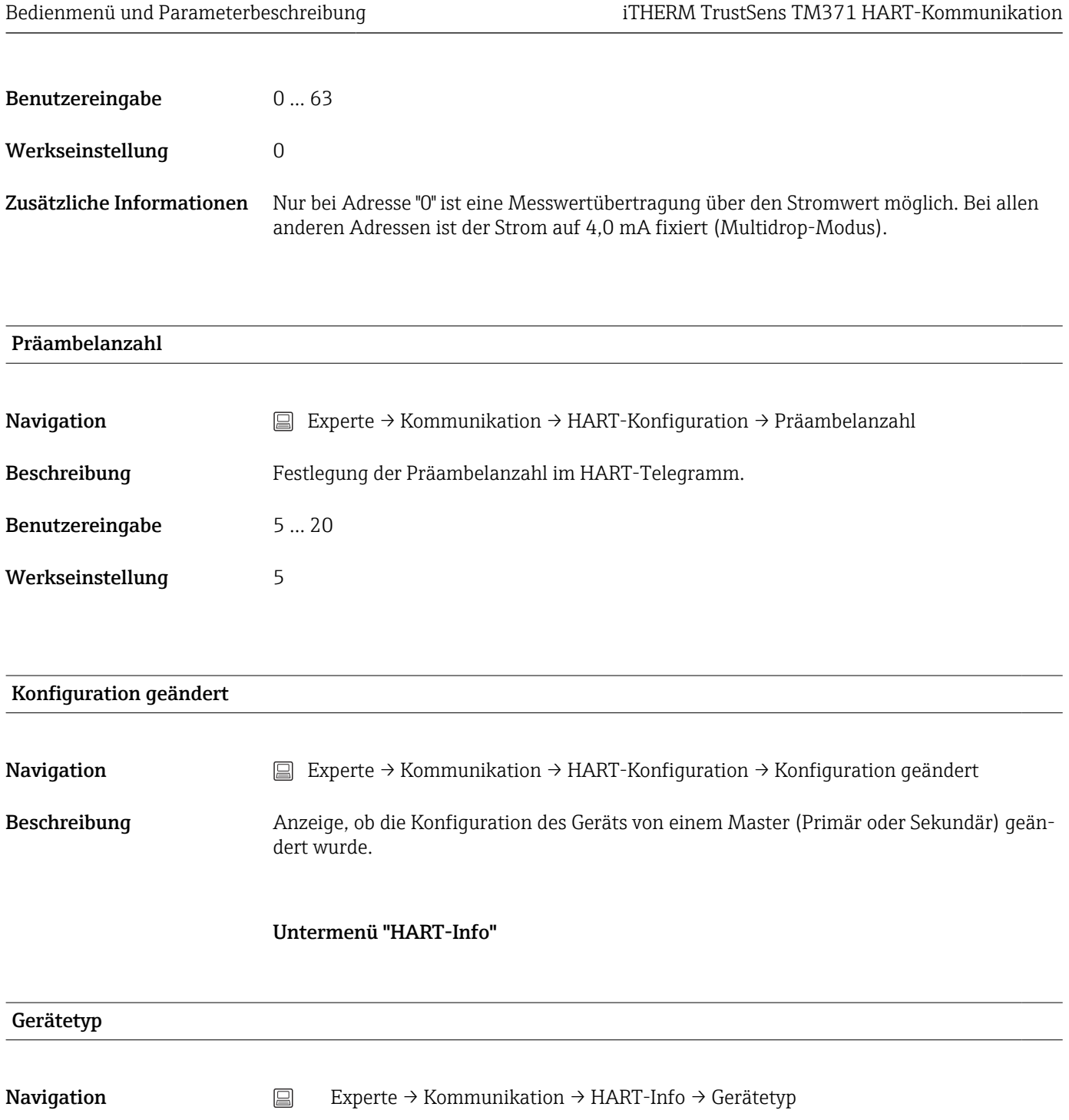

Beschreibung Anzeige der Gerätetyps, mit dem das Gerät bei der HART FieldComm Group registriert ist. Der Gerätetyp wird vom Hersteller vergeben. Erforderlich, um dem Gerät die passende Gerätebeschreibungsdatei (DD) zuzuordnen.

Anzeige **4-stellige Hexadezimalzahl** 

Werkseinstellung 0x11CF

#### Geräterevision

Navigation  $□$  Experte → Kommunikation → HART-Info → Geräterevision

<span id="page-104-0"></span>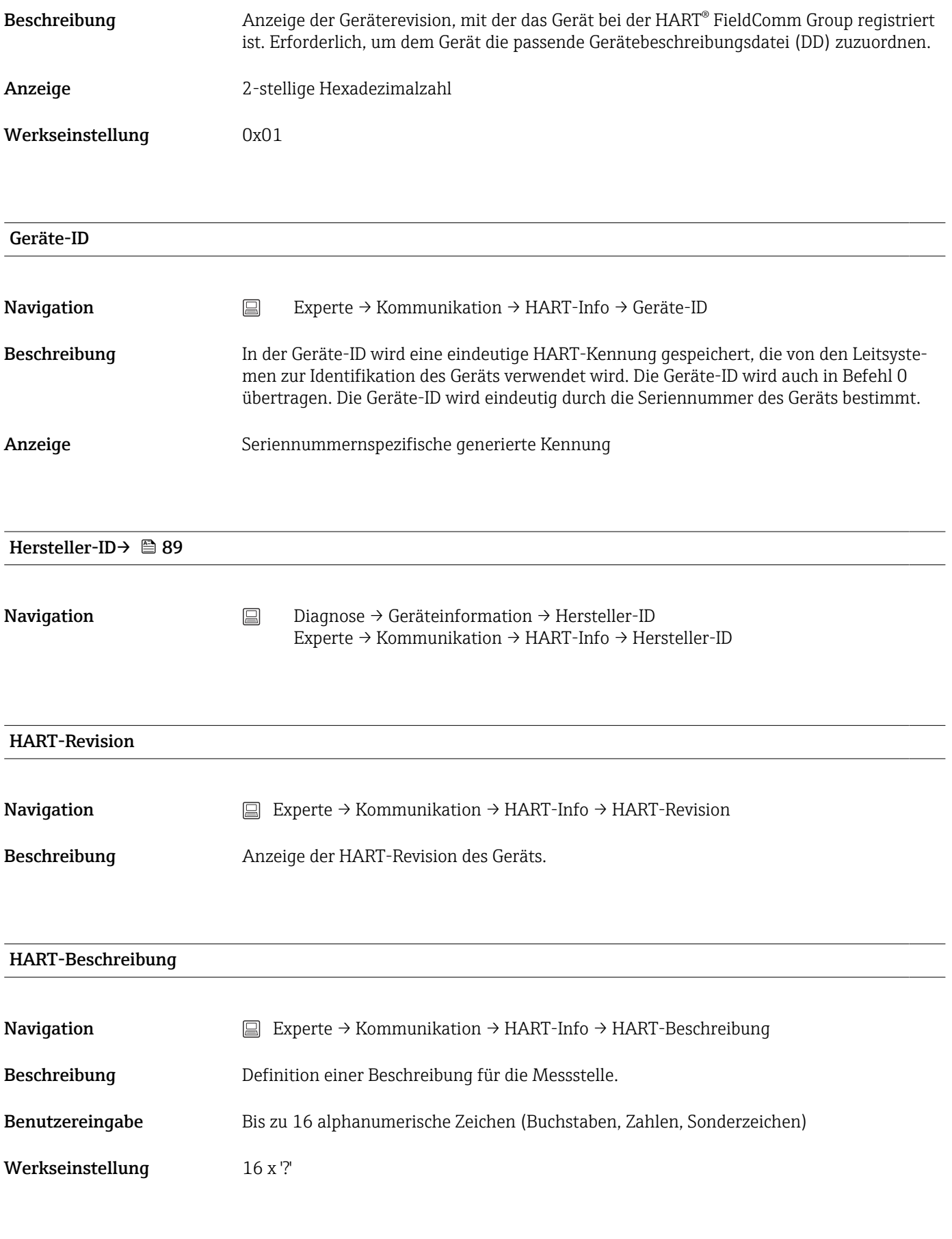

#### HART Nachricht

<span id="page-105-0"></span>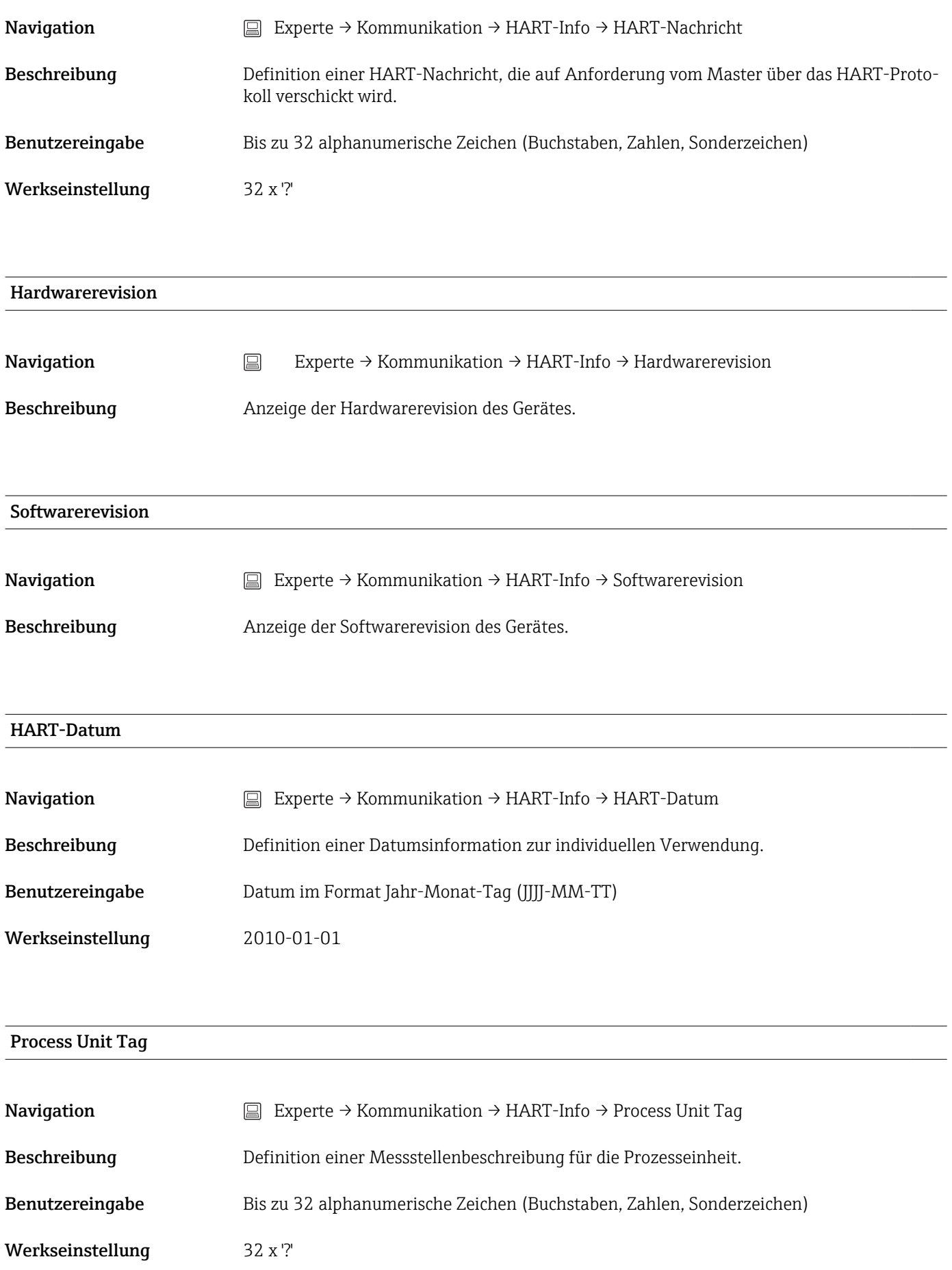

<span id="page-106-0"></span>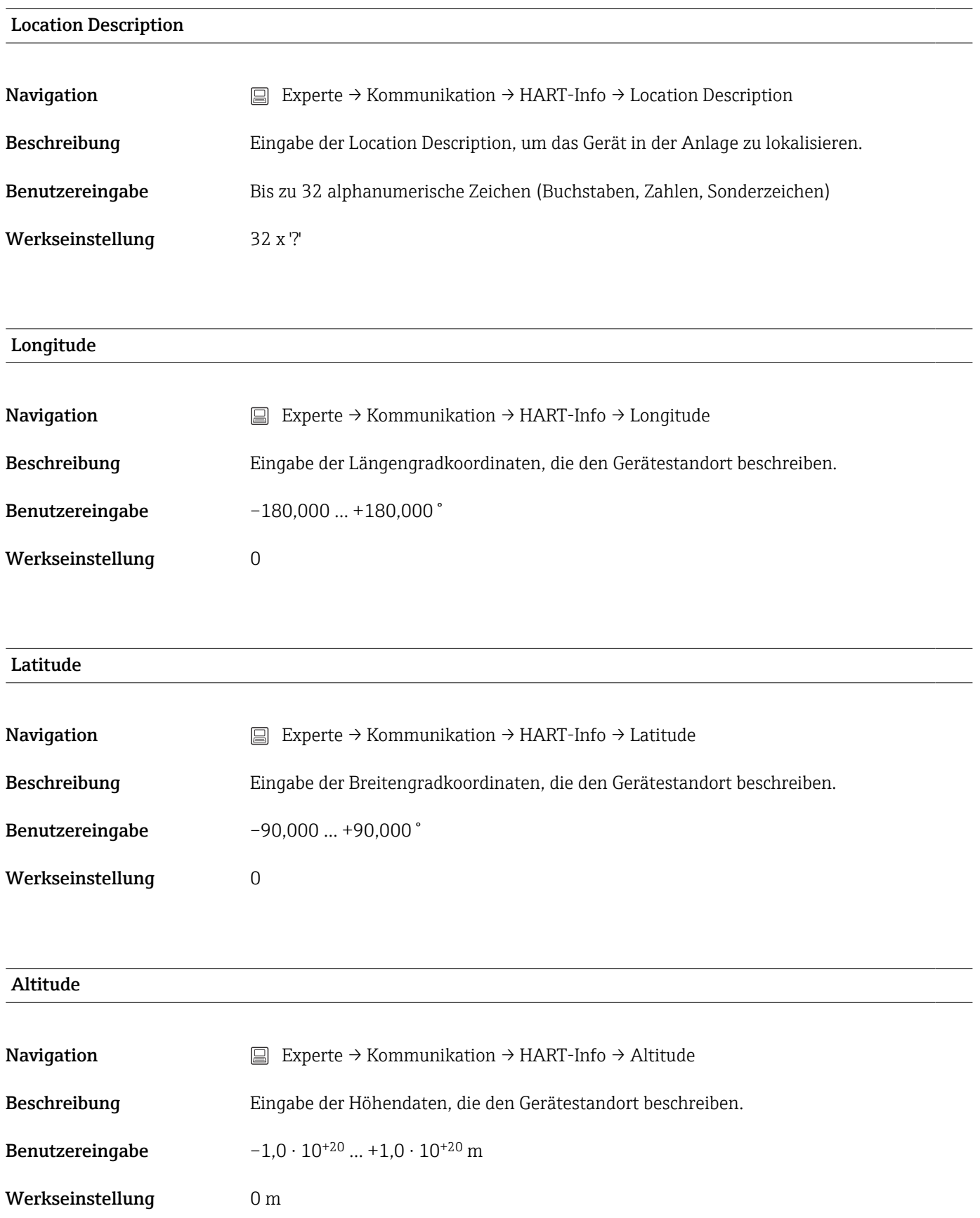

<span id="page-107-0"></span>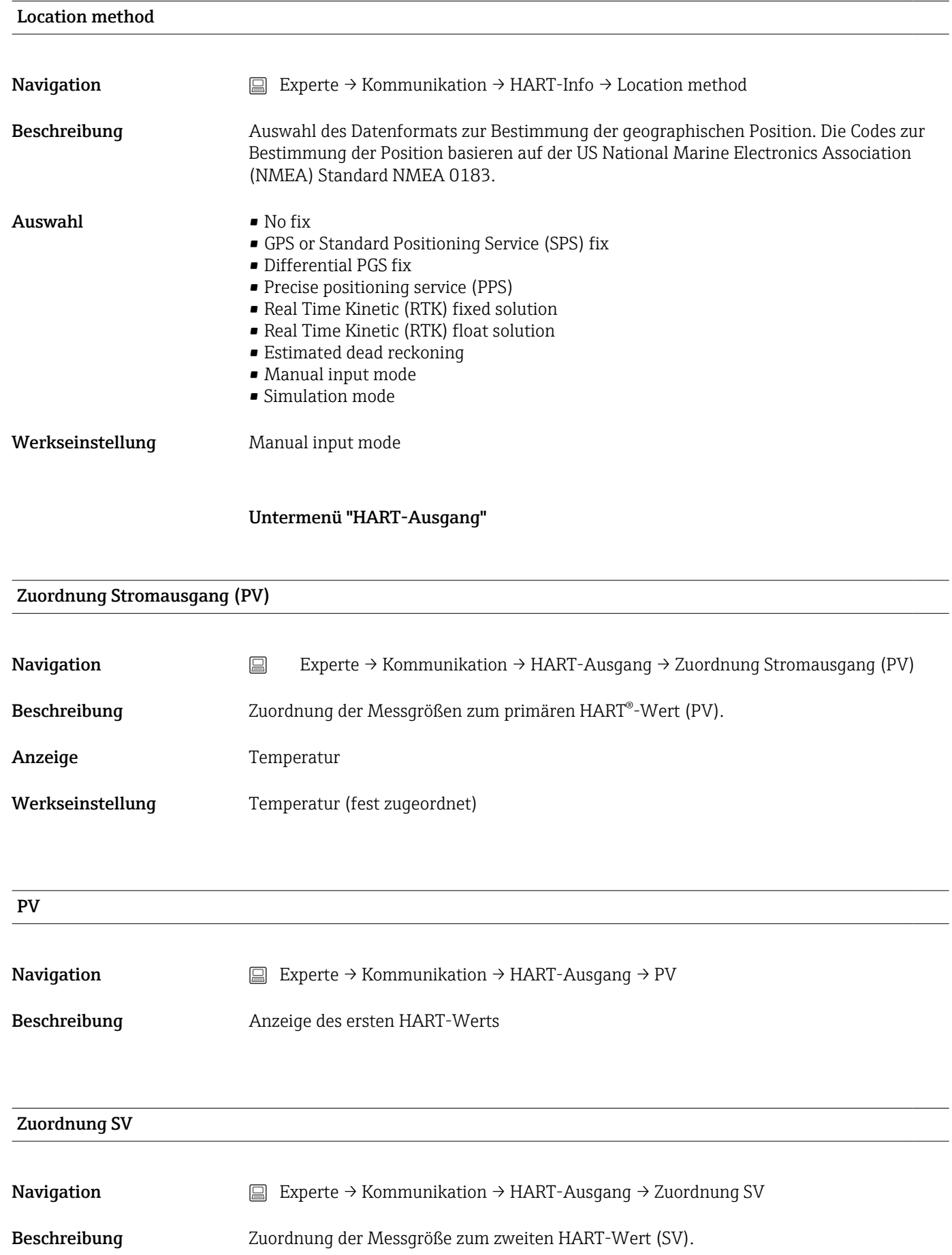
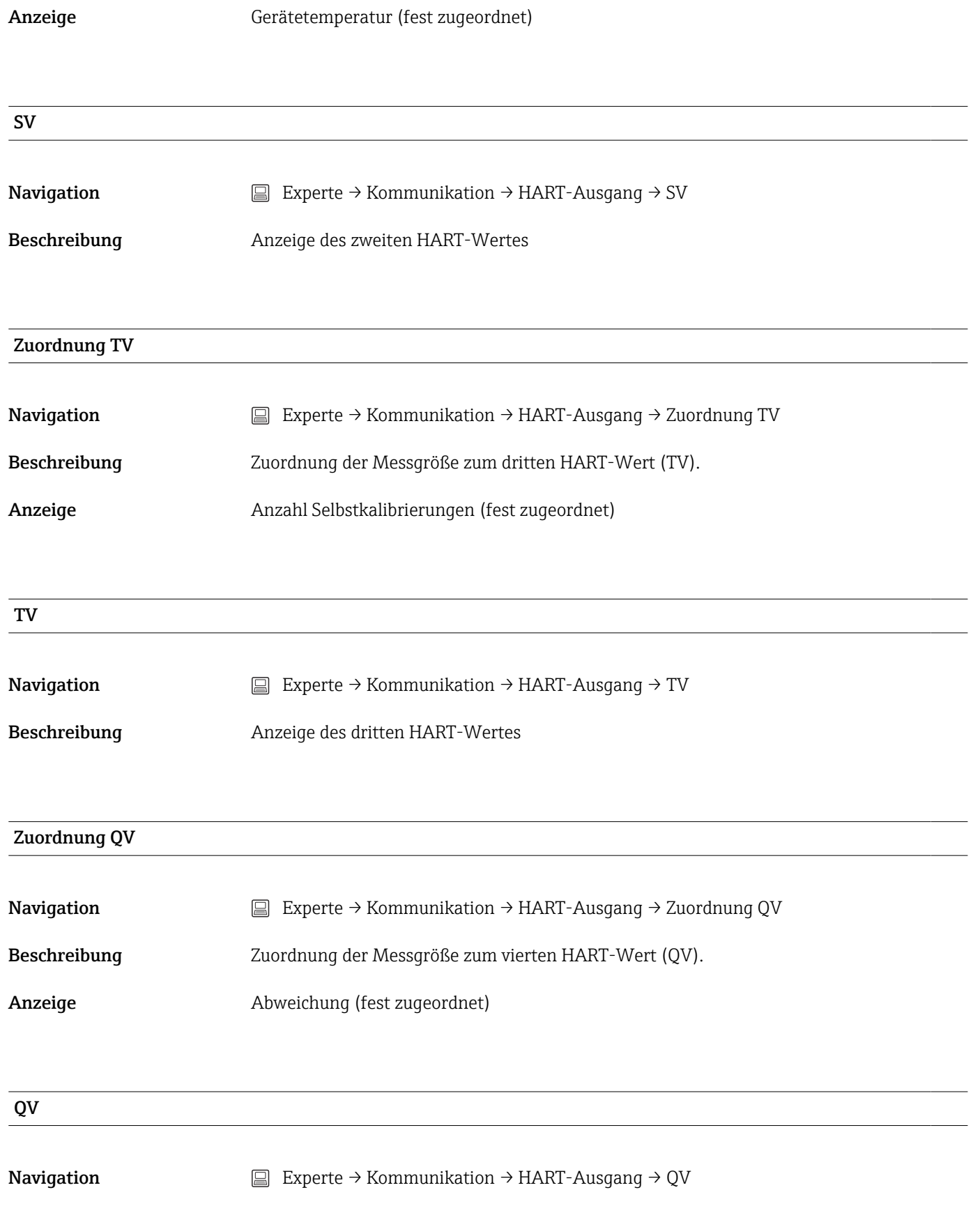

Beschreibung Anzeige des vierten HART-Wertes

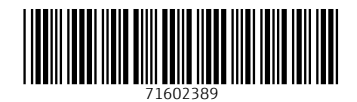

www.addresses.endress.com

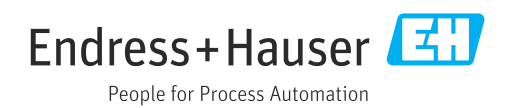